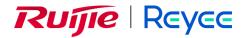

# Ruijie Reyee RG-NBS Series Switches ReyeeOS 2.248

Web-based Configuration Guide

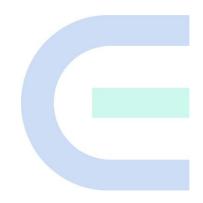

Document Version: V1.0 Date: October 19, 2023 Copyright © 2023 Ruijie Networks

## Copyright

Copyright © 2023 Ruijie Networks

All rights are reserved in this document and this statement.

Any reproduction, excerption, backup, modification, transmission, translation or commercial use of this document or any portion of this document, in any form or by any means, without the prior written consent of Ruijie Networks is prohibited.

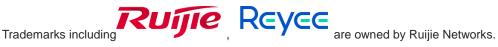

All other trademarks or registered trademarks mentioned in this document are owned by their respective owners.

#### Disclaimer

The products, services, or features you purchase are subject to commercial contracts and terms. Some or all of the products, services or features described in this document may not be within the scope of your purchase or use. Unless otherwise agreed in the contract, Ruijie Networks does not make any express or implied statement or guarantee for the content of this document.

Due to product version upgrades or other reasons, the content of this document will be updated from time to time. Ruijie Networks reserves the right to modify the content of the document without any notice or prompt.

This manual is for reference only. Ruijie Networks endeavors to ensure content accuracy and will not shoulder any responsibility for losses and damages caused due to content omissions, inaccuracies or errors.

# Preface

## **Intended Audience**

This document is intended for:

- Network engineers
- Technical support and servicing engineers
- Network administrators

## **Technical Support**

- Official website of Ruijie Reyee: <u>https://www.ruijienetworks.com/products/reyee</u>
- Technical Support Website: <u>https://ruijienetworks.com/support</u>
- Case Portal: <u>https://caseportal.ruijienetworks.com</u>
- Community: <u>https://community.ruijienetworks.com</u>
- Technical Support Email: <u>service\_rj@ruijienetworks.com</u>

## Conventions

## 1. GUI Symbols

| Interface<br>symbol | Description                                                                                                   | Example                                                                                             |
|---------------------|----------------------------------------------------------------------------------------------------|----------------------------------------------------------------------------------------------------|
| Boldface            | <ol> <li>Button names</li> <li>Window names, tab name, field name and<br/>menu items</li> <li>Link</li> </ol> | <ol> <li>Click OK.</li> <li>Select Config Wizard.</li> <li>Click the Download File link.</li> </ol> |
| >                   | Multi-level menus items                                                                                       | Select System > Time.                                                                               |

## 2. Signs

The signs used in this document are described as follows:

## 🕕 Warning

An alert that calls attention to important rules and information that if not understood or followed can result in data loss or equipment damage.

## 🛕 Caution

An alert that calls attention to essential information that if not understood or followed can result in function failure or performance degradation.

## Note

An alert that contains additional or supplementary information that if not understood or followed will not lead to serious consequences.

## Specification

An alert that contains a description of product or version support.

## 3. Note

The manual offers configuration information (including model, description, port type, software interface) for indicative purpose only. In case of any discrepancy or inconsistency between the manual and the actual version, the actual version prevails.

# 1 Login

# **1.1 Configuration Environment Requirements**

## 1.1.1 PC

- Google Chrome, Internet Explorer 9.0, 10.0, and 11.0, and some Chromium/Internet Explorer kernel-based browsers (such as 360 Extreme Explorer) are supported. Exceptions such as garble characters or format error may occur if an unsupported browser is used.
- 1024 x 768 or a higher resolution is recommended. If other resolutions are used, the page fonts and formats may not be aligned, the GUI is less artistic, or other exceptions may occur.

# 1.2 Logging in to the Web Interface

## **1.2.1 Connecting to the Device**

Use a network cable to connect the switch port to the network port of the PC, and configure an IP address for the PC that is on the same network segment as the default IP of the device to ensure that the PC can ping through the switch. For example, set the IP address of the PC to 10.44.77.100.

| Feature           | Default Value                                                                                 |
|-------------------|-----------------------------------------------------------------------------------------------|
| Device IP Address | 10.44.77.200                                                                                  |
| Password          | A username is not required when you log in for the first time. The default password is admin. |

## 1.2.2 Logging in to the Web Interface

(1) Enter the IP address (10.44.77.254 by default) of the device in the address bar of the browser to open the login page.

## Note

If the static IP address of the device is changed, or the device dynamically obtains a new IP address, the new IP address can be used to access the web management system of the device as long as the PC and the device are on the same LAN, and their IP addresses are in the same network segment.

(2) Enter the password and click Log In to open the homepage of the web management system.

| Hi, NBS7003 Password Kog In Forgot Password? English | Ruíjie   |      |  |
|------------------------------------------------------|----------|------|--|
| Log In                                               | Hi, NBS7 | 003  |  |
| Log In                                               |          |      |  |
| Log In                                               |          |      |  |
|                                                      | Password | ×775 |  |
|                                                      | Log Ir   |      |  |
|                                                      |          |      |  |
|                                                      |          |      |  |
|                                                      |          |      |  |

Google Chrome and IE browser 9, 10 or 11 are supported. Copyright@2000-2022 Ruijie Networks Co., Ltd.

You can use the default password admin to log in to the device for the first time. For security purposes, you are advised to change the default password as soon as possible after logging in, and to regularly update your password thereafter.

If you forget the Device IP address or password, hold down the **Reset** button on the device panel for more than 5s when the device is connected to the power supply to restore factory settings. After restoration, you can use the default IP address and password to log in.

## A Caution

Restoring factory settings will delete all configurations of the device. Therefore, exercise caution when performing this operation.

## 1.2.3 Frequently-Used Controls on the Web Interface

| <b>uíjíe</b> I & Reyco   | Local Device(NBS 🗸 Curren        | tly in Local Device mode.      |                                                                                               |         | English ~ _⊖Re               | mote O&M 🔮 Network Setup 🕞 Lo |
|--------------------------|----------------------------------|--------------------------------|-----------------------------------------------------------------------------------------------|---------|------------------------------|-------------------------------|
| • NBS6002<br>Home VLAN M | Software Ver: ReyeeOS 1.218.2426 | Hardware Ver: 1.00 DNS: 192.16 | 92.168.110.62 MAC Address: 00:D0:F8:95:68:5E<br>8.110.1<br>y < Advanced < Diagnostics < Syste |         |                              | () Reboo                      |
|                          | tic IP Addresses DHCP Option     | ARP List                       |                                                                                               |         |                              |                               |
| ARP List                 |                                  |                                |                                                                                               |         | Search by IP Address/MAC A Q | + Add                         |
| Up to 4000 IP-MAI        | C bindings can be added.         |                                |                                                                                               |         |                              |                               |
| No.                      | Interface                        | MAC Address                    | IP Address                                                                                    | Туре    | Reachable                    | Action                        |
| 1                        | VLAN1                            | c8:5b:76:94:00:3c              | 192.168.110.136                                                                               | Dynamic | Yes                          | @ Bind                        |
| 2                        | VLAN1                            | 00:d0:f8:aa:b3:c5              | 192.168.110.8                                                                                 | Dynamic | Ves                          |                               |
| 3                        | VLAN1                            | 00:d3:f8:15:08:5c              | 192.168.110.89                                                                                | Dynamic | Yes                          |                               |
| 4                        | VLAN1                            | 30:0d:92:30:44:26              | 192.168.110.2                                                                                 | Dynamic | Yes                          |                               |
| 5                        | VLAN1                            | 00:74:9c:87:6d:85              | 192.168.110.1                                                                                 | Dynamic | Yes                          | <i>∂</i> Bind                 |
| < 1 > 1                  | 10/page > Go to page 1           |                                |                                                                                               |         |                              | Tota                          |

| Control                                                  | Description                                                                                                    |
|----------------------------------------------------------|----------------------------------------------------------------------------------------------------|
| Local Device(NBS < Currently in Local Device mode.       | <ul> <li>Local Device: Allows you to configure all functions of the local device.</li> <li>Network: Allows you to configure common functions of all wired and wireless Reyee products in batches in an ad hoc network.</li> </ul> |
| Home VLAN Monitor ~ Ports ~ L2 Multicast L3 Interfaces ~ | The navigation bar is arranged horizontally on the top when<br>the device acts as a slave device, and vertically on the left<br>when the device acts as a master device.                                                          |
| English ~                                                | Click it to change the language.                                                                                                    |
| C Remote O&M                                             | Click it to log in to the MACC for remote O&M through the URL or by scanning the QR code.                                                                                                    |
| A Network Setup                                          | Click it to access the network setup wizard.                                                                                                    |
| ☐ Log Out                                                | Click it to log out of the web management system.                                                                                                    |
| + Add + Batch Add                                        | Click <b>Add</b> or <b>Batch Add</b> to add one or more table entries in<br>the dialog box that appears. After adding the table entries, you<br>can view the added table entries on this page.                                    |
| Delete Selected                                          | Click it to delete the selected table entries in batches.                                                                                                    |
| Search by MAC v Example: 00:11:22:33:44:5 Q Search       | Quickly locate the table entry you want to find through the drop-down list or by entering a keyword.                                                                                                    |
| Edit Delete 🖉 Bind                                       | Click them to edit, delete, or bind a table entry.                                                                                                    |
|                                                          | If the toggle switch is displayed in gray and the button is on<br>the left, the related function is disabled. If the toggle switch is<br>displayed in blue and the button is on the right, the related<br>function is enabled.    |
| © Refresh                                                | Update data on the current page.                                                                                                    |
| < 1 2 3 4 5 6 > 10/page ~ Go to page 1                   | Set the number of table entries displayed on a page. Click a page number or specify the page number to go to the corresponding page.                                                                                              |

# 1.3 Quick Setup

## **1.3.1 Configuration Preparations**

Connect the device to the power supply, and connect the device port to an uplink device with a network cable.

## 1.3.2 Procedure

## 1. Adding Device to Network

By default, users can perform batch settings and centralized management of all devices in the network. Therefore, before starting configuration, you need to check and confirm the number of online devices and network status in the network.

## Note

Under normal circumstances, when multiple new devices are powered on and connected, they will be automatically interconnected into a network, and the user only needs to confirm that the number of devices is correct.

If there are other devices in the network that are not added to the current network, you can click **Add to My Network** and enter the management password of the added device to manually add the corresponding device to the network where the device is located, and then start the network-wide configuration.

| Ruíjie | i<br><sup>≜</sup> Rcycc | Discover Device                                           |                       |                           |                                               |                          | Englis    | sh 🗸 🕞 Exit |
|--------|-------------------------|-----------------------------------------------------------|-----------------------|---------------------------|-----------------------------------------------|--------------------------|-----------|-------------|
|        |                         | vices: 18. Other Device<br>sure that the device count and |                       |                           | ill not appear in the list. <mark>Viev</mark> | v Topology               | 0         |             |
|        | Net Status              | ( Online Devices / Total )                                | Router<br>0<br>Router | Switch<br>1/1<br>Switches | ি<br>0 / 0<br>APs                             | 7<br>17<br>Other Devices | Refresh O |             |
|        | My Ne                   | twork                                                     |                       |                           |                                               |                          |           |             |
|        | ruijie (1 d             | devices)                                                  |                       |                           |                                               |                          | ~         |             |
|        | Model                   |                                                           | SN                    | IP                        | MAC                                           | Software Ver             |           |             |
|        | Switch                  | NBS5200-48GT4XS [Master]                                  | MACCQQQQQQ123         | 172.30.102.133            | 00:11:22:33:44:66                             | ReyeeOS 1.86.1718        |           |             |
|        | Other                   | Devices 🕖                                                 |                       |                           |                                               |                          |           |             |
|        | <b>123</b> (3 de        | vices)                                                    | Add to My Network     |                           |                                               |                          | >         |             |
|        | lin (1 dev              | ices)                                                     | Add to My Network     |                           |                                               |                          | >         |             |
|        |                         |                                                           | Rec                   | liscover                  | Start Setup                                   |                          |           |             |

## 2. Creating a Web Project

Click Start Setup to set the networking modes and management password of the device.

- (1) Network Name: Identify the network where the device is located.
- (2) Internet: Select the networking mode.
  - **DHCP**: An IP address is assigned to the device by the uplink DHCP server. By default, the device detects whether the IP address can be dynamically obtained. If the IP address is obtained successfully, there is

no need to manually set the IP address.

- Static IP: The user manually enter a specified IP address, subnet mask, gateway IP address, and DNS address.
- (3) Management Password: Set the password for logging in to the management page.
- (4) Country/Region: Select the country or region where the device is located.
- (5) Time Zone: Set the system time. The network time server is enabled to provide time services by default. Please select your actual time zone.

|                          |                                      | English 🗸 🕞 Exit |
|--------------------------|--------------------------------------|------------------|
| * Network Name           | Example: XX hotel.                   |                  |
| Network Settings         |                                      |                  |
| Internet                 | DHCP O Static IP                     |                  |
| Management Pass          | sword (Please remember the password. | )                |
| * Management<br>Password | Please remember the management pass  |                  |
| Country/Region/T         | ime Zone                             | $\checkmark$     |
| * Country/Region         | China (CN) ~                         |                  |
| * Time Zone              | (GMT+8:00)Asia/Shanghai ~            |                  |
| Previ                    | ious Create Network & Connect        |                  |

Click **Create Network & Connect** to deliver related configuration for initialization and detect the network. After completing the quick setup, the new device is connected to the Internet, and you can continue to bind the device to the cloud account for remote management. For specific operations, please refer to the instructions on the page to log in to Ruijie Cloud for configuration.

#### **i** Note

- Click **Exit** in the upper right corner and follow prompts to perform operations. Then, the device can skip quick setup to go to the web interface. To configure again after exiting or completing the quick configuration, click the sign in the navigation bar at the top of the web page.
- After changing the management password, you need to re-visit the device management address and use the new password to log in to the device.

## 1.3.3 Procedure for Configuring Hot Standby (VCS)

The VCS (Virtual Chassis System) is a feature that provides virtualization and clustering capabilities for switches. VCS technology allows multiple physical switches to form a logically unified device, creating a virtual switch stack. This stack is treated as a single entity with shared management and data planes.

Hot standby can improve data forwarding reliability when an NBS switch is used as the core switch. By stacking two switches and automatically switching to the standby switch when the active switch fails, hot standby ensures uninterrupted data forwarding in the event of a single point of failure.

#### A Caution

- Hot standby is supported only on NBS7006 and NBS7003 series switches.
- Only two switches are supported to form a hot standby group.

• When multiple switches are configured, select 10GE interfaces as hot standby interfaces to connect the member switches.

Stacking: refers to physically connecting multiple switches with stack cables, allowing them to operate as a single logical unit for data forwarding.

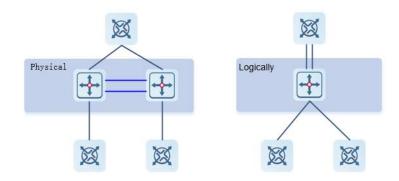

(1) Enter the default IP address 10.44.77.200 in the address bar of your browser to go to the web management interface of the NBS switch. Click the **Hot Standby** tab (or click **Configure** in the red box below if the switch is not yet configured).

|                                                                                        | English ~ 🕒                                                                                                    |
|----------------------------------------------------------------------------------------|----------------------------------------------------------------------------------------------------|
| Total Devices: 2.<br>Please make sure that the device count and topology ar            | e correct. The unmanaged switch will not appear in the list. View Topology 🕜                                                                                                    |
| Net Status ( <b>Online Devices / Total )</b>                                           | Refresh C       Refresh C       Switch       1     1 / 1     0 / 0       Router     Switches     APs                                                                                                    |
| My Network  The device can be a member of the hot standby of  实验设备 (2 devices)         | roup. Click to configure.                                                                                                    |
| (2) Click Start Setup.                                                                 | Rediscover Start Setup                                                                                                    |
| Smart Hot Standby  The switches in the same smart hot standby group must have differen | x switch IDs and priorities. The switch with a higher priority acts as the active device in the hot standby group.                                                                                                    |
| Timmer of Contract                                                                     | Your device supports smart hot standby.<br>You can configure multiple devices supporting smart hot standby<br>together to avoid the planned and unplanned system downtime,<br>thereby ensuring network stability and improving the performance<br>of the devices when multiple devices are running.<br>Highlights<br>Allow the merging of two or more physical switches together into a |
|                                                                                        | <ul> <li>logical entity for stable and unified cloud management.</li> <li>Simplify the network scale and improve the network stability.</li> <li>Provide port redundancy to allows for stable transmission of packets.</li> <li>Support hot standby to ensure data transmission continuity.</li> </ul>                                                                                  |
|                                                                                        | Support dual-active detection to avoid dual active devices.     Start Setup                                                                                                    |

(3) Connect both switches using a network cable on their 10GE interfaces. Then, choose **Dual-Device Config**, and click **Next**.

| 0                      | 2             | 3                  | 4              |  |
|------------------------|---------------|--------------------|----------------|--|
| Confirm Cabling        | Select Device | Configure Device   | Finish         |  |
| Adopt the cablin       | a mada far ci | mart bot standby   | configuration  |  |
| Adopt the cablin       | g mode for si | nart not standby   | configuration. |  |
|                        |               |                    |                |  |
|                        |               |                    |                |  |
| ******                 |               |                    |                |  |
|                        | T0 T0         | Gi                 |                |  |
| Hot Standby Member     |               | Hot Standby Member | PC             |  |
|                        | Dual-Device ( | Cabling Diagram    |                |  |
|                        | Buai-Device ( |                    |                |  |
| • Dual-Device Config R | ecommended    | Single             | -Device Config |  |

- (4) Select the active switch and click Next.
- (5) Select the standby switch.
- (6) Select the hot standby interfaces. You are advised to select two adjacent interfaces on a switch, and can select up to four interfaces on each device for hot standby. These hot standby interfaces must be 10GE interfaces. By default, the active switch has a priority of 200, while the standby switch has a priority of 100. If the priority is changed, a switch with a higher priority will become the active switch.

|                       | Confirm Cabling                                               | Select Device                    | Configure Device                                                                                                  | Finish                                         |
|-----------------------|---------------------------------------------------------------|----------------------------------|----------------------------------------------------------------------------------------------------|------------------------------------------------|
|                       | s                                                             | elect a hot st                   | andby interface.                                                                                                  |                                                |
| You are advised to se | , ,                                                           |                                  | are the device priority to cha<br>s elected as the active device                                                  | nge the active/standby relationship. The<br>a. |
|                       |                                                               |                                  |                                                                                                    |                                                |
| Device1/ N            | NBS7003/ MACC56789032                                         | 28                               | Device Standby 50                                                                                                 | 100 150 200 Active                             |
|                       | NBS7003/ MACC56789032                                         | 28                               | Device<br>Priority Standby 50                                                                                     | 100 150 200 Active                             |
| Available 💼 Unavai    | ilable 💼 Connected                                            |                                  | Device 50<br>Priority Standby 50                                                                                  | 100 150 200 Active                             |
| Available 💼 Unavai    |                                                               | 9 Online                         | Priority Standby 50                                                                                               | 100 150 200 Active                             |
| Available 💼 Unavai    | llable 💼 Connected                                            | 9 Online                         | Priority Standby 50                                                                                               |                                                |
| Available 💼 Unavai    | llable 💼 Connected                                            | 9 Online                         | Priority Standby 50                                                                                               |                                                |
| Available 💼 Unavai    | iable Connected<br>245FP2XS-EA/123494257006<br>7 9 11 13 15 1 | 9 <b>Online</b><br>7 19 21 23 25 | Priority         Standby         50           27         29         31         33         35         37         3 | 9 41 43 45 47                                  |
| Available 💼 Unavai    | llable 💼 Connected                                            | 9 <b>Online</b><br>7 19 21 23 25 | Priority         Standby         50           27         29         31         33         35         37         3 |                                                |

(7) Then, click **Next**. Use a 10GE cable to connect the hot standby interfaces that you have selected. (The following figure shows an example of connecting Interface 49 of Device 1 to Interface 49 of Device 2.)

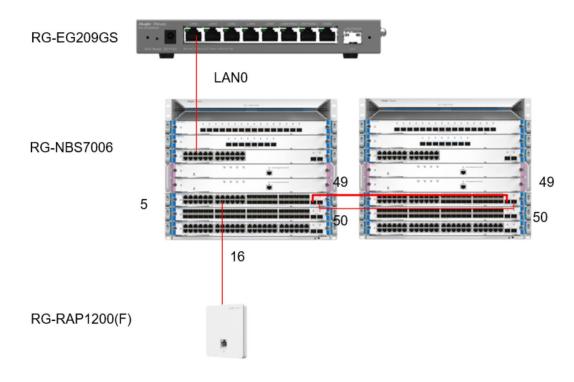

(8) After the cables are connected, proceed as prompted, and wait for the device to reboot successfully.

## A Caution

To delete the hot standby configuration, ensure that the network cable connecting the hot standby interfaces is disconnected. Failure to do so may result in a loop that can cause network disconnection.

## 1.4 Work Mode

The device supports two work modes: **Standalone** and **Self-Organizing Network**. It works in **Self-Organizing Network** mode by default. The system presents different menu items based on the work mode. To modify the work mode, see <u>Switching the Work Mode</u>.

**Self-Organizing Network**: After the self-organizing network discovery function is enabled, the device can be discovered in the network and discover other devices in the network. Devices network with each other based on the device status and synchronize global configuration. You can log in to the Web management page of the device to check management information about all devices in the network. After self-organizing network discovery is enabled, users can maintain and manage the current network more efficiently. You are advised to keep this function enabled.

When the device is in self-organizing network mode, the Web page has two configuration modes: the network mode and the local device mode. For more information, see Switching the Management Mode.

**Standalone mode:** If the self-organizing network discovery function is disabled, the device will not be discovered in the network. After logging in to the Web page, you can configure and manage only the currently logged in device. If only one device is configured or global configuration does not need to be synchronized to the device, you can disable the self-organizing network discovery function.

# 1.5 Switching the Management Mode

In standalone mode, you can configure and manage only the current logged in device without self-organizing network function. As shown in

In self-organizing network mode, the Web page has the network mode and the local device mode. Click the **Currently in Network** mode in the navigation bar and select the desired mode from the drop-down list box.

|                  | Currently in Network mode.  | (         | Navigation Q | English ~ | ٥ | <u></u> |
|------------------|-----------------------------|-----------|--------------|-----------|---|---------|
| Network ^        | Currently in Netwo          | ork mode. |              |           |   |         |
| Network          | Clients                     | Topolog   | 2            |           |   |         |
| Local Device(NBS | $z_{j\psi}^{3i_{\sigma}} >$ |           |              |           |   |         |

- The network mode: Display the management information of all devices in the network and configure all devices in the current network from the network-wide perspective. As shown in;
- The local device mode: Only configure the device that you log in to. As shown in.

Figure 1-1 The Web Interface in Standalone Mode

| Ruíjie l ®Rcycc | HSQ_6000 > N  | BS3100 🔿                                           |                                             |                                           |                                                                           |                                      | English 🗸 🛆                                                            | 题 🔗            |
|-----------------|---------------|----------------------------------------------------|---------------------------------------------|-------------------------------------------|---------------------------------------------------------------------------|--------------------------------------|------------------------------------------------------------------------|----------------|
| 윦 Home          |               |                                                    |                                             |                                           |                                                                           |                                      |                                                                        |                |
| ≝≓ VLAN         | Basic Info    | 0                                                  |                                             |                                           |                                                                           |                                      |                                                                        |                |
| 姪 Monitor ~     | Mo            | me: NBS3100 &<br>del: NBS3100-240<br>tus: • Online | GT4SFP-P                                    | MGMT IP: 172.30<br>MAC: 30:0D<br>SN: G1PD | :9E:6F:C2:3C                                                              | Systime:                             | ReyeeOS 1.86.1712<br>2022-05-23 16:08:05<br>10 days 23 hours 55 minute | as 50 seconds  |
| Ø Ports         |               | de: Standalone                                     | Q.                                          | SN. GIFD                                  | 053005212                                                                 | optime.                              | To days 25 hours 55 minute                                             | es 55 seconds  |
| L2 Multicast    | Port Info     | ⑦ Panel View                                       |                                             |                                           |                                                                           |                                      |                                                                        |                |
| Security ~      | The flow da   | ta will be updated e                               | every 5 minutes. 🔾                          | Refresh                                   |                                                                           |                                      |                                                                        |                |
| 🗄 Advanced 🗸 🗸  |               |                                                    | ,                                           | _                                         |                                                                           |                                      |                                                                        |                |
|                 |               |                                                    |                                             |                                           |                                                                           |                                      |                                                                        |                |
| Ø Diagnostics   |               |                                                    | 1 3 5 7                                     | 9 11 13                                   | 15 17 19 21                                                               | 23                                   |                                                                        |                |
|                 |               |                                                    | 1 3 5 7<br>1 4 6 8                          |                                           | 15 17 19 21<br><b>1 1 1 1 1</b><br><b>1 1 1 1 1</b><br><b>1 1 1 1 1 1</b> | *                                    | 27 28                                                                  |                |
|                 | Port          | Rate                                               | 1 3 5 7<br>2 4 6 8<br>Rx/Tx Speed<br>(kbps) | 3 10 12 14                                |                                                                           | *                                    | 27 28<br>Corrupted/Oversized<br>Packets                                | Conflicts      |
|                 | Port<br>Gi1 t | Rate<br>1000M                                      | Rx/Tx Speed                                 | 3 10 12 14                                | 16 18 20 22                                                               | 24 25 26                             | Corrupted/Oversized                                                    | Conflicts<br>0 |
|                 |               |                                                    | Rx/Tx Speed<br>(kbps)                       | 8 10 12 14                                | 16 18 20 22<br><b>Rx/Tx Packets</b> 92083382/427                          | 24 25 26<br>CRC/FCS Error<br>Packets | Corrupted/Oversized<br>Packets                                         |                |
| e blughostics   | Gi1 🕇         | 1000M                                              | Rx/Tx Speed<br>(kbps)<br>82/51              | 8 10 12 14<br>Rx/Tx Bytes<br>19.96G/5.85G | 16 18 20 22<br><b>Rx/Tx Packets</b><br>92083382/427<br>18050              | 24 25 26<br>CRC/FCS Error<br>Packets | Corrupted/Oversized<br>Packets<br>0/0                                  | 0              |

| ujjie l Rcycc         | Network 🗸                                                                                | Navigation Q                   | English - 🛆 题 |
|-----------------------|------------------------------------------------------------------------------------------|--------------------------------|---------------|
| Navigation            | Status Devices Clients<br>Online 1 / 17 / 1 > 28 >                                       | Topology List                  | + A           |
| b Network ∨ 3 Devices | Alert Center All (0)<br>No Alerts Yet                                                    |                                |               |
| ) Clients ~           | Common Functions <ul> <li>RLDP</li> <li>DHCP</li> <li>Batch</li> <li>Snooping</li> </ul> |                                | C             |
|                       | Network Planning Setup<br>Wi-Fi VLAN (1):<br>@Ruijje-m745E<br>VLAN1                      |                                |               |
|                       | Wired VLAN (2):           VLAN0001         test_vlan           VLAN1         VLAN3       |                                |               |
|                       |                                                                                          |                                |               |
| ≪ Collapse            |                                                                                          | Updated on:2022-05-19 04:00:14 |               |

Figure 1-2 The Web Interface in Network Mode in Self-Organizing Mode

Figure 1-3 The Web Interface in Local Device Mode in Self-Organizing Mode

| <b>R</b> cy   | CC Local Device(NB            | S ~                           |                                    |                                      |                       | English ~                               | 0 🗱          | ٨    |
|---------------|-------------------------------|-------------------------------|------------------------------------|--------------------------------------|-----------------------|-----------------------------------------|--------------|------|
| ት Home        | Basic Info                    |                               |                                    |                                      |                       |                                         |              |      |
| ₩ VLAN        | Dasie into                    |                               |                                    |                                      |                       |                                         |              |      |
| 껲 Monitor     |                               | × Ruijie ⊘<br>I: NBS7003      |                                    | 172.30.102.84 @<br>00:D0:F8:22:74:5E |                       | ReyeeOS 1.50.1706<br>2022-05-19 18:58:4 | D            |      |
| 🔅 Ports       |                               | • Online<br>• Self-Organizing | SN:                                | MACC2020ABCDE                        | Uptime:               | 3 days 1 hour 52 m                      | nutes 3 secc | onds |
| L3 Interfaces |                               | Network 🖉                     |                                    |                                      |                       |                                         |              |      |
| Security      | Smart Mon                     | itoring                       |                                    |                                      |                       |                                         |              |      |
| 🗄 Advanced    | PS is short for               | or power supply.              |                                    |                                      |                       |                                         |              |      |
| Ø Diagnostics | Temperature<br>Fan 1 Presence |                               | Fan Version:                       | 0.64                                 | Fan SN:               |                                         |              |      |
| System        | Fan Type<br>V PS1 Presence    |                               | Fan Speed:<br>Power:               |                                      | Fan Status:<br>PS SN: |                                         |              |      |
|               | PS Type                       |                               | PS Status:                         |                                      | PS Version:           |                                         |              |      |
|               | PS2 Presence<br>PS Type       |                               | Power:<br>PS Status:               |                                      | PS SN:<br>PS Version: |                                         |              |      |
|               | Port Info @                   |                               |                                    |                                      |                       |                                         |              |      |
|               | The flow data                 | will be updated every         | 5 minutes. 🔾 Refresh               |                                      |                       |                                         |              |      |
|               | M7000                         | )-24GT2XS-EA/MAC<br>3 5 7 9 1 | CZZZFFF123 Online<br>1 13 15 17 19 | 21 23                                |                       |                                         |              |      |
| «Collapse     |                               |                               |                                    | ÷ •                                  |                       |                                         |              | M    |

# **2** Network management

# 2.1 Overviewing Network Information

In network mode, the **Overview** page displays the current network topology, uplink and downlink real-time traffic, network connection status, and number of users and provides short-cut entries for configuring the network and devices. Users can monitor and manage the network status of the entire network on the page.

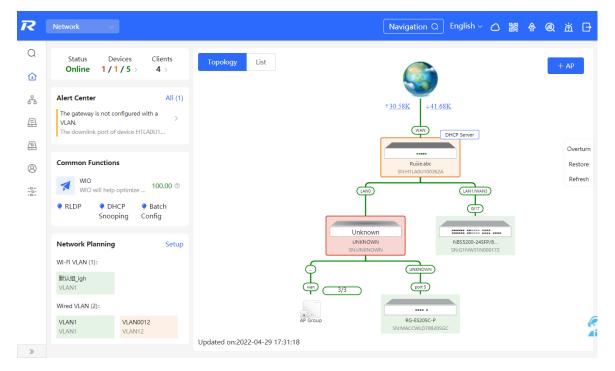

# 2.2 Viewing Networking Information

## Choose Network > Overview.

The networking topology contains information about online devices, connected port numbers, device SNs, and uplink and downlink real-time traffic.

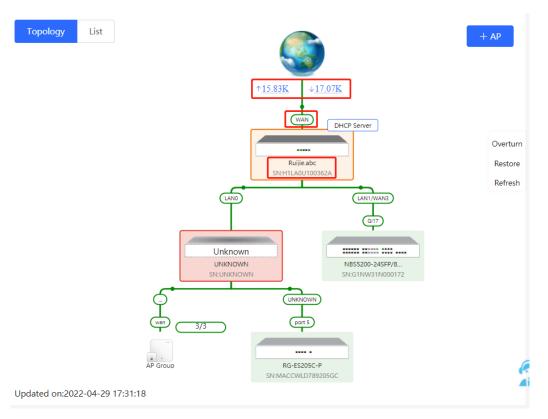

• Click a traffic data item to view the real-time total traffic information.

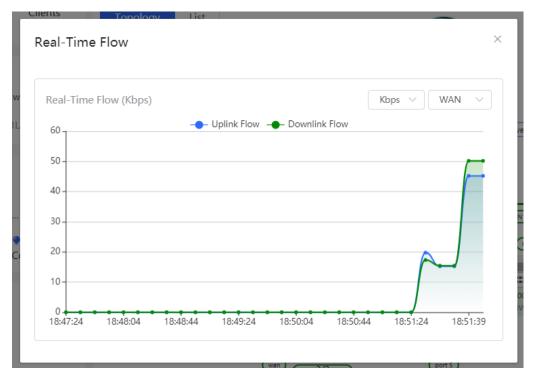

Click a device in the topology to view the running status and configuration of the device and configure device functions. By default, the product model is used as the device name. Click to modify the device name so that the description can distinguish devices from one another.

| Topology List ×                                                                                                    | EGW                                                                            | Hostname: <mark>Ruijie.abc (</mark><br>Model:EG205G<br>SN:H1LA0U100362A | 2             | Software Ver:ReyeeOS 1.86.<br>MGMT IP:192.168.110.1<br>MAC: 00:74:9c:87:6d:85 | 1619   |
|----------------------------------------------------------------------------------------------------|--------------------------------------------------------------------------------|-------------------------------------------------------------------------|---------------|-------------------------------------------------------------------------------|--------|
| •IESARC • JACK<br>•IESARC • JACK<br>•IESARC • JACK<br>•IESARC • ACCOUNTS<br>•IESARC • ACCOUNTS | <ul> <li>Port Status</li> <li>VLAN Info</li> <li>Port</li> <li>More</li> </ul> | Port Status                                                             | LANO LANI L   | AN2 WAN1 WAN                                                                  |        |
|                                                                                                    |                                                                                | VLAN                                                                    |               |                                                                               | Edit 🕲 |
| RE EXEC.P<br>SEMACCHUTHERICC                                                                                                    |                                                                                | Default VLAN                                                            |               |                                                                               |        |
|                                                                                                    |                                                                                | Interface                                                               | IP            | IP Range                                                                      | Remark |
|                                                                                                    |                                                                                | LAN0,1                                                                  | 192.168.110.1 | 192.168.110.1-<br>192.168.110.254                                             |        |
| Updated on:2022-04-29 17:31:18                                                                                                    |                                                                                |                                                                         |               |                                                                               |        |

• The update time is displayed in the lower-left corner of the topology view. Click **Refresh** to update the topology to the latest state. It takes some time to update the topology data. Please wait patiently.

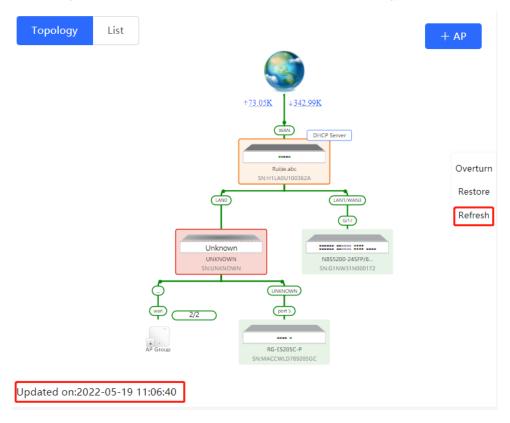

# 2.3 Adding Networking Devices

## 2.3.1 Wired Connection

(1) When a new device connects to an existing device on the network, the system displays the message "A device not in SON is discovered." and the number of such devices in orange under "Devices" on the upper-left corner of the Overview page. You can click **Manage** to add this device to the current network.

| ∖рр | ♠ Network             | Tip × t A devices not in SON is discovered.Manage |
|-----|-----------------------|---------------------------------------------------|
|     | Status D<br>Online 1/ |                                                   |
| 4   | Unknown:              |                                                   |
| 11  |                       | 1 Manage>>                                        |
|     | In SON:               | 5                                                 |
|     | Gateway:              | 1                                                 |
|     | AP:                   | 2                                                 |
| 1   | Switch:               | 2                                                 |
|     | AC:                   | 0                                                 |
|     | Router:               |                                                   |
|     | KLUP 🔻 U              | HCP 🐺 Balch                                       |

(2) After the system switches to the **Network List** page, click **Other Network**. In the **Other Network** section, select the device to be added to the network and click **Add to My Network**.

|                                                                        |                       |                                                                                                    |                                           |                          | English 🗸 🕞 Exit |
|------------------------------------------------------------------------|-----------------------|----------------------------------------------------------------------------------------------------|-------------------------------------------|--------------------------|------------------|
| Total Devices: 20. Other Dev<br>Please make sure that the device count |                       |                                                                                                    | not appear in the list. <mark>View</mark> | r Topology               | 0                |
| Net Status ( <b>Online Devices / Total )</b>                           | Router<br>0<br>Router | Switches                                                                                                    | ি<br>0/0<br>APs                           | 2<br>17<br>Other Devices | Refresh O        |
| My Network                                                             |                       |                                                                                                    |                                           |                          |                  |
| NBS3100 (3 devices)                                                    |                       |                                                                                                    |                                           |                          | >                |
| Other Devices <b>0</b>                                                 |                       |                                                                                                    |                                           |                          |                  |
| New Device (1 devices)                                                 | Add to My Network     | < Contract of the second second second second second second second second second second second second second se |                                           |                          | >                |
| Unnamed Network (2 devices)                                            | Add to My Network     | ۲                                                                                                    |                                           |                          | >                |
|                                                                        | Re                    | discover Star                                                                                                   | t Setup                                   |                          |                  |
| My Network                                                             |                       |                                                                                                    |                                           |                          |                  |
| NBS3100 (3 devices)                                                    |                       |                                                                                                    |                                           |                          |                  |
| Other Devices 🕖                                                        |                       |                                                                                                    |                                           |                          |                  |
| New Device (1 devices)                                                 | Add to My Netwo       | rk                                                                                                    |                                           |                          |                  |
| ✓ Model                                                                | SN                    | IP                                                                                                    | MAC                                       |                          | Software Ver     |
| Switch NBS7006                                                         | NULL                  | 172.30.102.154                                                                                                  | 00:D0:F8:15:08:5B                         | Re                       | eyeeOS 1.86.     |

(3) You do not need to enter the password if the device to add is newly delivered from factory. If the device has a password, enter the configuring password of the device. Device addition fails if the password is incorrect.

| f<br>Add Device | to My Network X                      |
|-----------------|--------------------------------------|
| * Password      | Please enter the management password |
|                 | Forgot Password Add                  |

## 2.3.2 AP Mesh

If the AP supports the AP Mesh (Reyee Mesh) function, you do not need to connect cables after powering on the AP. The AP can be added to the current network in Reyee Mesh mode, establish a mesh networking with other wireless devices, and automatically synchronize Wi-Fi configuration.

## A Caution

To scan the AP, the Reyee Mesh function must be enabled on the current network. (For details, see  $\underline{0}$ .) The AP should be powered on nearby. It may fail to be scanned in case of long distance or obstacle blocking.

(1) Place the powered new AP near an existing AP, where the new AP can receive Wi-Fi signals from the existing AP. Log in to a device in the network. On the **Overview** page, click **+AP** in the upper-right corner of the topology to scan nearby APs that do not belong to the current network and are not connected to a network cable.

| R              | Network V                                                                                                    | Navigation Q English ~ 🛆 🧱 🚔 阈 🖄 🗗                                                      |
|----------------|----------------------------------------------------------------------------------------------------|-----------------------------------------------------------------------------------------|
| Q<br>位         | StatusDevicesClientsOnline1 / 1 / 5 >4 >                                                                                        | Topology List + AP                                                                      |
| r<br>R         | Alert Center     All (1)       The gateway is not configured with a VLAN.     >       The downlink port of device H1LA0U1     > | ↑ <u>42.51K</u> ↓ <u>18.05K</u>                                                         |
| <u>11</u><br>8 | Common Functions                                                                                                    | WAN     DHCP Server     Overturn       Restore     Restore       Ruijie.abc     Refresh |
| -0-<br>-0-     | WIO will help optimize     100.00        RLDP     DHCP     Batch                                                                | LAND LANI, WANS                                                                         |

(2) Select the target AP to add it to the current network. You do not need to enter the password if the device to add is new. If the device has a password, enter the management password of the device.

## 2.4 Managing Networking Devices

On the **Overview** page, click **List** in the upper-left corner of the topology or click **Devices** in the menu bar to switch to the device list view. Then, you can view all the device information in the current networking. Users only need to log in to one device in the network to configure and manage devices in the entire network.

| <b>Ruíjie</b> l <sup>(</sup> Rcycc        | Network 🗸                               | Navigation Q English - 🛆 🎇 🖨 🝭 | <u></u> ы 🗗        |
|-------------------------------------------|-----------------------------------------|--------------------------------|--------------------|
| Q Navigation                              | Status Devices Clients Online 1/6 > 3 > | Topology List                  | + AP               |
| Overview ♣ Network                        | Alert Center All (0)<br>No Alerts Yet   |                                | _                  |
| <ul><li>Devices</li><li>Gateway</li></ul> | Common Functions                        | 184.26K +40.67K                | Overturn           |
| ⊗ Clients ~                               | WIO<br>WIO will help optimize Disabled  |                                | Restore<br>Refresh |
| see System ∨                              | Snooping Config Network Planning Setup  |                                |                    |
|                                           | Wi-Fi VLAN (3):<br>默认组 Igh 11           |                                |                    |
|                                           | VLAN1 VLAN11 22 VLAN22                  | AP Group                       |                    |
| ≪Collapse                                 | Wired VLAN (7):                         | Updated on:2022-05-09 04:00:15 |                    |

## Network management

| Тор   | ology List         |          |                          |                   | IP/MAC            | Chostname/SN/S Q | Batch Upgrade            |
|-------|--------------------|----------|--------------------------|-------------------|-------------------|------------------|--------------------------|
|       | SN \$              | Status ≑ | Hostname 🌲               | MAC ≑             | IP \$             | Software Ver     | Model \$                 |
|       | MACCWLD789205GC    | Online   | ruijie 🖉                 | 78:11:22:33:44:55 | 192.168.110.226   | ESW_             | RG-ES205C-P              |
| Lecal | H1LA0U100362A      | Online   | Ruijie.abc<br>[Master] 🖉 | 00:74:9C:87:6D:85 | 192.168.110.1 🖉   | ReyeeOS          | EG205G                   |
|       | G1NW31N000172      | Online   | Ruijie 🖉                 | 00:D3:F8:15:08:5B | 192.168.110.89 🖉  | ReyeeOS          | NBS5200-<br>24SFP/8GT4XS |
|       | 1234942570021      | Online   | RAP2200e 🖉               | 00:D0:F8:15:08:48 | 192.168.110.152 🖉 | AP. new          | RAP2200(E)               |
|       | G1QH2LV00090C      | Online   | Ruijie 🖉                 | C4:70:AB:A8:69:17 | 192.168.110.102 🖉 | ReyeeOS          | RAP2260(G)               |
|       | <b>1</b> > 10/page |          |                          |                   |                   |                  | Total 5                  |

• Click the device **SN** to configure the specified device separately.

| ×        | MSW                                               | Hostname: Ruijie 🖉<br>Model:NBS5200-24SFP/8<br>SN:G1NW31N000172                                                                                                 | GT4XS                                                                                                    | Software Ver:ReyeeOS 1.86.<br>MGMT IP:11.1.1.89<br>MAC: 00:D3:F8:15:08:5B                                                                                                    | 1704                                                                                                    |
|----------|---------------------------------------------------|----------------------------------------------------------------------------------------------------|----------------------------------------------------------------------------------------------------|----------------------------------------------------------------------------------------------------|----------------------------------------------------------------------------------------------------|
| Status ≑ | Port Status                                       | Port Status                                                                                                    |                                                                                                    |                                                                                                    |                                                                                                    |
| Online   | Port                                              |                                                                                                    |                                                                                                    |                                                                                                    | Panel View                                                                                                    |
| Online   | Route Info                                        |                                                                                                    |                                                                                                    | 19 21 23 17 19 21                                                                                                    | 23                                                                                                    |
| Online   | RLDP                                              |                                                                                                    | 1 2 3                                                                                                    | 20         22         24         18         20         22                                                                                                    | 24 25 26 27                                                                                                    |
| Offline  | Wore                                              |                                                                                                    |                                                                                                    |                                                                                                    |                                                                                                    |
| Online   |                                                   | VLAN                                                                                                    |                                                                                                    |                                                                                                    | Edit (                                                                                                    |
| Online   |                                                   |                                                                                                    |                                                                                                    |                                                                                                    |                                                                                                    |
|          |                                                   | VLAN1 VLAN33                                                                                                    | VLAN88                                                                                                    |                                                                                                    |                                                                                                    |
|          |                                                   | Interface                                                                                                    | IP                                                                                                    | IP Range                                                                                                    | Remark                                                                                                    |
|          |                                                   | Gi2,Gi4,Gi6,Gi17-<br>24,Te25-28,Ag1-4,Ag8                                                                                                    | 11.1.1.89                                                                                                    |                                                                                                    |                                                                                                    |
|          | Status ¢<br>Online<br>Online<br>Online<br>Offline | MSW       Status       Online       Online       Online       Online       Online       Online       Online       Online       Online       Online       Online | Notifiante: Rulpe 92       Model:NBS5200-24SFP/80       Status       > Port Status       VLAN Info       Online       Port       Online       Online       Online       Online       Online       Online       Online       Online       Online       Online       Online       Online       Online       Online       Online       Online       Online       Online       Online       Online       Online | Image: Status       Model:NBS5200-245FP/8GT4XS         Status       Port Status         VLAN Info       Port         Online       Port         Online       Route Info         RLDP       Image: Status         Online       More         Offline       VLAN         VLAN       VLAN         VLAN       VLAN         Image: Status       VLAN         VLAN       VLAN         Image: Status       VLAN         Image: Status       VLAN         Image: Status       VLAN         VLAN       VLAN         Image: Status       VLAN         Image: Status       VLAN         Image: Status       VLAN         Image: Status       VLAN         Image: Status       VLAN         Image: Status       VLAN         Image: Status       VLAN         Image: Status       Image: Status         Image: Status       VLAN         Image: Status       VLAN         Image: Status       VLAN         Image: Status       Image: Status         Image: Status       Image: Status         Image: Status       Image: Status <td>Image: Status       Model:NBS5200-24SFP/8GT4XS       MGMT IP:11.1.1.89         Model:NBS5200-24SFP/8GT4XS       MGMT IP:11.1.1.89         Image: Status       Port Status         VLAN Info       Port         Online       Port         Online       Route Info         RLDP       Image: Status         Online       More         Offline       VLAN         VLAN       VLAN1         VLAN1       VLAN3         VLAN1       VLAN88         Interface       IP         IP Range         Gi2Gi4,Gi6,Gi17-       111189</td> | Image: Status       Model:NBS5200-24SFP/8GT4XS       MGMT IP:11.1.1.89         Model:NBS5200-24SFP/8GT4XS       MGMT IP:11.1.1.89         Image: Status       Port Status         VLAN Info       Port         Online       Port         Online       Route Info         RLDP       Image: Status         Online       More         Offline       VLAN         VLAN       VLAN1         VLAN1       VLAN3         VLAN1       VLAN88         Interface       IP         IP Range         Gi2Gi4,Gi6,Gi17-       111189 |

• Check offline devices and click **Delete Offline Devices** to remove them from the list and networking topology.

| Тор      | blogy List      |          |                          |                   | IP/MAC            | /hostname/SN/S Q | Batch Upgrade            |
|----------|-----------------|----------|--------------------------|-------------------|-------------------|------------------|--------------------------|
| ٨        | SN ≑            | Status ≑ | Hostname 🌲               | MAC \$            | IP ≑              | Software Ver     | Model 🌲                  |
|          | MACCWLD789205GC | Online   | ruijie 🖉                 | 78:11:22:33:44:55 | 192.168.110.226   |                  | RG-ES205C-P              |
| scal     | H1LA0U100362A   | Online   | Ruijie.abc<br>[Master] 🖉 | 00:74:9C:87:6D:85 | 192.168.110.1 🖉   |                  | EG205G                   |
|          | G1NW31N000172   | Online   | Ruijie 🖉                 | 00:D3:F8:15:08:5B | 11.1.1.89 🖉       |                  | NBS5200-<br>24SFP/8GT4XS |
| <b>~</b> | G1QH2LV00090C   | Offline  | Ruijie                   | C4:70:AB:A8:69:17 | 192.168.110.102   | Sector State     | RAP2260(G)               |
|          | 1234942570021   | Online   | RAP2200e &               | 00:D0:F8:15:08:48 | 192.168.110.152 🖉 |                  | RAP2200(E)               |
|          | MACC522376524   | Online   | Ruijie 🖉                 | 00:10:F8:75:33:72 | 192.168.110.200 🖉 |                  | EAP602                   |

# 2.5 Configuring the Service Network

The wireless and wired network configurations of the current network are displayed in the lower-left of the **Overview** page. Click **Setup** to switch to the service network configuration page (or click **Network** > **Network Planning**).

| Rujje                                                                                               | Network v Navig                                                                                                    | ation Q English ~ Ruijie Cloud      | 闘Download App 🔌 Network Setup       | @Network Check                    | t 🕒 Default Password                                          |
|----------------------------------------------------------------------------------------------------|----------------------------------------------------------------------------------------------------|-------------------------------------|-------------------------------------|-----------------------------------|---------------------------------------------------------------|
| Q Navigation         Q Navigation         Overview         B Devices         Clients         System | Status     Devices     Clients       Online     1 / 2 / 1 >     0 >       Alert Center     All (0)       No Alerts Yet       Common Functions       Image: Wio will help optimize       Disabled       RLDP     DHCP       Batch       Snooping       Config | Topology List                       |                                     | Turoown                           | t ⊡Default Password<br>+ AP<br>Overturn<br>Restore<br>Refresh |
|                                                                                                    | ©Ruijie-AABF<br>VLAN1<br>Wired VLAN (1):<br>VLAN1<br>VLAN1                                                                                                    | Not in SON<br>B6<br>SHGTQP94KD15134 | Not in SON<br>R6<br>SNGTQP94KD16658 | 49<br>RAP2200D<br>SHGTQH6WX000610 | (r<br>at                                                      |
| ≪ Collapse                                                                                          |                                                                                                    | •                                   |                                     |                                   |                                                               |

## 2.5.1 Configuring the Wired Network

(1) Click **Add Wired VLAN** to add wired network configuration, or select an existing wired VLAN and click **Setup** to modify its configuration.

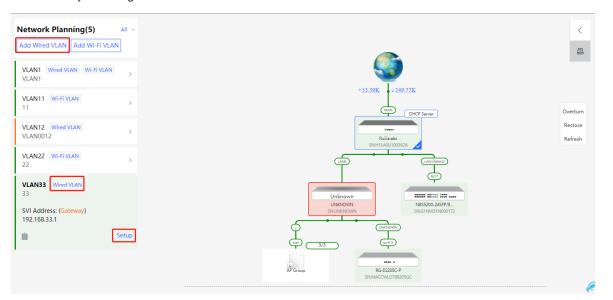

(2) Configure a VLAN for wired access, specify the address pool server for access clients in this VLAN, and determine whether to create a new DHCP address pool. A switch or gateway device can be selected as the address pool server. After setting the service parameters, click **Next**.

| Configure Network Planning/Add Wired VLAN |                              |                           | × |
|-------------------------------------------|------------------------------|---------------------------|---|
| 1 Configure VLAN Parameters               | 2 Configure Wired Access     | 3 Confirm Config Delivery |   |
| Description                               |                              |                           |   |
| * VLAN ID:                                | 33                           |                           |   |
| Address Poo<br>Serve                      | Gateway                      |                           |   |
| Gateway/Mask                              | I92.168.33.1 / 255.255.255.0 |                           |   |
| DHCP Pool                                 |                              |                           |   |
| IP Range                                  | - 192.168.33.1               |                           |   |
|                                           |                              |                           |   |
|                                           |                              |                           | e |
|                                           | Next                         |                           | 4 |

(3) Select the switch to configure in the topology, select the switch ports added to this VLAN, and click Next.

| Configure Network Planning/Add Wired VLAN                                                                                                    | $\times$ |
|----------------------------------------------------------------------------------------------------|----------|
| < gure VLAN Parameters Configure Wired VLAN >                                                                                                    |          |
| VLR32 (33) You have selected 2 device(s) with 6 port(s). • Panel Vlew VLR32 (33) You have selected 2 device(s) with 6 port(s). • Panel Vlew VLR32 (33) You have selected 2 device(s) with 6 port(s). • Panel Vlew VLR32 (33) You have selected 2 device(s) with 6 port(s). • Panel Vlew VLR32 (33) You have selected 2 device(s) with 6 port(s). • Panel Vlew VLR32 (33) You have selected 2 device(s) with 6 port(s). • Panel Vlew VLR32 (31) You have selected 2 device(s) with 6 port(s). • Panel Vlew VLR32 (31) You have selected 2 device(s) |          |
| AP Group RG-ES205C-P<br>SN-MACCVILD798205GC                                                                                                    | e        |

(4) Confirm that the configuration items to be delivered are correct and then click **Save**. Wait a moment for the configuration to take effect.

| Configure Network Planning/Add Wired VLAN                   |                                                                                                    | $\times$ |
|-------------------------------------------------------------|----------------------------------------------------------------------------------------------------|----------|
| 1 Configure VLAN Parameters                                 | 2 Configure Wired Access     3 Confirm Config Delivery                                                                                                    |          |
| UKAN<br>UKAN<br>UHCP Server<br>EG210G-P<br>SN:1234567891234 | Oconfigure (VLAN33.) with IP range 192.168.33.1~192.168.33.254, configuration will be delivered device(s).         The following configuration will be delivered:         Eg210G-P         1234567891234 | d to     |
|                                                             | Previous Save                                                                                                    | 4        |

## 2.5.2 Configuring the Wireless Network

 Click Add Wi-Fi VLAN to add wireless network configuration, or select an existing Wi-Fi VLAN and click Setup to modify its configuration.

| Network Planning(3) All ~                                                                 |                                                                                       | < |
|-------------------------------------------------------------------------------------------|---------------------------------------------------------------------------------------|---|
| Add Wired VLAN Add Wi-Fi VLAN                                                             |                                                                                       | 2 |
| VLAN1 Wi-Fi VLAN >                                                                        | Overturn<br>Restore                                                                   |   |
| VLAN10 >                                                                                  | +0.00 +0.00 (WN) DHCP Server                                                          |   |
| VLAN12 Wi-Fi VLAN<br>VLAN12                                                               | EG105GW-E<br>SteMacG16277F22                                                          |   |
| SVI Address: (Gateway)<br>192.168.12.1                                                    |                                                                                       |   |
| DHCP Pool (Enable)<br>192.168.12.1/255.255.255.0<br>IP Count: 254<br>Lease Time(Min): 480 |                                                                                       |   |
| È Setup                                                                                   |                                                                                       |   |
|                                                                                           | Not in SON<br>RAP22801D<br>SNUG1QH6WXX000610<br>NUC IN SON<br>R6<br>SNUG1QH6WXX000610 |   |
|                                                                                           | ≈ xxxx<br>12345678                                                                    |   |

(2) Set the Wi-Fi name, Wi-Fi password, and applicable bands. Click Next.

| Configure Network Planning/Add Wi-Fi VLAN |                                   | ×                         |
|-------------------------------------------|-----------------------------------|---------------------------|
| 1 Configure Wireless Access               | 2 Configure VLAN Parameters       | 3 Confirm Config Delivery |
| * SSIE                                    | D:                                |                           |
| Security                                  | y: O Security O Open              |                           |
| Banc                                      | d: <b>○</b> 2.4G + 5G ○ 2.4G ○ 5G |                           |
|                                           |                                   |                           |
|                                           |                                   |                           |
|                                           |                                   |                           |
|                                           |                                   |                           |
|                                           |                                   |                           |
|                                           |                                   |                           |
|                                           | Next                              |                           |

(3) Configure a VLAN for wireless access, specify the address pool server for access clients in this VLAN, and determine whether to create a new DHCP address pool. A switch or gateway device can be selected as the address pool server. After setting the service parameters, click **Next**.

|                               | ×                                                                                                    |
|-------------------------------|----------------------------------------------------------------------------------------------------|
| 2 Configure VLAN Parameters   | 3 Confirm Config Delivery                                                                                                    |
|                               |                                                                                                    |
| 13                            |                                                                                                    |
| • Gateway                     |                                                                                                    |
| 192.168.13.1 / 255.255.255.0  |                                                                                                    |
|                               |                                                                                                    |
| 192.168.13.1 - 192.168.13.254 |                                                                                                    |
|                               |                                                                                                    |
|                               |                                                                                                    |
|                               |                                                                                                    |
|                               | e                                                                                                    |
| Previous Next                 | Xi                                                                                                    |
|                               | 13         • Gateway         192.168.13.1       /         255.255.255.0         192.168.13.1         •         192.168.13.1         •         192.168.13.1 |

(4) Confirm that the configuration items to be delivered are correct and then click **Save**. Wait a moment for the configuration to take effect.

| Configure Network Planning/Add WI-Fi VLAN                                 |                                                                                                    | $\times$ |
|---------------------------------------------------------------------------|----------------------------------------------------------------------------------------------------|----------|
| 1 Configure Wireless Access                                               | 2 Configure VLAN Parameters 3 Confirm Config Delivery                                                                                                    |          |
| Overturn<br>Restore                                                       | To configure (VLAN13 ) with IP range 192.168.13.1~192.168.13.254, configuration will be delivered to device(s). The following configuration will be delivered:   |          |
| E01050V/E<br>SNAACCH 627722                                               | Add VLAN 131P: 192-168.13.1 Subnet Mark: 255.255.255.05<br>DHCP Pool: Start: 192-168.13.1 End P Address: 192-168.13.254<br>DHCS: 192-168.13.1 Lease Time(Min)480 |          |
|                                                                           |                                                                                                    |          |
| Not in SON<br>R422808<br>SNG1QH6W/000610<br>Not in SON<br>SNG1QP540016653 |                                                                                                    | e        |
|                                                                           | Previous Save                                                                                                    |          |

## 2.6 Processing Alerts

## Choose Network > Overview.

If a network exception occurs, alert message on this exception and the corresponding solution are displayed on the **Overview** page. Click the alert message in the **Alert Center** section to view the faulty device, problem details, and its solution. Troubleshoot and process the alert according to the solution.

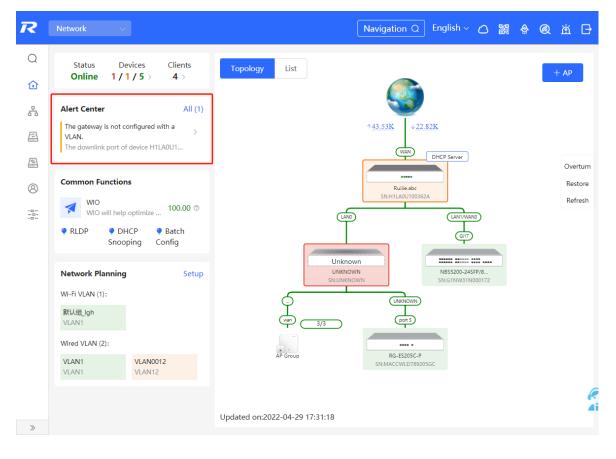

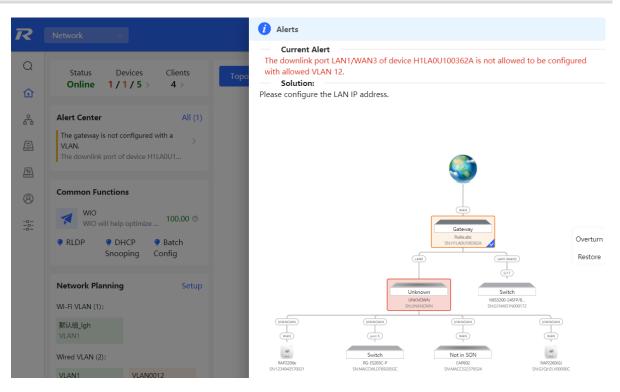

# 2.7 Viewing Online Clients

The **Clients** in the upper-left corner of the **Overview** page displays the total number of online clients in the current network; moving the cursor to the number of users will display the number of current wired users, wireless users in the 2.4GHz band, and wireless users in the 5GHz band.

Click to switch to the online clients page (or click Clients > Online Clients).

| Status Devices Online 1 / 17 / 1 > | Clients<br>33 >              |  |
|------------------------------------|------------------------------|--|
| Alert Center<br>No Alerts Yet      | Wired 33<br>VLAN:<br>2.4G: 0 |  |
| Common Functions                   | 5G: 0                        |  |

| All (29) Wired (29) V                               | Vireless (0)                        |                                     |                             |           |
|-----------------------------------------------------|-------------------------------------|-------------------------------------|-----------------------------|-----------|
| <i>Online Clients</i><br>The client going offline w | ill not disappear immediately. Inst | ead, the client will stay in the li | st for three more minutes.  | ?         |
| Online Clients                                      |                                     |                                     | Search by IP/MAC/Username Q | C Refresh |
| Username/Type                                       | Access Location                     | IP/MAC                              | Current Rate                | Wi-Fi     |
| <br>Wired                                           |                                     | 192.168.1.200<br>00:e0:4c:0a:00:27  | Up:0.00bps<br>Down:0.00bps  |           |
| <br>Wired                                           | MACC2020ABCDE                       | 172.30.102.1<br>00:74:9c:71:dd:43   | Up:0.00bps<br>Down:0.00bps  |           |
| <br>Wired                                           | MACC2020ABCDE                       | 172.30.102.101<br>b4:fb:e4:b0:bb:54 | Up:0.00bps<br>Down:0.00bps  |           |
| RG-BCC-F                                            | MACC2020ABCDE                       | 172.30.102.107<br>58:69:6c:ce:72:b2 | Up:0.00bps<br>Down:0.00bps  |           |
| iDS-7932NX-K4%2FS                                   | MACC2020ABCDE                       | 172.30.102.110<br>98:8b:0a:d2:ec:28 | Up:0.00bps<br>Down:0.00bps  |           |

## Table 2-1 Description of Online Client Information

| Field           | Description                                                                                                    |
|-----------------|----------------------------------------------------------------------------------------------------|
| Username/Type   | Indicate the name and access type of the client. The access type can be wireless or wired.                                             |
| Access Location | Indicate the SN of the device that the user accesses to. You can click it to view the access port during wired access.                 |
| IP/MAC          | The IP address and the MAC address of the client.                                                                                      |
| Current Rate    | Indicate the uplink and downlink data transmission rates of the client.                                                                |
| Wi-Fi           | Wireless network information associated with wireless clients, including channel, signal strength, online time, negotiation rate, etc. |

## 2.8 Smart Device Network

#### A Caution

Currently, the function is supported by RG-NBS6002 Series, RG-NBS7003 Series and RG-NBS7006 Series devices.

## 2.8.1 Overview

The smart device network is used to quickly plan and set up an isolation network for smart clients, so as to isolate the client network from the normal service network and other types of clients, and improve the stability of the network. The smart device network supports rapid identification of various types of clients (such as cameras, access control, background broadcasting, smart charging piles, etc.) and batch execution of isolation planning

on clients. Compared with traditional client network planning and deployment steps, it eliminates the tedious process, collects information and simplifies the steps to set up client isolation.

After setting up the smart device network, the page visually displays client information, and actively alerts abnormality, which can effectively improve the efficiency of troubleshooting.

## 2.8.2 Procedure

Choose Network > Clients > Smart Device Network.

(1) Click **Identify Client**.

(2) Click +Client Subnet, enter the client type (which can be selected or customized in the drop-down box), the network segment of the client, the planned number and the corresponding server IP address to identify the client. Multi-type client network segments can be set. Click Identify Client after filling in.

| Device Network      |                           |               |                 |                    |            |               |               |    |
|---------------------|---------------------------|---------------|-----------------|--------------------|------------|---------------|---------------|----|
|                     | 1 Identi                  | fy Client — 2 | Isolate Client  | 3 Confirm Config — | — 4 Delive | r Config      |               |    |
| Client Type 🛛       | Client Subnet IP and Mask | Ø             | Planned Count 🛛 | Client Server IP 🛛 |            |               | Added Clients |    |
|                     | 192.168.1.0               | / 24          | 254             | 192.168.1.2        | ŧ          | Delete Subnet |               | 25 |
| Camera              |                           |               |                 |                    |            |               |               |    |
| Video Intercom an   |                           |               |                 |                    |            |               |               |    |
| Background Music    |                           |               |                 |                    |            |               |               |    |
| Smart Parking Lot   |                           |               |                 |                    |            |               |               |    |
| Parking Guidance    |                           |               |                 |                    |            |               |               |    |
| Smart Charging Pile |                           |               |                 |                    |            |               |               |    |
| Smart Lighting      |                           |               |                 |                    |            |               |               |    |
|                     |                           |               |                 |                    |            |               |               |    |

(3) Display the identified client and client server information, including IP address, MAC address, SN number of the connected switch and connection port. Click to view the detailed information. If the connection information to the client server is not identified, you need to click **Configure** and fill in the relevant information manually. After confirming that the client device information is correct, click **Isolate Client**.

|     | art Device Network |                           |                         |                             |                   |               |                            |                  |
|-----|--------------------|---------------------------|-------------------------|-----------------------------|-------------------|---------------|----------------------------|------------------|
|     |                    | 1 Ide                     | ntify Client — 2 Isolat | e Client —— 3 Confirm Confi | g — 4 Deliver Cor | ıfig          |                            |                  |
|     | Client Type 🕑      | Client Subnet IP and Mask |                         | Client Server II            | 0                 | Action        | Identified Clients<br>test | Refresh<br>254/1 |
|     | test               | 192.168.1.0/24            | <b>2</b> 54/ <b>1</b> 🔁 | 192.168.1.2 Configure       | 5 J               | Delete Subnet |                            |                  |
|     |                    |                           |                         |                             |                   |               |                            |                  |
|     |                    |                           |                         |                             |                   |               |                            |                  |
|     |                    |                           |                         |                             |                   |               |                            |                  |
|     |                    |                           |                         | Isolate Client Skip         |                   |               |                            |                  |
| Sma | rt Device Network  |                           |                         |                             |                   |               |                            |                  |
|     |                    | Identified Servers in     | 192.168.1.0/24          |                             |                   |               | ×                          |                  |
|     | Client Type 🛛      | (<br>No. \$ H             | ostname: 💠 IP 💠         | MAC $\Leftrightarrow$       | Switch SN ≑       | Switch Port 💠 | tified Clients             | Refresh<br>254/2 |
|     |                    |                           |                         |                             |                   |               |                            |                  |
|     | test               | 1 -                       | 192.168                 | 00:D0:F8:22:74:5E           | MACC2020ABCDE     | Gi1/23        |                            |                  |
|     | test               | 1 -                       | 192.168                 | i.1.2 00:D0:F8:22:74:5E     | MACC2020ABCDE     | Gi1/23        |                            |                  |
|     | test               | 1 -                       | 192.168                 | .1.2 00:D0:F8:22:74:5E      | MACC2020ABCDE     | Gi1/23        | ł                          |                  |
|     | test               | 1 -                       | 192.168                 | 1.1.2 00:D0:F8:22:74:5E     | MACC2020ABCDE     | G11/23        | i                          |                  |

(4) Input the name of the VLAN, VLAN ID, gateway address, and subnet mask of the isolated client. Check the target network segment and click **Generate Config**.

|                                       | 1 Identify Client    | - 2 Isolate Client | - 3 Confirm Config - 4 Del | liver Config  |                           |       |  |
|---------------------------------------|----------------------|--------------------|----------------------------|---------------|---------------------------|-------|--|
| Subnet 🕑                              | Isolated VLAN Name Ø | VLAN ID 🛛          | Gateway Address Ø          | Subnet Mask 🛛 | Client Isolation Planning |       |  |
| 192.168.1.0/24<br>test 254 Server 1 🐻 | test_vlan            | 3                  | 192.168.1.240              | 255.255.255.0 | 192.168.1.0/24            | VLAN3 |  |
|                                       |                      |                    |                            |               |                           |       |  |
|                                       |                      |                    |                            |               |                           |       |  |
|                                       |                      |                    |                            |               |                           |       |  |
|                                       |                      |                    |                            |               |                           |       |  |

(5) After confirming the configuration, click **Deliver Config**. If you need to modify it, you can click **Previous** to return to the setting page.

| Smart  | Device | Network |
|--------|--------|---------|
| onnanc | 001100 |         |

| 1 Identify Client 2 Isolate C | lient —             | - 3 Confirm Config 4 Deliver Config                             |                                |
|-------------------------------|---------------------|-----------------------------------------------------------------|--------------------------------|
| ٠                             |                     | To ensure effective network planning, 1 devices are added autom | Target Devices<br>Ruijie(MACC2 |
|                               |                     |                                                                 |                                |
|                               | Overturn<br>Restore |                                                                 |                                |
|                               |                     |                                                                 |                                |
| Previous                      | Deliv               | er Config Skip                                                  |                                |

(6) The page displays that the configuration has been delivered successfully, indicating that the settings have been completed. Click the configuration item to view the configuration delivery details. After the configuration is delivered, click **View Details** to switch to the page that displays monitoring information of the smart device network; click **Add Client** to continue setting the client network segment.

| mart Device Network                  |                                                                               |   |
|--------------------------------------|-------------------------------------------------------------------------------|---|
|                                      | 1 Identify Client —— 2 Isolate Client —— 3 Confirm Config —— 4 Deliver Config |   |
| Configuration deliver                | y succeeded.                                                                  |   |
| Config Delivery Details              |                                                                               |   |
| ⊘ Device VLAN Config                 |                                                                               | ~ |
| DeviceRuijie (MACC                   | 2020ABCDE) : Update VLAN:test_vlan, VlanId: 3                                 |   |
| <ul> <li>Port VLAN Config</li> </ul> |                                                                               | ~ |
| DeviceRuijie (MACC                   | 2020ABCDE) : Port Gi1/1Set as Trunk Port, Native Id:1,Allow Vlan:1-4094       |   |
| Subnet Vlan Config                   |                                                                               | ~ |
| DeviceRuijie (MACC                   | 2020ABCDE):Setup Subnet VLAN3:192.168.1.240 255.255.2                         |   |
|                                      |                                                                               |   |
|                                      |                                                                               |   |
|                                      | View Details Add Client                                                       |   |

(7) After completing the smart device network settings, you can view the client monitoring information on the page, including client online status, connection information, device information, and online and offline time.

Select the client entry and click **Delete Client** to remove the specified client from the current network.

Click **Batch Edit Hostnames** to import a txt file containing client IP and client name (one line for each client, each line contains an IP and a name, and the IP and the name are separated by the Tab key), and modify the client names in batches.

Click **Client Subnet** to modify servers and isolate VLAN information, or add a new client network segment. Click **Delete Subnet** to delete the corresponding smart device network configuration.

| Smart Device Netw                | ork 0                                                                                  | Batch Edit Hostnames | IP address,       | MAC address or hos    | tname Q 🖉 Client Subnet                |
|----------------------------------|----------------------------------------------------------------------------------------|----------------------|-------------------|-----------------------|----------------------------------------|
| Online     Total       35     44 | test:       192.168.1.0/24         (2)       •1       •2         test_vlan       VLAN3 |                      |                   | Delete Client         | Delete Subnet C                        |
|                                  | Status<br>⇔ Type ≎                                                                     | Username             | Ib ≑              | MAC \$                | Switch SN $\ensuremath{\hat{\varphi}}$ |
| Online Total                     | • Offline test                                                                         | Ø                    | 192.168.1.<br>2   | 00:D0:F8:22:7<br>4:5E | MACC2020ABCDE                          |
| 34 42                            | • Online test                                                                          | Ø                    | 192.168.1.<br>200 | 00:E0:4C:0A:0<br>0:27 | MACC2020ABCDE                          |
|                                  | < 1 > 10/page ~                                                                        |                      |                   |                       | Total 2                                |
|                                  |                                                                                        |                      |                   |                       |                                        |
|                                  | other:<br>(a) • 34 • 42                                                                |                      |                   |                       | Delete Client 🔻                        |

# **3** Basic Management

# 3.1 Overviewing Switch Information

## 3.1.1 Basic information about the Device

#### Choose Local Device > Home > Basic Info.

Basic information includes device name, device model, SN number, software version, management IP, MAC address, networking status, system time, working mode, etc.

| Basic Info         Hostname: Ruijie 2       MGMT IP: 172.30.102.84          Model: NBS       MAC: 00:D0:F8:22:74:5E         Status: ● Online       SN: MACC2020ABCDE         Work Mode: Self-Organizing Network 2       SN: MACC2020ABCDE         Smart Monitoring         PS is short for power supply.         Temperature: OK         Fan Type:       Fan Version: 0.64         Fan Type:       Fan Speed: 1800rmp         PS Ipsence: Absent       Power:         PS Type:       PS Status:         PS PS Presence: Absent       Power:         PS PS Presence: Absent       Power:         PS PS Version:       PS SN:         PS PS Version:       PS SN:         PS Type:       PS Status:         PS Type:       PS Status:         PS Type:       PS Status:         PS Type:       PS Status:         PS Type:       PS Status:         PS Version:       PS Version:         PS Type:       PS Status:         PS Version:       PS Version:         PS Type:       PS Status:         PS Version:       PS Version:         PS Type:       PS Status: <th>ocal Device(NBS ~</th> <th></th> <th></th> <th></th> <th></th> <th>English 🗸 🔥</th>                                                                                                    | ocal Device(NBS ~ |                                   |              |               |         | English 🗸 🔥                          |
|----------------------------------------------------------------------------------------------------|-------------------|-----------------------------------|--------------|---------------|---------|--------------------------------------|
| Model:       NBS       MAC:       00:D0:F8:22:74:5E       Systim:       2022-05-19 19:40:26         Status:       • Online       SN:       MACC2020ABCDE       Uptime:       3 days 2 hours 33 minutes 50 seconds         Work Mode:       Self-Organizing Network 2       2       Smart Monitoring         PS is short for power supply.       Image: Second Second Secon | Basic Info        |                                   |              |               |         |                                      |
| Work Mode: Self-Organizing Network ℓ         Smart Monitoring         PS is short for power supply.         Temperature: OK         Fan 1 Present: Present       Fan Version: 0.64         Fan Type:       Fan Speed: 1800rmp         Fan Type:       Pan Speed: 1800rmp         PS1 Presence: Absent       Power:         PS2 Presence: Absent       Power:         PS2 Presence: Absent       Power:         PS Type:       PS Status:         PST Info © Panel View                                                                                                    |                   |                                   |              |               |         |                                      |
| PS is short for power supply.         Temperature:       OK         Fan 1 Presence:       Present       Fan Version:       0.64       Fan SN:         Fan 1ype:       Fan Speed:       1800rmp       Fan Status:       OK         PS1 Presence:       Absent       Power:        PS SN:          PS1 Presence:       Absent       Power:        PS Version:          PS2 Presence:       Absent       Power:        PS SN:          PS1 Presence:       Absent       Power:        PS SN:          PS2 Presence:       Absent       Power:        PS SN:          PS1 Presence:       Absent       Power:        PS SN:          PS2 Presence:       Absent       Power:        PS Version:          PS Type:        PS Status:        PS Version:          Port Info       Panel View         PS Version:                                                                                                    |                   |                                   | SN:          | MACC2020ABCDE | Uptime: | 3 days 2 hours 33 minutes 50 seconds |
| Temperature: OK         Fan 1 Presence:       Present         Fan Type:       Fan Speed:         PS1 Presence:       Absent         PS2 Presence:       Absent         PS2 Presence:       Absent         PS1 Type:       -         PS2 Presence:       Absent         PS1 Type:       -         PS2 Presence:       Absent         PS1 Type:       -         PS1 Type:       -         PS2 Presence:       Absent         PS Type:       -         PS Type:       -         PS Type:       -         PS Type:       -         PS Type:       -         PS Type:       -         PS Type:       -         PS Type:       -         PS Type:       -         PS Type:       -         PS Type:       -         Port Info @ Panel View                                                                                                    | Smart Moni        | toring                            |              |               |         |                                      |
| Fan 1 Presence:       Present:       Fan Version:       0.64       Fan SN:         Fan Type:       Fan Speed:       1800rmp       Fan Status:       OK         PS1 Presence:       Absent       Power:        PS SN:          PS Type:        PS Status:        PS Version:          PS2 Presence:       Absent       Power:        PS SN:          PS Type:        PS Status:        PS Version:          PS Type:        PS Status:        PS Version:          PS Type:        PS Status:        PS Version:          Port Info @ Panel View       Panel View                                                                                                    | PS is short for   | power supply.                     |              |               |         |                                      |
| Fan 1 Presence:       Present:       Fan Version:       0.64       Fan SN:         Fan Type:       Fan Speed:       1800rmp       Fan Status:       OK         PS1 Presence:       Absent       Power:        PS SN:          PS Type:        PS Status:        PS Version:          PS2 Presence:       Absent       Power:        PS SN:          PS2 Presence:       Absent       Power:        PS SN:          PS Type:        PS Status:        PS Version:          PS Type:        PS Status:        PS Version:          Port Info @ Panel View       Panel View                                                                                                    | Temperature:      | ОК                                |              |               |         |                                      |
| PS1 Presence:     Absent     Power:      PS SN:        PS Type:      PS Status:      PS Version:        PS2 Presence:     Absent     Power:      PS SN:        PS Type:      PS Status:      PS Version:        PS Type:      PS Status:      PS Version:                                                                                                    |                   |                                   | Fan Version: | 0.64          | Fan SN: |                                      |
| PS Type:      PS Status:        PS2 Presence:     Absent     Power:        PS Type:      PS Status:        PS Type:      PS Status:                                                                                                    |                   |                                   |              |               |         |                                      |
| PS2 Presence: Absent Power: PS SN: PS Type: PS Status: PS Version: Port Info (2) Panel View                                                                                                    |                   |                                   |              |               |         |                                      |
| PS Type: PS Status: PS Version: Port Info <sup>®</sup> Panel View                                                                                                    |                   |                                   |              |               |         |                                      |
|                                                                                                    |                   |                                   |              |               |         |                                      |
| The flow data will be updated every 5 minutes. 🔾 Refresh                                                                                                    | Port Info Ø       | Panel View                        |              |               |         |                                      |
|                                                                                                    | The flow data w   | ill be updated every 5 minutes. 🔉 | Refresh      |               |         |                                      |
|                                                                                                    |                   |                                   |              |               |         |                                      |

#### 1. Setting the device name

Click the device name to modify the device name in order to distinguish between different devices.

| Bas | ic Info            |      |
|-----|--------------------|------|
|     | Hostname: Ruijie 🖉 |      |
|     | Model NDC7002      |      |
|     | Edit Hostname      |      |
|     | Ruijie             | rk 🥼 |
| Sn  | Cancel             |      |

## 2. Switching the Work Mode

Click the current work mode to change the work mode.

| Basic Info<br>Hostname: Ruijie &<br>Model: NBS<br>Status: • Online<br>Work Mode: Self-Organizing Network &<br>Smart Monitoring | <ul> <li>Description:</li> <li>1. The device IP address may change upon mode change.</li> <li>2. Change the endpoint IP address and ping the device.</li> <li>3. Enter the new IP address into the address bar of the browser to access EWEB.</li> <li>4. The system menu varies with different work modes.</li> <li>Self-Organizing ?<br/>Network</li> </ul> |
|----------------------------------------------------------------------------------------------------|----------------------------------------------------------------------------------------------------|
| PS is short for power supply.                                                                                                  |                                                                                                    |
| Temperature: OK<br>Fan 1 Presence: Present                                                                                     | Save                                                                                                    |

#### 3. Setting MGMT IP

Click current management IP address to jump to the management IP configuration page. For more information, see <u>4.6</u>.

| Basic Info |                           | Config   | jure management IP address |               |                                      |
|------------|---------------------------|----------|----------------------------|---------------|--------------------------------------|
| Hostname:  | Ruijie 🖉                  | MGMT IP: | 172.30.102.84 🕲            | Software Ver: | ReyeeOS                              |
| Model:     | NBS                       | MAC:     | 00:D0:F8:22:74:5E          | Systime:      | 2022-05-19 19:43:19                  |
| Status:    | • Online                  | SN:      | MACC2020ABCDE              | Uptime:       | 3 days 2 hours 36 minutes 43 seconds |
| Work Mode: | Self-Organizing Network 🖉 |          |                            |               |                                      |

## 3.1.2 Hardware Monitor Information

#### A Caution

Only RG-NBS6002 Series, RG-NBS7003 Series and RG-NBS7006 Series devices support displaying this type of information.

## Choose Local Device > Home > Smart Monitoring.

Display the current hardware operating status of the device, such as the device temperature and power supply status, etc.

| Local Device(NBS $\sim$ |                                   |              |                   |               | Eng                    | Jlish ∽ | ٥ | <b>8</b> 2 | C |
|-------------------------|-----------------------------------|--------------|-------------------|---------------|------------------------|---------|---|------------|---|
| Basic Info              |                                   |              |                   |               |                        |         |   |            |   |
| Hostname:               | Ruijie 🖉                          | MGMT IP:     | 172.30.102.84 🕲   | Software Ver: | ReyeeOS 1.50.1706      |         |   |            |   |
| Model:                  | NBS7003                           | MAC:         | 00:D0:F8:22:74:5E | Systime:      | 2022-05-19 19:44:36    |         |   |            |   |
| Status:                 | Online                            | SN:          | MACC2020ABCDE     | Uptime:       | 3 days 2 hours 38 minu | ites    |   |            |   |
| Work Mode:              | Self-Organizing Network 🖉         |              |                   |               |                        |         |   |            |   |
| Smart Monit             | toring                            |              |                   |               |                        |         |   |            |   |
| PS is short for         | power supply.                     |              |                   |               |                        |         |   |            |   |
| Temperature:            | ОК                                |              |                   |               |                        |         |   |            |   |
| Fan 1 Presence:         | Present                           | Fan Version: | 0.64              | Fan SN:       |                        |         |   |            |   |
| Fan Type:               |                                   | Fan Speed:   | 1650rmp           | Fan Status:   | ок                     |         |   |            |   |
| PS1 Presence:           | Absent                            | Power:       |                   | PS SN:        |                        |         |   |            |   |
| PS Type:                |                                   | PS Status:   |                   | PS Version:   |                        |         |   |            |   |
| PS2 Presence:           | Absent                            | Power:       |                   | PS SN:        |                        |         |   |            |   |
| PS Type:                |                                   | PS Status:   |                   | PS Version:   |                        |         |   |            |   |
| Port Info @             | Panel View                        |              |                   |               |                        |         |   |            |   |
| The flow data w         | ill be updated every 5 minutes. 😋 | Refresh      |                   |               |                        |         |   |            |   |
| The new data w          | in be upuated every 5 minutes. S  |              |                   |               |                        |         |   |            |   |
| M                       | 7000-24GT2XS-EA/MACCZZZFFI        | 123 Online   |                   |               |                        |         |   |            |   |

## 3.1.3 Port Info

Choose Local Device > Home > Port Info.

• The port info page displays the details of all ports currently on the switch. Click **Panel View** to view the port roles and statuses corresponding to port icons of different colors or shapes.

| R          | Local Device(NBS                                         | V            |                       |              |                       |                          | English 🗸 🛆                    | 188 <b>(</b> ) | ( |  |  |
|------------|----------------------------------------------------------|--------------|-----------------------|--------------|-----------------------|--------------------------|--------------------------------|----------------|---|--|--|
| ጽ          | Port Info                                                |              |                       |              |                       |                          |                                |                |   |  |  |
|            | The flow data will be updated every 5 minutes. © Refresh |              |                       |              |                       |                          |                                |                |   |  |  |
| <u>*</u>   |                                                          |              |                       |              |                       |                          |                                |                |   |  |  |
| <u>چ</u>   |                                                          |              | 1 3 5 7               | 9 11 13 15   | 17 19 21 23           |                          |                                |                |   |  |  |
| $\bigcirc$ |                                                          |              |                       |              |                       |                          |                                |                |   |  |  |
| $\bigcirc$ |                                                          |              | 2 4 6 8               | 10 12 14 16  | 18 20 22 24           | 25 26 27 28              |                                |                |   |  |  |
|            | Port                                                     | Rate         | Rx/Tx Speed<br>(kbps) | Rx/Tx Bytes  | Rx/Tx Packets         | CRC/FCS Error<br>Packets | Corrupted/Oversized<br>Packets | Conflicts      |   |  |  |
|            | Gi1 🕇                                                    | 1000M        | 478/242               | 16.38G/4.03G | 74718870/281666<br>45 | 0/0                      | 0/0                            | 0              |   |  |  |
|            | Gi2                                                      | Disconnected | 0/0                   | 0.00/0.00    | 0/0                   | 0/0                      | 0/0                            | 0              |   |  |  |
|            | Gi3                                                      | 1000M        | 14/18                 | 2.05G/13.88G | 12265475/629207<br>67 | 0/0                      | 0/0                            | 0              |   |  |  |
|            | Gi4                                                      | Disconnected | 0/0                   | 0.00/0.00    | 0/0                   | 0/0                      | 0/0                            | 0              |   |  |  |
|            | GI5                                                      | Disconnected | 0/0                   | 0.00/0.00    | 0/0                   | 0/0                      | 0/0                            | 0              |   |  |  |
|            | Gi6                                                      | Disconnected | 0/0                   | 0.00/0.00    | 0/0                   | 0/0                      | 0/0                            | 0              |   |  |  |
|            | GI7                                                      | Disconnected | 0/0                   | 0.00/0.00    | 0/0                   | 0/0                      | 0/0                            | 0              |   |  |  |
|            | Gi8                                                      | Disconnected | 0/0                   | 0.00/0.00    | 0/0                   | 0/0                      | 0/0                            | 0              |   |  |  |
| »          | GIQ                                                      | Disconnected | 0./0                  | 0.00/0.00    | 0./0                  | 0/0                      | 0./0                           | n              |   |  |  |

ī.

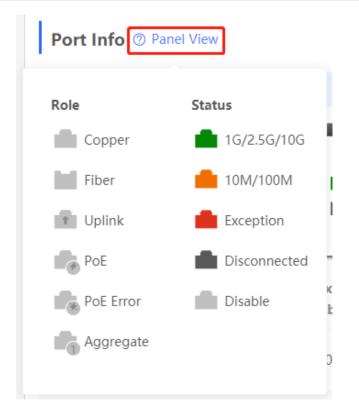

• Move the cursor to the icon of a port (for example, Gi14) on the port panel, and more information about the port will be displayed, including the port ID, port status, port rate, uplink and downlink traffic, transmission rate, and optical/electrical attribute of the port.

| Port Info                                                | ⑦ Panel View |                       |                                                                                                    |           |  |  |  |  |  |  |  |
|----------------------------------------------------------|--------------|-----------------------|----------------------------------------------------------------------------------------------------|-----------|--|--|--|--|--|--|--|
| The flow data will be updated every 5 minutes. 🖸 Refresh |              |                       |                                                                                                    |           |  |  |  |  |  |  |  |
|                                                          |              |                       | 7 9 11 13 15 17 19 21 23<br>8 10 12 14 16 18 20 22 24 25 26 27 28                                                                            |           |  |  |  |  |  |  |  |
| Port                                                     | Rate         | Rx/Tx Speed<br>(kbps) | Port:     Gil4       Status:     Connected     ckets     CRC/FCS Error     Corrupted/Oversized       Rate:     1000M     Packets     Packets | Conflicts |  |  |  |  |  |  |  |
| Gi1 🕇                                                    | 1000M        | 103/85                | Flow: ↓ 1.70G ↑ 18.42G 281666 0/0 0/0<br>Rate: ↓ 167kbps ↑ 205kbps<br>Attribute: Copper                                                      | 0         |  |  |  |  |  |  |  |
| Gi2                                                      | Disconnected | 0/0                   | 0/0 0/0                                                                                                    | 0         |  |  |  |  |  |  |  |

• Traffic data is automatically updated every five minutes. You can click **Refresh** above the port panel to obtain the latest port traffic and status information simultaneously.

| Port Info 0     | Panel View            |                       |              |                                                     |                          |                                |           |
|-----------------|-----------------------|-----------------------|--------------|-----------------------------------------------------|--------------------------|--------------------------------|-----------|
| The flow data v | will be updated every | 5 minutes. 🖸 Refresh  |              |                                                     |                          |                                |           |
|                 |                       |                       |              | 17 19 21 23<br><b>4 4 4 4</b><br><b>18</b> 20 22 24 | 25 26 27 28              |                                |           |
| Port            | Rate                  | Rx/Tx Speed<br>(kbps) | Rx/Tx Bytes  | Rx/Tx Packets                                       | CRC/FCS Error<br>Packets | Corrupted/Oversized<br>Packets | Conflicts |
| Gi1 🕇           | 1000M                 | 206/124               | 16.38G/4.03G | 74718870/281666<br>45                               | 0/0                      | 0/0                            | 0         |

# 3.2 Port Flow Statistics

### Choose Local Device > Monitor > Port Flow.

Display traffic statistics such as the rate of the device port, the number of sent and received packets, and the number of error packets. The rate of the port is updated every five seconds. Other traffic statistics are updated every five minutes.

Select a port and click **Clear Selected**, or click **Clear All** to clear statistics such as current port traffic and start statistics collection again.

#### 1 Note

Aggregate ports can be configured. Traffic of an aggregate port is the sum of traffic of all member ports.

| ort    | Info            |                      |                       |              |                       |                          | Clear Selected                 | 🗊 Clear All |
|--------|-----------------|----------------------|-----------------------|--------------|-----------------------|--------------------------|--------------------------------|-------------|
| The fl | ow data will be | updated every 5 minu | ites. 🔾 Refresh       |              |                       |                          |                                |             |
|        | Port            | Rate                 | Rx/Tx Speed<br>(kbps) | Rx/Tx Bytes  | Rx/Tx Packets         | CRC/FCS Error<br>Packets | Corrupted/Oversized<br>Packets | Conflicts   |
|        | Gi1 🕇           | 1000M                | 342/55                | 16.39G/4.04G | 74749819/28194<br>138 | 0/0                      | 0/0                            | 0           |
|        | Gi2             | Disconnected         | 0/0                   | 0.00/0.00    | 0/0                   | 0/0                      | 0/0                            | 0           |
|        | Gi3             | 1000M                | 25/268                | 2.05G/13.88G | 12270309/62929<br>657 | 0/0                      | 0/0                            | 0           |
|        | Gi4             | Disconnected         | 0/0                   | 0.00/0.00    | 0/0                   | 0/0                      | 0/0                            | 0           |
|        | Gi5             | Disconnected         | 0/0                   | 0.00/0.00    | 0/0                   | 0/0                      | 0/0                            | 0           |
|        | Gi6             | Disconnected         | 0/0                   | 0.00/0.00    | 0/0                   | 0/0                      | 0/0                            | 0           |
|        |                 |                      |                       |              |                       |                          |                                |             |

# 3.3 MAC Address Management

# 3.3.1 Overview

A MAC address table records mappings of MAC addresses and interfaces to virtual local area networks (VLANs). A device queries the MAC address table based on the destination MAC address in a received packet. If the device finds an entry that is consistent with the destination MAC Address in the packet, the device forwards the packet through the interface corresponding to the entry in unicast mode. If the device does not find such an entry, it forwards the packet through all interfaces other than the receiving interface in broadcast mode. MAC address entries are classified into the following types:

- Static MAC address entries: Manually configured by the user. Packets whose destination MAC address matches the one in such an entry are forwarded through the correct interface. This type of entries does not age.
- Dynamic MAC address entries: Automatically generated by devices. Packets whose destination MAC address matches the one in such an entry are forwarded through the correct interface. This type of entries ages.
- Filtering MAC address entries: Manually configured by the user. Packets whose source or destination MAC address matches the one in such an entry are discarded. This type of entries does not age.

#### 1 Note

This section describes the management of static, dynamic, and filtering MAC address entries, without involving multicast MAC address entries.

### 3.3.2 Displaying the MAC Address Table

#### Choose Local Device > Monitor > Clients > MAC List.

Displays the MAC address information of the device, including the static MAC address manually set by the user, the filtering MAC address, and the dynamic MAC address automatically learned by the device.

Querying MAC address entries: Support querying MAC address entries based on MAC address, VLAN ID or port. Select the search type, enter the search string, and click **Search**. MAC entries that meet the search criteria are displayed in the list. Support fuzzy search.

| MAC List | Static MAC Dynamic MA   | C MAC Filter Aging Time | e ARP List             |                        |
|----------|-------------------------|-------------------------|------------------------|------------------------|
| MAC      |                         | Se                      | arch by MAC V Example: | 00:11:22:33:44:5 Q Sea |
| Up to 8  | K entries can be added. |                         |                        |                        |
| No.      | MAC                     | VLAN ID                 | Port                   | Туре                   |
| 1        | 54:BF:64:5C:90:5F       | 1                       | Gi1                    | Dynamic                |
| 2        | 58:69:6C:FF:1A:70       | 1                       | Gi1                    | Dynamic                |
| 3        | 8C:EC:4B:86:E3:B4       | 1                       | Gi1                    | Dynamic                |
| 4        | 50:9A:4C:42:C9:50       | 1                       | Gi1                    | Dynamic                |
| 5        | 00:D0:FA:15:09:5C       | 1                       | Gi1                    | Dynamic                |
| 6        | 08:00:27:62:F0:53       | 1                       | Gi3                    | Dynamic                |
| 7        | B4:FB:E4:B0:BB:54       | 1                       | Gi1                    | Dynamic                |
| 8        | C0:B8:E6:A3:7B:0C       | 1                       | Gi1                    | Dynamic                |
| 9        | B0:83:FE:84:07:84       | 1                       | Gi1                    | Dynamic                |
| 10       | 64:6E:97:74:8A:32       | 1                       | Gi1                    | Dynamic                |

### 🚺 Note

The MAC address entry capacity depends on the product. For example, the MAC address entry capacity of the device shown in the figure above is 32K.

### 3.3.3 Displaying Dynamic MAC Address

### Choose Local Device > Monitor > Clients > Dynamic MAC.

After receiving the packet, the device will automatically generate dynamic MAC address entries based on the source MAC address of the packet. The current page displays the dynamic MAC address entries learned by the device. Click **Refresh** to obtain the latest dynamic MAC address entries.

| R          | Local Device(N | NBS 🗸                  |                                      | English ~ 🛆 鼹 🖨 🕒     |
|------------|----------------|------------------------|--------------------------------------|-----------------------|
|            | MAC List       | Static MAC Dynamic MAC | MAC Filter Aging Time ARP List       |                       |
| ₽`<br>₩    | MAC Lis        | st                     | Clear by MAC  V Example: 00:11:22:33 | :44:5 Clear C Refresh |
| <u>ج</u>   | No.            | MAC                    | VLAN ID                              | Port                  |
| 0          | 1              | 54:BF:64:5C:90:5F      | 1                                    | Gi1                   |
| $\bigcirc$ | 2              | 58:69:6C:FF:1A:70      | 1                                    | Gi1                   |
| 0          | 3              | 8C:EC:4B:86:E3:B4      | 1                                    | Gi1                   |
| Ð          | 4              | 50:9A:4C:42:C9:50      | 1                                    | Gi1                   |
| Q          | 5              | 00:D0:FA:15:09:5C      | 1                                    | Gi1                   |
| -0-        | 6              | 08:00:27:62:F0:53      | 1                                    | Gi3                   |
|            | 7              | B4:FB:E4:B0:BB:54      | 1                                    | Gi1                   |
|            | 8              | C0:B8:E6:A3:7B:0C      | 1                                    | Gi1                   |
|            | 9              | B0:83:FE:84:07:84      | 1                                    | Gi1                   |
|            | 10             | 64:6E:97:74:8A:32      | 1                                    | Gi1                   |

Delete dynamic MAC address: Select the clear type (by MAC address, by VLAN, or by port), enter a string for matching the dynamic MAC address entry, and click **Clear**. The device will clear MAC address entries that meet the conditions.

| MAC List |                   | Clear by MAC ^                 | Example: 00:11:22:33:44:5 | Clear C Refresh |
|----------|-------------------|--------------------------------|---------------------------|-----------------|
| No.      | MAC               | Clear by MAC                   |                           | Port            |
| 1        | 54:BF:64:5C:90:5F | Clear by Port<br>Clear by VLAN |                           | Gi1             |
| 2        | 58:69:6C:FF:1A:70 |                                |                           | Gi1             |
| 3        | 8C:EC:4B:86:E3:B4 | 1                              |                           | Gi1             |

### 3.3.4 Configuring Static MAC Binding

The switch forwards data based on the MAC address table. You can set a static MAC address entry to manually bind the MAC address of a downlink network device with the port of the device. After a static address entry is configured, when the device receives a packet destined to this address from the VLAN, it will forward the packet to the specified port. For example, when 802.1x authentication is enabled on the port, you can configure static MAC address binding to implement authentication exemption.

| R      | Local Device(NBS > English > ) 🔀 🌸 🗗                                                                                                    |
|--------|----------------------------------------------------------------------------------------------------|
|        | MAC List       Static MAC       Dynamic MAC       MAC Filter       Aging Time       ARP List         Static MAC         Static MAC         Description: The switch forwards packets based on the MAC address table. Bind a static MAC address with a port, and the packet destined for this address will be forwarded to the port. You can configure MAC address binding for a port enabled with 802.1x authentication. |
| ∰<br>  | MAC List + Add Delete Selected                                                                                                    |
| ⊘<br>₽ | Up to 256 entries can be added. Port MAC VLAN ID Action                                                                                                    |
| Q      | No Data                                                                                                    |
| -0-    | Total 0 10/page $\checkmark$ C 1 $\diamond$ Go to page 1                                                                                                    |

### 1. Adding Static MAC Address Entries

#### Choose Local Device > Monitor > Clients > Static MAC.

Click **Add**, enter the MAC address and VLAN ID, select the port for packet forwarding, and click **OK**. After the addition is successful, the MAC address table will update the entry data.

| Add            |                                                                                                    | × |
|----------------|----------------------------------------------------------------------------------------------------|---|
| * MAC:         | Example: 00:11:22:33:44:55                                                                            |   |
| * VLAN ID:     | Please enter a VLAN ID.                                                                               |   |
| * Select Port: | wailable Aggregate TUplink Copper Fiber                                                               |   |
| 1 3 5 7        | 9 11 13 15 17 19 21 23                                                                                |   |
|                | 10       12       14       16       18       20       22       24       25       26       27       28 |   |
|                | Deselect                                                                                              |   |
|                | Cancel OK                                                                                             |   |

### 2. Deleting Static MAC Address Entries

Choose Local Device > Monitor > Clients > Static MAC.

Batch delete: In **MAC List**, select the MAC address entries to be deleted and click **Delete Selected**. In the displayed dialog box, click **OK**.

Delete an entry: In **MAC List**, find the entry to be deleted, click **Delete** in the last **Action** column. In the displayed dialog box, click **OK**.

| MAC Lis   | t                       |                   |         | + Add Delete Selected |
|-----------|-------------------------|-------------------|---------|-----------------------|
| Up to 256 | 5 entries can be added. |                   |         |                       |
| <b>v</b>  | Port                    | MAC               | VLAN ID | Action                |
|           | Gi28                    | 00:11:22:33:44:55 | 1       | Delete                |

# 3.3.5 Configuring MAC Address Filtering

To prohibit a user from sending and receiving packets in certain scenarios, you can add the MAC address of the user to a filtering MAC address entry. After the entry is configured, packets whose source or destination MAC address matches the MAC address in the filtering MAC address entry are directly discarded. For example, if a user initiates ARP attacks, the MAC address of the user can be configured as a to-be-filtered address to prevent attacks.

| R          | Local Device(NBS >>                                      |              |            |            |          |                    | English ~     | ٥     |          |       | ₽ |
|------------|----------------------------------------------------------|--------------|------------|------------|----------|--------------------|---------------|-------|----------|-------|---|
| ጽ          | MAC List Static MAC                                      | Dynamic MAC  | MAC Filter | Aging Time | ARP List |                    |               |       |          |       |   |
|            | MAC Filter                                               |              |            |            |          |                    |               |       |          |       |   |
| 쩦          | <i>Description</i> : The switch packet will be discarded |              |            |            |          | ecified MAC addres | ss reaches th | VLAN  | , the    |       |   |
| \$<br>\$   | MAC List                                                 |              |            |            |          | + .                | Add           | 🗇 Del | ete Sele | ected |   |
| $\bigcirc$ | Up to <b>256</b> entries can be a                        | added.       |            |            |          |                    |               |       |          |       |   |
| ⊘<br>₽     |                                                          | MAC          |            | VLAN       | ID       |                    | Actio         | 1     |          |       |   |
| ©          | 00:11                                                    | :22:33:44:55 |            | 1          |          |                    | Delete        | •     |          |       |   |
|            | Total 1 10/page 🗸                                        | < 1 > Go     | to page 1  |            |          |                    |               |       |          |       |   |

### 1. Adding Filtering MAC Address

Choose Local Device > Monitor > Clients > MAC Filter.

Click Add. In the dialog box that appears, enter the MAC addresses and VLAN ID, and then click OK.

| Add        |                            |        | ×  |
|------------|----------------------------|--------|----|
| * MAC:     | Example: 00:11:22:33:44:55 |        |    |
| * VLAN ID: | Please enter a VLAN ID.    |        |    |
| ç          |                            |        |    |
|            |                            | Cancel | ОК |

### 2. MAC Filter

Choose Local Device > Monitor > Clients > MAC Filter.

Batch delete: In **MAC List**, select the MAC address entries to be deleted and click **Delete Selected**. In the displayed dialog box, click **OK**.

Delete an entry: In **MAC List**, find the entry to be deleted, click **Delete** in the last **Action** column. In the displayed dialog box, click **OK**.

| MAC List  |                       |         | + Add Delete Selected |
|-----------|-----------------------|---------|-----------------------|
| Up to 256 | entries can be added. |         |                       |
|           | MAC                   | VLAN ID | Action                |
|           | 00:11:22:33:44:55     | 1       | Delete                |

# 3.3.6 Configuring MAC Address Aging Time

Set the aging time of dynamic MAC address entries learned by the device. Static MAC address entries and filtering MAC address entries do not age.

The device deletes useless dynamic MAC address entries based on the aging time to save entry resources on the device. An overly long aging time may lead to untimely deletion of useless entries, whereas an overly short aging time may lead to deletion of some valid entries and repeated learning of MAC addresses by the device, which increases the packet broadcast frequency. Therefore, you are advised to configure a proper aging time of dynamic MAC address entries as required to save device resources without affecting network stability.

#### Choose Local Device > Monitor > Clients > Aging Time.

Enter valid aging time and click **Save**. The value range of the aging time is from 10 to 630, in seconds. The value 0 specifies no aging.

| MAC List | Static MAC     | Dynamic MAC | MAC Filter | Aging Time | ARP List                                |  |  |
|----------|----------------|-------------|------------|------------|-----------------------------------------|--|--|
| Aging T  | īme            |             |            |            |                                         |  |  |
| * Agin   | ig Time (Sec): | 300         |            | Range: 10- | Range: 10-630. 0 indicates never aging. |  |  |
|          |                | Save        |            |            |                                         |  |  |

# 3.4 Displaying ARP Information

Choose Local Device > Monitor > Clients > ARP List.

When two IP-based devices need to communicate with each other, the sender must know the IP address and MAC address of the peer. With MAC addresses, an IP-based device can encapsulate link-layer frames and then send data frames to the physical network. The process of obtaining MAC addresses based on IP addresses is called address resolution.

The Address Resolution Protocol (ARP) is used to resolve IP addresses into MAC addresses. ARP can obtain the MAC Address associated with an IP address. ARP stores the mappings between IP addresses and MAC addresses in the ARP cache of the device.

The device learns the IP address and MAC address of the network devices connected to its interfaces and generates the corresponding ARP entries. The **ARP List** page displays ARP entries learned by the device. The ARP list allows you search for specified ARP entries by IP or MAC address. Click **Refresh** to obtain the latest ARP entries.

1 Note

For more ARP entry function introduction, see 7.6

| R              | Local Device(NBS $\lor$        |                                                    |                            |                  | English ~ | ۵ | B<br>B<br>B<br>B<br>B<br>B<br>B<br>B<br>B<br>B<br>B<br>B<br>B<br>B<br>B<br>B<br>B<br>B<br>B | <u>ه</u> [ |
|----------------|--------------------------------|----------------------------------------------------|----------------------------|------------------|-----------|---|---------------------------------------------------------------------------------------------|------------|
| 유<br>응         | MAC List Static                | MAC Dynamic MAC MAC Filter                         | Aging Time ARP List        |                  |           |   |                                                                                             |            |
| ₽ <sup>2</sup> | <i>i</i> ARP List Description: | The device learns IP-MAC mapping of all devices co | nnected to its interfaces. |                  |           |   |                                                                                             |            |
| <del>ب</del> ې | ARP List                       |                                                    |                            | Search by IP/MAC | Q         | 0 | Refre                                                                                       | sh         |
| $\bigcirc$     | No.                            | IP                                                 |                            | MAC              |           |   |                                                                                             |            |
| $\oslash$      | 1                              | 172.30.102.133                                     |                            | 00:11:22:33:44   | :67       |   |                                                                                             |            |
| Ð              | 2                              | 172.30.102.1                                       |                            | 00:74:9c:71:dd   | :43       |   |                                                                                             |            |
| Q              | 3                              | 172.30.102.157                                     |                            | 00:23:79:00:23   | :79       |   |                                                                                             |            |
| -0-            | 4                              | 172.30.102.116                                     |                            | 00:d0:fa:15:09   | :5c       |   |                                                                                             |            |
|                | 5                              | 172.30.102.209                                     |                            | c0:b8:e6:e9:78   | :07       |   |                                                                                             |            |
|                | 6                              | 172.30.102.143                                     |                            | 00:d0:f8:45:08   | 90        |   |                                                                                             |            |

# 3.5 VLAN

### 3.5.1 VLAN Overview

A virtual local area network (VLAN) is a logical network created on a physical network. A VLAN has the same properties as a normal physical network except that it is not limited by its physical location. Each VLAN has an independent broadcast domain. Different VLANs are L2-isolated. L2 unicast, broadcast, and multicast frames are forwarded and spread within one VLAN and will not be transmitted to other VLANs.

When a port is defined as a member of a VLAN, all clients connected to the port are a part of the VLAN. A network supports multiple VLANs. VLANs can make L3 communication with each other through L3 devices or L3 interfaces.

VLAN division includes two functions: creating VLANs and setting port VLANs.

### 3.5.2 Creating a VLAN

### Choose Local Device > VLAN > VLAN List.

The VLAN list contains all the existing VLAN information. You can modify or delete the existing VLAN, or create a new VLAN.

| VLAN Li                      | ist 😑                            |                                        | + Batch Add                         | + Add Delete Selected     |
|------------------------------|----------------------------------|----------------------------------------|-------------------------------------|---------------------------|
| Up to <b>40</b><br>deleted.) | 94 entries can be added.( The de | fault VLAN, management VLAN, Native VI | LAN, SVI VLAN, MVR VLAN, Voice VLAN | and Access VLAN cannot be |
|                              | VLAN ID \$                       | Description                            | Port                                | Action                    |
|                              | 1                                | VLAN0001                               | Gi1-28                              | Edit Delete               |
|                              | 10                               | VLAN0010                               |                                     | Edit Delete               |
|                              | 20                               | VLAN0020                               |                                     | Edit Delete               |
| Total 3 1                    | 0/page $\vee$ ( 1 $>$            | Go to page 1                           |                                     |                           |

### 1. Adding a VLAN

Create multiple VLANs: Click **Batch Add**. In the displayed dialog box, enter VLAN ID range (separate multiple VLAN ID ranges with commas (,)), and click **OK**. The VLANs added will be displayed in **VLAN List**.

| VLAN List               | •                         |                                               | + Batch Add                               | + Add 🗊 Delete Selected        |
|-------------------------|---------------------------|-----------------------------------------------|-------------------------------------------|--------------------------------|
| Up to 4094<br>deleted.) | entries can be added.( Th | e default VI AN management VI AN<br>Batch Add | L Native VLAN, SVLVLAN, MVR VLAN, Voice V | VLAN and Access VLAN cannot be |
|                         | VLAN ID ≑                 | Example: 3-5 and 20.                          |                                           | Action                         |
|                         | 1                         |                                               | Cancel OK                                 | Edit Delete                    |
|                         | 10                        | VERNOUTO                                      |                                           | Edit Delete                    |
|                         | 20                        | VLAN0020                                      | -                                         | Edit Delete                    |

Create a VLAN: Click Add. Enter the VLAN ID and description for the VLAN, and click OK. The VLAN added will be displayed in VLAN List.

| VLAN List                               | Add             |                          | d + Add Delete Selected |
|-----------------------------------------|-----------------|--------------------------|-------------------------|
| Up to <b>4094</b> entries can be added. |                 |                          | be deleted.)            |
|                                         |                 | ge: 1-4094 Range: 1-4094 |                         |
| VLAN ID 🗘                               |                 | cription Max: 32 charact | Action                  |
| 1                                       | Description: De | cription Max: 32 charact | Edit Delete             |
|                                         |                 | Cancel                   | Edit Delete             |
| 20                                      |                 | VEAIVUU2U                | Edit Delete             |

### Note

- The range of a VLAN ID is from 1 to 4094.
- You can separate multiple VLANs to be added in batches with commas (,), and separate the start and end VLAN IDs of a VLAN range with a hyphen (-).
- If no VLAN description is configured when the VLAN is added, the system automatically creates a VLAN description in the specified format, for example, VLAN000XX. The VLAN descriptions of different VLANs must be unique.

 If the device supports L3 functions, VLANs, routed ports, and L3 aggregate ports (L3APs) share limited hardware resources. If resources are insufficient, a message indicating resource insufficiency for VLAN will be displayed.

### 2. VLAN Description Modifying

In VLAN List, Click Edit in the last Action column to modify the description information of the specified VLAN.

| VLAN List             | •                       | Edit         |          |       | >                  | d  | + Add Delete Selected |
|-----------------------|-------------------------|--------------|----------|-------|--------------------|----|-----------------------|
| Up to <b>409</b> 4 er | ntries can be added.( T |              |          |       |                    | be | e deleted.)           |
|                       |                         | * VLAN ID:   | 10       | Ra    | ange: 1-4094       |    |                       |
|                       | VLAN ID 💲               |              |          |       |                    |    | Action                |
|                       | 1                       | Description: | VLAN0010 | M     | ax: 32 characters. |    | Edit Delete           |
|                       | 10                      |              |          | Cance | el OK              |    | Edit Delete           |
|                       | 20                      |              | VEANOUZO |       |                    |    | Edit Delete           |

### 3. Deleting a VLAN

Batch delete VLANs: In **VLAN List**, select the VLAN entries to be deleted and click **Delete Selected** to delete VLANs in a batch.

| VLAN Li  | st 😑                                |                                          | + Batch Add                         | + Add Delete Selected          |
|----------|-------------------------------------|------------------------------------------|-------------------------------------|--------------------------------|
| Up to 40 | 94 entries can be added.( The defau | lt VLAN, management VLAN, Native VLAN, S | VI VLAN, MVR VLAN, Voice VLAN and A | ccess VLAN cannot be deleted.) |
| <b>~</b> | VLAN ID 💠                           | Description                              | Port                                | Action                         |
|          | 1                                   | VLAN0001                                 | Gi1-28                              | Edit Delete                    |
|          | 10                                  | VLAN0010                                 |                                     | Edit Delete                    |
|          | 20                                  | VLAN0020                                 |                                     | Edit Delete                    |

Delete a VLAN: In VLAN List, click Delete in the last Action column to delete the specified VLAN.

| VLAN Lis  | st 😑                               |                                            | + Batch Add                             | + Add 🗇 Delete Selected     |
|-----------|------------------------------------|--------------------------------------------|-----------------------------------------|-----------------------------|
| Up to 409 | 94 entries can be added.( The defa | ult VLAN, management VLAN, Native VLAN, SV | /I VLAN, MVR VLAN, Voice VLAN and Acces | ss VLAN cannot be deleted.) |
|           | VLAN ID ≑                          | Description                                | Port                                    | Action                      |
|           | 1                                  | VLAN0001                                   | Gi1-28                                  | Edit Delete                 |
|           | 10                                 | VLAN0010                                   |                                         | Edit Delete                 |
|           |                                    |                                            |                                         |                             |

### Note

The default VLAN (VLAN 1), management VLAN, native VLAN, and access VLAN cannot be deleted. For these VLANs, the **Delete** button is unavailable in gray.

### 3.5.3 Configuring Port VLAN

### 1. Overview

Choose Local Device > VLAN > Port List.

**Port List** displays the VLAN division of the current port. Create VLANs in **VLAN List** page (see <u>3.5.2 Creating</u> <u>a VLAN</u>) and then configure the port based on the VLANs.

| Port List - |           |                                                      |             |                       |            | 🖉 Batch Edit |
|-------------|-----------|------------------------------------------------------|-------------|-----------------------|------------|--------------|
|             |           | ooth the tagged VLAN ar<br>ed on the port, the Voice |             | from the Permit VLAN. |            |              |
| Port        | Port Mode | Access VLAN                                          | Native VLAN | Permit VLAN           | Untag VLAN | Action       |
| Gi1 🕇       | ACCESS    | 1                                                    |             |                       |            | Edit         |
| Gi2         | ACCESS    | 1                                                    |             |                       |            | Edit         |
| Gi3         | ACCESS    | 1                                                    |             |                       |            | Edit         |
| Gi4         | ACCESS    | 1                                                    |             |                       |            | Edit         |
| Gi5         | ACCESS    | 1                                                    |             |                       |            | Edit         |

You can configure the port mode and VLAN members for a port to determine VLANs that are allowed to pass through the port and whether packets to be forwarded by the port carry the tag field.

| Function                                                                                                    |
|----------------------------------------------------------------------------------------------------|
| One access port can belong to only one VLAN and allow only frames from this VLAN to pass through. This VLAN is called an access VLAN.                                                                                                    |
| Access VLAN has attributes of both Native VLAN and Permitted VLAN                                                                                                    |
| The frames sent from the Access port do not carry tags. When the access port receives an                                                                                                    |
| untagged frame from a peer device, the local device determines that the frame comes from the Access VLAN and adds the access VLAN ID to the frame.                                                                                                    |
| One trunk port supports one native VLAN and several allowed VLANs. Native VLAN frames forwarded by a trunk port do not carry tags while allowed VLAN frames forwarded by the trunk port carry tags.                                                                                                    |
| A trunk port belongs to all VLANs of the device by default, and can forward frames of all VLANs. You can set the allowed VLAN range to limit VLAN frames that can be forwarded.                                                                                                    |
| Note that the trunk ports on both ends of the link must be configured with the same Native VLAN.                                                                                                    |
| A hybrid port supports one native VLAN and several allowed VLANs. The allowed VLANs are divided into Tag VLAN and Untagged VLAN. The frames forwarded by the hybrid port from a Tag VLAN carry tags, and the frames forwarded by the hybrid port from an Untagged VLAN do not carry tags. The frames forwarded by the hybrid port from Native VLAN must not carry tags, therefore Native VLAN can only belong to Untagged VLAN List. |
|                                                                                                    |

### Table 3-1 Port Modes Description

### 1 Note

Whether the hybrid mode function is supported depends on the product version.

### 2. Procedure

### Choose Local Device > VLAN > Port List.

Configure port VLANs in a batch: Click **Batch Edit**, select the port to be configured on the port panel, and select the port mode. If the port mode is Access port, you need to select Access VLAN; if the port mode is Trunk port, you need to select Native VLAN and enter the allowed VLAN ID range; if the port mode is Hybrid port, you need to select Native VLAN and enter the allowed VLAN range and Untagged VLAN range. Click **OK** to complete the batch configuration.

### 1 Note

In Hybrid mode, the allowed VLANs include Tag VLAN and Untagged VLAN, and the Untagged VLAN range must include Native VLAN.

| Port List                              | Batch Edit ×                                                                          | 🖉 Batch Edit |
|----------------------------------------|---------------------------------------------------------------------------------------|--------------|
| The Permit VLAN c<br>If the Voice VLAN | Port Mode: Access Port                                                                |              |
| Port                                   | * Access VLAN: 1 ~ AN                                                                 | Action       |
| Gi1 🕇                                  | * Select Port:                                                                        | Edit         |
| Gi2                                    | Aggregate 🖬 Unavailable Aggregate 🖬 Uplink 🖬 Copper 🖬 Fiber                           | Edit         |
| Gi3                                    |                                                                                       | Edit         |
| Gi4                                    | 2 4 6 8 10 12 14 16 18 20 22 24 25 26 27 28                                           | Edit         |
| GI5                                    | Note: You can click and drag to select one or more ports. Select All Inverse Deselect | Edit         |
| Gi6                                    | Cancel                                                                                | Edit         |
| Gi7                                    | Access i a a a a a a a a a a a a a a a a a a                                          | Edit 🔦       |

Configure one port: In **Port List**, click **Edit** in the last **Action** column of a specified port, configure the port mode and corresponding VLAN, and click **OK**.

| Port List                            | Port:Gi3       |             |        | ×  |    | 🖉 Batch Edit |
|--------------------------------------|----------------|-------------|--------|----|----|--------------|
| The Permit VLAN of If the Voice VLAN | Port Mode:     | Access Port | ~      |    |    |              |
| Port                                 | * Access VLAN: | 1           | $\sim$ |    | AN | Action       |
| Gi1 🕇                                |                |             |        |    |    | Edit         |
| Gi2                                  |                |             | Cancel | ОК |    | Edit         |
| Gi3                                  | ACCESS         | 1           | <br>   |    |    | Edit         |
| Gi4                                  | ACCESS         | 1           | <br>   |    |    | Edit         |

### 🚺 Note

- VLAN ID range is from 1 to 4094, among which VLAN 1 is the default VLAN that cannot be deleted.
- When hardware resources are insufficient, the system displays a VLAN creation failure message.

• Improper configuration of VLANs on a port (especially uplink port) may cause the failure to log in to the web interface. Therefore, exercise caution when configuring VLANs.

# 3.5.4 Batch Switch Configuration

### 1. Overview

You can batch create VLANs, configure port attributes, and divide port VLANs for switches in the network.

### 2. Procedure

### Choose Network > Batch Config.

(1) The page displays all switches in the current network. Select the switches to configure, and then select the desired ports in the device port view that appears below. If there are a large number of devices in the current network, select a product model from the drop-down list box to filter the devices. After the desired devices and ports are selected, click **Next**.

|             |                                    |                             |                                   |             |                    | _                  |          |          |          |    |      |     |                         |  |    |    |    |    | ALL      |       |      |         |
|-------------|------------------------------------|-----------------------------|-----------------------------------|-------------|--------------------|--------------------|----------|----------|----------|----|------|-----|-------------------------|--|----|----|----|----|----------|-------|------|---------|
|             | ruijie                             |                             |                                   |             | 1                  | 1                  | Ruijie   |          | <b>~</b> |    |      |     |                         |  |    |    |    |    | RG-E     | S205C | -Р   |         |
| R           | RG-ES20                            | )5C-P                       |                                   |             | NBS5               | 200-2              | 24SFF    | 9/8GT    | 4XS      |    |      |     |                         |  |    |    |    |    | NBS5     | 200-2 | 4SFF | 2/8GT4X |
| MAC         | CWLD7                              | 89205                       | GC                                |             | G                  | 1NW3               | 81N0     | 00172    | 2        |    |      |     |                         |  |    |    |    |    |          |       |      |         |
| RG-         | ES2050                             | C-P (1                      | ) -                               |             |                    |                    |          |          |          |    |      |     |                         |  |    |    |    |    |          |       |      |         |
|             |                                    |                             |                                   |             |                    |                    |          |          |          |    |      |     |                         |  |    |    |    |    |          |       |      |         |
|             |                                    |                             |                                   |             |                    |                    |          |          |          |    |      |     |                         |  |    |    |    |    |          |       |      |         |
|             |                                    |                             |                                   |             |                    |                    |          |          |          |    |      |     |                         |  |    |    |    |    |          |       |      |         |
| ote: You    |                                    |                             |                                   | g to se     | elect o            | ne or              | mor      | e port   | S.       |    |      |     |                         |  |    |    |    | Se | lect All | Inve  | erse | Desele  |
| Dite: You   | ı can cli                          | ick and                     | d drag                            |             |                    | ne or              | mor      | e port   | S.       |    |      |     |                         |  | •  |    |    | Se | lect All | Inve  | erse | Desele  |
|             |                                    | ick and                     | d drag                            |             |                    | ne or              | mor      | e port   | :S.      |    |      |     |                         |  | •  |    |    | Se | lect All | Inve  | erse | Desele  |
|             | u can cli<br>55200-2               | ick and                     | d drag<br>8GT4                    | XS (1       | ) –                |                    |          | e port   |          | 23 | 17 1 | 9 2 | 21 23                   |  | •  |    |    | Se | lect All | Inve  | erse | Desele  |
| NBS         | u can cli<br>55200-2<br>3 5        | ick and<br>24SFP/<br>7      | d drag<br>8GT4<br>9               | XS (1<br>11 | ) -                | 15                 | 17       |          |          | _  | 17 1 | 9 2 | 21 23                   |  | •  |    |    | Se | lect All | Inve  | erse | Desele  |
| NBS         | 3 5                                | ick and<br>24SFP/<br>7<br>8 | d draç<br>8GT4<br>9               | XS (1<br>11 | ) 13               | 15<br>3            | 17       |          |          | _  |      | 9 2 | 21 23                   |  |    |    |    | Se | lect All | Inve  | erse | Desele  |
| NBS         | 3 5                                | ick and<br>24SFP/<br>7      | d draç<br>8GT4<br>9               | XS (1<br>11 | ) 13               | 15<br>3            | 17       |          | 21       |    |      |     | 21 23<br>21 23<br>22 24 |  | 25 | 26 | 27 |    | lect All | Inve  | erse | Desele  |
| NBS         | u can cli<br>55200-2<br>3 5<br>4 6 | 24SFP/<br>7<br>8<br>8       | d draç<br>8GT4<br>9<br><b>1</b> 0 | XS (1)      | 13<br>2<br>2<br>14 | 15<br>3<br>3<br>16 | 17<br>18 | 19<br>20 | 21       |    |      |     |                         |  | 25 | 26 | 27 | 28 |          |       |      | Desele  |
| 1<br>4<br>2 | u can cli<br>55200-2<br>3 5<br>4 6 | 24SFP/<br>7<br>8<br>8       | d draç<br>8GT4<br>9<br><b>1</b> 0 | XS (1)      | 13<br>2<br>2<br>14 | 15<br>3<br>3<br>16 | 17<br>18 | 19<br>20 | 21       |    |      |     |                         |  | 25 | 26 | 27 | 28 |          |       |      |         |

(2) Click Add VLAN to create a VLAN for the selected devices in a batch. If you want to create multiple VLANs, click Batch Add and enter the VLAN ID range, such as 3-5,100. After setting the VLANs, click Next.

| /LAN ID Remark | VLAN ID Remark |          |  |
|----------------|----------------|----------|--|
| 1 Default VLAN | 12             | <u>ت</u> |  |
|                |                |          |  |
|                |                |          |  |
|                |                |          |  |
|                |                |          |  |
|                |                |          |  |
|                |                |          |  |
|                |                |          |  |
|                |                |          |  |
|                |                |          |  |
|                |                |          |  |
|                |                |          |  |

(3) Configure port attributes for the ports selected in Step 1 in a batch. Select a port type. If you set Type to Access Port, you need to configure VLAN ID. If you set Type to Trunk Port, you need to configure Native VLAN and Permitted VLAN. After setting the port attributes, click Override to deliver the batch configurations to the target devices.

| Port           |                       |                           |          |
|----------------|-----------------------|---------------------------|----------|
| Selected Port  | RG-ES205C-P:; NBS5200 | -24SFP/8GT4XS: Gi21-Gi22; |          |
| Туре           | Trunk Port ~          |                           |          |
| * Native VLAN  | Default VLAN $\sim$   |                           |          |
| Permitted VLAN | 1,12                  |                           |          |
|                |                       |                           |          |
|                |                       |                           |          |
|                |                       |                           |          |
|                |                       |                           |          |
|                |                       |                           |          |
| Previous       |                       |                           | Override |

# 3.5.5 Verifying Configuration

View the VLAN and port information of switches to check whether the batch configurations are successfully delivered.

| MSW                    | Model:NBS5200-24SFP/<br>SN:G1NW31N000172 | /8GT4XS                   | MGMT IP:10.44.78.1<br>MAC: 00:d3:f8:15:08:5b |                |
|------------------------|------------------------------------------|---------------------------|----------------------------------------------|----------------|
| ort Status<br>LAN Info | VLAN                                     |                           |                                              | Edit 🕲         |
| ort                    | VLAN1 VLAN12                             |                           |                                              |                |
| oute Info              | Interface                                | IP                        | IP Range                                     | Remark         |
| LDP                    | Gi17,Gi21-22,Te27                        | IF                        | IP Kange                                     | Kenark         |
| lore                   | 1 3 5 7 9                                |                           | 19 21 23 17 19 2                             | 21 23          |
|                        | 4 3 1                                    |                           |                                              |                |
|                        | 2 4 6 8 10                               | <b>1 2 3 1</b> 2 14 16 18 | 20 22 24 18 20 2                             | 22 24 25 26 27 |
|                        |                                          |                           |                                              |                |

# 3.6 Viewing Optical Transceiver Info

>Choose Local Device > Monitoring > Optical Transceiver Info.

The **Optical Transceiver Info** page displays the basic information of an optical transceiver, including the port to which it is connected, DDM, temperature, voltage, current, Tx power, local Rx power, and so on. You can query the information of an optical transceiver by entering the port to which it is connected in the search box.

The data on this page is automatically updated every 5 seconds. You can also click **Refresh** to refresh the optical transceiver information.

| Optical Trans | ceiver Inf | D                   |                |                 |                      |                            |        |               |               |                              |                    |                            | Search by Po     | ort ~                | All                |                    | C Refresh |
|---------------|------------|---------------------|----------------|-----------------|----------------------|----------------------------|--------|---------------|---------------|------------------------------|--------------------|----------------------------|------------------|----------------------|--------------------|--------------------|-----------|
| Port          | DDM        | Temperat<br>ure("C) | Voltage<br>(V) | Current<br>(mA) | Tx<br>power(dB<br>m) | Local Rx<br>Power(dB<br>m) | Vendor | Vendor<br>Oui | Vendor<br>P/N | Vendor<br>Revision<br>Number | Transceiv<br>er SN | Date of<br>Manufact<br>ure | Decoding<br>Mode | Transceiv<br>er Type | Connecto<br>r Type | Wavelen<br>gth(nm) | sion      |

# **4** Port Management

# 4.1 Overview

Ports are important components for data exchange on network devices. The port management module allows you to configure basic settings for ports, and configure port aggregation, switched port analyzer (SPAN), port rate limiting, management IP address, etc.

| Port Type         | Note                                                                                                    | Remarks                                   |
|-------------------|----------------------------------------------------------------------------------------------------|-------------------------------------------|
| Switch Port       | A switch port consists of a single physical port on the device<br>and provides only the L2 switching function. Switch ports are<br>used to manage physical port and their associated L2<br>protocols.                                                                                                    | Described in this section                 |
| L2 aggregate port | An Interface binds multiple physical members to form a logical link. For L2 switching, an aggregate port is like a high-bandwidth switch port. It can combine the bandwidths of multiple ports to expand link bandwidth. In addition, for frames sent through an L2 aggregate port, load balancing is performed on member ports of the L2 aggregate port. If one member link of the aggregate port fails, the L2 aggregate port automatically transfers traffic on this link to other available member links, improving connection reliability. | Described in this section                 |
| SVI Port          | A switch virtual interface (SVI) serves as the management<br>interface of the device, through which the device can be<br>managed. You can also create an SVI as a gateway<br>interface, which is equivalent to the virtual interface of<br>corresponding VLAN and can be used for inter-VLAN routing<br>on L3 devices.                                                                                                    | For related configuration, see <u>6.1</u> |
| Routed Port       | On L3 devices, you can configure a single physical port as a routed port and use it as the gateway interface of L3 switching. Route interfaces do not have L2 switching functions and have no corresponding relationship with VLANs, but only serve as access interfaces.                                                                                                    | For related configuration, see <u>6.1</u> |

Table 4-1 Description of Port Type

| Port Type         | Note                                                                                                    | Remarks                                   |
|-------------------|----------------------------------------------------------------------------------------------------|-------------------------------------------|
| L3 Aggregate Port | An L3 aggregate port is a logical aggregate port group<br>composed of multiple physical member ports, just like an L2<br>aggregate port. The ports to be aggregated must be L3 ports<br>of the same type. An aggregate port serves as the gateway<br>interface of L3 switching. It treats multiple physical links in<br>the same aggregate group as one logical link. It is an<br>important way to expand link bandwidth. Multiple physical<br>links are combined into one logical link, expanding the<br>bandwidth of a link. Frames sent over the L3 AP are<br>balanced among the L3 AP member ports. If one member<br>link fails, the L3 AP automatically transfers the traffic on the<br>faulty link to other member links, improving reliability of<br>connections.<br>L3 aggregate ports do not support the L2 switching function. | For related configuration, see <u>6.1</u> |

# 4.2 Port Configuration

Port configuration includes common attributes such as basic settings and physical settings of the port. Users can adjust the port rate, set port switch, duplex mode, flow control mode, energy efficient Ethernet switch, port media type and MTU, etc.

# 4.2.1 Basic Settings

Choose Local Device > Ports > Basic Settings > Basic Settings.

Support setting whether to enable the port, the speed and duplex mode of the port, and the flow control mode, and display the current actual status of each port.

| R      | Local Device(NBS V                        |                          |                           |                             |                         | English                  | ~ O 黢 会      |
|--------|-------------------------------------------|--------------------------|---------------------------|-----------------------------|-------------------------|--------------------------|--------------|
| 않      | Basic Settings Phy                        | vsical Settings          |                           |                             |                         |                          |              |
| 오<br>소 | <i>Basic Settings</i><br>Configure port s | tatus, duplex mode, rate | e and flow control.       |                             |                         |                          |              |
| ֎      | Port List                                 |                          |                           |                             |                         |                          | 🖉 Batch Edit |
| ⊕<br>⊘ | Port                                      | Status                   | Duplex N<br>Config Status | /lode/Rate<br>Actual Status | Flow C<br>Config Status | Control<br>Actual Status | Action       |
| ₽      | Gi1/1 🕇                                   | Enable                   | Auto/Auto                 | Full-Duplex/100M            | Disable                 | Disable                  | Edit         |
|        | Gi1/2                                     | Enable                   | Auto/Auto                 | Unknown/Unknow<br>n         | Disable                 | Disable                  | Edit         |
| -      | Gi1/3                                     | Enable                   | Auto/Auto                 | Unknown/Unknow<br>n         | Disable                 | Disable                  | Edit         |
|        | Gi1/4                                     | Enable                   | Auto/Auto                 | Unknown/Unknow<br>n         | Disable                 | Disable                  | Edit         |
|        | Gi1/5                                     | Enable                   | Auto/Auto                 | Unknown/Unknow<br>n         | Disable                 | Disable                  | Edit         |
| >>     | Gi1/6                                     | Enable                   | Auto/Auto                 | Unknown/Unknow<br>n         | Disable                 | Disable                  | Edit         |

Batch configure: Click **Batch Edit**, select the port to be configured In the displayed dialog box, select the port switch, rate, work mode, and flow control mode, and click **OK** to deliver the configuration. In batch configuration, optional configuration items are a common collection of selected ports (that is, attributes supported the selected ports).

| Batch Edit              |                                                                                                    | ×        |
|-------------------------|----------------------------------------------------------------------------------------------------|----------|
| Status:                 | Enable $\lor$                                                                                             |          |
| Rate:                   | Auto ~                                                                                                    |          |
| Work Mode:              | Auto ~                                                                                                    |          |
| Flow Control:           | Disable ~                                                                                                 |          |
| * Select Port:          | available 👘 Aggregate 🖬 Uplink 💼 Copper                                                                   | Fiber    |
| 1 3 5 7<br><b>4</b>     | 9 11 13 15 17 19 21 23 17 19 21 23                                                                        |          |
| 2 4 6 8                 | 1     1     2     3       10     12     14     16     18     20     22     24     18     20     22     24 | 25 26    |
| Note: You can click and | drag to select one or more ports. Select All Inverse                                                      | Deselect |
|                         | Cancel                                                                                                    | Ж        |

Configure one port: In **Port List**, select a port entry and click **Edit** in the **Action** column. In the displayed dialog box, select port status, rate, work mode, and flow control mode, and click **OK**.

| Gi1 |               | Member por | t of Ag4. |   |      |
|-----|---------------|------------|-----------|---|------|
| Gi2 | Port:Gi2      |            |           | × | Edit |
| Gi3 | Status:       | Enable     | ~         |   | Edit |
| Gi4 | Rate:         | Auto       | ~         |   | Edit |
| Gi5 | Work Mode:    | Auto       | ~         |   | Edit |
| Gi6 | Flow Control: | Disable    | ~         |   | Edit |
| Gi7 |               |            |           | _ |      |
| Gi8 |               |            | Cancel    |   |      |
|     |               |            |           |   |      |

| Table + 2 Description of Dasie Fort Configuration Farameters | Table 4-2 | Description of Basic Port Configuration Para | meters |
|--------------------------------------------------------------|-----------|----------------------------------------------|--------|
|--------------------------------------------------------------|-----------|----------------------------------------------|--------|

| Parameter | Description                                                     | Default Value |
|-----------|-----------------------------------------------------------------|---------------|
|           | If a port is closed, no frame will be received and sent on this |               |
| Status    | port, and the corresponding data processing function will be    | Enable        |
|           | lost, but the PoE power supply function of the port will not be |               |

| Parameter    | Description                                                                                                    | Default Value |
|--------------|----------------------------------------------------------------------------------------------------|---------------|
|              | affected.                                                                                                    |               |
| Rate         | Set the rate at which the Ethernet physical interface works.<br>Set to Auto means that the port rate is determined by the<br>auto-negotiation between the local and peer devices. The<br>negotiated rate can be any rate within the port capability.                                                | Auto          |
| Work Mode    | <ul> <li>Full duplex: realize that the port can receive packets while sending.</li> <li>Half duplex: control that the port can receive or send packets at a time.</li> <li>Auto: the duplex mode of the port is determined through auto negotiation between the local port and peer port</li> </ul> | Auto          |
| Flow Control | After flow control is enabled, the port will process the received flow control frames, and send the flow control frames when congestion occurs on the port.                                                                                                    | Disable       |

### 1 Note

The rate of a GE port can be set to 1000M, 100M, or auto. The rate of a 10G port can be set to 10G, 1000M, or auto.

# 4.2.2 Physical Settings

Choose Local Device > Ports > Basic Settings > Physical Settings.

Support to enable the energy-efficient Ethernet (EEE) function of the port, and set the media type and MTU of the port.

| R       | Local Device(NBS 🗸 🔹 C | urrently in Local Device n | node.                      |                              | Englist                  | <u>ں</u> ہو | 82    | ٩    | ₽ |
|---------|------------------------|----------------------------|----------------------------|------------------------------|--------------------------|-------------|-------|------|---|
| 8       | Basic Settings Physic  | cal Settings               |                            |                              |                          |             |       |      |   |
| 망       | Configure physical     |                            | oes not support EEE. The a | ggregate port containing cor | nbo ports cannot work as | a combo p   | ort.) |      |   |
| 公       | Port List              |                            |                            |                              |                          | Ø           | Batch | Edit |   |
|         | Port                   | EEE                        | Attribute                  | Description                  | MTU                      | A           | ction |      |   |
| $\odot$ | Gi1/1 🕇                | Disable                    | Copper                     |                              | 1500                     |             | Edit  |      |   |
| Ē       | Gi1/2                  | Disable                    | Copper                     |                              | 1500                     |             | Edit  |      |   |
|         | Gi1/3                  | Disable                    | Copper                     |                              | 1500                     |             | Edit  |      |   |
|         | Gi1/4                  | Disable                    | Copper                     |                              | 1500                     |             | Edit  |      |   |

Batch configure: Click **Batch Edit**. In the displayed dialog box, select the port to be configured, configure the EEE switch, MTU, enter the port description, and click **OK**.

### 🚺 Note

Copper ports and SFP ports cannot be both configured during batch configuration.

| Batch Edit                   |                                                                                                    | ×   |
|------------------------------|----------------------------------------------------------------------------------------------------|-----|
| EEE:                         | Disable $\vee$                                                                                                    |     |
| Attribute:                   | Copper v                                                                                                    | s   |
| Description:                 |                                                                                                    |     |
| * MTU:                       | 1500 Range: 64-9216                                                                                                    |     |
| * Select Port:               |                                                                                                    |     |
| Available Una                | vailable Aggregate 🕇 Uplink Copper Fib                                                                                                    | per |
| 1 3 5 7                      | 9 11 13 15 17 19 21 23 17 19 21 23                                                                                                    |     |
| <b>4 8</b><br><b>2</b> 4 6 8 | 1       1       1       1       1       1       1       1       1       1       1       1       1       1       1       1       1       1       1       1       1       1       1       1       1       1       1       1       1       1       1       1       1       1       1       1       1       1       1       1       1       1       1       1       1       1       1       1       1       1       1       1       1       1       1       1       1       1       1       1       1       1       1       1       1       1       1       1       1       1       1       1       1       1       1       1       1       1       1       1       1       1       1       1       1       1       1       1       1       1       1       1       1       1       1       1       1       1       1       1       1       1       1       1       1       1       1       1       1       1       1       1       1       1       1       1 <th1< th=""> <th1< th=""> <th1< th=""></th1<></th1<></th1<> | 26  |
| Note: You can click and      | drag to select one or more ports. Select All Inverse Desele                                                                                                    | ect |
|                              | Cancel                                                                                                    |     |

Configure one port: Click **Edit** in the **Action** column of the list. In the displayed configuration box, configure the EEE switch, port mode, enter the port description, and click **OK**.

| Port:Gi18    |         | ×              |
|--------------|---------|----------------|
| EEE:         | Disable | ~              |
| Attribute:   | Copper  | ~              |
| Description: |         |                |
| * MTU:       | 1500    | Range: 64-9216 |
|              |         |                |
|              |         | Cancel OK      |

| Table 4-3 | Description of Physical Configuration Parameters |
|-----------|--------------------------------------------------|
|-----------|--------------------------------------------------|

| Parameter   | Description                                                                                                    | Default Value                      |
|-------------|----------------------------------------------------------------------------------------------------|------------------------------------|
| EEE         | It is short for energy-efficient Ethernet, which is based on the<br>standard IEEE 802.3az protocol. When enabled, EEE saves<br>energy by making the interface enter LPI (Low Power Idle)<br>mode when the Ethernet connection is idle.<br>Value: Disable/Enable                                                      | Disable                            |
| Attribute   | The port attribute indicates whether the port is a copper port or<br>an SFP port.<br>Copper port: copper mode (cannot be changed);<br>SFP port: fiber mode (cannot be changed);<br>Only combo ports support mode change.                                                                                             | Depending on the port<br>attribute |
| Description | You can add a description to label the functions of a port.                                                                                                    | NA                                 |
| MTU         | MTU (Maximum Transmission Unit) is used to notify the peer<br>of the acceptable maximum size of a data service unit. It<br>indicates the size of the payload acceptable to the sender. You<br>can configure the MTU of a port to limit the length of a frame<br>that can be received or forwarded through this port. | 1500                               |

### Note

- Different ports support different attributes and configuration items.
- Only the SFP combo ports support port mode switching.
- SFP ports do not support enabling EEE.

# 4.3 Aggregate Ports

# 4.3.1 Aggregate Port Overview

An aggregate port (AP) is a logical link formed by binding multiple physical links. It is used to expand link bandwidth, thereby improving connection reliability.

The AP function supports load balancing and therefore, evenly distributes traffic to member links. The AP implements link backup. When a member link of an AP is disconnected, the system automatically distributes traffic of this link to other available member links. Broadcast or multicast packets received by one member link of an AP are not forwarded to other member links.

- If a single interface that connects two devices supports the maximum rate of 1000 Mbps (assume that interfaces of both devices support the rate of 1000 Mbps), when the service traffic on the link exceeds 1000 Mbps, the excess traffic will be discarded. Link aggregation can solve this problem. For example, use *n* network cables to connect the two devices and bind the interfaces together. In this way, the interfaces are logically bound to support the maximum traffic of 1000 Mbps × *n*.
- If two devices are connected through a single cable, when the link between the two interfaces is disconnected, services carried on this link are interrupted. After multiple interconnected interfaces are bound, as long as there is one link available, services carried on these interfaces will not be interrupted.

### 4.3.2 Overview

### 1. Static AP Address

In static AP mode, you can manually add a physical interface to an aggregate port. An aggregate port in static AP mode is called a static aggregate port and the member ports are called member ports of the static aggregate port. Static AP can be easily implemented. You can aggregate multiple physical links by running commands to add specified physical interfaces to an AP. Once a member interface is added to an AP, it can send and receive data and balance traffic in the AP.

### 2. Dynamic Aggregation

Dynamic aggregation mode is a special port aggregation function developed for the WAN port of RG-MR series gateway devices. The maximum bandwidth of the WAN port of the MR device can support 2000M, but after the intranet port is connected to the switch, a single port can only support a maximum bandwidth of 1000M. In order to prevent the downlink bandwidth from being wasted, it is necessary to find a way to increase the maximum bandwidth of the port between the MR device and the switch, and the dynamic aggregation function emerged to meet the need.

After connecting the two fixed AG (aggregation) member ports on the MR gateway device to any two ports on the switch, through packet exchange, the two ports on the switch can be automatically aggregated, thereby doubling the bandwidth. The aggregate port automatically generated in this way on the switch is called a dynamic aggregate port, and the corresponding two ports are the member ports of the aggregate port.

### 🚺 Note

Dynamic aggregate ports do not support manual creation and can be deleted after they are automatically generated by the device, but member ports cannot be modified.

### 3. Load Balancing

An AP, based on packet characteristics such as the source MAC address, destination MAC address, source IP address, destination IP address, L4 source port ID, and L4 destination port ID of packets received by an inbound interface, differentiates packet flows according to one or several combined algorithms. It sends the same packet flow through the same member link, and evenly distributes different packet flows among member links. For example, in load balancing mode based on source MAC addresses, packets are distributed to different member links of an AP based on their source MAC addresses. Packets with different source MAC addresses are distributed to different member links; packets with a same source MAC address are forwarded along a same member link.

Currently, the AP supports the traffic balancing modes based on the following:

- Source MAC address or destination MAC address
- Source MAC address + destination MAC address
- Source IP address or destination IP address
- Source IP address + destination IP address
- Source port
- L4 source port or L4 destination port
- L4 source port + L4 destination port

#### 4. LACP

Link Aggregation Control Protocol (LACP) is a standardized protocol for dynamically aggregating multiple physical links into a single logical link to enhance network bandwidth and reliability. LACP defines the negotiation process and parameters of link aggregation, which enables the exchange of link aggregation information and the negotiation of link aggregation parameters among network devices and ensures the reliability and stability of the link aggregation. LACP supports dynamic addition and deletion of links, achieving dynamic link adjustment and optimization.

In LACP, two roles are defined: the actor and the partner. The actor sends a link aggregation request, while the partner responds to the request and joins the link aggregation group.

### 4.3.3 Aggregate Port Configuration

Choose Local Device > Ports > Aggregate Ports > Aggregate Port Settings.

#### 1. Adding a Static Aggregate Port

Enter an aggregate port ID, select member ports (ports that are already a member of an aggregate port cannot be selected), toggle on **LACP**, and click **Save**. You can enable **LACP** to dynamically aggregate links to enhance network reliability and flexibility. The port panel displays a successfully added aggregate port.

#### 🚺 Note

- An aggregate port contains a maximum of eight member ports.
- The attributes of aggregate ports must be the same, and copper ports and SFP ports cannot be aggregated.
- Dynamic aggregate ports do not support manual creation.
- The LACP state cannot be modified once a static aggregate port is created.

| Aggregate Port Settings                                                                               |            |         |          |
|----------------------------------------------------------------------------------------------------|------------|---------|----------|
| Up to <b>16</b> aggregate ports can be added. An aggregate port contains up to <b>8</b> member ports. |            |         |          |
| No Data                                                                                               |            |         |          |
| * Aggregate Port: 1                                                                                   |            |         |          |
| LACP 🕐 💽                                                                                              |            |         |          |
| * Select Member Ports                                                                                 |            |         |          |
| 💼 Available 💼 Unavailable 👘 Aggregate 👔 Uplink 💼 Copper 🔛 Fiber                                       |            |         |          |
| 1 3 5 7<br>2 4 6 8 9 10                                                                               |            |         |          |
| Note: You can click and drag to select one or more ports.                                             | Select All | Inverse | Deselect |
| Save                                                                                                  |            |         |          |

### 2. Modifying Member Ports of a Static Aggregate Port

Click an added static aggregate port. Member ports of the aggregate port will become selected. Click a port to deselect it; or select other ports to join the current aggregate port. Click **Save** to modify the member ports of the aggregate port.

#### Note

Dynamic aggregation ports do not support to modify member ports.

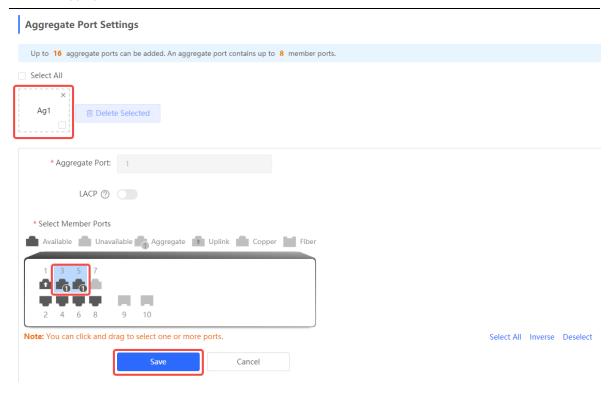

### 3. Deleting an Aggregate Port

Move the cursor over an aggregate port icon and click upper-right, or select the aggregate port to be deleted, and click **Delete Selected** to delete the selected aggregate port. After deleted, the corresponding ports become **available** on the port panel to set a new aggregate port.

### 🛕 Caution

After an aggregate port is deleted, its member ports are restored to the default settings and are disabled.

| Aggregate Port Settings |                     |                     |                   |                              |                 |  |  |  |
|-------------------------|---------------------|---------------------|-------------------|------------------------------|-----------------|--|--|--|
| Up to <b>16</b> ag      | gregate ports can l | be added. An aggreg | gate port contair | ns up to <mark>8</mark> memb | per ports.      |  |  |  |
| - Select All            |                     |                     |                   |                              |                 |  |  |  |
| Ag1                     | ×<br>Ag2            | Ag3                 | Ag8               | Ag4                          | Delete Selected |  |  |  |

### 4.3.4 Configuring a Load Balancing Mode

Choose Local Device > Ports > Aggregate Port > Global Settings.

Select **Load Balance Algorithm** and click **Save**. The Device distributes incoming packets among member links by using the specified load balancing algorithm. The packet flow with the consistent feature is transmitted by one member link, whereas different packet flows are evenly distributed to various links.

| Global Settings |                |        |
|-----------------|----------------|--------|
| Load Balance    | Src & Dest MAC | $\sim$ |
| Algorithm:      |                |        |
|                 |                |        |
|                 | Save           |        |

# 4.3.5 Configuring LACP Settings

### 1. LACP System Priority

>>>Choose Local Device > Ports > Aggregate Port > LACP Settings > Global Settings.

In LACP, the device with a higher system priority becomes the actor in the link aggregation group and controls the working state and parameters of the link aggregation group. The value of system priority ranges from 1 to 65535, and the default value is 32768. The lower the value of system priority, the higher the device priority. When two devices have the same system priority, their MAC addresses are compared, and the device with the smaller MAC address becomes the actor in the link aggregation group.

| Aggregate Port Settings | LACP Settings | LACP Details |  |
|-------------------------|---------------|--------------|--|
| Global Settings         |               |              |  |
| * LACP System Priority  | 32768         |              |  |
|                         | Save          |              |  |

### 2. LACP Port List

>>>Choose Local Device > Ports > Aggregate Port > LACP Settings > LACP Port List. The LACP Port List page shows the port ID, priority, mode, and timeout mode of each LACP-enabled port. You can view the member port details of the corresponding link aggregation group by selecting an aggregate port.

| LACP Por | rt List           |                 |          |        | Select an aggregate port. | Search Batch Edit |
|----------|-------------------|-----------------|----------|--------|---------------------------|-------------------|
|          | Port              | Aggregated Port | Priority | Mode   | Timeout                   | Action            |
|          | Mt1/0/3           | 1               | 1        | Active | Long                      | Edit              |
|          | Mt1/0/5           | 1               | 1        | Active | Long                      | Edit              |
| < 1      | > 10/page > Go to | page 1          |          |        |                           | Total 2           |

You can select a specific port and click **Edit**, or select multiple ports and click **Batch Edit** to modify the port priority, mode, and timeout mode in the pop-up window. Then, click **OK** to confirm and apply the changes.

| Edit       |        |        |   | >  | < |
|------------|--------|--------|---|----|---|
| * Priority | 1      |        |   |    |   |
| Mode       | Active |        | ~ |    |   |
| Timeout    | Long   |        | ~ |    |   |
|            |        |        |   |    |   |
|            |        | Cancel |   | ОК |   |

### Table 4-2 Description of LACP Port List Configuration Parameters

| Parameter | Description                                                                                                    | Default<br>Value |
|-----------|----------------------------------------------------------------------------------------------------|------------------|
| Priority  | Priority is used to determine which port is the master, with the highest-<br>priority port being selected as the active port. The priority value ranges<br>from 1 to 65535, and a lower priority value indicates a higher priority. If<br>multiple ports have the same priority, their priority ranking is determined<br>by evaluating their port IDs, and the port with the lower port ID will be<br>given a higher priority. | 1                |

| Parameter | Description                                                                                                    | Default<br>Value |
|-----------|----------------------------------------------------------------------------------------------------|------------------|
| Mode      | <ul> <li>Mode refers to the method by which two devices within a link aggregation group negotiate their operating mode.</li> <li>Active: In active mode, the device assumes the role of the actor and sends requests to establish link aggregation.</li> <li>Passive: In passive mode, the device assumes the role of the partner and waits for the peer device to send a request.</li> </ul> | Active           |
|           | The purpose of the timeout mode is to determine the timeout period and<br>mechanism for LACP link aggregation. When no LACP frames are<br>received from the peer device within the specified timeout duration, it is<br>assumed that the peer device has experienced a failure. As a result, the<br>failure detection and recovery mechanism of the link aggregation is<br>triggered.         |                  |
| Timeout   | • Long: In long timeout mode, the timeout duration is set to 90 seconds. This mode enhances the reliability and stability of link aggregation, but it can potentially lead to delayed detection of faults.                                                                                                    | Long             |
|           | • Short: In short timeout mode, the timeout duration is set to 3 seconds. This mode enhances the response speed of link aggregation and ensures timely fault detection, but it may impose additional network load and resource consumption.                                                                                                    |                  |

### 3. Viewing LACP State

### >>Choose Local Device > Ports > Aggregate Port > LACP Details.

You can select an LACP-enabled aggregate port and click **Search** to view the LACP-enabled member ports and the aggregate port information on this page.

| Aggregate Port Settings     | LACP Settings             | LACP Details |  |
|-----------------------------|---------------------------|--------------|--|
| LACP State                  |                           |              |  |
| Ag1                         | <ul> <li>✓ Sea</li> </ul> | arch         |  |
| LACP Ports: Mt1/0/3,Mt1/0/5 |                           |              |  |
| Aggregated Port: No data    |                           |              |  |

# 4.4 Port Mirroring

# 4.4.1 Overview

The switched port analyzer (SPAN) function is a function that copies packets of a specified port to another port that is connected to a network monitoring device, After port mirroring is set, the packets on the source port will be copied and forwarded to the destination port, and a packet analyzer is usually connected to the destination port to analyze the packet status of the source port, so as to monitor all incoming and outgoing packets on source ports.

As shown, by configuring port mirroring on Device A, the device copies the packets on Port 1 to Port 10. Although the network analysis device connected to Port 10 is not directly connected to Port 1, it can receive packets through Port 1. Therefore, the aim to monitor the data flow transmitted by Port 1 is realized.

Figure 4-1 Port Mirroring Principles Figure

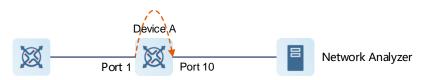

The SPAN function not only realizes the data traffic analysis of suspicious network nodes or device ports, but also does not affect the data forwarding of the monitored device. It is mainly used in network monitoring and troubleshooting scenarios.

### 4.4.2 Procedure

### Choose Local Device > Ports > Port Mirroring.

Click **Edit**, select the source port, destination port, monitor direction, and whether to receive packets from nonsource ports, and click **OK**. A maximum of four SPAN entries can be configured.

To delete the port mirroring configuration, click **Delete** in the corresponding **Action** column.

### 🛕 Caution

- You can select multiple source traffic monitoring ports but only one destination port. Moreover, the source traffic monitoring ports cannot contain the destination port.
- An aggregate port cannot be used as the destination port.
- A maximum of four SPAN entries can be configured. SPAN cannot be configured for ports that have been used for SPAN.

### Port Mirroring

Description: All packets on the source port will be copied to the destination port and you can analyze the traffic by using a protocol analyzer application. Traffic on more than one source port can be mirrored to one destination port.
 Note: The destination port must be different from the source port.

| Port N | Port Mirroring List |           |                   |                                   |             |
|--------|---------------------|-----------|-------------------|-----------------------------------|-------------|
| #      | Src Port            | Dest Port | Monitor Direction | Receive Pkt from<br>Non-Src Ports | Action      |
| 1      |                     |           |                   |                                   | Edit Delete |
| 2      |                     |           |                   |                                   | Edit Delete |
| 3      |                     |           |                   |                                   | Edit Delete |
| 4      |                     |           |                   |                                   | Edit Delete |

| Edit ×                                                                                                    |
|----------------------------------------------------------------------------------------------------|
| Monitor Direction: Both ~                                                                                                    |
| Receive Pkt from Non-Src OPorts:                                                                                                    |
| * Src Port:                                                                                                    |
| Available Unavailable Aggregate Uplink Copper Fiber                                                                                                    |
| 1 3 5 7 9 11 13 15 17 19 21 23 17 19 21 23<br><b>1 1 1 1 1 1 1 1 1 1</b>                                                                                                    |
| 2       4       6       8       10       12       14       16       18       20       22       24       18       20       22       24       18       20       22       24       18       20       22       24       18       20       22       24       18       20       22       24       25       26 |
| Note: You can click and drag to select one or more ports. Select All Inverse Deselect * Dest Port:                                                                                                    |
| Available Unavailable Uplink Copper                                                                                                    |
| 1 3 5 7 9 11 13 15 17 19 21 23 17 19 21 23                                                                                                    |
| 2 4 6 8 10 12 14 16 18 20 22 24 18 20 22 24 25 26                                                                                                    |
| Deselect                                                                                                    |
| Cancel                                                                                                    |

| Parameter                         | Description                                                                                                    | Default<br>Value |
|-----------------------------------|----------------------------------------------------------------------------------------------------|------------------|
| Src Port                          | A source port is also called a monitored port. Data flows on the source<br>port are monitored for network analysis or troubleshooting.<br>Support selecting multiple source ports and mirroring multiple ports to one<br>destination port                                                                                                    | N/A              |
| Dest Port                         | The destination port is also called the monitoring port, that is, the port connected to the monitoring device, and forwards the received packets from the source port to the monitoring device.                                                                                                    | N/A              |
| Monitor Direction                 | <ul> <li>The type of packets (data flow direction) to be monitored by a source port.</li> <li>Both: All packets passing through the port, including incoming and outgoing packets</li> <li>Incoming: All packets received by a source port are copied to the destination port</li> <li>Outgoing: All packets transmitted by a source port are copied to the destination port</li> </ul> | Both             |
| Receive Pkt from<br>Non-Src Ports | <ul> <li>It is applied to the destination port and indicates whether a destination port forwards other packets while monitoring packets.</li> <li>Enabled: While monitoring the packets of the source port, the packets of other non-source ports are normally forwarded</li> <li>Disabled: Only monitor source port packets</li> </ul>                                                 | Enable           |

 Table 4-4
 Description of Port Mirroring Parameters

# 4.5 Rate Limiting

### Choose Local Device > Ports > Rate Limiting.

The **Rate Limiting** module allows you to configure traffic limits for ports, including rate limits for inbound and outbound direction of ports.

| Port List |              |                | 🖉 Batch E      | dit 🗇 Delete Selected |
|-----------|--------------|----------------|----------------|-----------------------|
|           | Port         | Rx Rate (kbps) | Tx Rate (kbps) | Action                |
|           | Gi23         | 10000          | 10000          | Edit Delete           |
| Total 1   | 0/page v < 1 | Go to page 1   |                |                       |

### 1. Rate Limiting Configuration

Click **Batch Edit**. In the displayed dialog box, select ports and enter the rate limits, and click **OK**. You must configure at least the ingress rate or egress rate. After the configuration is completed, it will be displayed in the list of port rate limiting rules.

| Batch Edit              | ×                                                                                                    | <  |
|-------------------------|----------------------------------------------------------------------------------------------------|----|
| Rx Rate:                | A blank value indicates no limit. Range: 16-1000000kbps                                                                     |    |
| Tx Rate:                | A blank value indicates no limit. Range: 16-1000000kbps                                                                     |    |
| * Select Port:          | available 🛃 Aggregate 🖬 Uplink 💼 Copper 🔛 Fibe                                                                              | er |
|                         | 9 11 13 15 17 19 21 23 17 19 21 23                                                                                          |    |
| 2 4 6 8                 | 10         12         14         16         18         20         22         24         18         20         22         24 | 5  |
| Note: You can click and | drag to select one or more ports. Select All Inverse Deselect                                                               | :t |
|                         | Cancel OK                                                                                                    |    |

### Table 4-5 Description of Rate Limiting Parameters

| Parameter | Description                                                                 | Default Value |
|-----------|-----------------------------------------------------------------------------|---------------|
| Rx Rate   | Max Rate at which packets are sent from a port to a switch, in kbps.        | Not limited   |
| Tx Rate   | Max Rate at which packets are sent out of a switch through a port, in kbps. | Not limited   |

### 2. Changing Rate Limits of a Single Port

In the port list for which the rate limit has been set, click **Edit** on the corresponding port entry, enter the ingress rate and egress rate in the displayed dialog box, and click **OK**.

| Port:Gi23 |             | ×                     |
|-----------|-------------|-----------------------|
| Rx R      | Rate: 10000 | Range: 16-1000000kbps |
| Tx F      | Rate: 10000 | Range: 16-1000000kbps |
|           |             |                       |
|           |             | Cancel OK             |

### 3. Deleting Rate Limiting

Batch configure: Select multiple records in **Port List**, click **Delete Selected** and click **OK** in the confirmation dialog box.

Configure one port: In **Port List**, click **Delete** on the corresponding port entry, and click **OK** in the confirmation dialog box.

| Port Rx Rate (kbps) Tx Rate (kbps) | Action      |
|------------------------------------|-------------|
| Gi23 10000 10000                   | Edit Delete |

### 1 Note

- When configuring rate limits for a port, you must configure at least the ingress rate or egress rate.
- When the ingress rate or egress rate is not set, the port rate is not limited.

# 4.6 MGMT IP Configuration

Choose Local Device > Ports > MGMT IP.

The **MGMT IP** page allows you to configure the management IP address for the device. Users can configure and manage the device by accessing the management IP.

| R Local Device(N                            | BS 🗸 Currently in Local Device mode.                                                                                                    | English ~ | △   🗗                   |
|---------------------------------------------|----------------------------------------------------------------------------------------------------|-----------|-------------------------|
| Switch<br>• NBS6002                         | Hostname:         Rulijle         SN:         MACCNBS6000HQ           IP Address:         192.168.110.62         MAC         Address:         00:D0:F8:95:68:5E           Software         Ver:         ReyeeOS         1.218:2421         Hardware Ver:         1.00         DNS:         192.168.110.1 |           | ( <sup>1</sup> ) Reboot |
| Home VLAN M<br>Diagnostics $\checkmark$ Sys | Ionitor Y Ports Y L2 Multicast L3 Interfaces Y Routing Y Security Y stem Y                                                                                                    | Advanced  | ~                       |
| MGMT IP MGMT                                | IPv6                                                                                                    |           |                         |
| <i>MGMT IP</i><br>Configure netwo           | ork settings.                                                                                                    |           | ?                       |
| Internet:                                   | DHCP v                                                                                                    |           |                         |
| VLAN:                                       |                                                                                                    |           |                         |
| IP Address:                                 | 192.168.110.62                                                                                                    |           |                         |
| Subnet Mask:                                | 255,255,255,0                                                                                                    |           |                         |
| Gateway:                                    | 192.168.110.1                                                                                                    |           |                         |
| DNS Server:                                 | 192.168.110.1                                                                                                    |           |                         |
|                                             | Save                                                                                                    |           |                         |

The device can be networked in two modes:

- DHCP: Uses a temporary IP address dynamically assigned by the upstream DHCP server for Internet access.
- Static IP: Uses a static IP address manually configured by users for Internet access.

If you select DHCP, the device obtains parameters from the DHCP Server. If Static IP is selected, you need to enter the management VLAN, IP address, subnet mask, default gateway IP address, and address of a DNS server. Click **Save** to make the configuration take effect.

#### Note

- If the management VLAN is null or not specified, VLAN 1 takes effect by default.
- The management VLAN must be selected from existing VLANs. If no VLAN is created, go to the VLAN list to add a VLAN (for details, see <u>3.5.2</u>).
- You are advised to bind a configured management VLAN to an uplink port. Otherwise, you may fail to
  access the web interface.

# 4.7 Configuring the Management IPv6 Address

Configure the IPv6 address used to log in to the device management page.

Choose Local Device > Ports > MGMT IP > MGMT IPv6.

Configure the management IPv6 address so that you can log in to the device management page using the IPv6 address of the device.

The device supports the following Internet connection types:

- Null: The IPv6 function is disabled on the current port.
- DHCP: The device dynamically obtains an IPv6 address from the upstream device.
- Static IP: You need to manually configure the IPv6 address, length, gateway address, and DNS server.

### Click Save.

| Currently in Local Device (NBS <                                                                                                    | ide. English 🗸 🛆 😭 🗗                                                                                                    |
|----------------------------------------------------------------------------------------------------|----------------------------------------------------------------------------------------------------|
| swech         IP Address: 192.168.110.62         MAC Ad           • NB56002         Software Ver: ReyeeOS 1.218.2421         Ha           Home         VLAN         Monitor $\checkmark$ Ports $\checkmark$ L2 Multicast | N: MACCNBS6000HQ<br>Idress: 00:D0:F8:95:58:5E<br>rdware Ver: 1.00 DNS: 192.168.110.1<br>L3 Interfaces × Routing × Security × Advanced × |
| Diagnostics × System ×                                                                                                    |                                                                                                    |
| MGMT IP MGMT IPv6                                                                                                    |                                                                                                    |
| * Internet Null                                                                                                    | ~                                                                                                    |
| IPv6 Address                                                                                                    |                                                                                                    |
| IPv6 Prefix                                                                                                    |                                                                                                    |
| Gateway                                                                                                    |                                                                                                    |
| DNS Server                                                                                                    |                                                                                                    |
| Save                                                                                                    |                                                                                                    |
|                                                                                                    |                                                                                                    |
|                                                                                                    |                                                                                                    |
|                                                                                                    |                                                                                                    |
|                                                                                                    |                                                                                                    |
|                                                                                                    |                                                                                                    |

| R Local Device(NB | S < Currently in Local Device mode. English < 🛆 🔮                                                                                                    |  |
|-------------------|----------------------------------------------------------------------------------------------------|--|
| • NBS6002 Se      | Hostname: Ruijie SN: MACCNBS6000HQ<br>IP Address: 192.168.110.62 MAC Address: 00:D0:F8:95:68:5E<br>oftware Ver: ReyeeOS 1.218.2421 Hardware Ver: 1.00 DNS: 192.168.110.1<br>DNS: 192.168.110.1<br>DNS: 92.168.110.1<br>Onlice Y Ports Y L2 Multicast L3 Interfaces Y Routing Y Security Y Advanced Y<br>tem Y |  |
| MGMT IP MGMT I    | Pv6                                                                                                    |  |
| * Internet        | Null                                                                                                    |  |
| IPv6 Address      | DHCP                                                                                                    |  |
| IPv6 Prefix       | Static IP Null                                                                                                    |  |
| Gateway           |                                                                                                    |  |
| DNS Server        |                                                                                                    |  |
|                   | Save                                                                                                    |  |
|                   |                                                                                                    |  |
|                   |                                                                                                    |  |
|                   |                                                                                                    |  |
|                   |                                                                                                    |  |
|                   |                                                                                                    |  |

# 4.8 Out-of-Band IP Configuration

### A Caution

Only the RG-NBS6002 Series, RG-NBS7003 Series and RG-NBS7006 Series support this function.

Choose Local Device > Ports > Out-of-Band IP.

Set the MGMT management port IP of the chassis to centrally manage the modules in multiple slots of the device.

| R | L            | ocal Device(NBS       | Currently         | in Local Device mode.                                                   |                 |                    | English 🗸 🛆 | <u></u> | }          |
|---|--------------|-----------------------|-------------------|-------------------------------------------------------------------------|-----------------|--------------------|-------------|---------|------------|
|   | Home         | itch IP<br>56002 Soft | tware Ver: ReyeeO | .110.62 MAC Address:                                                    | e Ver: 1.00     |                    | 1           | Reboot  |            |
|   | 0            | ut-of-Band IP         |                   |                                                                         |                 |                    |             |         |            |
|   | IPV4         | IPV6                  |                   |                                                                         |                 |                    |             |         |            |
|   |              | IP Address:           | Example: 1.1.1    | l.1                                                                     |                 |                    |             |         |            |
|   |              | Subnet Mask:          | 255.255.255.0     |                                                                         |                 |                    |             |         |            |
|   |              |                       | Save              |                                                                         |                 |                    |             |         |            |
| R |              | .ocal Device(NB       | S 🗸 🗸 Currer      | tly in Local Device mod                                                 | łe.             |                    | English     | ~ O     | <b>≙</b> ⊡ |
|   | • NB<br>Home | s6002 <sub>Sc</sub>   | oftware Ver: Reye | e SN<br>168.110.62 MAC Add<br>reOS 1.218.2421 Hard<br>is Y L2 Multicast | dware Ver: 1.00 | 8:5E<br>DNS: 192.1 |             |         | eboot      |
|   | Diagno       | ostics ~ Syst         | tem ~             |                                                                         |                 |                    |             |         |            |
|   | 1            | Out-of-Band IP        |                   |                                                                         |                 |                    |             |         |            |
|   | IPV4         | IPV6                  |                   |                                                                         |                 |                    |             |         |            |
|   |              | IPv6 Address/P        | Prefix Length:    | Example: 2000::1                                                        |                 | 0                  |             |         |            |

### **i** Note

No IP address is configured for the MGMT port by default. Currently, only a static IP address can be configured for the MGMT port but DHCP is not supported.

# 4.9 PoE Configuration

### A Caution

Only PoE switches (The device models are marked with -P) support this function.

Choose Local Device > Ports > PoE.

The device supplies power to PoE powered devices through ports. Users can view the current power supply status, and set the system power supply and port power supply policies respectively to achieve flexible power distribution.

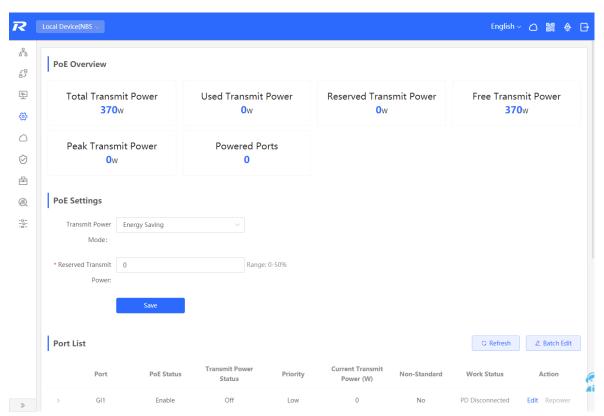

# 4.9.1 PoE Global Settings

#### Choose Local Device > Ports > PoE > PoE Settings.

PoE Transmit Power Mode refers to the way that a device allocates power to a connected PD (Powered Device). It supports Auto mode and Energy-saving mode.

In Auto mode, the system allocates power based on the classes of PDs detected on ports. The device allocates power to PD devices of Class 0~4 based on a fixed value: Class 0 is 15.4W, Class 1 is 4W, Class 2 is 7W, Class 3 is 15.4W, Class 4 Type 1 is 15.4W, and Class 4 Type 2 is 30W. In this mode, if the port is connected to a device of Class 3, even if the actual power consumption is only 11W, the PoE power supply device will allocate power to the port based on the power of 15.4W.

In energy-saving mode, the PoE device dynamically adjusts allocated power based on actual consumption of PDs. In this mode, in order to prevent the power supply of the port from fluctuating due to the fluctuation of the actual power consumption of the PD when the power is fully loaded, you can set the Reserved Transmit Power, and the reserved power will not be used for power supply, so as to ensure that the total power consumed by the current system does not exceed the limit of the PoE device. The size of the reserved power is expressed as a percentage of the total PoE power. The value ranges from 0 to 50.

| PoE Settings        |               |   |              |
|---------------------|---------------|---|--------------|
| Transmit Power      | Energy Saving | ~ |              |
| Mode:               |               |   |              |
| * Reserved Transmit | 0             |   | Range: 0-50% |
| Power:              |               |   |              |
|                     | Save          |   |              |

# 4.9.2 Power Supply Configuration of Ports

Choose Local Device > Ports > PoE > Port List.

Click Edit in the port entry or click Batch Edit to set the PoE power supply function of the port.

| Port L | ist  |            |                          |          |                               |              | © Refresh       | 🖉 Batch Edit |
|--------|------|------------|--------------------------|----------|-------------------------------|--------------|-----------------|--------------|
|        | Port | PoE Status | Transmit Power<br>Status | Priority | Current Transmit<br>Power (W) | Non-Standard | Work Status     | Action       |
| >      | Gi1  | Enable     | Off                      | Low      | 0                             | No           | PD Disconnected | Edit Repower |
| >      | Gi2  | Enable     | Off                      | Low      | 0                             | No           | PD Disconnected | Edit Repower |
| >      | Gi3  | Enable     | Off                      | Low      | 0                             | No           | PD Disconnected | Edit Repower |
| >      | Gi4  | Enable     | Off                      | Low      | 0                             | No           | PD Disconnected | Edit Repower |

| Port:Gi1            |                                   |    |              | × |
|---------------------|-----------------------------------|----|--------------|---|
| PoE:                | Enable                            | ~  |              |   |
| Non-Standard:       | Disable                           | ~  |              |   |
| Priority:           | Low                               | ~  |              |   |
| Max Transmit Power: | A blank value indicates no limit. |    | Range: 0-30W |   |
|                     |                                   | Ca | ancel OK     |   |

| Parameter          | Description                                                                                                    | Default Value |
|--------------------|----------------------------------------------------------------------------------------------------|---------------|
| PoE                | Whether to enable the power supply function on the ports                                                                                                    | Enable        |
| Non-Standard       | By default, the device only supplies power to PDs that<br>comply with the standard IEEE 802.3af and 802.3at<br>protocols. In practical applications, there may be PDs that<br>do not conform to the standard. After the non-standard<br>mode is enabled, the device port can supply power to some<br>non-standard PD devices.                                                                                          | Disable       |
| Priority           | The power supply priority of the port is divided into three<br>levels: High, Medium, and Low<br>In auto and energy-saving modes, ports with high priorities<br>are powered first. When the system power of the PoE<br>device is insufficient, ports with low priorities are powered<br>off first.<br>Ports with the same priority are sorted by the port number. A<br>smaller port number indicates a higher priority. | Low           |
| Max Transmit Power | The maximum power that the port can transmit, ranging from 0 to 30, in watts (W). A blank value indicates no limit                                                                                                    | Not limit     |

| <b>T</b>         0 |                           | ( D 0 1          |                          |
|--------------------|---------------------------|------------------|--------------------------|
| l able 4-6         | Description of Parameters | for Power Supply | / Configuration of Ports |

# 4.9.3 Displaying Global PoE Information

Choose Local Device > Ports > PoE > PoE Overview.

Displays the global power supply information of the PoE function, including the total system power, used power, reserved power, remaining available power, peak maximum power, and the number of ports currently powered.

| PoE Overview                            |                                         |                                       |                                     |
|-----------------------------------------|-----------------------------------------|---------------------------------------|-------------------------------------|
| Total Transmit Power<br>370w            | Used Transmit Power<br><mark>0</mark> w | Reserved Transmit Power<br><b>0</b> w | Free Transmit Power<br><b>370</b> w |
| Peak Transmit Power<br><mark>0</mark> w | Powered Ports<br>0                      |                                       |                                     |

# 4.9.4 Displaying the Port PoE Information

Choose Local Device > PoE > Port List.

The **Port List** displays the PoE configuration and status information of each port. Click to expand the detailed information.

When the PD device connected to the port needs to be restarted, for example, when the AP connected to the port is abnormal, you can click **Repower** to make the port power off briefly and then power on again to restart the device connected to the power supply port.

#### Port Management

| Port   | List                                                         |            |                                           |                   |                               |                                          | C Refresh       | 🖉 Batch Edit |
|--------|--------------------------------------------------------------|------------|-------------------------------------------|-------------------|-------------------------------|------------------------------------------|-----------------|--------------|
|        | Port                                                         | PoE Status | Transmit Power<br>Status                  | Priority          | Current Transmit<br>Power (W) | Non-Standard                             | Work Status     | Action       |
| $\sim$ | Gi1                                                          | Enable     | Off                                       | Low               | 0                             | No                                       | PD Disconnected | Edit Repower |
|        | Current: OmA<br>Max Transmit Power:<br>PD Type: Failed to fe |            | Voltage: 0V<br>PD Requeste<br>PD Class: N | ed Transmit Power | : 0W                          | Avg Transmit Powe<br>PSE Allocated Trans |                 |              |
| >      | Gi2                                                          | Enable     | Off                                       | Low               | 0                             | No                                       | PD Disconnected | Edit Repower |
| >      | GI3                                                          | Enable     | Off                                       | Low               | 0                             | No                                       | PD Disconnected | Edit Repower |

| Table 4-7 | Description of Port Power Supply Info |
|-----------|---------------------------------------|
|           |                                       |

| Field                           | Description                                                                                                    |
|---------------------------------|----------------------------------------------------------------------------------------------------|
| Port                            | Device Port ID                                                                                                    |
| PoE Status                      | Whether to enable the PoE function on the ports.                                                                                           |
| Transmit Power Status           | Whether the port supplies power for PDs currently.                                                                                         |
| Priority                        | The power supply priority of the port is divided into three levels: High, Medium, and Low.                                                 |
| Current Transmit Power          | Indicates the power output by the current port, in watts (W).                                                                              |
| Non-Standard                    | Indicates whether the non-standard compatibility mode is enabled.                                                                          |
| Work Status                     | Current work status of PoE ports.                                                                                                    |
| Current                         | Indicates the present current of the port in milliamps (mA).                                                                               |
| Voltage                         | Indicates the present current of the port in volts (V).                                                                                    |
| Avg Transmit Power              | Indicates the current average power of the port, namely, the sampling average of current power after the port is powered on, in watts (W). |
| Max Transmit Power              | The maximum output power of the port in watts (W).                                                                                         |
| PD Requested Transmit<br>Power  | The power requested by the PD to the PSE (Power Sourcing Equipment, power supply equipment), in watts (W).                                 |
| PSE Allocated Transmit<br>Power | Indicates the power allocated to a PD by PSE in watts (W).                                                                                 |
| РD Туре                         | Information of PD type obtained through LLDP classification are divided into Type 1 and Type 2.                                            |
| PD Class                        | The classification level of the PD connected to the port is divided into Class 0~4, based on the IEEE 802.3af/802.3at standard.            |

# **5** L2 Multicast

# 5.1 Multicast Overview

IP transmission methods are categorized into unicast, multicast, and broadcast. In IP multicast, an IP packet is sent from a source and forwarded to a specific group of receivers. Compared with unicast and broadcast, IP multicast saves bandwidth and reduces network loads. Therefore, IP multicast is applied to different network services that have high requirements for real timeliness, for example, Internet TV, distance education, live broadcast and multimedia conference.

# 5.2 Multicast Global Settings

Choose Local Device > Multicast > Global Settings.

**Global Settings** allow you to specify the version of the IGMP protocol, whether to enable report packet suppression, and the behavior for processing unknown multicast packets.

| Global Settings  | IGMP Sno  | ooping  | MVR | Multicast G | iroup | IGMP Filter | Querier |
|------------------|-----------|---------|-----|-------------|-------|-------------|---------|
| 🧿 Global Settir  | igs       |         |     |             |       |             |         |
|                  | Version   | IGMPv2  |     |             | ~     |             |         |
| IGMP Report Supp | ression ( |         |     |             |       |             |         |
| Unknown Multio   | cast Pkt  | Discard |     |             | ~     |             |         |
|                  |           | Sa      | ive |             |       |             |         |

| Parameter                  | Description                                                                                                    | Default Value |
|----------------------------|----------------------------------------------------------------------------------------------------|---------------|
| Version                    | The Internet Group Management Protocol (IGMP) is a TCP/IP<br>protocol that manages members in an IPv4 multicast group<br>and runs on the multicast devices and hosts residing on the<br>stub of the multicast network, creating and maintaining<br>membership of the multicast group between the hosts and<br>connected multicast devices. There are three versions of<br>IGMP: IGMPv1, IGMPv2, and IGMPv3.<br>This parameter is used to set the highest version of IGMP<br>packets that can be processed by Layer 2 multicast, and can<br>be set to IGMPv2 or IGMPv3. | IGMPv2        |
| IGMP Report<br>Suppression | After this function is enabled, to reduce the number of packets<br>in the network, save network bandwidth and ensure the<br>performance of the IGMP multicast device, the switch forwards<br>only one report packet to the multicast router if multiple<br>downlink clients connected to the switch simultaneously send<br>the report packet to demand the same multicast group.                                                                                                    | Disable       |
| Unknown<br>Multicast Pkt   | When both the global and VLAN multicast functions are enabled, the processing method for receiving unknown multicast packets can be set to <b>Discard</b> or <b>Flood</b> .                                                                                                    | Discard       |

| Table 5-1 | Description of Configuration Parame   | ters of Global Multicast |
|-----------|---------------------------------------|--------------------------|
|           | Description of Configuration ratarity |                          |

# 5.3 IGMP Snooping

## 5.3.1 Overview

The Internet Group Management Protocol (IGMP) snooping is an IP multicast snooping mechanism running on a VLAN to manage and control the forwarding of IP multicast traffic within the VLAN. It implements the L2 multicast function.

Generally, multicast packets need to pass through L2 switches, especially in some local area networks (LANs). When the Layer 2 switching device does not run IGMP Snooping, the IP multicast packets are broadcast in the VLAN; when the Layer 2 switching device runs IGMP Snooping, the Layer 2 device can snoop the IGMP protocol packets of the user host and the upstream PIM multicast device. In this way, a Layer 2 multicast entry is established, and IP multicast packets are controlled to be sent only to group member receivers, preventing multicast data from being broadcast on the Layer 2 network.

| E局配置 IGMP                | Snooping MVRi | 記置 组播组 端口  | ]过滤器 查询器  |            |                    |                   |    |
|--------------------------|---------------|------------|-----------|------------|--------------------|-------------------|----|
| iGMP Snoo                | ping          |            |           |            |                    |                   |    |
| GMP SNOOPING开            | × 🔵           |            |           |            |                    |                   |    |
|                          | 保存            |            |           |            |                    |                   |    |
|                          | DKIT.         |            |           |            |                    |                   |    |
|                          | ЖІЛ           |            |           |            |                    |                   |    |
| VLAN列表                   | UK 13"        |            |           |            |                    |                   |    |
| <b>VLAN列表</b><br>VLAN ID | 細播开关          | 动态学习       | 路由连接口     | 快速离开       | 连接口老化时问(s)         | 成员口老化时间 (s)       | 操作 |
| VLAN列表<br>VLAN ID<br>1   |               | 动态学习<br>开启 | 踏由连接口<br> | 快速离开<br>关闭 | 连接口老化时问 (s)<br>300 | 成员口老化时间(s)<br>260 | 操作 |

#### 5.3.2 Enabling Global IGMP Snooping

Choose Local Device > Multicast > IGMP Snooping.

Turn on **IGMP Snooping** and click **Save**.

| Global Settings | IGMP Snooping | MVR | Multicast Group | IGMP Filter | Querier |
|-----------------|---------------|-----|-----------------|-------------|---------|
| i IGMP Snoo     | oping         |     |                 |             |         |
| IGMP Snoop      | ing 🚺         |     |                 |             |         |
|                 | Save          |     |                 |             |         |

#### 5.3.3 Configuring Protocol Packet Processing Parameters

By controlling protocol packet processing, an L2 multicast device can establish static or dynamic multicast forwarding entries. In addition, the device can adjust parameters to refresh dynamic multicast forwarding entries and IGMP snooping membership quickly.

#### Choose Local Device > Multicast > IGMP Snooping.

The IGMP Snooping function is implemented based on VLANs. Therefore, each VLAN corresponds to an IGMP Snooping setting entry. There are as many IGMP Snooping entries as VLANs on the device.

Click **Edit** in the VLAN entry. In the displayed dialog box enable/disable the VLAN multicast function, dynamic learning function, fast leave function and static route connection port, and set the router aging time and the host aging time, and click **OK**.

VLAN List

| VLAN ID | Multicast Status | Dynamic Learning | Router Port | Fast Leave | Router Aging Time<br>(Sec) | Host Aging Time<br>(Sec) | Action |
|---------|------------------|------------------|-------------|------------|----------------------------|--------------------------|--------|
| 1       | Disable          | Enable           |             | Disable    | 300                        | 260                      | Edit   |
| 10      | Disable          | Enable           |             | Disable    | 300                        | 260                      | Edit   |
| 20      | Disable          | Enable           |             | Disable    | 300                        | 260                      | Edit   |

| Edit                                                                                  | ×  |
|---------------------------------------------------------------------------------------|----|
| * VLAN ID 1                                                                           |    |
| Multicast Status                                                                      |    |
| Dynamic Learning                                                                      |    |
| Fast Leave                                                                            |    |
| * Router Aging Time (Sec) 300                                                         |    |
| * Host Aging Time (Sec) 260                                                           |    |
| Select Port:                                                                          |    |
| 1 3 5 7 9 11 13 15 17 19 21 23                                                        |    |
| 2 4 6 8 10 12 14 16 18 20 22 24 25 26 27 28                                           |    |
| Note: You can click and drag to select one or more ports. Select All Inverse Deselect |    |
| Cancel                                                                                | ОК |

Table 5-2 Description of VLAN Configuration Parameters of IGMP Snooping

| Parameter        | Description                                                                                                    | Default Value |
|------------------|----------------------------------------------------------------------------------------------------|---------------|
| Multicast Status | Whether to enable or disable the VLAN multicast function. The multicast function of a VLAN takes effect only when both the global IGMP snooping and VLAN multicast functions are enabled.                                                                                                    | Disable       |
| Dynamic Learning | The device running IGMP Snooping identifies the ports in the VLAN as router ports or member ports. The router port is the port on the Layer 2 multicast device that is connected to the Layer 3 multicast device, and the member port is the host port connected to the group on the Layer 2 multicast device.<br>By snooping IGMP packets, the L2 multicast device can automatically discover and maintain dynamic multicast router ports. | Enable        |
| Router Port      | List of current multicast router ports includes dynamically<br>learned routed ports (if Dynamic Learning function is enabled)<br>and statically configured routed ports.                                                                                                    | NA            |

| Parameter                  | Description                                                                                                    | Default Value |
|----------------------------|----------------------------------------------------------------------------------------------------|---------------|
| Fast Leave                 | After it is enabled, when the port receives the Leave packets,<br>it will immediately delete the port from the multicast group<br>without waiting for the aging timeout. After that, when the<br>device receives the corresponding specific group query<br>packets and multicast data packets, the device will no longer<br>forward it to the port.<br>This function is applicable when only one host is connected to<br>one port of the device, and is generally enabled on the access<br>switch directly connected to the endpoint. | Disable       |
| Router Aging Time<br>(Sec) | Aging time of dynamically learned multicast router ports ranges from 30 to 3600, in seconds.                                                                                                    | 300 seconds   |
| Host Aging Time<br>(Sec)   | Aging time of dynamically learned member ports of a multicast group, in seconds.                                                                                                    | 260 seconds   |
| Select Port                | In the displayed dialog box, select a port and set it as the static router port. When a port is configured as a static router port, the port will not age out                                                                                                    | NA            |

# 5.4 Configuring MVR

## 5.4.1 Overview

IGMP snooping can forward multicast traffic only in the same VLAN. If multicast traffic needs to be forwarded to different VLANs, the multicast source must send multicast traffic to different VLANs. In order to save upstream bandwidth and reduce the burden of multicast sources, multicast VLAN register (MVR) comes into being. MVR can copy multicast traffic received from an MVR VLAN to the VLAN to which the user belongs and forward the traffic.

| obal Settings | IGMP Snooping                                     | MVR  | Multicast Group | IGMP Filter        | Querier      |   |           |             |
|---------------|---------------------------------------------------|------|-----------------|--------------------|--------------|---|-----------|-------------|
|               | port must be a MVR VI<br>settings only take effec |      |                 | rt cannot be a MVR | VLAN member. |   |           |             |
| ,             | MVR                                               |      |                 |                    |              |   |           |             |
|               |                                                   |      |                 |                    |              |   |           |             |
|               | Save                                              |      |                 |                    |              |   |           |             |
| Port List     | Save                                              |      |                 |                    |              |   |           | 🖉 Batch Ed  |
| Port List     | Save                                              |      | Role            |                    |              | F | ast Leave | 🖉 Batch Ed  |
|               |                                                   | IONE | Role            | ~                  |              | F | ast Leave | & Batch Ec  |
| Port          | Ν                                                 | IONE | Role            | ~                  |              | F | ast Leave | 2. Batch Ec |

## 5.4.2 Configuring Global MVR Parameters

#### Choose Local Device > L2 Multicast > MVR.

Click to enable the MVR, select the MVR VLAN, set the multicast group supported by the VLAN, and click **Save**. Multiple multicast groups can be specified by entering the start and end multicast IP addresses.

| Global Settings   | IGMP Snooping            | MVR           | Multicast Group | IGMP Filter          | Querier    |
|-------------------|--------------------------|---------------|-----------------|----------------------|------------|
|                   |                          |               |                 |                      |            |
|                   | rt must be a MVR VLA     |               |                 | t cannot be a MVR VL | AN member. |
| Fast Leave set    | tings only take effect o | on the destir | nation port.    |                      |            |
| MV                | R 🚺                      |               |                 |                      |            |
| * Multicast VLA   | VLAN0001                 |               | ~               |                      |            |
| * Start IP Addres | os                       |               | C               | 2                    |            |
| * End IP Addres   | s                        |               | C               | 2                    |            |
|                   | Save                     |               |                 |                      |            |

#### Table 5-3 Description of Configuring Global MVR Parameters

| Parameter        | Description                                                                 | Default Value |
|------------------|-----------------------------------------------------------------------------|---------------|
| MVR              | Enables/Disables MVR globally                                               | Disable       |
| Multicast VLAN   | VLAN of a multicast source                                                  | 1             |
| Start IP Address | Learned or configured start multicast IP address of an MVR multicast group. | NA            |
| End IP Address   | Learned or configured end multicast IP address of an MVR multicast group.   | NA            |

## 5.4.3 Configuring the MVR Ports

#### Choose Local Device > L2 Multicast > MVR.

Batch configure: Click **Batch Edit**, select the port role, the port to be set, and whether to enable the Fast Leave function on the port, and click **OK**.

| Batch Edit                     |                                                         | × |
|--------------------------------|---------------------------------------------------------|---|
| Role NOM                       | NE ~                                                    |   |
| Fast Leave                     |                                                         |   |
| Select Port                    |                                                         |   |
| Available 💼 Unavailable        | e Aggregate Duplink Copper Fiber                        |   |
| 1 3 5 7 9 1                    | 1 13 15 17 19 21 23                                     |   |
| 2 4 6 8 10 1                   | 2 14 16 18 20 22 24 25 26 27 28                         |   |
| Note: You can click and drag t | o select one or more ports. Select All Inverse Deselect |   |
|                                | Cancel OK                                               |   |

Configure one port: Click the drop-down list box to select the MVR role type of the port. Click the switch in the **Fast Leave** column to set whether the port enables the fast leave function.

| Port List |          | 🖉 Batch Edit |
|-----------|----------|--------------|
| Port      | Role     | Fast Leave   |
| Gi1 🕇     | NONE     |              |
| GI2       | NONE     |              |
|           | RECEIVER |              |
| GI3       | SOURCE   |              |
| Gi4       | NONE     |              |

#### Table 5-4 Description of MVR Configuration Parameters of Ports

| Parameter  | Description                                                                                                    | Default Value |
|------------|----------------------------------------------------------------------------------------------------|---------------|
| Role       | <ul> <li>NONE: Indicates that the MVR function is disabled.</li> <li>SOURCE: Indicates the source port that receives multicast data streams.</li> <li>RECEIVER: Indicates the receiver port connected to a client.</li> </ul> | NONE          |
| Fast Leave | Configures the fast leave function for a port. After the function is enabled, if the port receives the leave packet, it is directly deleted from the multicast group.                                                         | Disable       |

#### 1 Note

 If a source port or a receiver port is configured, the source port must belong to the MVR VLAN and the receiver port must not belong to the MVR VLAN. • The fast leave function takes effect only on the receiver port.

# 5.5 Configuring Multicast Group

#### Choose Local Device > L2 Multicast > Multicast Group.

A multicast group consists of the destination ports, to which multicast packets are to be sent. Multicast packets are sent to all ports in the multicast group.

You can view the **Multicast List** on the current page. The search box in the upper-right corner supports searching for multicast group entries based on VLAN IDs or multicast addresses.

Click Add to create a multicast group.

| Global Settings IGMP Snoop                       | oing MVR Mul                | ticast Group IGMP Filter | Querier         |                 |                 |
|--------------------------------------------------|-----------------------------|--------------------------|-----------------|-----------------|-----------------|
| Multicast Group     The static multicast group v | will not learn dynamic port | ða                       |                 |                 |                 |
| Multicast List                                   | VLAN ID                     | ~                        |                 | Q + Add         | Delete Selected |
| Up to <b>256</b> entries can be adde             | ed.                         |                          |                 |                 |                 |
| VLAN ID                                          | Multicast IP Address        | Protocol                 | Туре            | Forwarding Port | Action          |
| 20                                               | 224.10.10.10                | IGMP Snooping            | Static          | Gi28            | Edit Delete     |
|                                                  |                             |                          |                 |                 | _               |
| Add                                              |                             |                          |                 | ×               |                 |
|                                                  |                             |                          |                 |                 |                 |
| * Multicast IP Address                           |                             |                          | 0               |                 |                 |
| * VLAN ID                                        | Select                      |                          | ~               |                 |                 |
|                                                  |                             |                          |                 |                 |                 |
| Forwarding Port                                  |                             |                          |                 |                 |                 |
| Available 💼 Ur                                   | navailable                  | Aggregate 💼 Upli         | nk 💼 Copper     | Fiber           |                 |
| 1 3 5 7                                          | 9 11 13 1                   | 5 17 19 21 23            |                 |                 |                 |
|                                                  |                             |                          |                 |                 |                 |
|                                                  |                             |                          |                 |                 |                 |
| 2 4 6 8                                          | 10 12 14 1                  | 6 18 20 22 24            | 25 26 27        | 28              |                 |
| Note: You can click and                          | d drag to select on         | e or more ports. Sel     | ect All Inverse | Deselect        |                 |
|                                                  |                             |                          |                 |                 |                 |
|                                                  |                             |                          | Can             | Cel OK          |                 |

| Table 5-5 | Description of Multicast Group Configuration Parameters |
|-----------|---------------------------------------------------------|
|           | 2 cooling a character of congaration i a america        |

| Parameter | Description                                       | Default Value |
|-----------|---------------------------------------------------|---------------|
| VLAN ID   | VLAN, to which received multicast traffic belongs | NA            |

| Parameter               | Description                                                                                                    | Default Value |
|-------------------------|----------------------------------------------------------------------------------------------------|---------------|
| Multicast IP<br>Address | On-demand multicast IP address                                                                                                    | NA            |
| Protocol                | If the VLAN ID is a multicast VLAN and the multicast address<br>is within the multicast IP address range of the MVR, the<br>protocol is MVR. In other cases, the protocol is IGMP<br>snooping.                                                                                                    | NA            |
| Туре                    | Multicast group generation mode can be statically configured<br>or dynamically learned.<br>In normal cases, a port can join a multicast group only after the<br>port receives an IGMP Report packet from the multicast, that<br>is, dynamically learned mode.<br>If you manually add a port to a group, the port can be statically<br>added to the group and exchanges multicast group information<br>with the PIM router without IGMP packet exchange. | NA            |
| Forwarding Port         | List of ports that forward multicast traffic                                                                                                    | NA            |

## Note

Static multicast groups cannot learn other dynamic forwarding ports.

# 5.6 Configuring a Port Filter

#### Choose Local Device > L2 Multicast > IGMP Filter.

Generally, the device running ports can join any multicast group. A port filter can configure a range of multicast groups that permit or deny user access, you can customize the multicast service scope for users to guarantee the interest of operators and prevent invalid multicast traffic.

There are 2 steps to configure the port filter: configure the profile and set a limit to the range of the port group address.

| Global Settings | IGMP Snooping | MVR      | Multicast Group | IGMP Filter | Querier              |       |                 |
|-----------------|---------------|----------|-----------------|-------------|----------------------|-------|-----------------|
| iGMP Filte      | er            |          |                 |             |                      |       |                 |
| Profile List    |               |          |                 |             |                      | + Add | Delete Selected |
| Profile         | ID E          | Behavior | Start II        | P Address   | End IP Address       |       | Action          |
|                 |               |          |                 | No Data     |                      |       |                 |
| Total 0 10/pag  | e ~ < 1       | > Go to  | page 1          |             |                      |       |                 |
| Filter List     |               |          |                 |             |                      |       | 🖉 Batch Edit    |
| 1               | Port          |          | Profile ID      | N           | lax Multicast Groups |       | Action          |
|                 | Gi1 🕇         |          |                 |             | 256                  |       | Edit            |
|                 | Gi2           |          |                 |             | 256                  |       | Edit            |
|                 | Gi3           |          |                 |             | 256                  |       | Edit            |
|                 |               |          |                 |             |                      |       |                 |

# 5.6.1 Configuring Profile

Choose Local Device > L2 Multicast > IGMP Filter > Profile List.

Click **Add** to create a **Profile**. A profile is used to define a range of multicast groups that permit or deny user access for reference by other functions.

| Add                |        | ×      |
|--------------------|--------|--------|
| * Profile ID       |        |        |
| Behavior           | PERMIT |        |
| * Start IP Address |        | 0      |
| * End IP Address   |        | 0      |
|                    |        | Cancel |

| Table 5-6 | Description of Profile | Configuration Parameters |
|-----------|------------------------|--------------------------|
|-----------|------------------------|--------------------------|

| Parameter  | Description | Default Value |
|------------|-------------|---------------|
| Profile ID | Profile ID  | NA            |

| Parameter        | Description                                                                                                    | Default Value |
|------------------|----------------------------------------------------------------------------------------------------|---------------|
| Behavior         | <ul> <li>DENY: Forbids demanding multicast IP addresses in a specified range.</li> <li>PERMIT: Only allows demanding multicast IP addresses in a specified range.</li> </ul> | NA            |
| Start IP Address | Start Multicast IP address of the range of multicast group addresses                                                                                                    | NA            |
| End IP Address   | End Multicast IP address of the range of multicast group addresses                                                                                                    | NA            |

# 5.6.2 Configuring a Range of Multicast Groups for a Profile

#### Choose Local Device > L2 Multicast > IGMP Filter > Filter List.

The port filter can cite a profile to define the range of multicast group addresses that can be or cannot be demanded by users on a port.

Click **Batch Edit**, or click **Edit** of a single port entry. In the displayed dialog box, select profile ID and enter the maximum number of multicast groups allowed by a port and click **OK**.

| Filter List |            |                      | 🖉 Batch Edit |
|-------------|------------|----------------------|--------------|
| Port        | Profile ID | Max Multicast Groups | Action       |
| Gi1 🕇       |            | 256                  | Edit         |
| Gi2         |            | 256                  | Edit         |
| Gi3         |            | 256                  | Edit         |
| Gi4         |            | 256                  | Edit         |

| atch Edit              |                                |              |
|------------------------|--------------------------------|--------------|
| Profile ID             | Unbound                        |              |
| * Max Multicast Groups | 256                            |              |
| Select Port            |                                |              |
| Available 💼 Unav       | ailable 🔥 Aggregate 🖬 Uplink 💼 | Copper Fiber |
| 1 3 5 7 9              | 9 11 13 15 17 19 21 23         |              |
|                        |                                |              |
| 2 4 6 8 1              | 0 12 14 16 18 20 22 24 25      | 26 27 28     |
|                        |                                |              |

#### Table 5-7 Description of Port Filter Configuration Parameters

| Parameter               | Description                                                                                                    | Default Value |
|-------------------------|----------------------------------------------------------------------------------------------------|---------------|
| Profile ID              | Profile that takes effect on a port. If it is not set, no profile rule is bound to the port.                                                                                                    | NA            |
| Max Multicast<br>Groups | Maximum number of multicast groups that a port can join.<br>If too much multicast traffic is requested concurrently, the<br>multicast device will be severely burdened. Therefore,<br>configuring the maximum number of multicast groups allowed<br>for the port can guarantee the bandwidth. | 256           |

# 5.7 Setting an IGMP Querier

#### 5.7.1 Overview

In a three-layer multicast network, the L3 multicast device serves as the querier and runs IGMP to maintain group membership. L2 multicast devices only need to listen to IGMP packets to establish and maintain forwarding entries and implement L2 multicasting. When a multicast source and user host are in the same L2 network, the query function is unavailable because the L2 device does not support IGMP. To resolve this problem, you can configure the IGMP snooping querier function on the L2 device so that the L2 device sends IGMP Query packets to user hosts on behalf of the L3 multicast device, and listens to and maintains IGMP Report packets responded by user hosts to establish L2 multicast forwarding entries.

# 5.7.2 Procedure

Choose Local Device > L2 Multicast > Querier.

One querier is set for each VLAN. The number of queriers is the same as that of device VLANs.

In **Querier List**, click **Edit** in the last **Action** column. In the displayed dialog box, select whether to enable the querier, set the querier version, querier source IP address, and packet query interval, and click **OK**.

| Global Settings | IGMP Snooping                                      | MVR N     | Multicast Group | IGMP Filter | Querier               |                                |         |
|-----------------|----------------------------------------------------|-----------|-----------------|-------------|-----------------------|--------------------------------|---------|
|                 | version cannot be high<br>r source IP is not confi |           |                 |             | owered, the querier v | version will be reduced accord | lingly. |
| Querier List    |                                                    |           |                 |             |                       |                                |         |
| VLAN ID         | Querie                                             | er Status | Version         | Src         | IP Address            | Query Interval (Sec)           | Action  |
| 1               | Dis                                                | sable     | IGMPv2          |             |                       | 60                             | Edit    |
| 10              | Dis                                                | able      | IGMPv2          |             |                       | 60                             | Edit    |
| 20              | Dis                                                | able      | IGMPv2          |             |                       | 60                             | Edit    |
|                 |                                                    |           |                 |             |                       |                                |         |

| Edit                 |          | ×      |
|----------------------|----------|--------|
| * VLAN ID            | 1        |        |
| Querier Status       |          |        |
| Version              | IGMPv2 ~ | ]      |
| Src IP Address       |          | ]      |
| Query Interval (Sec) | 60       | ]      |
|                      |          |        |
|                      |          | Cancel |

#### Table 5-8 Description of Querier Configuration Parameters

| Parameter      | Description                                                                                    | Default Value |
|----------------|------------------------------------------------------------------------------------------------|---------------|
| Querier Status | Whether to enable or disable the VLAN querier function.                                        | Disable       |
| Version        | IGMP Protocol version of query packets sent by the querier. It can be set to IGMPv2 or IGMPv3. | IGMPv2        |
| Src IP Address | Source IP address carried in query packets sent by the querier.                                | NA            |

| Parameter               | Description                                                                             | Default Value |
|-------------------------|-----------------------------------------------------------------------------------------|---------------|
| Query Interval<br>(Sec) | Packet transmission interval, of which the value range is from 30 to 18000, in seconds. | 60 seconds    |

#### Note

- The querier version cannot be higher than the global IGMP version. When the global IGMP version is lowered, the querier version is lowered accordingly.
- If no querier source IP is configured, the device management IP is used as the source IP address of the querier.

# 6 L3 Multicast

# 6.1 Overview

Layer 3 multicast is a communication method that uses multicast addressing at the network layer for sending data. Multicast enables a sender to send packets to a group of receivers simultaneously, which reduces the network bandwidth consumption and lowers the network load. Layer 3 multicast is extensively used in applications such as video conferencing, streaming media, VoIP, and others.

In Layer 3 multicast, each multicast group address corresponds to a specific multicast group, and the members of a multicast group share the same multicast group address. The sender sends data packets to the multicast group address, and routers on the network forward the packets to all members of the multicast group based on the multicast group address and the routing protocols used.

# 6.2 Multicast Routing Table

>Choose Local Device > L3 Multicast > Multicast Routing Table.

The **Multicast Routing Table** page displays the information of the Layer 3 multicast routing table, including the source IP address, multicast group address, incoming interface, outgoing interface, and time to live (TTL). You can search the routing information based on either the source IP address or the multicast group address. You can click **Refresh** to view the up-to-date multicast routing table information.

| Multicast Routing Table PIM | RP BSR IGMP             |                    |                    |                                                      |         |
|-----------------------------|-------------------------|--------------------|--------------------|------------------------------------------------------|---------|
| Multicast Routing Table     |                         |                    |                    | Enter source IP address or multicast group address Q | Refresh |
|                             |                         |                    |                    |                                                      |         |
| Source IP Address           | Multicast Group Address | Incoming Interface | Outgoing Interface | TTL                                                  |         |
|                             |                         | No Data            |                    |                                                      |         |
| < 1 > 10/page >             | Go to page 1            |                    |                    |                                                      | Total 0 |

| Parameter                  | Description                                                                                                    | Default Value |
|----------------------------|----------------------------------------------------------------------------------------------------|---------------|
| Source IP<br>Address       | IP address of the source device sending the multicast packet.                                                                                                    | N/A           |
| Multicast Group<br>Address | A special IP address that identifies a multicast group. In the routing table, the multicast group address is the IP address of the destination multicast group.                                         | N/A           |
| Incoming<br>Interface      | Interface receiving the multicast packets                                                                                                    | N/A           |
| Outgoing<br>Interface      | When the router receives a multicast packet, it forwards the multicast packet to the appropriate outgoing interface according to the value in the <b>Outgoing Interface</b> field in the routing table. | N/A           |

#### Table 6-1 Description of Multicast Routing Table Parameters

| Parameter | Description                                                                                                    | Default Value |
|-----------|----------------------------------------------------------------------------------------------------|---------------|
| TTL       | The TTL value is the duration for which a routing table entry remains valid. Once this time expires, the routing table entry is considered expired and is no longer utilized. | N/A           |

# 6.3 Configuring PIM

## 6.3.1 Overview

Protocol Independent Multicast (PIM) is a protocol-independent intra-domain multicast routing protocol. PIM allows multicast communication to be implemented using various unicast routing protocols, including static routing, RIP, OSPF, and others. Through the implementation of the PIM protocol, routers can exchange multicast routing information, which enables the establishment and maintenance of multicast trees, thus efficiently delivering multicast data packets from the source to the receivers within the multicast group.

The PIM protocol features two widely used modes:

• PIM Dense Mode (PIM-DM)

This mode is applicable to small-scale networks or scenarios with dense multicast traffic. In PIM-DM, multicast packets are transmitted along all available paths, which results in higher network bandwidth and resource consumption.

• PIM Sparse Mode (PIM-SM)

This mode is applicable to large-scale networks or scenarios with sparse multicast traffic. In PIM-SM, routers only forward multicast packets along the required paths, effectively reducing the utilization of network bandwidth.

## 6.3.2 Enabling PIM

#### >>Choose Local Device > L3 Multicast > PIM > PIM-enabled Interface List.

Click **Add**. A pop-up window is displayed. On the pop-up window, select the interface on which PIM is to be enabled, and click **OK**. Multicast packet forwarding can be implemented on the selected interface. The PMI mode is PIM-SM by default.

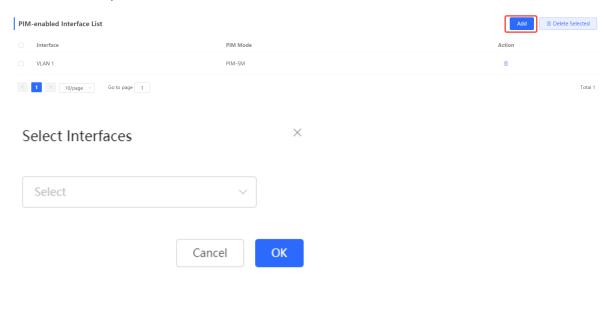

## 6.3.3 Viewing PIM Neighbor Table

In the PIM protocol, routers discover neighboring routers and establish neighbor relationships through the exchange of Hello messages. Once a neighbor relationship is established between two PIM-enabled routers, they can exchange multicast information, including multicast group memberships and multicast forwarding states. By continuously updating and maintaining the PIM neighbor table, PIM-enabled routers are able to efficiently forward and process multicast packets based on the neighbor information, thereby achieving effective multicast communication.

>>Choose Local Device > L3 Multicast > PIM > PIM Neighbor Table.

The **PIM Neighbor Table** page displays information about PIM neighbors, such as interface, PIM neighbor, TTL, and aging time. You can search for PIM neighbor table information by entering either the interface or the PIM neighbor in the search box. You can click **Refresh** to view the up-to-date PIM neighbor table information.

| PIM Neighbor Table      |              |         | Enter interface or PIM neighbor Q Refresh |
|-------------------------|--------------|---------|-------------------------------------------|
| Interface               | PIM Neighbor | TTL     | Aging Time                                |
|                         |              | No Data |                                           |
| < 1 > 10/page > Go to p | page 1       |         | Total 0                                   |

#### Table 6-2 Description of PIM Neighbor Table Parameters

| Parameter    | Description                                                                                                    | Default Value |
|--------------|----------------------------------------------------------------------------------------------------|---------------|
| Interface    | Interface connecting the neighbor router to the local router.                                                                                                    | N/A           |
| PIM Neighbor | IP address of the neighbor router.                                                                                                    | N/A           |
| тть          | The TTL value indicates the duration in which Hello messages sent<br>by neighboring routers remain valid. If the local router does not<br>receive any new Hello messages from a neighbor within the TTL<br>time, it will consider the neighboring router as inactive or expired. | N/A           |
| Aging Time   | If a neighboring router becomes inactive or ceases to send Hello<br>messages, the respective entry in the PIM Neighbor Table will be<br>deleted after the specified aging time is exceeded.                                                                                      | 105 seconds   |

# 6.4 Configuring RP

## 6.4.1 Overview

The Rendezvous Point (RP) is a crucial concept in the PIM protocol. In multicast communication, when a sender sends a multicast data packet, it needs to identify a specific point as the rendezvous point, from which multiple receivers can receive the multicast packet. The RP is the rendezvous point router in the multicast tree. An RP can be manually configured or dynamically elected through the BSR (Bootstrap Router) mechanism.

#### 🚺 Note

An RP can provide services for multiple or all multicast groups. However, only one RP can forward multicast traffic for a multicast group at a time.

# 6.4.2 Configuring a Static RP

>>Choose Local Device > L3 Multicast > RP > Static RP.

Click Add. On the pop-up window that is displayed, enter the multicast group range covered by the RP and the RP address, then click **OK**.

| Static RP               |                      |         |  | Add    | Delete Selected |
|-------------------------|----------------------|---------|--|--------|-----------------|
| Multicast Group Range   | RP Address           | 5       |  | Action |                 |
|                         |                      | No Data |  |        |                 |
| < 1 > 10/page × Go to p | age 1                |         |  |        | Total 0         |
| Add                     |                      | ×       |  |        |                 |
| * Multicast Group       | Example: 224.0.0.0/4 | 0       |  |        |                 |
| Range                   |                      |         |  |        |                 |
| * RP Address            | Example: 1.1.1.1     |         |  |        |                 |
|                         |                      |         |  |        |                 |
|                         | Cance                | el OK   |  |        |                 |

## 6.4.3 Configuring a Candidate RP

On a PIM network, a Candidate RP refers to a router that is eligible to become an RP. You can configure several PIM-enabled routers in the PIM domain as Candidate RPs, so that a suitable RP is eventually elected. This process aims to enhance the efficiency and reliability of multicast communication.

#### >>Choose Local Device > L3 Multicast > RP > Candidate RP.

Toggle on **Local routing device as candidate RP:** to designate the local device as the candidate RP. Enter the priority, advertisement interval, source IP address, and the designated multicast group. Then, click **Save**.

| Candidate RP                          |                          |                                                     |
|---------------------------------------|--------------------------|-----------------------------------------------------|
| Local routing device as candidate RP: |                          |                                                     |
| Priority:                             | 192                      | (0-255. A lower value indicates a higher priority.) |
| Advertisement interval:               | 60                       | s                                                   |
| * Source IP Address                   | Interface ~ Select ~     | 0                                                   |
| Designated multicast group            | Example: 224.0.0.0/4 Add | 0                                                   |
|                                       | Save                     |                                                     |

| Parameter                     | Description                                                                                                    | Default Value |
|-------------------------------|----------------------------------------------------------------------------------------------------|---------------|
| Priority                      | The priority determines which candidate RP will become the RP during the election process. The priority value ranges from 0 to 255, where a smaller value indicates a higher priority. A candidate RP with a higher priority has a greater chance of being elected as the RP.                                                                                                    | 192           |
| Advertisement<br>Interval     | A candidate RP announces its presence and availability by sending<br>PIM messages. The advertisement interval determines the<br>frequency at which a candidate RP sends these messages. A<br>shorter advertisement interval can notify other routers about the<br>presence of candidate RP more quickly, but it will also increase the<br>network load.                                                                          | 60 seconds    |
| Source IP<br>Address          | The source IP address of the PIM messages sent by the candidate RP, which can be either an interface or an IP address.                                                                                                    | N/A           |
| Designated<br>multicast group | The PIM messages sent by the candidate RP must contain a multicast group address, which falls within the range of 224.0.0.0/4 to 239.255.255.255.255.32. Candidate RPs typically send multiple messages, each specifying a different multicast group address, in order to notify other routers that they can become the RP for these multicast groups. You can click <b>Add</b> to configure multiple multicast group addresses. | N/A           |

 Table 4-3
 Description of Candidate RP Configuration Parameters

# 6.5 Configuring BSR

# 6.5.1 Overview

In PIM-SM mode, RP needs to be manually configured, which is a tedious task for large-scale networks. The BSR (Bootstrap Router) mechanism can automatically select the RP, simplifying the RP configuration process. BSR serves as the management core of the PIM-SM domain, responsible for collecting and advertising RP information within the domain. BSR is elected by candidate BSRs.

## Note

A PIM-SM domain can have only one BSR, but can have multiple candidate BSRs.

# 6.5.2 Configuring BSR

>>Choose Local Device > L3 Multicast > BSR > Local Routing Device as Candidate BSR.

Toggle on **Local routing device as candidate BSR:** to designate the local device as the candidate BSR. Enter the priority and the source IP address. Then, click **Save**.

| Local routing device as candidate BSR:   |                                                      |  |  |  |  |
|------------------------------------------|------------------------------------------------------|--|--|--|--|
| Local routing device as candidate BSR: 🚺 |                                                      |  |  |  |  |
| Priority: 192                            | (0-255. A higher value indicates a higher priority.) |  |  |  |  |
| * Source IP Address Interfaci V Select   | ~ 🖉                                                  |  |  |  |  |
| Save                                     |                                                      |  |  |  |  |

 Table 4-4
 Description of Candidate BSR Configuration Parameters

| Parameter            | Description                                                                                                    | Default Value |
|----------------------|----------------------------------------------------------------------------------------------------|---------------|
| Priority             | Higher-priority candidate BSRs have a greater chance of being elected as the BSR. The priority value ranges from 0 to 255, where a smaller value indicates a higher priority. | 192           |
| Source IP<br>Address | The source IP address of the PIM messages sent by the candidate BSR, which can be either an interface or an IP address.                                                       | N/A           |

## 6.5.3 Viewing BSR Routing Info

>>Choose Local Device > L3 Multicast > BSR > BSR Routing Info.

The **BSR Routing Info** page displays BSR routing information, including BSR address, priority, status, online duration and aging time. You can click **Refresh** to view the up-to-date BSR routing information.

| BSR Routing Info |          |            |                 |            | Refresh |
|------------------|----------|------------|-----------------|------------|---------|
| BSR address      | Priority | Status     | Online Duration | Aging Time |         |
| 0.0.0.0          | 0        | ACCEPT_ANY | 00:00:00        | ()         |         |

# 6.6 Configuring IGMP

## 6.6.1 Overview

Internet Group Management Protocol (IGMP) is used to enable multicast communication on IPv4 networks. IGMP is responsible for managing the membership of multicast groups and facilitating communication between hosts and multicast routers. With IGMP, hosts can join or leave a specific multicast group and advertise its membership to multicast routers. Multicast routers use IGMP to determine which hosts are members of a multicast group, enabling efficient forwarding of multicast traffic.

## 6.6.2 Enabling IGMP

>>Choose Local Device > L3 Multicast > IGMP > IGMP-enabled Interface List.

The **IGMP-enabled Interface List** page displays basic information of IGMP-enabled interfaces, including the interface and the IGMP version.

| IGMP-enabled Interface List  |              | Add 🖉 Batch Edit 🐵 Delete Selected |
|------------------------------|--------------|------------------------------------|
| Interface                    | IGMP Version | Action                             |
| U VLAN 1                     | IGMPv3 ~     | ۵.                                 |
| < 1 > 10/page > Go to page 1 |              | Total 1                            |

Add: Click **Add**. The **Select Interfaces** pop-up window is displayed. On the pop-up window, select an interface on which IGMP will be enabled. Then, Click **OK**. IGMP is enabled on the corresponding VLAN.

| Select Interfaces |        | ×  |
|-------------------|--------|----|
| Select            | ~      |    |
|                   | Cancel | OK |

Batch edit: Select the interfaces, and click **Batch Edit**. On the pop-up window that is displayed, select the IGMP version, then click **OK**.

IGMPv3 has improved functionality and flexibility compared to IGMPv2. It supports more multicast group management features, provides finer control over membership and query methods, and introduces security mechanisms. With these enhancements, IGMPv3 can be applied in scenarios that require a higher level of multicast management and security.

| Batch Edit               |        | ×  |
|--------------------------|--------|----|
| Select the IGMP version: |        |    |
| • IGMPv2 O IGMPv3        |        |    |
|                          | Cancel | ОК |

Batch delete: Select the interfaces, and click Batch Delete. IGMP is disabled on the selected interfaces.

#### 6.6.3 Viewing IGMP Multicast Group

>>Choose Local Device > L3 Multicast > IGMP > IGMP Multicast Group.

The **IGMP Multicast Group** page displays information about IGMP multicast groups, including the number of multicast groups, source IP addresses, TTL, and aging time. You can click to expand a multicast group to view the detailed IP addresses associated with the multicast group on that interface.

You can search IGMP multicast group information by entering the interface in the search box. You can click **Refresh** to view the up-to-date IGMP multicast group information.

| IGMP Multicas | t Group              |                   |          |            | Enter interface | Q | Refresh |
|---------------|----------------------|-------------------|----------|------------|-----------------|---|---------|
| Interface     | Multicast Group      | Source IP Address | TTL      | Aging Time |                 |   |         |
| VLAN 1        |                      |                   |          |            |                 |   |         |
|               | 239.255.255.250      | •                 | 00:52:34 | 00:02:20   |                 |   |         |
| < 1 >         | 10/page V Go to page | 1                 |          |            |                 |   | Total 1 |

# 7 L3 Management

#### A Caution

This section is applicable only to NBS Series Switches that support L3 functions. Products that do not support L3 functions such as RG-NBS3100 Series Switches, RG-NBS3200 Series Switches, do not support the functions mentioned in this section.

# 7.1 Setting an L3 Interface

Choose Local Device > L3 Interfaces > L3 Interfaces.

The port list displays various types of L3 interfaces on the device, including SVIs, Routed Ports, and L3 Aggregate Ports.

Click Add L3 Interfaces to set a new L3 Interface.

|                            | /ice(NBS 🗸 🗸 🗸                              | Currently in Local                                | Device mode.       |                                               |                     | English             | ~ O     |         | ₿ |
|----------------------------|---------------------------------------------|---------------------------------------------------|--------------------|-----------------------------------------------|---------------------|---------------------|---------|---------|---|
| Switch<br>• NBS6002        |                                             | : Ruijie<br>: 192.168.110.62<br>: ReyeeOS 1.218.2 | MAC Address:       | CCNBS6000HQ<br>00:D0:F8:95:68:5E<br>Ver: 1.00 | DNS: 192.168        | 3.110.1             | U       | Reboot  |   |
| Home VLAN<br>Diagnostics ~ | Monitor ~<br>System ~                       | Ports 🖌 L2                                        | Multicast L3 In    | terfaces 🗡 Ro                                 | uting ~ Secu        | rity ⊻ Advanc       | ed ~    |         |   |
| Port List                  |                                             |                                                   |                    |                                               |                     | + Ad                | d L3 In | terface |   |
|                            | address is set to Dy<br>er-3 interfaces and |                                                   |                    |                                               | terface does not ol | otain an IPv4 addre | ess.    |         |   |
| L3 Interfaces              | Port Type                                   | Networking                                        | IP Address         | Subnet Mask                                   | DHCP Server         | DHCP Server<br>Info | A       | tion    |   |
| VLAN1                      | Management<br>VLAN                          | DHCP                                              | 192.168.110.6<br>2 | 255.255.255.0                                 | Disabled            |                     | Edit    | Delete  | ÷ |
| Gi2/14                     | Routed Port                                 | Static IP                                         | 12.12.12.12        | 255.255.255.0                                 | Disabled            |                     | Edit    | Delete  | e |
| < 1 >                      | 10/page 🗸                                   | Go to page                                        | • 1                |                                               |                     |                     |         | Total 2 | 2 |

| Add             |                              |                   | ×          |   |
|-----------------|------------------------------|-------------------|------------|---|
| Port Type       | SVI                          | ~                 |            |   |
| Networking      | Static IP                    | ~                 |            |   |
| Primary IP/Mask | 192.168.1.1                  | 255.255.255.0     | Add + ⑦    |   |
| VLAN            | Select                       | ~                 |            | Ň |
| DHCP Mode       | <ul> <li>Disabled</li> </ul> | O DHCP Server O D | DHCP Relay |   |
|                 |                              |                   |            |   |
|                 |                              | C                 | Cancel OK  |   |

| Parameter   | Description                                                                                                    |
|-------------|----------------------------------------------------------------------------------------------------|
| Port Type   | The type of a created L3 interface. It can be an SVI, routed port, or L3 aggregate port. For details, see <u>Table 4-1</u>          |
| Networking  | Specifies DHCP or static mode for a port to obtain the IP address.                                                                  |
| VLAN        | Specifies the VLAN, to which an SVI belongs.                                                                                        |
| IP/Mask     | When <b>Networking</b> is set to <b>Static IP</b> , you need to manually enter the IP address and subnet mask.                      |
| Select Port | Select the device port to be configured.                                                                                            |
| Aggregate   | Specifies the aggregate port ID, for example, Ag1, when an L3 aggregate port is created.                                            |
|             | Select whether to enable the DHCP service on the L3 interface.                                                                      |
|             | <b>Disabled</b> : Indicates that the DHCP service is disabled. No IP address can be assigned to clients connected to the interface. |
|             | DHCP Server: Indicates that the device functions as the DHCP server to assign IP addresses to                                       |
|             | downlink devices connected to the interface. You need to set the start IP address of an address                                     |
| DHCP Mode   | pool, number of IP addresses that can be assigned, and address lease; for more information, see $6.2$ .                             |
|             | DHCP Relay: Indicates that the device serves as a DHCP relay, obtains IP addresses from an                                          |
|             | external server, and assigns the IP addresses to downlink devices. The interface IP address and                                     |
|             | DHCP server IP address need to be configured. The interface IP address must be in the same                                          |
|             | network segment as the address pool of the DHCP server.                                                                             |

| Parameter       | Description                                                                                    |
|-----------------|------------------------------------------------------------------------------------------------|
| Excluded IP     | When the device acts as a DHCP server, set the IP address in the address pool that is not used |
| Address (Range) | for assignment                                                                                 |

#### 🚺 Note

- VLAN 1 is the default SVI of the device. It can be neither modified nor deleted.
- The management VLAN is only displayed on the L3 Interfaces page but cannot be modified. To modify it, choose Ports > MGMT IP. For details, see <u>4.6</u>.
- The DHCP relay and DHCP server functions of an L3 interface are mutually exclusive and cannot be configured at the same time.
- Member ports of an L3 interface must be routed ports.

# 7.2 Configuring the IPv6 Address for the L3 Interface

IPv6 is a suite of standard protocols for the network layer of the Internet. IPv6 solves the following problems of IPv4:

Address depletion:

NAT must be enabled on the gateway to convert multiple private network addresses into a public network address. This results in an extra delay caused by address translation, and may interrupt the connection between devices inside and outside the gateway. In addition, you need to add a mapping to enable access to the intranet devices from the Internet.

• Design defect:

IP addresses cannot be formed using network topology mapping, and a large-scale routing table is needed.

• Lack of built-in authentication and confidentiality:

IPv4 itself does not require encryption. It is difficult to trace the source after address translation. As the number of addresses in a network segment is limited, it is easy for attackers to scan all hosts in the LAN. IPv6 integrates IPsec by default. End-to-end connections can be established without address translation, and it is easy to trace the source. IPv6 has a huge address space. A 64-bit prefix address supports 64 host bits, which increases the difficulty and cost of scanning and therefore prevents attacks.

Choose Local Device > L3 Interfaces > IPv6 Config.

| C Local De                 | rice(NBS < Currently in Local Device mode.                                                                                                    | English 🗸 🛆    | <b>@</b> [ |
|----------------------------|----------------------------------------------------------------------------------------------------|----------------|------------|
| Switch<br>• NBS6002        | Hostname: Ruijie SN: MACCNBS6000HQ<br>IP Address: 192.168.110.62 MAC Address: 00:D0:F8:95:68:5E<br>Software Ver: ReyeeOS 1.218.2421 Hardware Ver: 1.00 DNS: 192.168.110.1 | (t) Re         | boot       |
| Home VLAM<br>Diagnostics ~ | Monitor × Ports × L2 Multicast L3 Interfaces × Routing × Security × System ×                                                                                              | Advanced 🗠     |            |
| IPv6 Config                | DHCPv6 Server DHCPv6 Clients Static DHCPv6 IPv6 Neighbor List                                                                                                    |                |            |
| Port List                  |                                                                                                    | + Add L3 Inter | face       |
| After the IPv4             | address is set to Dynamic IP, the IPv6 address will not take effect if the interface does not obtain an                                                                   | IPv4 address.  |            |
| L3 Interfa                 | ces Port Type Networking Length                                                                                                    | Action         |            |
| VLAN                       | Management VLAN                                                                                                    | Edit           |            |
| Gi2/14                     | Routed Port Static IP                                                                                                    | Edit Clear     |            |
| < 1 →                      | 10/page v Go to page 1                                                                                                    | Τα             | otal 2     |

## 🛕 Caution

- Add an IPv4 L3 interface first. Then, select the interface on the IPv6 L3 interface configuration page, and click **Edit**.
- If the IPv4 address of an interface is set to DHCP and no IPv4 address is obtained, the IPv6 address of this interface will not take effect.
- If an upstream DHCPv6 server is available, select **Auto Obtained IP** and specify the MTU. The default MTU is **1500**. You are advised to retain the default value. Then, click **OK**.

| R Local Devi                                         | ice(NBS 🧹 < Currently in Local Device mode.                                                                                                    | English ~ 🛆 🛕 🕞         |
|------------------------------------------------------|----------------------------------------------------------------------------------------------------|-------------------------|
| Switch<br>• NBS6002                                  | Hostname: Ruijie SN: MACCNBS6000HQ<br>IP Address: 192.168.110.62 MAC Address: 00:D0:F8:95:68:5E<br>Software Ver: ReyeeOS 1.218.2421 Hardware Ver: 1.00 DNS: 1                                    | ( <sup>1</sup> ) Reboot |
| Home VI AN<br>Diagn Edit<br>IPv6 Co<br>Port<br>After | Monitor ×       Ports ×       12 Multicast       13 Interfaces ×       Routing ×         Auto Obtained IP       ✓       Obtain an IPv6 address via DHCPv6.         MTU       1500       (1280-1) | ×                       |
| VLAN1                                                | Management VLAN                                                                                                    | Edit<br>Edit Clear      |
| Gi2/14                                               | Routed Port Static IP                                                                                                    | Total 2                 |

• If no upstream DHCPv6 server is available to assign the IP address, configure the IPv6 information as follows:

| R             | ocal Device(NBS 🗸 Current                                           | ly in Local Device mode.                             |         |               | Engl | ish ~  | ٥    | ٩       | ₽ |
|---------------|---------------------------------------------------------------------|------------------------------------------------------|---------|---------------|------|--------|------|---------|---|
|               | Hostname: Ruijie<br>IP Address: 192.16<br>S6002 Software Ver: Reyee |                                                      | DNS:    | 192.168.110.1 |      |        | () F | leboot  | t |
| Home<br>Diagn | VLAN Monitor Y Ports                                                | Y 12 Multicast 13 Interfaces Y Route                 | utina 🗡 | Security ~    | Ad   | vanced | ×    |         |   |
| IPv6 Col      | Auto Obtained IP                                                    | Obtain an IPv6 address via DHCPv6.                   |         |               |      |        |      |         |   |
| Port          | IPv6 Address/Prefix Length                                          | Example: 2000::1                                     | 64      | Manual        | ~    | dd +   | ?    | rface   |   |
| After         | MTU                                                                 | 1500                                                 | (1280-  | 1500)         |      |        |      |         |   |
| L             |                                                                     | Advanced Settings                                    |         |               |      |        |      |         |   |
|               | Link-local Address                                                  | FE80::ABCD:ABCD:ABCD:ABCD                            | ?       |               |      |        |      |         |   |
|               | Subnet Prefix Name                                                  | The subnet prefix is not configured $~({\rm I}~\vee$ |         |               |      |        |      |         |   |
| <             | Subnet Prefix Length                                                | 64                                                   | ?       |               |      |        |      | fotal 2 | 2 |
|               | Subnet ID                                                           | 0                                                    | 0       |               |      |        |      |         |   |
|               |                                                                     |                                                      |         | Cane          | cel  | Ok     |      |         |   |

#### Table 6-2 IPv6 Address Configuration Parameters of the L3 Interface

| Parameter                            | Description                                                                                                    |
|--------------------------------------|----------------------------------------------------------------------------------------------------|
| Obtain an IPv6 address<br>via DHCPv6 | If no upstream DHCPv6 server is available, do not select <b>Auto Obtained IP</b> .<br>Instead, manually add the IPv6 address. |
|                                      | Configure the IPv6 address and prefix length. You can click <b>Add</b> to add multiple IPv6 addresses.                        |
| IPv6 Address/Prefix                  | If the primary IP address is empty, the configured secondary IP address is invalid.                                           |
| Length                               | For manual configuration, the prefix length ranges from 1 to 128.                                                             |
|                                      | For auto configuration, the prefix length ranges from 1 to 64.                                                                |
|                                      | If the IPv6 prefix length of the L3 interface is between 48 and 64, this address can be assigned.                             |
| MTU                                  | Configure the MTU. The default MTU is <b>1500</b> .                                                                           |

| Parameter            | Description                                                                                                    |
|----------------------|----------------------------------------------------------------------------------------------------|
| Advanced Settings    | Click <b>Advanced Settings</b> to configure the link local address, subnet prefix name, subnet prefix length, and subnet ID.                                                                                                    |
| Link-local Address   | The link local address is used to number hosts on a single network link. The first 10 bits of link address in binary notation must be '1111111010'.                                                                                       |
| Subnet Prefix Name   | It identifies a specified link (subnet).                                                                                                    |
| Subnet Prefix Length | It indicates the length (in bits) of the subnet prefix in the address. The value ranges from 48 to 64 (The subnet prefix length must be greater than the length of the prefix assigned by the server).                                    |
| Subnet ID            | Configure the subnet ID of the interface in hexadecimal notation. The number of available subnet IDs is $(2^{N} - 1)$ , where <b>N</b> is equal to (Subnet prefix length of the interface - Length of the prefix assigned by the server). |

# 7.3 Configuring the DHCP Service

After the DHCP server function is enabled on the L3 interface, the device can assign IP addresses to downlink devices connected to the port.

## 7.3.1 Enable DHCP Services

Choose Local Device > L3 Interfaces > L3 Interfaces.

Click **Edit** on the designated port, or click **Add L3 Interface** to add a Layer 3 interface, select DHCP mode for local allocation, and enter the starting IP of the address pool, the number of allocated IPs, the excluded IP address range, and the address lease time.

| L3 Interfaces        | DHCP Clients           | Static IP Addresses  | DHCP Option    | Static Routing | ARP List    |                     |                  |
|----------------------|------------------------|----------------------|----------------|----------------|-------------|---------------------|------------------|
| Port List            |                        |                      |                |                |             | +                   | Add L3 Interface |
| Up to <b>16</b> laye | er-3 interfaces and 32 | Pv4 addresses can be | configured.    |                |             |                     |                  |
| L3 Interfaces        | Port Type              | Networking           | IP             | Subnet Mask    | DHCP Server | DHCP Server<br>Info | Action           |
|                      |                        |                      |                |                |             |                     |                  |
| VLAN1                | Management<br>VLAN     | DHCP                 | 172.30.102.133 | 255.255.255.0  | Disabled    |                     | Edit Delete      |

| Edit                |                                                                                                    | × |
|---------------------|----------------------------------------------------------------------------------------------------|---|
| Port Type           | Routed Port ~                                                                                      |   |
| Networking          | Static IP ~                                                                                        |   |
| * Primary IP/Mask   | 1.1.1.1 255.255.255.0 Add + ⑦                                                                      |   |
| DHCP Mode           | O Disabled O DHCP Server O DHCP Relay                                                              |   |
| * Start             | 1.1.1.1                                                                                            |   |
| * IP Count          |                                                                                                    |   |
| Excluded IP Address | Available IP Addresses: 244. End IP Address: 1.1.1.254.           1.1.1.1-1.1.10           Add + ⑦ |   |
| (Range).            |                                                                                                    |   |
| * Lease Time(Min)   | 100                                                                                                |   |
|                     | Cancel                                                                                             |   |

# Table 6-3 Description of DHCP Server Configuration Parameters

| Parameter                   | Description                                                                                                    |
|-----------------------------|----------------------------------------------------------------------------------------------------|
| DHCP Mode                   | To choose DHCP server                                                                                                    |
| Start                       | The DHCP server assigns the Start IP address automatically, which is the<br>Start IP address of the DHCP address pool. A client obtains an IP address<br>from the address pool. If all the addresses in the address pool are used up,<br>no IP address can be obtained from the address pool.                                                                                                    |
| IP Count                    | The number of IP addresses in the address pool                                                                                                    |
| Excluded IP Address (Range) | IP addresses in the address pool that are not used for allocation, support inputting a single IP address or IP network segment, and add up to 20 address segments.                                                                                                    |
| Lease Time(Min)             | The lease of the address, in minutes. Lease Time(Min): When a downlink client is connected, the leased IP address is automatically renewed. If a leased IP address is not renewed due to client disconnection or network instability, the IP address will be reclaimed after the lease term expires. After the downlink client connection is restored, the client can request an IP address again |

## 7.3.2 Viewing the DHCP Client

#### Choose Local Device > L3 Interfaces > DHCP Clients.

View the addresses automatically allocated to downlink clients after the L3 Interfaces enable DHCP services. You can find the client information based on the MAC address, IP address, or username.

Find the target client and click **Convert to Static IP** in the **Status** column, or select desired clients and click **Batch Convert**. The dynamic address allocation relationship is added to the static address allocation list, so that the host can obtain the bound IP address for each connection. For details on how to view the static address allocation list, see <u>7.3.3</u>.

| L3 Interfaces | DHCP Clients       | Static IP Addresses | DHCP Optio | n Static Routing     | ARP List |                      |                 |
|---------------|--------------------|---------------------|------------|----------------------|----------|----------------------|-----------------|
| i View DH     | CP clients.        |                     |            |                      |          |                      | 0               |
| DHCP Clie     | nts                |                     |            | Search by Hostname/I | P/MAC Q  | C Refresh            | + Batch Convert |
| Up to 1000    | IP-MAC bindings ca | n be added.         |            |                      |          |                      |                 |
| No.           | Hostname           | IP                  |            | MAC                  |          | iing Lease<br>e(min) | Status          |
|               |                    |                     |            | No Data              |          |                      |                 |

## 7.3.3 Configuring Static IP Addresses Allocation

Choose Local Device > L3 Interfaces > Static IP Addresses.

Displays the client entries which are converted into static addresses in the client list as well as manually added static address entries. The upper-right search box supports searching for corresponding entries based on the assigned IP address or the Device MAC Address

| L3 Interfaces | DHCP Clients         | Static IP Addresses | DHCP Option | Static Routing    | ARP List |       |                 |
|---------------|----------------------|---------------------|-------------|-------------------|----------|-------|-----------------|
| 🧿 Static II   | P Address List       |                     |             |                   |          |       | ?               |
| Static IP A   | ddress List          |                     | Se          | earch by IP/MAC   | Q        | + Add | Delete Selected |
| Up to 1000    | entries can be added |                     |             |                   |          |       |                 |
| No.           |                      | IP                  |             | MAC               |          | ŀ     | Action          |
| □ 1           | 1.                   | 1.1.200             | C           | 00:11:22:33:44:55 |          | Edit  | Delete          |

Click **Add**. In the displayed static IP address binding dialog box, enter the MAC address and IP address of the client to be bound, and click **OK**. After a static IP address is bound, the bound IP address will be obtained each time the corresponding downlink client connects to the network.

| Add   |                            | ×  |
|-------|----------------------------|----|
| * IP  | Example: 1.1.1.1           |    |
| * MAC | Example: 00:11:22:33:44:55 |    |
|       | Cancel                     | ок |

To delete a static address, select the static entry to be deleted in **Static IP Address List**, and click **Delete Selected**; or click **Delete** in the last **Action** column of the corresponding entry.

# 7.3.4 Configuring the DHCP Server Options

Choose Local Device > L3 Interfaces > DHCP Option.

The configuration delivered to the downlink devices is optional and takes effect globally when the L3 interface serves as the DHCP server.

| L3 Interfaces        | DHCP Clients   | Static IP Addresses     | DHCP Option | Static Routing | ARP List |
|----------------------|----------------|-------------------------|-------------|----------------|----------|
| DHCP Op<br>DHCP opti |                | lied to all LAN ports.  |             |                |          |
| DNS S                | erver Example: | 8.8.8.8, each separated | by a space. |                |          |
| Option               | Enter an I     | P address or hexadecin  | nal number. |                |          |
| Option               | Example:       | 1.1.1.1                 |             |                |          |
| Option               | Example:       | 1.1.1.1, each separated | by a space. |                |          |
|                      | Sa             | ive                     |             |                |          |

| Table 6-4 | Description of the DHC | P Server Options Configuration Parameters |
|-----------|------------------------|-------------------------------------------|
|-----------|------------------------|-------------------------------------------|

| Parameter  | Description                                                                                                    |
|------------|----------------------------------------------------------------------------------------------------|
| DNS Server | DNS server address provided by an ISP. Multiple IP addresses can be entered and separated by spaces.                                                         |
| Option 43  | When the AC (wireless controller) and the AP are not in the same LAN, the AP cannot discover the AC through broadcast after obtaining an IP address from the |

| Parameter  | Description                                                                                                    |
|------------|----------------------------------------------------------------------------------------------------|
|            | DHCP server. To enable the AP to discover the AC, you need to configure Option 43 carried in the DHCP response packet on the DHCP server.                                                                 |
| Option 138 | Enter the IP address of the AC. Similar to Option 43, when the AC and AP are not in the same LAN, you can configure Option 138 to enable the AP to obtain the IPv4 address of the AC.                     |
| Option 150 | Enter the IP address of the TFTP server. Enter the IP address of the TFTP server to specify the TFTP server address assigned to the client. Multiple IP addresses can be entered and separated by spaces. |

#### Note

DHCP options are optional configuration when the device functions as an L3 DHCP server. The configuration takes effect globally and does not need to be configured by default. If no DNS server address is specified, the DNS address assigned to a downlink port is the gateway IP address by default.

# 7.4 Configuring the DHCPv6 Server

Dynamic Host Configuration Protocol for IPv6 (DHCPv6) is a protocol that allows the DHCP server to pass configuration information (such as the IPv6 network address) to IPv6 nodes.

Compared with other IPv6 address assignment methods (such as manual configuration and stateless address autoconfiguration), DHCPv6 provides the functions of address assignment, Prefix Delegation (PD), and configuration parameter assignment.

- DHCPv6 is both a stateful address autoconfiguration protocol and a stateless address configuration protocol. It supports flexible addition and reuse of network addresses, and can record the assigned addresses, thus enhancing network management.
- The configuration parameter assignment function of DHCPv6 can solve the problem that parameters cannot be obtained under the stateless address autoconfiguration protocol, and provide the host with configuration information, such as the DNS server address and domain name.

#### Choose Local Device > L3 Interfaces > IPv6 Config.

 Click Add, select a L3 interface and IP address assignment method, and enter the address lease term and DNS server address. The address lease term is 30 minutes by default. You are advised to retain the default value. Then, click OK.

| Local Device(NBS                                                                                                    | Currently in Loca                                                                                                    | l Device mode.                                                                                                    |                                                       | En                         | nglish ~    | 0                    | ٩                | ₿ |
|----------------------------------------------------------------------------------------------------|----------------------------------------------------------------------------------------------------|----------------------------------------------------------------------------------------------------|-------------------------------------------------------|----------------------------|-------------|----------------------|------------------|---|
| Switch IP NB56002 Soft                                                                                                    |                                                                                                    | SN: MACCNBS60<br>MAC Address: 00:D0:F8:<br>2421 Hardware Ver: 1.00<br>Multicast L3 Interfaces                          | 95:68:5E<br>DNS: 192.10                               |                            | Advanced    | ( <sup>1</sup> ) Ret | poot             |   |
| IPv6 Config DHCPv6 DHCPv6 Server                                                                                                    | Server DHCPv6 Cli                                                                                                    | ents Static DHCPv6                                                                                                    | IPv6 Neighbor List                                    | Add                        | n Dele      | te Selec             | ted              | - |
| prefix of the Layer 3 inte                                                                                                    | erface), the DHCPv6 server<br>gth of the Layer 3 interface                                                                                                   | interface (including but not l<br>cannot take effect.<br>e is between 48 and 64, the a                                 |                                                       | ress and inco              | orrect IPv6 | address              | 5                |   |
| L3 Inte                                                                                                    | erfaces                                                                                                    | IPv6 Assignment                                                                                                    | DNS                                                   | Server                     |             | Acti                 | on               |   |
| < <b>1</b> > 10/p                                                                                                    |                                                                                                    | 9 1                                                                                                    |                                                       |                            |             | Tc                   | otal O           |   |
|                                                                                                    |                                                                                                    |                                                                                                    |                                                       |                            |             |                      | •                |   |
| Switch                                                                                                    | ostname: Ruijie<br>P Address: 192.168.110.62<br>ware Ver: ReyeeOS 1.218.2                                                                                    | SN: MACCNBS60<br>MAC Address: 00:D0:F8:                                                                                | 95:68:5E                                              |                            | nglish ~    | C) Ref               | <b>e</b><br>Doot | ₽ |
| H<br>Switch IP<br>• NBS6002 Soft                                                                                                    | lostname: Ruijie<br>2 Address: 192.168.110.62<br>.ware Ver: ReyeeOS 1.218.2                                                                                  | SN: MACCNBS60<br>MAC Address: 00:D0:F8:                                                                                | 95:68:5E<br>DNS: 192.10                               | 58.110.1                   | iglish ~    | () Rel               |                  |   |
| H<br>Switch IP<br>• NBS6002 Soft<br>Home VLAN Moni                                                                                                    | lostname: Ruijie<br><sup>2</sup> Address: 192.168.110.62<br>ware Ver: ReyeeOS 1.218.2<br>itor × Ports × 1.2<br>* L3 Interfaces<br>IPv6 Assignment            | SN: MACCNBS60<br>MAC Address: 00:D0:F8:<br>2421 Hardware Ver: 1.00<br>Multicast I.3 Interfaces<br>Select<br>Auto       | 95:68:5E<br>DNS: 192.10                               | 58.110.1<br>urity × 4<br>× |             | () Rel               | boot             |   |
| H<br>IP<br>• NBS6002 Soft<br>Home VLAN Moni<br>Diagnostics × Sys                                                                                                    | lostname: Ruijie<br>P Address: 192.168.110.62<br>ware Ver: ReyeeOS 1.218.2<br>itor × Ports × 1.2<br>* L3 Interfaces                                          | SN: MACCNBS60<br>MAC Address: 00:D0:F8:<br>2421 Hardware Ver: 1.00<br>Multicast I.3 Interfaces<br>Select               | 95:68:5E<br>DNS: 192.1(<br>~ Routina ~ Sect<br>~<br>~ | 58.110.1<br>Irity × A<br>X | Advanced    | () Ret               | ted              |   |
| H<br>• NBS6002 Soft<br>Home VLAN Moni<br>Diagnostics × Sys<br>IPv6 Config DHCF<br>DHCPv6 Server<br>1, If DHCPv6 does r<br>prefix of the Layer 3<br>2, If the IPv6 prefix | Iostname: Ruijie<br>P Address: 192.168.110.62<br>ware Ver: ReyeeOS 1.218.2<br>itor × Ports × 1.2<br>* L3 Interfaces<br>IPv6 Assignment<br>* Lease Time (Min) | SN: MACCNBS60<br>MAC Address: 00:D0:F8:<br>2421 Hardware Ver: 1.00<br>Multicast I.3 Interfaces<br>Select<br>Auto<br>30 | 95:68:5E<br>DNS: 192.1(<br>~ Routina ~ Sect<br>~<br>~ | 58.110.1<br>urity × 4<br>× | Advanced    | () Ret               | ted              |   |

| Parameter       | Description                                                                                                    |
|-----------------|----------------------------------------------------------------------------------------------------|
| L3 Interfaces   | Select the L3 interface for which the DHCPv6 server needs to be added.                                                                                                    |
| IPv6 Assignment | If this parameter is set to <b>Auto</b> , both DHCPv6 and SLAAC are used to assign IPv6 addresses.                                                                                                   |
| Lease Time      | The default value is <b>30</b> minutes. The value ranges from 30 to 2880 minutes.<br>When the device stays online and the network is normal, this parameter is<br>periodically updated (reset to 0). |
| DNS Server      | Enter the DNS server address.                                                                                                    |

Table 6-5 IPv6 Address Configuration Parameters of the L3 Interface

#### 7.4.1 Viewing DHCPv6 Clients

View the information of the client that obtains the IPv6 address from the device, including the host name, IPv6 address, remaining lease term, DHCPv6 Unique Identifier (DUID), and status. Click + Batch Convert to bind the IP addresses and hosts in batches, so that the IP addresses obtained by the hosts from the switch remain unchanged.

1 Note

Each server or client has only one DUID for identification.

| R Local Device(NB                                                                                 | S 🗸 🔸 Currently in Loca                                                        | I Device mode.                                                           |        | English -> 🛆 🏩 🗗   |
|---------------------------------------------------------------------------------------------------|--------------------------------------------------------------------------------|--------------------------------------------------------------------------|--------|--------------------|
| Switch                                                                                            | Hostname: Ruijie<br>IP Address: 192.168.110.62<br>oftware Ver: ReyeeOS 1.218.2 | SN: MACCNBS6000F<br>MAC Address: 00:D0:F8:95:<br>2421 Hardware Ver: 1.00 | -      | () Reboot          |
| Home VLAN Mo<br>Diagnostics ~ Sys                                                                 | nitor × Ports × 12                                                             | Multicast 13 Interfaces Y                                                |        | Advanced ×         |
| IPv6 Config DHCF                                                                                  | * L3 Interfaces                                                                | Select                                                                   | ~      |                    |
|                                                                                                   | IPv6 Assignment                                                                | Auto                                                                     | ^ 🕐    |                    |
| DHCPv6 Server                                                                                     | * Lease Time (Min)                                                             | Auto                                                                     | 0      | Delete Selected    |
| 1、If DHCPv6 does n<br>prefix of the Layer 3<br>2、If the IPv6 prefix<br>Up to <b>64</b> entries ca | DNS Server                                                                     | DHCPv6<br>SLAAC                                                          |        | rrect IPv6 address |
| L3                                                                                                |                                                                                |                                                                          | Cancel | Action             |
|                                                                                                   |                                                                                | No Data                                                                  |        |                    |
|                                                                                                   | /page \vee Go to page                                                          | • 1                                                                      |        | Total 0            |

#### 7.4.2 Configuring the Static DHCPv6 Address

Configure the IPv6 address statically bound to the DUID of a client so that the client can obtain the specified address each time.

Choose Local Device > L3 Interfaces > IPv6 Config > Static DHCPv6.

Click **Add**, and enter the IPv6 address and DUID. You are advised to bind the IPv6 address and DUID in the client list. You can run the **ipconfig/all** command on the Command Prompt in Windows to view the DUID.

| Command Prompt                                                                                                    |
|----------------------------------------------------------------------------------------------------|
| Microsoft Windows [Version 10.0.17763.1577]<br>(c) 2018 Microsoft Corporation. All rights reserved.                                                               |
| C:\Users\admin>ipconfig /all                                                                                                    |
| Windows IP Configuration                                                                                                    |
| Host Name : PC-<br>Primary Dns Suffix :<br>Node Type : Hybrid<br>IP Routing Enabled : No<br>WINS Proxy Enabled : No                                               |
| Ethernet adapter                                                                                                    |
| Connection-specific DNS Suffix . :<br>Description : RuiJie VirtIO Ethernet Adapter<br>Physical Address :<br>DHCP Enabled : Yes<br>Autoconfiguration Enabled : Yes |
| Link-local IPv6 Address : fe80::6dd5:266f:b695:55df%12(Preferred)<br>IPv4 Address : 172.26.1.123(Preferred)<br>Subnet Mask : 255.255.255.0                        |
| Lease Expires                                                                                                    |
| DHCP Server                                                                                                    |
| DHCPv6 Client DUID : 00-01-00-01-27-C7-77-50-52-54-00-3C-D6-BE<br>DNS Servers                                                                                     |

|                                                                                                    | English -> 🛆 🏩 🗗 |  |  |  |  |  |  |
|----------------------------------------------------------------------------------------------------|------------------|--|--|--|--|--|--|
| Hostname: Ruijie         SN: MACCNBS6000HQ         IP Address: 192.168.110.6           Switch         MAC Address: 00:D0:F8:95:68:5E         Software Ver: ReyeeOS 1.218.2421         Hardware Ver: 1.00           NBS6002         DNS: 192.168.110.1 | 2 (U Reboot      |  |  |  |  |  |  |
| Home VLAN Monitor $\checkmark$ Ports $\checkmark$ L2 Multicast L3 Interfaces $\checkmark$ Routing $\checkmark$ Security $\checkmark$ Advanced $\checkmark$ Diagnostics $\checkmark$ System $\checkmark$                                               |                  |  |  |  |  |  |  |
| IPv6 Config DHCPv6 Server DHCPv6 Clients Static DHCPv6 IPv6 Neighbor List                                                                                                    |                  |  |  |  |  |  |  |
| <i>i</i> <b>DHCPv6 Clients</b><br>You can view the DHCPv6 clients information on this page.                                                                                                    |                  |  |  |  |  |  |  |
| DHCPv6 Clients Search by IPv6 Address/DUII C                                                                                                    | + Batch Convert  |  |  |  |  |  |  |
| No. Hostname IPv6 Address Remaining Lease DUID                                                                                                    | Status           |  |  |  |  |  |  |
| No Data                                                                                                    |                  |  |  |  |  |  |  |
| < 1 > 10/page > Go to page 1                                                                                                    | Total 0          |  |  |  |  |  |  |

You can view the DHCPv6 client information on this page.

|                                                                                 | cal Device mode.                            | English ~ 🛆 🔮 📑                     |
|---------------------------------------------------------------------------------|---------------------------------------------|-------------------------------------|
| Hostname: Ruijie<br>MAC Address: 00:D0:F8:95:6<br>• NBS6002 DNS: 192.168.110.1  | 8:5E Software Ver: ReyeeOS 1.218.2421 Hardw | s: 192.168.110.62<br>ware Ver: 1.00 |
| Home VLAN Monitor $	imes$ Ports $	imes$ L<br>Diagnostics $	imes$ System $	imes$ | 2 Multicast L3 Interfaces Y Routing Y Sec   | curity 🌱 Advanced 🗠                 |
| IPv6 Config DHCPv6 Server DHCPv6 C                                              | Clients Static DHCPv6 IPv6 Neighbor List    |                                     |
| i Static IP Address List                                                        | Search by IPv6 Address/DUIE Q               | + Add 🗇 Delete Selected             |
| Up to <b>1000</b> entries can be added.                                         |                                             |                                     |
| No. IPv6 Address                                                                | DUID                                        | Action                              |
|                                                                                 | No Data                                     |                                     |
| < 1 > 10/page < Go to page                                                      | ge 1                                        | Total 0                             |

| Ruíjie l Rcycc                      | rrently in Local Device m | ode.                          | En                                     | glish 🗸 🛆 🧟 🗗   |
|-------------------------------------|---------------------------|-------------------------------|----------------------------------------|-----------------|
|                                     |                           |                               | rss: 192.168.110.62<br>dware Ver: 1.00 | () Reboot       |
| Home VLAN Monitor $^{\prime\prime}$ | Ports Y 12 Multicast      | 13 Interfaces × Routing × S   | ecurity 🗠 Advanc                       | ed ~            |
| Diagnostics ~ System ~              | Add                       |                               | ×                                      |                 |
| IPv6 Config DHCPv6 Server           | * IPv6 Address            | Example: 2000::1              |                                        |                 |
| i Static IP Address List            | * DUID                    | Example: 0003000100d0f819685f |                                        |                 |
| Static IP Address List              |                           | Cancel                        | ок                                     | Delete Selected |
| No. IPv6 A                          | ddress                    | DUID                          | A                                      | ction           |
|                                     |                           | No Data                       |                                        |                 |
| < 1 > 10/page ~                     | Go to page 1              |                               |                                        | Total 0         |

## 7.5 Configuring the IPv6 Neighbor List

In IPv6, Neighbor Discovery Protocol (NDP) is an important basic protocol. NDP replaces the ARP and ICMP route discovery protocols of IPv4, and supports the following functions: address resolution, neighbor status tracking, duplicate address detection, router discovery, and redirection.

Choose Local Device > L3 Interfaces > IPv6 Config > IPv6 Neighbor List.

Click Add and manually add the interface, IPv6 address and MAC address of the neighbor.

Click Bind Selected to bind the IPv6 address and MAC address in the list to prevent ND attacks.

You can also modify, delete, batch delete, or search neighbors (by IP address or MAC address).

|                                                                                                    |                                                                                                    | Currently in Local Device mode.                                                                                                    |                                                                         | Li<br>Li                                                                                | nglish ~ 🛆 🔮                                                                                                    |
|----------------------------------------------------------------------------------------------------|----------------------------------------------------------------------------------------------------|----------------------------------------------------------------------------------------------------|-------------------------------------------------------------------------|-----------------------------------------------------------------------------------------|----------------------------------------------------------------------------------------------------|
| Swit                                                                                                    | MAC Addres                                                                                                    |                                                                                                    | VACCNBS6000HQ<br>Ver: ReyeeOS 1.218.2421                                | IP Address: 192.168.110.62<br>Hardware Ver: 1.00                                        | () Reboot                                                                                                    |
| Home<br>Diagnost                                                                                                    | VLAN Monitor ~<br>tics ~ System ~                                                                                                    | Ports Y L2 Multicast L3                                                                                                    | Interfaces Y Routing                                                    | ✓ Security ✓ Advance                                                                    | ced Y                                                                                                    |
| v6 Confi                                                                                                    | g DHCPv6 Server                                                                                                    | DHCPv6 Clients Static                                                                                                    | DHCPv6 IPv6 Neig                                                        | hbor List                                                                               |                                                                                                    |
| IPv6 N                                                                                                    | leighbor List                                                                                                    | Search by IP Address/MAC A                                                                                                    | Q + Add                                                                 | Ø Bind Selected                                                                         | 1 Delete Selected                                                                                                    |
| Up to 3                                                                                                    | 2000 IP-MAC bindings ca                                                                                                    | an be added.                                                                                                    |                                                                         |                                                                                         |                                                                                                    |
|                                                                                                    | lo. MAC Address                                                                                                    | s IP Address                                                                                                    | Туре                                                                    | Ethernet status                                                                         | Action                                                                                                    |
|                                                                                                    |                                                                                                    |                                                                                                    | No Data                                                                 |                                                                                         |                                                                                                    |
|                                                                                                    |                                                                                                    |                                                                                                    |                                                                         |                                                                                         |                                                                                                    |
| < 1                                                                                                    | > 10/page >                                                                                                    | Go to page 1                                                                                                    |                                                                         |                                                                                         | Total 0                                                                                                    |
|                                                                                                    | CPv6 Server DHCPv6 Clients S                                                                                                    | Go to page 1                                                                                                    |                                                                         |                                                                                         |                                                                                                    |
| v6 Neighbor                                                                                                    | CPv6 Server DHCPv6 Clients S                                                                                                    |                                                                                                    | Search by IP /                                                          | Address/MAC A o + Add Ø                                                                 | Total 0                                                                                                    |
| v6 Neighbor<br>p to 1000 IP-M                                                                                                    | CPv6 Server DHCPv6 Clients S                                                                                                    |                                                                                                    | Search by IP /<br>Type                                                  | Address/MAC A O + Add Ø                                                                 |                                                                                                    |
| <b>v6 Neighbor</b><br>p to <b>1000</b> IP-M.<br>No.                                                                                                    | CPv6 Server DHCPv6 Clients S<br>List<br>AC bindings can be added.                                                                                                    | Static DHCPv6 IPv6 Neighbor List                                                                                                    |                                                                         |                                                                                         | Bind Selected   Delete Select                                                                                                    |
| v6 Neighbor<br>p to 1000 IP-M/<br>No.<br>1                                                                                                    | CPv6 Server DHCPv6 Clients S<br>r List<br>AC bindings can be added.<br>MAC Address                                                                                                    | itatic DHCPv6 IPv6 Neighbor List<br>IP Address                                                                                                    | Туре                                                                    | Ethernet status                                                                         | Bind Selected 🗈 Delete Select<br>Action                                                                                                    |
| <b>V6 Neighbor</b><br>to to 1000 IP-M<br>No.<br>1<br>2                                                                                                   | CPv6 Server DHCPv6 Clients S<br><b>List</b><br>AC bindings can be added.<br>MAC Address<br>00:d018:15:08:44                                                                                                    | Static DHCPv6 IPv6 Neighbor List<br>IP Address<br>fe80:22d0:f8ff:fe15:844                                                                                                    | Type<br>Static                                                          | Ethernet status<br>Gi22                                                                 | Bind Selected  B Delete Select Action Edit Delete                                                                                                    |
| <b>No.</b><br>1<br>2<br>3                                                                                                    | CPv6 Server DHCPv6 Clients S<br>r List<br>AC bindings can be added.<br>MAC Address<br>00:d0:48:15:08:44<br>00:11:22:33:44:55                                                                                                    | itatic DHCPv6 IPv6 Neighbor List<br>IP Address<br>fe80:2d07:8ff1:e15:844<br>2000::1                                                                                                    | Type<br>Static<br>Static                                                | Ethernet status<br>GI22<br>VLAN 1                                                       | Bind Selected 🗈 Delete Select<br>Action<br>Edit Delete<br>Edit Delete                                                                                                    |
| <b>No.</b><br>2<br>3<br>4                                                                                                    | CPv6 Server DHCPv6 Clients S<br>r List<br>AC bindings can be added.<br>MAC Address<br>00:d018:15:08:44<br>00:11:22:33:44:55:66                                                                                                    | itatic DHCPv6 IPv6 Neighbor List<br>IP Address<br>fe80:2d0:f8ff.fe15:844<br>2000::1<br>3100::1                                                                                                    | Type<br>Static<br>Static<br>Static                                      | Ethernet status<br>Gi22<br>VLAN 1<br>VLAN 1                                             | Bind Selected B Delete Select<br>Action<br>Edit Delete<br>Edit Delete<br>Edit Delete                                                                                                    |
| No.         1           2         3           4         5                                                                                                | CPv6 Server DHCPv6 Clients S<br><b>List</b><br>AC bindings can be added.<br>MAC Address<br>00:d018:15:08:44<br>00:11:22:33:44:55:66<br>11:22:33:44:55:66<br>33:44:55:66:77:88                                                                                                    | IPv6 Neighbor List<br>IP Address<br>1e80:2a00:11<br>2000:1<br>3100:1<br>6000:1                                                                                                    | Type<br>Static<br>Static<br>Static<br>Static<br>Static                  | Ethernet status<br>GI22<br>VLAN 1<br>VLAN 1<br>VLAN 1                                   | Bind Selected Delete Select<br>Control Control C |
| No.         1           2         3           4         5           5         6                                                                          | CPv6 Server         DHCPv6 Clients         S           r List         AC bindings can be added.         Address           MAC Address         00:d0:815:08:44         00:11:22:33:44:55:66           11:22:33:44:55:66         33:44:55:666         33:44:55:666           00:d0:x8:95:79:20         00:d0:x8:95:79:20         00:d0:x8:95:79:20 | IPv6 Neighbor List           IP Address           IP Address           100:200:11           3100:1           6000:1           1200:1000                                                                              | Type<br>Static<br>Static<br>Static<br>Static<br>Static<br>Dynamic       | Ethermet status<br>Gi22<br>VLAN 1<br>VLAN 1<br>VLAN 1<br>Gi22                           | Bind Selected Bind Selected Bi   |
| No.         1           2         3           4         5           6         7                                                                          | CPv6 Server DHCPv6 Clients S<br><b>List</b><br>AC bindings can be added.<br>MAC Address<br>00:d078:15:08:44<br>00:11:22:33:44:55:66<br>11:22:33:44:55:66<br>33:44:55:66:77:88<br>00:d0x:895:79:20<br>00:d0x:895:79:20                                                                                                    | itatic DHCPv6 IPv6 Neighbor List<br>IP Address<br>fe80:2d0:t8ff:fe15:844<br>2000:1<br>3100:1<br>6000:1<br>1200:1000<br>fe80:2d0:c8ff:fe95:7920                                                                       | Type<br>Static<br>Static<br>Static<br>Static<br>Dynamic<br>Dynamic      | Ethermet status<br>Gi22<br>VLAN 1<br>VLAN 1<br>VLAN 1<br>Gi22<br>Gi22                   | Bind Selected   Delete Select  Lation  Edit Delete  Edit Delete  Edit Delete  Edit Delete  Edit Delete  # Bind  # Bind  # Bind # Bind #   |
| V6 Neighbon           ip to         1000           No.         1           1         2           3         4           5         6           7         8 | CPv6 Server         DHCPv6 Clients         S           r List                                                                                                    | IPv6 Neighbor List           IPv6 Neighbor List           IP Address           IP Address           12000:1           3100:1           60000:1           1200:1000           1200:2000:81f./95.7920           3000:1 | Type<br>Satic<br>Satic<br>Satic<br>Satic<br>Satic<br>Dynamic<br>Dynamic | Ethermet status<br>Gi22<br>VLAN 1<br>VLAN 1<br>VLAN 1<br>Gi22<br>Gi22<br>Qi22<br>VLAN 1 | Bind Selected Bind Selected Bind Selected Bind Selected Bind Selected Bind Selected Bind Selected Bind Bind Bind Bind Bind Bind Bind Bin                                                                                                    |

| Ruíjie l Rcycc 🛛 🕻 🤇                          | Currently in Local Device mo | ode.                                                                          | En  | glish ~ 🛆      | ê 🗗     |
|-----------------------------------------------|------------------------------|-------------------------------------------------------------------------------|-----|----------------|---------|
|                                               |                              | SN: MACCNBS6000HQ IP Address: 192.<br>ware Ver: ReyeeOS 1.218.2421 Hardware V |     | (U) R          | eboot   |
| Home VLAN Monitor ~<br>Diagnostics ~ System ~ | Ports Y 12 Multicast         | 13 Interfaces × Routing × Security ×                                          |     | ed ¥           |         |
| IPvő Config DHCPv6 Server                     | * Interface                  | Select ~                                                                      |     |                |         |
| IPv6 Neighbor List                            | * IPv6 Address               | Please enter an IPv6 address.                                                 | ed  | 🗇 Delete Selec | ted     |
| Up to 2000 IP-MAC bindings c                  | * MAC Address                | Please enter a MAC address.                                                   |     |                |         |
| No. MAC Addres                                |                              |                                                                               | tus | Action         |         |
|                                               |                              | Cancel                                                                        |     |                |         |
| < <b>1</b> > 10/page ~                        | Go to page 1                 |                                                                               |     |                | Total 0 |

## 7.6 Configuring a Static ARP Entry

Choose Local Device > L3 Interfaces > ARP List.

The device learns the IP address and MAC address of the network devices connected to its interfaces and generates the corresponding ARP entries. Supports binding ARP mappings or manually specifying the IP address and MAC address mapping to prevent devices from learning wrong ARP entries and improve network security.

- To bind a dynamic ARP entry to a static entry: Select the ARP mapping entry dynamically obtained in the **ARP List**, and click **Bind** to complete the binding.
- To manually configure a static ARP entry: Click **Add**, enter the IP address and MAC address to be bound, and click **OK**.

| L3 Interfaces | DHCP Clients       | Static IP Addresses | DHCP Option Static | Routing ARP Li | st        |                 |
|---------------|--------------------|---------------------|--------------------|----------------|-----------|-----------------|
| ARP List      |                    |                     | Search by IF       | P/MAC          | Q + Add   | Delete Selected |
| Up to 2000    | P-MAC bindings car | n be added.         |                    |                |           |                 |
| No.           | Interface          | MAC                 | IP                 | Туре           | Reachable | Action          |
| 1             | VLAN1              | 00:23:79:00:23:79   | 172.30.102.178     | Dynamic        | Yes       |                 |
| 2             |                    |                     | 172.30.102.174     | Dynamic        | No 🔮      |                 |
| 3             | VLAN1              | c0:b8:e6:e9:78:07   | 172.30.102.209     | Dynamic        | Yes       |                 |
| 4             | VLAN1              | c0:b8:e6:ec:a1:5c   | 172.30.102.118     | Dynamic        | Yes       |                 |

| Add |       | ×                              |
|-----|-------|--------------------------------|
|     | * IP  | Enter or select an IP address. |
|     | * MAC | Enter or select a MAC address. |
|     |       | Cancel                         |

To remove the binding between a static IP address and a MAC address, click Delete in the Action column.

| ARP  | List              |                      |                   | Search by IP   | /MAC    | Q + Add   | i Delete Selected |
|------|-------------------|----------------------|-------------------|----------------|---------|-----------|-------------------|
| Up t | to <b>2000</b> If | P-MAC bindings can b | be added.         |                |         |           |                   |
|      | No.               | Interface            | MAC               | IP             | Туре    | Reachable | Action            |
|      | 1                 | VLAN1                | 00:23:79:00:23:79 | 172.30.102.178 | Static  | Yes       | Edit Delete       |
|      | 2                 | VLAN1                | c0:b8:e6:e9:78:07 | 172.30.102.209 | Dynamic | Yes       |                   |

# 8 Configuring Route

## 8.1 Configuring Static Routes

Choose Local Device > L3 Interfaces > Static Routing.

Static routes are manually configured by the user. When a data packet matches a static route, the packet will be forwarded according to the specified forwarding mode.

#### A Caution

Static routes cannot automatically adapt to changes of the network topology. When the network topology changes, you need to reconfigure the static routes.

Click **Add**. In the dialog box that appears, enter the destination address, subnet mask, outbound interface, and next-hop IP address to create a static route.

| sed Confi     | guration Guide                                                             |                     |                          |                          |                                    | Configuring         |
|---------------|----------------------------------------------------------------------------|---------------------|--------------------------|--------------------------|------------------------------------|---------------------|
| L3 Interfaces | DHCP Clients                                                               | Static IP Addresses | DHCP Option              | Static Routing           | ARP List                           |                     |
| 🥡 Wher        | <b>c Routing</b><br>n a packet arrives, the de<br>ard that packet from the |                     | on field and compares it | with routing table. If i | t finds a match for destination ne | etwork then it will |
| Static R      | oute List                                                                  |                     | Exar                     | nple: 1.1.1.1            | Q + Add                            | Delete Selecte      |
| Up to 50      | 0 static routes can be a                                                   | dded.               |                          |                          |                                    |                     |
|               | Dest IP Address                                                            | Subnet Mask         | Outbound Interface       | Next Hop                 | Reachable                          | Action              |
|               | 2.1.1.0                                                                    | 255.255.255.0       | Gi9                      | 3.1.1.1                  | No 😢                               | Edit Delete         |
| Edit<br>* [   | Dest IP Address                                                            |                     |                          |                          | ×                                  |                     |
|               | * Subnet Mask                                                              | 255.255.255.0       |                          |                          |                                    |                     |
| Outb          | ound Interface                                                             | Select              | ~                        |                          |                                    |                     |
|               |                                                                            |                     |                          |                          |                                    |                     |

| Table 0.4 | Description of Static Doutes Configuration Decomptors |
|-----------|-------------------------------------------------------|
| Table 8-1 | Description of Static Routes Configuration Parameters |

| Parameter          | Description                                                                                                    |
|--------------------|----------------------------------------------------------------------------------------------------|
| Dest IP Address    | Specify the destination network to which the data packet<br>is to be sent. The device matches the data packet based<br>on the destination address and subnet mask. |
| Subnet Mask        | Specify the subnet mask of the destination network. The device matches the data packet based on the destination address and subnet mask.                           |
| Outbound Interface | Specify the interface that forwards the data packet.                                                                                                    |
| Next Hop           | Specify the IP address of the next hop in the route for the data packet                                                                                            |

OK

Cancel

After a static route is created, you can find the relevant route configuration and reachability status in the static route list. The **Reachable** parameter specifies whether the next hop is reachable, based on which you can determine whether the route takes effect. If the value is **No**, check whether the outbound interface in the current route can ping the next-hop address.

| Statio | c Route List             |               | Exam                 | ple: 1.1.1.1                  | Q              | + Add            | Delete Selected                 |
|--------|--------------------------|---------------|----------------------|-------------------------------|----------------|------------------|---------------------------------|
| Up to  | 500 static routes can be | added.        |                      |                               |                |                  |                                 |
|        | Dest IP Address          | Subnet Mask   | Outbound Internation | ute is unreachable. Please ir | iitiate a Ping | test from the ou | tbound interface to the next ho |
|        | 2.1.1.0                  | 255.255.255.0 | Gi9                  | 3.1.1.1                       |                | No 😢             | Edit Delete                     |

To delete or modify a static route, in **Static Route List**, you can click **Delete** or **Edit** in the last **Action** column; or select the static route entry to be deleted, click **Delete Selected** to delete multiple static route entries.

## 8.2 Configuring the IPv6 Static Route

Choose Local Device > Routing > Static Routing\_v6.

You need to manually configure an IPv6 static route. When the packet matches the static route, the packet will be forwarded according to the specified forwarding method.

#### A Caution

The static route cannot automatically adapt to changes in the network topology. When the network topology changes, you need to manually reconfigure the static route.

Click **Add**, and enter the destination IPv6 address, length, outbound interface, and next-hop IP address to create a static route.

| R          | Local Device           | (NBS 🗸 🚽              | Currently in Local Dev                              | ice mode.    |                                                |                               | English                      | ~ 0      | ٩       | ₿ |
|------------|------------------------|-----------------------|-----------------------------------------------------|--------------|------------------------------------------------|-------------------------------|------------------------------|----------|---------|---|
|            | Switch<br>NBS6002      |                       |                                                     | IAC Address: | ACCNBS6000HQ<br>00:D0:F8:95:68:<br>e Ver: 1.00 | 5E<br>DNS: 192.168.11         | 0.1                          | U        | Reboo   | t |
| Hoi<br>Dia |                        | Monitor ~<br>System ~ | Ports \vee L2 Multi                                 | icast L3 Ir  | nterfaces ~                                    | Routing Y Security            | <ul> <li>✓ Advano</li> </ul> | ed Y     |         |   |
| (          |                        | et arrives, the c     | levice checks the destin<br>that packet from the sp |              |                                                | vith routing table. If it fin | ds a match for               | destinat | ion 🥐   |   |
| Sta        | atic Route L           | ist                   |                                                     | Example: 20  | 00::1                                          | + Add                         | d 🗇 D                        | elete Se | lected  |   |
| U          | p to <b>500</b> entrie | s can be adde         | d.                                                  |              |                                                |                               |                              |          |         |   |
|            | IPv6 A                 | ddress                | Prefix Length                                       | Outbo        | ound Interface                                 | Next Hop                      |                              | Action   |         |   |
|            |                        |                       |                                                     | No           | Data                                           |                               |                              |          |         |   |
|            | 1 > [                  | 10/page 🗸             | Go to page 1                                        |              |                                                |                               |                              |          | Total ( | D |

| R Local Device(NE                                      | S < Currently in Loca                                                         | l Device mode.                                                               |                        | English -> 🛆 🔮 🗗     |
|--------------------------------------------------------|-------------------------------------------------------------------------------|------------------------------------------------------------------------------|------------------------|----------------------|
| Switch<br>• NB56002 Sr                                 | Hostname: Ruijie<br>IP Address: 192.168.110.62<br>oftware Ver: ReyeeOS 1.218. | SN: MACCNBS6000HQ<br>MAC Address: 00:D0:F8:95:68:<br>2421 Hardware Ver: 1.00 |                        | (!) Reboot           |
| Home VLAN Mr<br>Diagnostics <sup>v</sup> Sys           | Add                                                                           | Multicast 13 Interfaces ×                                                    | Routina × Security × × |                      |
| Static Routing<br>When a packet a<br>network then it t | * IPv6 Address/Prefix<br>Length                                               | Example: 2000::1                                                             | 0                      | ch for destination 🥐 |
| Static Route Lis                                       | Outbound Interface                                                            | Normal Route                                                                 | ~                      | Delete Selected      |
| Up to <b>500</b> entries c                             | * Next Hop                                                                    | Example: 2000::1                                                             |                        |                      |
| IPv6 Add                                               |                                                                               |                                                                              | Cancel                 | Action               |
| < 1 > 10                                               | )/page $\vee$ Go to page                                                      | e 1                                                                          |                        | Total 0              |

 Table 8-2
 IPv6 Static Route Configuration Parameters

| Parameter                  | Description                                                                                                    |
|----------------------------|----------------------------------------------------------------------------------------------------|
| IPv6 Address/Prefix Length | Destination network of the packet. The destination<br>address of the packet is matched according to the IPv6<br>address and prefix length. |
| Outbound Interface         | Interface that forwards the packet.                                                                                                    |
| Next Hop                   | IP address of the next routing node to which the packet is sent.                                                                           |

## 8.3 Configuring RIP

Routing Information Protocol (RIP) is applicable to small and medium-sized networks and is a dynamic routing protocol that is easy to configure. RIP measures the network distance based on the number of hops and selects a route based on the distance. RIP uses UDP port 520 to exchange the routing information.

#### 8.3.1 Configuring RIP Basic Functions

Choose Local Device > Routing > RIP Settings.

Click Add and configure the network segment and interface.

|          | witch<br>356002                                                                   | Hostname: Ruijie<br>IP Address: 192.168.1<br>Software Ver: ReyeeOS                                                                                             | 10.62 MAC Ad                                                 | SN: MACCNBS6000HQ<br>ddress: 00:D0:F8:95:68:5E<br>ardware Ver: 1.00 | DNS: 192.168.110.1    | _               | eboot |
|----------|-----------------------------------------------------------------------------------|----------------------------------------------------------------------------------------------------|--------------------------------------------------------------|---------------------------------------------------------------------|-----------------------|-----------------|-------|
| Home     | VLAN                                                                              | Monitor ~ Ports ~                                                                                                    | L2 Multicast                                                 | L3 Interfaces 🕤 Rout                                                | ting ~ Security ~     | Advanced ~      |       |
| Diagno   | ostics ~                                                                          | System ~                                                                                                    |                                                              |                                                                     |                       |                 |       |
| RIP Sett | ings                                                                              | Port Settings Advanc                                                                                                    | ed Neighbo                                                   | or Info                                                             |                       |                 |       |
| 1        | Layer-3 Ro                                                                        | puting Protocol: RIP<br>g Information Protocol) is a<br>he routing information throu                                                                           | dynamic routing p                                            | rotocol applied to IPv4 net                                         |                       |                 |       |
| 0        | Layer-3 Ro<br>RIP (Routin<br>exchange ti<br>updated in<br>Network S               | puting Protocol: RIP<br>g Information Protocol) is a<br>he routing information throu                                                                           | dynamic routing p<br>Igh UDP packets to                      | rotocol applied to IPv4 net<br>o automatically obtain rout          |                       |                 |       |
| 0        | Layer-3 Ro<br>RIP (Routin<br>exchange ti<br>updated in<br>Network S<br>Enable RIP | g Information Protocol: RIP<br>g Information Protocol) is a<br>he routing information throu<br>real time.                                                      | dynamic routing p<br>Igh UDP packets to                      | rotocol applied to IPv4 net<br>o automatically obtain rout          |                       |                 | ted   |
| 0        | Layer-3 Ro<br>RIP (Routin<br>exchange ti<br>updated in<br>Network S<br>Enable RIP | g Information Protocol: RIP<br>g Information Protocol) is a<br>ne routing information throu<br>real time.<br>Segment/Port List<br>in the specified network seg | dynamic routing p<br>Igh UDP packets to<br>ment or on the sp | rotocol applied to IPv4 net<br>o automatically obtain rout          | es to remote networks | and keep routes | ted   |

| Local Device(NBS ~                                                                                                    | Currently in Local Devic                                             | e mode.                                                                    | English ~ 🔿 🐥 📑                |
|----------------------------------------------------------------------------------------------------|----------------------------------------------------------------------|----------------------------------------------------------------------------|--------------------------------|
| Switch IP Add                                                                                                    | ame: Ruijie<br>Iress: 192.168.110.62 MA<br>• Ver: ReyeeOS 1.218.2421 | SN: MACCNBS6000HQ<br>C Address: 00:D0:F8:95:68:5E<br>Hardware Ver: 1.00 DI | () Reboot<br>NS: 192.168.110.1 |
| Home VLAN Monitor<br>Diagnostics ~ System ~                                                                                        | <mark>≚ Ports ≚ 12 Multica</mark><br>Add                             | ast 13 Interfaces Y Routino 1                                              | Security × Advanced ×          |
| RIP Settings Port Setting<br>Layer-3 Routing Proto<br>RIP (Routing Information<br>exchange the routing in<br>updated in real time. |                                                                      | Network Segment O Port     Please enter a valid value. Example             |                                |
| Network Segment/Po<br>Enable RIP in the specifi                                                                                    |                                                                      | Cancel                                                                     | ОК                             |
| Network Segment/Po                                                                                                    |                                                                      | Auth Mode                                                                  | + Add Delete Selected          |
| □ No. Networ                                                                                                    | k Segment/Port                                                       | No Authentication                                                          | Edit Delete                    |

| R Local Device(NBS V                                                                                                    | Currently in Local Devic                                                              | e mode.                                                                 | English 🗸 🛆 🔮 📑                                      |
|----------------------------------------------------------------------------------------------------|---------------------------------------------------------------------------------------|-------------------------------------------------------------------------|------------------------------------------------------|
| Switch IP Addr                                                                                                    | <sub>me:</sub> Ruijie<br>ess: 192.168.110.62 MA<br><sub>Ver:</sub> ReyeeOS 1.218.2421 | SN: MACCNBS6000HQ<br>C Address: 00:D0:F8:95:68:5E<br>Hardware Ver: 1.00 | () Reboot                                            |
| Home VLAN Monitor                                                                                                    | <u>Ports</u> 12 Multica<br>Add                                                        | ast 13 Interfaces ⊻ Routinα                                             | ✓ Security ✓ Advanced ✓                              |
| RIP Settings Port Settings                                                                                                    | Туре                                                                                  | Network Segment • Port                                                  |                                                      |
| <i>Layer-3 Routing Proto</i><br><i>i</i><br><i>RIP</i> (Routing Information<br>exchange the routing inf<br>updated in real time. | * Port<br>Auth Mode                                                                   | Select No Authentication                                                | <pre>vinning the protocol ks and keep routes v</pre> |
| Network Segment/Po     Enable RIP in the specific                                                                                |                                                                                       | Cancel                                                                  | ОК                                                   |
| Network Segment/Pe                                                                                                    |                                                                                       |                                                                         | Delete Selected                                      |
| No. Network                                                                                                    | Segment/Port                                                                          | Auth Mode                                                               | Action                                               |
| 🗆 1                                                                                                    | VLAN 1                                                                                | No Authentication                                                       | Edit Delete                                          |

 Table 8-3
 RIP Configuration Parameters

| Parameter       | Description                                                                                                    |
|-----------------|----------------------------------------------------------------------------------------------------|
| Туре            | <ul> <li>Network Segment: Enable RIP in the specified network segment. The IP addresses of this network segment are added to the RIP routing table. The device and its RIP-enabled neighbor devices learn the routing table from each other.</li> <li>Port: Enable RIP on the specified port. All the IP addresses of this port are added to the RIP routing table. The device and its RIP-enabled neighbor devices learn the routing table from each other.</li> </ul> |
| Network Segment | Enter the network segment, for example, <b>10.1.0.0/24</b> , when <b>Type</b> is set to <b>Network Segment</b> .<br>RIP will be enabled on all interfaces of the device covered by this network segment.                                                                                                    |
| Port            | Select a VLAN interface or physical port when <b>Type</b> is set to <b>Port</b> .                                                                                                    |
| Auth Mode       | <b>No Authentication</b> : The protocol packets are not authenticated.                                                                                                    |

|          | Encrypted Text: The protocol packets are                 |
|----------|----------------------------------------------------------|
|          | authenticated, and the authentication key is transmitted |
|          | with the protocol packets in the form of encrypted text. |
|          | Plain Text: The protocol packets are authenticated, and  |
|          | the authentication key is transmitted with the protocol  |
|          | packets in the form of plain text.                       |
|          | Enter the authentication key to authenticate protocol    |
| Auth Key | packets when Auth Mode is set to Encrypted Text or       |
|          | Plain Text.                                              |
|          |                                                          |

# 8.3.2 Configuring the RIP Port

Choose Local Device > Routing > RIP Settings > Port Settings.

| C Local De                 | vice(NBS 🗸 🗸  | Currently in Loca                                   | l Device mode.    |                                                 |                          | English ~                |           |
|----------------------------|---------------|-----------------------------------------------------|-------------------|-------------------------------------------------|--------------------------|--------------------------|-----------|
| Switch<br>• NBS6002        |               | e: Ruijie<br>5: 192.168.110.62<br>: ReyeeOS 1.218.2 | MAC Address:      | CCNBS6000HQ<br>00:D0:F8:95:68:5E<br>9 Ver: 1.00 | DNS: 192.16              | 8.110.1                  | () Reboot |
| Home VLAN<br>Diagnostics ~ |               | Ports Y L2                                          | Multicast L3 In   | iterfaces $\checkmark$ Ro                       | uting ⊻ Secu             | rity 🎽 Advance           | ed ~      |
| RIP Settings               | Port Settings | Advanced                                            | Neighbor Info     |                                                 |                          |                          |           |
| Port List                  |               |                                                     |                   |                                                 |                          |                          |           |
| Port Name                  | Rx Status     | Tx Status                                           | Poison<br>Reverse | v2 Broadcast<br>Packet                          | Auth Mode                | Auth Key                 | Action    |
| VLAN 1                     | v2            | v2                                                  | Off               | Off                                             | No<br>Authenticatio<br>n | No<br>Authenticatio<br>n | Edit      |

| Table 8-4 Configuration Parameters in the Port List | Table 8-4 | Configuration Parameters in the Port List |
|-----------------------------------------------------|-----------|-------------------------------------------|
|-----------------------------------------------------|-----------|-------------------------------------------|

| Parameter      | Description                                                                                                    |
|----------------|----------------------------------------------------------------------------------------------------|
| Port Name      | Name of the port where RIP is enabled.                                                                                                    |
| Rx Status      | RIP version of packets currently received.                                                                                                    |
| Tx Status      | RIP version of packets currently transmitted.                                                                                                    |
| Poison Reverse | After the port learns the route, the route overhead is set to <b>16</b> (indicating that the route is unreachable), and the route is sent back to the neighbor from the original port to avoid a loop. |

| v2 Broadcast Packet | When a neighbor does not support multicast,<br>broadcast packets can be sent.<br>You are advised to disable RIPv2 broadcast packets<br>to improve network performance.                                                                                                    |
|---------------------|----------------------------------------------------------------------------------------------------|
| Auth Mode           | No Authentication: The protocol packets are not<br>authenticated.<br>Encrypted Text: The protocol packets are<br>authenticated, and the authentication key is<br>transmitted with the protocol packets in the form of<br>encrypted text.<br>Plain Text: The protocol packets are authenticated,<br>and the authentication key is transmitted with the<br>protocol packets in the form of plain text. |
| Auth Key            | Enter the authentication key to authenticate protocol packets when <b>Auth Mode</b> is set to <b>Encrypted Text</b> or <b>Plain Text</b> .                                                                                                    |
| Action              | Click Edit to modify RIP settings of the port.                                                                                                    |

## 8.3.3 Configuring the RIP Global Configuration

Choose Local Device > Routing > RIP Settings > Advanced, click Edit, and configure RIP global configuration parameters.

| R Local Device(NBS ∨                        | Currently in Local Device                                             | e mode.                                                              |                    | English ~          | △ 🔮 🗗     |
|---------------------------------------------|-----------------------------------------------------------------------|----------------------------------------------------------------------|--------------------|--------------------|-----------|
| Switch IP Add                               | ame: Ruijie<br>iress: 192.168.110.62 MAG<br>i Ver: ReyeeOS 1.218.2421 | SN: MACCNBS6000HQ<br>C Address: 00:D0:F8:95:68<br>Hardware Ver: 1.00 |                    | (                  | () Reboot |
| Home VLAN Monitor<br>Diagnostics Y System Y | Ports Y 12 Multica<br>Edit                                            | st 1.3 Interfaces M                                                  | Routing × Security | ✓ Advanced         | I ×       |
| RIP Settings Port Setting                   | * Port Name                                                           | VLAN 1                                                               | $\sim$             |                    |           |
| Port List                                   | Rx Status                                                             | ⊃ Disable ⊃ v1<br>● v2                                               |                    |                    |           |
| Port Name Rx Status                         |                                                                       | ⊃ Disable ⊃ v1<br>● v2                                               |                    | Auth Key           | Action    |
| VLAN 1 v2                                   | Poison Reverse (                                                      |                                                                      |                    | No<br>uthenticatio | Edit      |
|                                             | v2 Broadcast Packet (                                                 |                                                                      |                    | n                  |           |
|                                             | Auth Mode                                                             | No Authentication                                                    | $\sim$             |                    |           |
|                                             |                                                                       |                                                                      |                    |                    |           |
|                                             |                                                                       |                                                                      | Cancel             |                    |           |
|                                             |                                                                       |                                                                      |                    |                    |           |

| Switch                  | Hostname: Ruijie                               |                            | CCNBS6000HQ                    |                         |                   |
|-------------------------|------------------------------------------------|----------------------------|--------------------------------|-------------------------|-------------------|
| • NBS6002               | IP Address: 192.168.1<br>Software Ver: ReyeeOS |                            | 00:D0:F8:95:68:5E<br>Ver: 1.00 | DNS: 192.168.110.1      | () Reboo          |
| Home VLAN N             | Ionitor 🐃 Ports 🗠                              | L2 Multicast L3 In         | iterfaces Y Routing            | ✓ Security ✓ A          | Advanced 🗠        |
| Diagnostics 🐃 Sy        | stem \vee                                      |                            |                                |                         |                   |
|                         |                                                |                            |                                |                         |                   |
| P Settings Port         | Settings Advance                               | ed Neighbor Info           |                                |                         |                   |
| Improper timers         | s may cause route flapp                        | ing. Therefore, RIP timers | must be consistent on t        | he devices connected to | the same          |
| network. You ar         | e not advised to reset t                       | ne RIP timers unless you h | nave specific needs.           |                         |                   |
| RIP Global Con          | fig                                            |                            |                                |                         | Edit Config       |
|                         |                                                |                            |                                |                         |                   |
| <b>RIP Version</b>      | Route<br>Advertisement                         | Administrative<br>Distance | Update Timer                   | Invalid Timer           | Flush Timer       |
| Default                 | Off                                            | 1 (Default)                | 30 s                           | 180 s                   | 120 s             |
|                         |                                                |                            |                                |                         |                   |
| <i>i</i> Route Redistri |                                                | ols to the RIP domain so t | that RIP can communicat        | e with other routing do | mains.            |
| Douto Dodistvik         | ution list                                     |                            |                                |                         | n Delete Selected |
| Route Redistrib         | oution List                                    |                            |                                | + Add                   |                   |
| T,                      | ype A                                          | dministrative Distance     | e Instance                     | ID                      | Action            |
|                         |                                                | No E                       | Data                           |                         |                   |
|                         |                                                |                            |                                |                         |                   |

| C Local Device(NBS V                                                          | Currently in Local Devic                                        | e mode.                                      |                       |                 | English 🗸 🛆 🛕 📑        |
|-------------------------------------------------------------------------------|-----------------------------------------------------------------|----------------------------------------------|-----------------------|-----------------|------------------------|
| Switch IP Addre                                                               | me: Ruijie<br>ess: 192.168.110.62 M/<br>/er: ReyeeOS 1.218.2421 | SN: MACCI<br>AC Address: 00:1<br>Hardware Ve |                       | NS: 192.168.11  | (U) Reboot             |
| Home VLAN Monitor ×<br>Diagnostics × System ×                                 | Edit Config                                                     | ast 13 Inter                                 | faces ⊻ Routinα       | × Security      | ✓ Advanced ✓           |
| RIP Settings Port Setting:                                                    | RIP Version                                                     | Default                                      |                       | ~ ?             |                        |
| Improper timers may can<br>network. You are not adv                           | Route Advertisement                                             |                                              |                       |                 | ected to the same      |
| RIP Global Config                                                             | Administrative<br>Distance                                      | 1 (Default)                                  |                       | ~               | Edit Config            |
| RIP Version Adv                                                               | * Update Timer                                                  | 30                                           | s (5-2147483647)      |                 | er Flush Timer         |
| Default                                                                       | * Invalid Timer                                                 | 180                                          | s (5-2147483647)      |                 | 120 s                  |
| Route Redistribution     Redistribute the routes of                           | * Flush Timer                                                   | 120                                          | s (5-2147483647)      |                 | ting domains.          |
| Route Redistribution                                                          |                                                                 |                                              | Cancel                | ОК              | Delete Selected        |
| Туре                                                                          |                                                                 |                                              |                       |                 | Action                 |
|                                                                               |                                                                 | No Data                                      | 1                     |                 |                        |
| Passive Interface<br>RIP update packets will be<br>are advised to enable this | e suppressed on the passive<br>function.                        | e interface. If th                           | e device connected to | the interface d | oes not adopt RIP, you |

 Table 8-5
 RIP Global Configuration Parameters

| Parameter               | Description                                                                                                    |
|-------------------------|----------------------------------------------------------------------------------------------------|
| RIP Version             | <ul> <li>Default: Select RIPv2 for sending packets and<br/>RIPv1/v2 for receiving packets.</li> <li>V1: Select RIPv1 for sending and receiving packets.</li> <li>V2: Select RIPv2 for sending and receiving packets.</li> </ul> |
| Route Advertisement     | After route advertisement is enabled, the current device generates a default route and sends it to the neighbor.                                                                                                    |
| Administrative Distance | Redistribute routes of other protocols to the RIP<br>domain so that RIP can interwork with other routing<br>domains.                                                                                                    |
| Update Timer            | RIP update cycle. The routing information is updated every 30 seconds by default.                                                                                                    |
| Invalid Timer           | If no update is received before a route becomes invalid, the route is considered unreachable. The                                                                                                    |

| Parameter   | Description                                                                                                    |
|-------------|----------------------------------------------------------------------------------------------------|
|             | default value is 180 seconds.                                                                                                    |
| Flush Timer | If no update is received before the flush timer of an<br>invalid route expires, the route is completely deleted<br>from the RIP routing table. The default value is 120<br>seconds. |

### 8.3.4 Configuring the RIP Route Redistribution List

Redistribute routes of other protocols to the RIP domain so that RIP can interwork with other routing domains.

Choose Local Device > Routing > RIP Settings > Advanced, click Add, and select the type and administrative distance.

| R Local Device(NBS >                                                        | Currently in Local Device mode.        |                                                                       | English 🗸 🛆 🍐 🗗       |
|-----------------------------------------------------------------------------|----------------------------------------|-----------------------------------------------------------------------|-----------------------|
| Switch IP Add                                                               | ress: 192.168.110.62 MAC Address       | ACCNBS6000HQ<br>: 00:D0:F8:95:68:5E<br>re Ver: 1.00 DNS: 192.168.110. | () Reboot             |
| Home VLAN Monitor<br>Diagnostics × System ×                                 | Y Ports Y 12 Multicast 131<br>Add      | nterfaces <u>× Routing × Security</u> × ×                             | Y Advanced ⊻          |
| network. You are not ad                                                     | * Type Select                          | ~                                                                     |                       |
| RIP Global Config                                                           |                                        | ninistrative Distance) 🛛 🗸                                            | Edit Config           |
| RIP Version Adv                                                             | Distance                               | te                                                                    | er Flush Timer        |
| Route Redistribution     Redistribute the routes of                         | f other protocols to the RIP domain so | Cancel OK<br>that RIP can communicate with other routi                | ing domains.          |
| Route Redistribution                                                        | List                                   | + Add                                                                 | 面 Delete Selected     |
| Туре                                                                        | Administrative Distance                | e Instance ID                                                         | Action                |
|                                                                             | No                                     | Data                                                                  |                       |
| Passive Interface<br>RIP update packets will b<br>are advised to enable thi |                                        | If the device connected to the interface do                           | es not adopt RIP, you |
| Passive Interface                                                           |                                        | + Add                                                                 | Delete Selected       |
|                                                                             | Port Name                              | Action                                                                |                       |

| Table 8-6 | <b>RIP Route Redistribution Parameters</b> |
|-----------|--------------------------------------------|
|           |                                            |

| Parameter               | Description                                                                                                    |
|-------------------------|----------------------------------------------------------------------------------------------------|
|                         | Direct Routing                                                                                                    |
| Туре                    | OSPF Routing                                                                                                    |
|                         | Static Routing                                                                                                    |
| Administrative Distance | A smaller administrative distance indicates a higher priority. The default value is <b>0</b> . The value ranges from 0 to 16. |
| Instance ID             | Select the instance ID of OSPF that needs to be redistributed. OSPFv2 needs to be enabled on the local device.                |

Add × \* Type OSPF Routing × \* Administrative 0 (Administrative Distance) × Distance V Select ^ 3 Cancel OK

### 8.3.5 Configuring the Passive Interface

If an interface is configured as a passive interface, it will suppress RIP update packets. If the connected peer device does not run RIP, you are advised to enable the passive interface.

Choose Local Device > Routing > RIP Settings > Advanced, click Add, and select a passive interface.

| Currently in Local Device mode.                                                                                                    | English -> 🛆 🛕 📑     |
|----------------------------------------------------------------------------------------------------|----------------------|
| Switch         Hostname: Ruijie         SN: MACCNBS6000HQ           IP Address: 192.168.110.62         MAC Address: 00:D0:F8:95:68:5E           Software Ver: ReyeeOS 1.218.2421         Hardware Ver: 1.00         DNS: 192.168.110.1 | () Reboot            |
| Home       VLAN       Monitor       Ports       L2 Multicast       L3 Interfaces       Routing       Security         Diagnostics       System <td< td=""><td>Advanced 🗠</td></td<>                                                    | Advanced 🗠           |
| Type Administrative Distance Instance ID                                                                                                    | Action               |
| No Data                                                                                                    |                      |
| <ul> <li>Passive Interface</li> <li>RIP update packets will be suppressed on the passive interface. If the device connected to the interface does are advised to enable this function.</li> </ul>                                      | s not adopt RIP, you |
| Passive Interface + Add                                                                                                    | Delete Selected      |
| Port Name Action                                                                                                    | 1                    |
| No Data                                                                                                    |                      |
| <b>Neighbor Route</b><br>If a router cannot forward broadcast packets, another router is designated as the neighbor to establish a RIP                                                                                                 | ' direct link.       |
| Neighbor Route + Add                                                                                                    | Delete Selected      |
| Address Action                                                                                                    |                      |
| No Data                                                                                                    |                      |
|                                                                                                    |                      |

| R     Local Device(NBS ∨                                                                                                    | Currently in Local Devic                                             | e mode.                                      |                      |                       | English 🗸 🛆 🛕 🗗           |
|----------------------------------------------------------------------------------------------------|----------------------------------------------------------------------|----------------------------------------------|----------------------|-----------------------|---------------------------|
| Switch IP Add                                                                                                    | ame: Ruijie<br>dress: 192.168.110.62 MA<br>a Ver: ReyeeOS 1.218.2421 | SN: MACCN<br>C Address: 00:E<br>Hardware Ver | 00:F8:95:68:5E       | DNS: 192.168.110.1    | () Reboot                 |
| Home VLAN Monitor                                                                                                    | Ports Y 12 Multica                                                   | ast 13 Interf                                | aces 🗠 Routino       |                       | Advanced ~                |
| Diagnostics Y System Y                                                                                                    | Add                                                                  |                                              |                      | ×                     |                           |
| Route Redistribution                                                                                                    | * Passive Interface                                                  | Select                                       |                      | ~                     | Delete Selected           |
| П                                                                                                    |                                                                      |                                              |                      |                       | Action                    |
|                                                                                                    |                                                                      |                                              | Cancel               | OK                    |                           |
| Passive Interface           Image: The second second secon | be suppressed on the passive<br>iis function.                        | interface. If the                            | edevice connected to | o the interface doe:  | s not adopt RIP, you      |
| Passive Interface                                                                                                    |                                                                      |                                              |                      | + Add                 | Delete Selected           |
|                                                                                                    | Port Name                                                            |                                              |                      | Action                |                           |
|                                                                                                    |                                                                      | No Data                                      |                      |                       |                           |
| Neighbor Route     If a router cannot forwa                                                                                                    | rd broadcast packets, anothe                                         | r router is desig                            | nated as the neighbo | or to establish a RIF | <sup>9</sup> direct link. |
| Neighbor Route                                                                                                    |                                                                      |                                              |                      | + Add                 | Delete Selected           |
|                                                                                                    | Address                                                              |                                              |                      | Action                |                           |

#### 8.3.6 Configuring the Neighbor Route

When the router cannot process broadcast packets, another router can be designated as the neighbor to establish a RIP direct link.

Choose Local Device > Routing > RIP Settings > Advanced, click Add, and enter the IP address of the neighbor router.

| Local Device(NBS                                                           | Currently in Local Device mod            | e.                                                           | English 🗸 🛆 🐥                     |
|----------------------------------------------------------------------------|------------------------------------------|--------------------------------------------------------------|-----------------------------------|
| Switch                                                                     | P Address: 192.168.110.62 MAC Add        | MACCNBS6000HQ<br>ress: 00:D0:F8:95:68:5E<br>ware Ver: 1.00 D | (1) Reboot                        |
| Home VLAN Mor                                                              | nitor Y Ports Y 12 Multicast             | 3 Interfaces Y Routing                                       | Security * Advanced *             |
| Diagnostics 🕤 Syste                                                        | em ~ Add                                 |                                                              | ×                                 |
| Тур                                                                        | e * Neighbor Route                       |                                                              | Action                            |
| <i>Passive Interface</i><br><i>RIP update packet</i><br>are advised to ena | s will k                                 | Cancel                                                       | OK<br>oes not adopt RIP, you      |
| Passive Interface                                                          |                                          |                                                              | + Add Delete Selected             |
|                                                                            | Port Name                                |                                                              | Action                            |
|                                                                            |                                          | No Data                                                      |                                   |
| Neighbor Route     If a router cannot r                                    | forward broadcast packets, another route | is designated as the neighbor                                | r to establish a RIP direct link. |
| Neighbor Route                                                             |                                          |                                                              | + Add Delete Selected             |
|                                                                            | Address                                  |                                                              | Action                            |
|                                                                            |                                          | No Data                                                      |                                   |
|                                                                            |                                          |                                                              |                                   |

| Currently in Currently in                                                                                            | Local Device mode.   |                        | Eng                | Jlish ~ 🛆 🤮    | ₽  |
|----------------------------------------------------------------------------------------------------|----------------------|------------------------|--------------------|----------------|----|
| Switch         Hostname: Ruijie           IP Address: 192.168.11           NBS6002           Software Ver: ReyeeOS 1 | 10.62 MAC Address: 0 |                        | DNS: 192.168.110.1 | () Rebo        | ot |
| Home VLAN Monitor $\checkmark$ Ports $\checkmark$<br>Diagnostics $\checkmark$ System $\checkmark$                    | L2 Multicast L3 Inte | erfaces Y Routing      | g × Security × Ad  | dvanced ~      |    |
| RIP Settings Port Settings Advance Neighbor Info                                                                     | ed Neighbor Info     |                        |                    |                |    |
| Neigbor Protocol<br>Neighbor Address<br>Version                                                                      | Local Address        | Connected<br>Interface | Rx Error Packets   | Rx Error Route | S  |
|                                                                                                    | No Da                | ata                    |                    |                |    |
| < 1 > 10/page > Go to                                                                                                | p page 1             |                        |                    | Tota           | 0  |

# 8.4 Configuring RIPng

#### 8.4.1 Configuring RIPng Basic Functions

RIP Next Generation (RIPng) provides the routing function for IPv6 networks.

RIPng uses UDP port 512 to exchange the routing information.

Choose Local Device > Routing > RIPng Settings.

Click Add, set Type to Network Segment or Port, and specify the network segment or port accordingly.

| Local Devi                     | ice(NBS < Currently in Local Device mode.                                                                                                    | English 🗸 🛆 🧟 [-                                                 |
|--------------------------------|----------------------------------------------------------------------------------------------------|------------------------------------------------------------------|
| Switch<br>• NBS6002            | Hostname: Ruijie SN: MACCNBS6000HQ<br>IP Address: 192.168.110.62 MAC Address: 00:D0:F8:95:68:5<br>Software Ver: ReyeeOS 1.218.2421 Hardware Ver: 1.00 | DNS: 192.168.110.1                                               |
| Home VLAN<br>Diagnostics ~     | Monitor $\checkmark$ Ports $\checkmark$ L2 Multicast L3 Interfaces $\checkmark$ E<br>System $\checkmark$                                              | Routing $\checkmark$ Security $\checkmark$ Advanced $\checkmark$ |
| RIPng Settings                 | Port Settings Advanced Neighbor Info                                                                                                    |                                                                  |
| <i>ip.protor</i><br>RIPng (Rou | <b>1g</b><br>ting Information Protocol next generation) is a unicast routing protoc                                                                   | ol applied to IPv6 networks.                                     |
|                                | Segment/Port List<br>ng in the specified network segment or on the specified port.                                                                    |                                                                  |
| Network Se                     | gment/Port List                                                                                                    | + Add Delete Selected                                            |
| No.                            | Network Segment/Port                                                                                                    | Action                                                           |
| □ 1                            | VLAN 1                                                                                                    | Delete                                                           |
|                                |                                                                                                    |                                                                  |

RIPng (Routing Information Protocol next generation) is a unicast routing protocol applied to IPv6 networks.

Network Segment/Port List

Enable RIPng in the specified network segment or on the specified port.

| C Local Device(NBS >                             | Currently in Local Device mode.     |                                                                    | English 🗸 🛆 🧟 🕞 |
|--------------------------------------------------|-------------------------------------|--------------------------------------------------------------------|-----------------|
| Switch IP Add                                    | ress: 192.168.110.62 MAC Address:   | CCNBS6000HQ<br>00:D0:F8:95:68:5E<br>9 Ver: 1.00 DNS: 192.168.110.1 | (1) Reboot      |
| Home VLAN Monitor i<br>Diagnostics × System ×    | Y Ports Y 12 Multicast 13 in<br>Add | sterfaces × Routing × Security × ×                                 | Advanced Y      |
| RIPng Settings Port Settin                       | Type 💿 Netwo                        | ork Segment O Port                                                 |                 |
| <i>ip.protong</i><br>RIPng (Routing Informat     | * Network Segment Example           | e: 2000::1                                                         |                 |
| Network Segment/Po     Enable RIPng in the spece |                                     | Cancel                                                             |                 |
| Network Segment/Po                               | ort List                            | + Add                                                              | Delete Selected |
| No.                                              | Network Segment/Port                | Action                                                             |                 |
| □ 1                                              | VLAN 1                              | Delete                                                             |                 |

If the address length is between 48 and 64, the address will be used as a prefix.

Alternatively, enable RIPng on a specified port:

| R Local Device(NBS ∨                           | Currently in Local Device mode.   |                                                                       | English 🗸 🛆 🛕 🗗 |
|------------------------------------------------|-----------------------------------|-----------------------------------------------------------------------|-----------------|
| Switch IP Add                                  | ress: 192.168.110.62 MAC Address  | ACCNBS6000HQ<br>: 00:D0:F8:95:68:5E<br>e Ver: 1.00 DNS: 192.168.110.1 | () Reboot       |
| Home VLAN Monitor<br>Diagnostics × System ×    | ✓ Ports ✓ 12 Multicast 131<br>Add | nterfaces <u>×</u> Routing <u>×</u> Security ×<br>×                   | Advanced Y      |
| RIPng Settings Port Setting                    | Type 🔿 Netwo                      | ork Segment • Port                                                    |                 |
| <i>ip.protong</i><br>RIPng (Routing Informat   | * Port Gi2/14                     | rks.                                                                  |                 |
| Network Segment/Po<br>Enable RIPng in the spec |                                   | Cancel                                                                |                 |
| Network Segment/Po                             | ort List                          | + Add                                                                 | Delete Selected |
| □ No.                                          | Network Segment/Port              | Action                                                                |                 |
| □ 1                                            | VLAN 1                            | Delete                                                                |                 |

| Parameter       | Description                                                                                                    |
|-----------------|----------------------------------------------------------------------------------------------------|
| Туре            | <ul> <li>Network Segment: Enable RIP in the specified network segment. The IP addresses of this network segment are added to the RIP routing table, and the device and its RIP-enabled neighbor devices learn the routing table from each other.</li> <li>Port: Enable RIP on the specified port. All the IP addresses of this port are added to the RIP routing table, and the device and its RIP-enabled neighbor devices learn the routing table.</li> </ul> |
| Network Segment | Enter the IPv6 address and prefix length when <b>Type</b> is<br>set to <b>Network Segment</b> .<br>RIPng will be enabled on all interfaces of the device<br>covered by this network segment.                                                                                                    |
| Port            | Select a VLAN interface or physical port when <b>Type</b> is set to <b>Port</b> .                                                                                                    |

 Table 8-7
 RIPng Configuration Parameters

#### 8.4.2 Configuring the RIPng Port

RIPng poison reverse: After the port learns the route, the route overhead is set to **16** (indicating that the route is unreachable), and the route is sent back to the neighbor from the original port to avoid a loop.

Choose Local Device > Routing > RIPng Settings > Port Settings, click Edit, and enable IPv6 poison reverse.

| R Local Dev                | ice(NBS 🗸 🗸   | Currently in Local D                                           | evice mode.    |            |           |                       | English ~ | ٥     |      | ₽ |
|----------------------------|---------------|----------------------------------------------------------------|----------------|------------|-----------|-----------------------|-----------|-------|------|---|
| Switch<br>• NBS6002        |               | : Ruijie<br>: 192.168.110.62<br><sub>:</sub> ReyeeOS 1.218.242 | MAC Address:   |            | 3:5E      | <b>1</b> 92.168.110.1 | (         | () Re | boot |   |
| Home VLAN<br>Diagnostics ~ |               | Ports 🗡 L2 Mi                                                  | ulticast L3 In | terfaces ~ | Routing ~ | Security ~            | Advanced  | ~     |      |   |
| RIPng Settings             | Port Settings | Advanced                                                       | Neighbor Inf   | fo         |           |                       |           |       |      |   |
| Port List                  |               |                                                                |                |            |           |                       |           |       |      |   |
| F                          | Port Name     |                                                                | IPv6 Poiso     | n Reverse  |           |                       | Action    |       |      |   |
|                            | VLAN 1        |                                                                | 0              | ff         |           |                       | Edit      |       |      |   |
|                            |               |                                                                |                |            |           |                       |           |       |      |   |

| Local Device(N      | NBS V Currently in Local Device mode.                                                                                                    | English -> 🛆 🔮 🗗 |
|---------------------|----------------------------------------------------------------------------------------------------|------------------|
| Switch<br>• NB56002 | Hostname: Ruijie SN: MACCNBS6000HQ<br>IP Address: 192.168.110.62 MAC Address: 00:D0:F8:95:68:5E<br>Software Ver: ReyeeOS 1.218.2421 Hardware Ver: 1.00 DNS: 192.168.110 | (¹) Reboot       |
|                     | Monitor × Ports × 12 Multicast 13 Interfaces × Routing × Security<br>stem × Edit ×                                                                                      | ✓ Advanced ✓     |
| RIPng Settings Po   | ort Settin * Port Name VLAN 1 ~                                                                                                    |                  |
| Port List           | IPv6 Poison Reverse                                                                                                    |                  |
| Port                | Name                                                                                                    | Action           |
| VLA                 | AN 1                                                                                                    | Edit             |

### 8.4.3 Configuring the RIPng Global Configuration

Choose Local Device > Routing > RIPng Settings > Advanced, and click Edit Config.

|                                          | lostname: Ruijie                 | SN: MACCNBS6000HQ                                                        |                            |                 |
|------------------------------------------|----------------------------------|--------------------------------------------------------------------------|----------------------------|-----------------|
| Smitch                                   | Address: 192.168.110.62          | MAC Address: 00:D0:F8:95:68:5E                                           |                            | () Reboot       |
| • NBS6002 Sof                            | tware Ver: ReyeeOS 1.218.2421    | 1 Hardware Ver: 1.00                                                     | DNS: 192.168.110.1         |                 |
| Home VLAN Mon                            | itor 🐃 Ports 🐃 L2 Mu             | Iticast L3 Interfaces × Ro                                               | uting 👋 Security 🗸         | Advanced ~      |
| Diagnostics ~ Syste                      | m ~                              |                                                                          |                            |                 |
| Diagnostics Syste                        |                                  |                                                                          |                            |                 |
| Png Settings Port                        | Settings Advanced                | Neighbor Info                                                            |                            |                 |
|                                          |                                  |                                                                          |                            |                 |
|                                          |                                  | fore, RIPng timers must be consist<br>imers unless you have specific nee |                            | ted to the same |
| - network, fou are n                     | it advised to reset the Kirnig t | inters unless you have specific free                                     | us.                        |                 |
| RIPng Global Con                         | fig                              |                                                                          |                            | Edit Config     |
|                                          |                                  |                                                                          |                            |                 |
| Route Advertisement                      | Administrative<br>Distance       | Update Timer                                                             | Invalid Timer              | Flush Timer     |
| Off                                      | 1 (Default)                      | 30 s                                                                     | 180 s                      | 120 s           |
|                                          |                                  |                                                                          |                            |                 |
| <i>i</i> Route Redistribute              |                                  | RIP domain so that RIP can commu                                         |                            | domaine         |
| <ul> <li>Redistribute the rol</li> </ul> | ites of other protocols to the r | RIP domain so that RIP can commu                                         | inicate with other routing | domains.        |
| Route Redistribut                        | ion List                         |                                                                          | + Add                      | Delete Selected |
|                                          | Туре                             | Administrative Distance                                                  |                            | Action          |
|                                          |                                  | No Data                                                                  |                            |                 |
|                                          |                                  | NO Data                                                                  |                            |                 |

| Local Device(NBS >                                        | Currently in Local Devic                                                             |                                                                                        | English 🗸 🛆 🧟 [     |
|-----------------------------------------------------------|--------------------------------------------------------------------------------------|----------------------------------------------------------------------------------------|---------------------|
| Switch IP Addre                                           | <sub>ne:</sub> Ruijie<br>ss: 192.168.110.62 MA<br><sub>'er:</sub> ReyeeOS 1.218.2421 | SN: MACCNBS6000HQ<br>AC Address: 00:D0:F8:95:68:5E<br>Hardware Ver: 1.00 DNS: 192.168. | () Reboot           |
| Home VLAN Monitor ~                                       | Ports Y 12 Multic                                                                    | ast 1.3 Interfaces × Routing × Securi                                                  |                     |
| Diagnostics ~ System ~                                    | Edit Config                                                                          | ×                                                                                      |                     |
| RIPng Settings Port Settin                                | Route Advertisement                                                                  |                                                                                        |                     |
| <i>improper timers may ca</i> network. You are not ad     | Administrative<br>Distance                                                           | 1 (Default)                                                                            | nnected to the same |
| RIPng Global Config                                       | * Update Timer                                                                       | 30 s (1-65535)                                                                         | Edit Config         |
| Route Advertisement                                       | * Invalid Timer                                                                      | 180 s (1-65535)                                                                        | Flush Timer         |
| Off                                                       | * Invalid Timer                                                                      | 180 s (1-65535)                                                                        | 120 s               |
| <i>Route Redistribution</i><br>Redistribute the routes of | * Flush Timer                                                                        | 120 s (1-65535)                                                                        | ting domains.       |
| Route Redistribution                                      |                                                                                      | Cancel                                                                                 | Delete Selected     |
| Туре                                                      |                                                                                      | Administrative Distance                                                                | Action              |
|                                                           |                                                                                      | No Data                                                                                |                     |
| Passive Interface                                         |                                                                                      | e interface. If the device connected to the interface                                  |                     |

Table 8-8 RIPng Global Configuration Parameters

| Parameter               | Description                                                                                                    |
|-------------------------|----------------------------------------------------------------------------------------------------|
| Route Advertisement     | After route advertisement is enabled, the current device generates a default route and sends it to the neighbor.     |
| Administrative Distance | Redistribute routes of other protocols to the RIP<br>domain so that RIP can interwork with other routing<br>domains. |
| Update Timer            | RIP update cycle. The routing information is updated every 30 seconds by default.                                    |
| Invalid Timer           | If no update is received before a route becomes invalid, the route is considered unreachable. The                    |

| Parameter   | Description                                                                                                    |
|-------------|----------------------------------------------------------------------------------------------------|
|             | default value is 180 seconds.                                                                                                    |
| Flush Timer | If no update is received before the flush timer of an<br>invalid route expires, the route is completely deleted<br>from the RIP routing table. The default value is 120<br>seconds. |

## 8.4.4 Configuring the RIPng Route Redistribution List

Redistribute routes of other protocols to the RIPng domain to interwork with other routing domains.

| Choose Local Device >  | Routing > RIPng | Settings > Advanced | and click <b>+ Add</b>  |
|------------------------|-----------------|---------------------|-------------------------|
| Choose Ecolar Device > | rivuung > ming  | octango > Auvanoca, | and onor + <b>Auu</b> . |

| R Local Device(NBS ∨                                                                                                    | Currently in Local Device                                                                 | e mode.                                                                 | Er                            | nglish v 🛆 🤹 🗗    |
|----------------------------------------------------------------------------------------------------|-------------------------------------------------------------------------------------------|-------------------------------------------------------------------------|-------------------------------|-------------------|
| Switch IP Add                                                                                                    | ame: <mark>Ruijie</mark><br>ress: 192.168.110.62 MA<br><sub>Ver:</sub> ReyeeOS 1.218.2421 | SN: MACCNBS6000HQ<br>C Address: 00:D0:F8:95:68:5E<br>Hardware Ver: 1.00 | DNS: 192.168.110.1            | () Reboot         |
| Home VLAN Monitor                                                                                                    | Y Ports Y 12 Multica<br>Add                                                               | ist ⊥3 Interfaces ≚ Routi                                               | na <u>× Security</u> × ,<br>× | Advanced Y        |
| RIPng Settings Port Setting                                                                                                    | * Туре                                                                                    | Select                                                                  | ~                             |                   |
| Improper timers may can network. You are not ad                                                                                                    | * Administrative<br>Distance                                                              | 0 (Administrative Distance)                                             | ~ nnecte                      | d to the same     |
| RIPng Global Config                                                                                                    |                                                                                           |                                                                         | _                             | Edit Config       |
| Route Advertisement                                                                                                    |                                                                                           | Cancel                                                                  | ОК                            | Flush Timer       |
| Off                                                                                                    | 1 (Default)                                                                               | 30 s                                                                    | 180 s                         | 120 s             |
| Route Redistribution     Redistribute the routes of                                                                                                    |                                                                                           | domain so that RIP can communi                                          | cate with other routing do    | omains.           |
| Route Redistribution                                                                                                    | List                                                                                      |                                                                         | + Add                         | i Delete Selected |
| Туре                                                                                                    | 2                                                                                         | Administrative Distance                                                 | A                             | ction             |
|                                                                                                    |                                                                                           | No Data                                                                 |                               |                   |
| Passive Interface  RIP update packets will be suppressed on the passive interface. If the device connected to the interface does not adopt RIP, you are advised to enable this function. |                                                                                           |                                                                         |                               |                   |

| Parameter               | Description                                        |
|-------------------------|----------------------------------------------------|
|                         | Direct Routing                                     |
| Туре                    | OSPF Routing                                       |
|                         | Static Routing                                     |
| Administrative Distance | Value range: 0-16. The default value is <b>0</b> . |

 Table 8-9
 RIP Route Redistribution Parameters

#### 8.4.5 Configuring the RIPng Passive Interface

If an interface is configured as a passive interface, it will suppress RIPng update packets. If the connected peer device does not run RIP, you are advised to enable the passive interface.

Choose Local Device > Routing > RIPng Settings > Advanced, click Add, and enter the IP address of the neighbor router.

| Currently                                                                                                    | in Local Device mode.                               | English 🗸 🛆 🛔         |
|----------------------------------------------------------------------------------------------------|-----------------------------------------------------|-----------------------|
| Switch       Hostname: Ruijie         IP Address: 192.168         NBS6002         Home         VLAN         Monitor         Yorks |                                                     | UNS: 192.168.110.1    |
| Diagnostics × System ×                                                                                                    |                                                     |                       |
| Туре                                                                                                    | Administrative Distance                             | Action                |
|                                                                                                    | No Data                                             |                       |
| are advised to enable this function. Passive Interface                                                                            | d on the passive interface. If the device connected | + Add Delete Selected |
| Port Nan                                                                                                    | ne                                                  | Action                |
|                                                                                                    | No Data                                             |                       |
| <i>RIPng Aggregate Routing</i><br>Create an aggregate RIPng route anno                                                            | ouncement.                                          |                       |
| RIPng Aggregate Routing                                                                                                    |                                                     | + Add Delete Selected |
| Addres                                                                                                    | 5                                                   | Action                |
|                                                                                                    | No Data                                             |                       |
|                                                                                                    |                                                     |                       |

| R Local Device(NBS ~                                                           | Currently in Local Device mode.                                                           | English 🗸 🛆 🐥 🕞                     |
|--------------------------------------------------------------------------------|-------------------------------------------------------------------------------------------|-------------------------------------|
|                                                                                | s: 192.168.110.62 MAC Address: 00:D0:F8:95:68<br>r; ReyeeOS 1.218.2421 Hardware Ver: 1.00 |                                     |
|                                                                                | Ports × 12 Multicast 13 Interfaces ×<br>Add                                               | Routing × Security × Advanced × ×   |
| Тур                                                                            | * Passive Interface Select                                                                | Action                              |
| Passive Interface<br>RIP update packets will t<br>are advised to enable this T |                                                                                           | Cancel OK<br>oes not adopt RIP, you |
| Passive Interface                                                              |                                                                                           | + Add 🗈 Delete Selected             |
|                                                                                | Port Name                                                                                 | Action                              |
|                                                                                | No Data                                                                                   |                                     |
| RIPng Aggregate Routir     Create an aggregate RIPng                           |                                                                                           |                                     |
| RIPng Aggregate Routi                                                          | ng                                                                                        | + Add Delete Selected               |
|                                                                                | Address                                                                                   | Action                              |
|                                                                                | No Data                                                                                   |                                     |
|                                                                                |                                                                                           |                                     |

#### 8.4.6 Configuring the IPv6 Aggregate Route

Choose Local Device > Routing > RIP Settings > Advanced, click Add, and enter the IPv6 address and prefix length (value range: 0–128).

#### Configuring Route

| CLocal Device(NBS V                                                        | Currently in Local Device mod                               | le.                                                               |                   | English -> 🛆 🛕 📑   |
|----------------------------------------------------------------------------|-------------------------------------------------------------|-------------------------------------------------------------------|-------------------|--------------------|
| Switch IP Add                                                              | ress: 192.168.110.62 MAC Add<br>Ver: ReyeeOS 1.218.2421 Har | I: MACCNBS6000HQ<br>Iress: 00:D0:F8:95:68:5E<br>Jware Ver: 1.00 D | NS: 192.168.110.1 | () Reboot          |
| Diagnostics × System ×                                                     | Add                                                         |                                                                   | ×                 | , la faillea       |
| Тур                                                                        | * IPv6 Aggregate<br>Routing                                 |                                                                   |                   | Action             |
| Passive Interface<br>RIP update packets will t<br>are advised to enable th |                                                             | Cancel                                                            | OK                | not adopt RIP, you |
| Passive Interface                                                          |                                                             |                                                                   | + Add             | Delete Selected    |
|                                                                            | Port Name                                                   |                                                                   | Action            |                    |
|                                                                            |                                                             | No Data                                                           |                   |                    |
| RIPng Aggregate Rou     Create an aggregate RIP                            | ting<br>ng route announcement.                              |                                                                   |                   |                    |
| RIPng Aggregate Rou                                                        | ıting                                                       |                                                                   | + Add             | Delete Selected    |
|                                                                            | Address                                                     |                                                                   | Action            |                    |
|                                                                            |                                                             | No Data                                                           |                   |                    |
|                                                                            |                                                             |                                                                   |                   |                    |

## 8.5 OSPFv2

Open Shortest Path First (OSPF) can be applied to large-scale networks. IPv4 uses OSPFv2, and IPv6 uses OSPFv3.

OSPF is a typical link-state routing protocol, which can solve the problems of slow route update, inaccurate measurement, and poor scalability in large networks. It is suitable for networks of various sizes, and even a network with up to thousands of devices.

#### 8.5.1 Configuring OSPFv2 Basic Parameters

Choose Local Device > Routing > OSPFv2, click Start Setup, and then configure an instance and an interface respectively.

#### Configuring Route

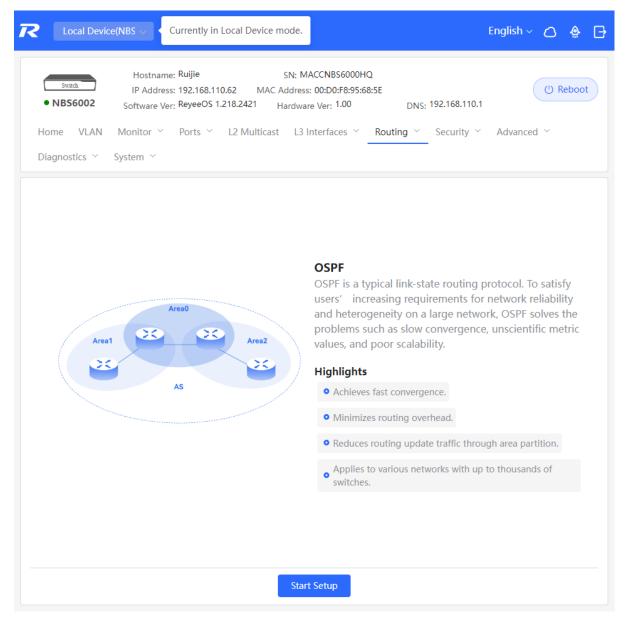

(1) Configure an instance.

| R | Local Device(NBS > Currently in I | ocal Device mode. En                                      | glish ~ | ٥ | ٩ | ₽ |
|---|-----------------------------------|-----------------------------------------------------------|---------|---|---|---|
|   |                                   |                                                           |         |   |   | × |
|   | ①<br>Configure the insta          | 2     3     Configure the interface. Operation succeeded. |         |   |   |   |
|   | * Instance ID                     |                                                           |         |   |   |   |
|   | * Router ID                       | 0                                                         |         |   |   |   |
|   | Advertise Default                 |                                                           |         |   |   |   |
|   | Route                             |                                                           |         |   |   |   |
|   | Import External Route             | Static Route Redistribution                               |         |   |   |   |
|   |                                   | Direct Route Redistribution                               |         |   |   |   |
|   |                                   | RIP Redistribution                                        |         |   |   |   |
|   |                                   | Details                                                   |         |   |   |   |

Previous Next

#### Table 8-10 Instance Configuration Parameters

| Parameter               | Description                                                                                                    |
|-------------------------|----------------------------------------------------------------------------------------------------|
| Instance ID             | Create an OSPF instance based on the service type.<br>The instance only takes effect locally, and does not<br>affect packet exchange with other devices.                                        |
| Router ID               | It identifies a router in an OSPF domain.           A         Caution           Router IDs within the same domain must be unique. The same configuration may cause neighbor discovery failures. |
| Advertise Default Route | Generate a default route and send it to the neighbor.                                                                                                    |

| Parameter             | Description                                                 |
|-----------------------|-------------------------------------------------------------|
|                       | After this function is enabled, you need to enter the       |
|                       | metric and select a type. The default metric is <b>1</b> .  |
|                       | Type 1: The metrics displayed on different routers          |
|                       | vary.                                                       |
|                       | Type 2: The metrics displayed on all routers are the        |
|                       | same.                                                       |
|                       | Redistribute routes of other protocols to the OSPF          |
|                       | domain to interwork with other routing domains.             |
|                       | If Static Route Redistribution is selected, enter the       |
| Import External Route | metric, which is <b>20</b> by default.                      |
|                       | If Direct Route Redistribution is selected, enter the       |
|                       | metric, which is <b>20</b> by default.                      |
|                       | If <b>RIP Redistribution</b> is selected, enter the metric, |
|                       | which is <b>20</b> by default.                              |
| Details               | Expand the detailed configuration.                          |

|                  | Detai             | ls                    |
|------------------|-------------------|-----------------------|
|                  |                   |                       |
| Distance         | Intra-Area        | Optional.Default:110  |
|                  | Inter-Area        | Optional.Default:110  |
|                  | inter / ired      | optionalisolatina rio |
|                  | <b>External</b> O | ptional.Default:110   |
|                  |                   |                       |
| LSA              | Genaration De     | lay Optional.Defa     |
|                  | Received Delay    | optional.Default      |
|                  |                   |                       |
| SPF Calculation  | Waiting Interva   | al Optional.Defaul    |
|                  | Min Interval      | Optional.Default:50   |
|                  | Max Interval      | Optional.Default:50   |
|                  |                   |                       |
| Graceful Restart | Graceful Resta    | t 💽                   |
|                  | Helpe             | er                    |
|                  | LSA Chec          | k 🔵                   |
|                  | * Max Wait Tim    | e 1800                |

## Table 8-11 Parameters in the Instance Detailed Configuration

| Parameter       | Description                                                                                                    |
|-----------------|----------------------------------------------------------------------------------------------------|
| Distance        | It is used for protocol selection. By default, the intra-<br>area, inter-area, and external distances are all <b>110</b> .                                                                                                  |
| LSA             | Frequent network changes and route flapping may<br>occupy too much network bandwidth and device<br>resources. The LSA generation and reception delays<br>are specified in OSPF by default.<br>The default value is 1000 ms. |
| SPF Calculation | When the link state database (LSDB) changes, OSPF recalculates the shortest path, and sets the interval to                                                                                                    |

| Parameter        | Description                                              |
|------------------|----------------------------------------------------------|
|                  | prevent frequent network changes from occupying a        |
|                  | large number of resources                                |
|                  | Waiting Interval: When the state changes, the timer      |
|                  | is triggered. The delay is calculated for the first time |
|                  | after the timer expires. The default value is 0 ms.      |
|                  | Min Interval: As the number of changes increases,        |
|                  | the time of each interval will increase according to the |
|                  | algorithm, and the default value is 50 ms.               |
|                  | Max Interval: When the calculated interval reaches       |
|                  | the maximum interval, the subsequent interval is         |
|                  | always equal to the maximum interval. If the time        |
|                  | from the last calculation exceeds the maximum            |
|                  | interval and the LSDB is not updated, the timer is       |
|                  | disabled.                                                |
|                  | Graceful Restart (GR) can avoid route flapping           |
|                  | caused by traffic interruption and active/standby        |
|                  | board switchover, thus ensuring the stability of key     |
|                  | services.                                                |
|                  | Graceful Restart Helper: The Graceful Restart            |
|                  | Helper function is enabled when this switch is turned    |
| Graceful Restart | on.                                                      |
| Gracerur Restart | LSA Check: LSA packets outside the domain are            |
|                  | checked when this switch is turned on.                   |
|                  | Max Wait Time: Timing starts after the device            |
|                  | receives the GR packet from the peer device. If the      |
|                  | peer device does not complete GR within Max Wait         |
|                  | Time, the device exits the GR Helper mode. The           |
|                  | default value is 1800 seconds.                           |

(2) Configure an interface.

| Rujje                      | Local Device(NBS 👳 | Currently in Local Device mode. |                     |                                     |                          |                | Englisi                | h ∽ Remote O&M     | Network Setup | 🕒 Log Out |
|----------------------------|--------------------|---------------------------------|---------------------|-------------------------------------|--------------------------|----------------|------------------------|--------------------|---------------|-----------|
|                            |                    |                                 |                     |                                     |                          |                |                        |                    |               | ×         |
|                            |                    |                                 | Configure the insta | 2<br>ance. Configure the Interface. | 3<br>Operation succeeded | L              |                        |                    |               |           |
|                            |                    |                                 | * Interface         | Select ~                            |                          |                |                        |                    |               |           |
|                            |                    |                                 | * Area              |                                     |                          |                |                        |                    |               |           |
|                            |                    |                                 | Stub Area           |                                     |                          |                |                        |                    |               |           |
|                            |                    |                                 |                     | Details                             |                          |                |                        |                    |               |           |
|                            |                    |                                 | Priority            | Optional.Default:1                  |                          |                |                        |                    |               |           |
|                            |                    |                                 |                     | Add                                 |                          |                |                        |                    |               |           |
| Port List                  |                    |                                 |                     |                                     |                          |                |                        |                    |               |           |
| Up to 16 entries can be ad | lded.              |                                 |                     |                                     |                          |                |                        |                    |               |           |
| Interface                  | Area               | Priority                        | Network Type        | Hello Packets De                    | ad Interval              | Interface Auth | LSA Transmission Delay | LSA Retransmission | Interval A    | lction    |
|                            |                    |                                 |                     | No Data                             |                          |                |                        |                    |               |           |
| < 1 > 10/page              | ○ Go to page 1     |                                 |                     |                                     |                          |                |                        |                    |               | Total 0   |
|                            |                    |                                 |                     |                                     |                          |                |                        |                    |               |           |
|                            |                    |                                 |                     |                                     |                          |                |                        |                    |               |           |
|                            |                    |                                 |                     |                                     |                          |                |                        |                    |               |           |
|                            |                    |                                 |                     | Previous Finish                     |                          |                |                        |                    |               |           |

 Table 8-12
 Interface Configuration Parameters

| Parameter | Description                                                                                                    |
|-----------|----------------------------------------------------------------------------------------------------|
| Interface | Select the OSPF-enabled L3 interface.                                                                                                    |
| Area      | Configure the area ID. Value range: 0-4294967295                                                                                                    |
| Stub Area | If <b>Stub Area</b> is enabled, you need to configure the area type and inter-area route isolation.<br>Stub area: Routers at the edge of the area do not advertise routes outside the area, and the routing table in the area is small.<br>Not-So-Stubby Area (NSSA): A few external routes can be imported.<br>Inter-area route isolation: After this function is enabled, inter-area routes will not be imported to this area. |
| Details   | Expand the detailed configuration.                                                                                                    |

| 1-                 |       | 2                             | 3                    |
|--------------------|-------|-------------------------------|----------------------|
| Configure the in   | nstai | nce. Configure the interface. | Operation succeeded. |
|                    |       | Details                       |                      |
| Prior              | rity  | Optional.Default:1            |                      |
| Network Ty         | pe    | Broadcast                     | ~                    |
| Hello Pack         | ets   | Optional.Default:10(s)        |                      |
| Dead Inter         | val   | Optional.Default:40(s)        |                      |
| LSA Transmission   | Op    | otional.Default:1(s)          |                      |
| Delay              |       |                               |                      |
| LSA Retransmission | Op    | otional.Default:5(s)          |                      |
| Interval           |       |                               | 1                    |
| Interface Auth     | No    | Auth ~                        |                      |
| Ignore MTU Check   |       | Add                           |                      |
|                    |       |                               |                      |

 Table 8-13
 Parameters in the Interface Detailed Configuration

| Parameter                    | Description                   |  |  |  |  |
|------------------------------|-------------------------------|--|--|--|--|
| Priority It is 1 by default. |                               |  |  |  |  |
|                              | Broadcast                     |  |  |  |  |
| Network Type                 | Unicast                       |  |  |  |  |
| Network Type                 | Multicast                     |  |  |  |  |
|                              | Non-Broadcast Multiple Access |  |  |  |  |

| Parameter                   | Description                                                                                                    |
|-----------------------------|----------------------------------------------------------------------------------------------------|
| Hello Packets               | Interval for periodic transmission, which is used to discover and maintain OSPF neighbor relationship. The default value is 10 seconds.                                                                                                    |
| Dead Interval               | Time after which the neighbor becomes invalid. The default value is 40 seconds.                                                                                                    |
| LSA Transmission Delay      | LSA transmission delay of the interface. The default value is 1 second.                                                                                                    |
| LSA Retransmission Interval | Time after which LSA is retransmitted after LSA is lost. The default value is 5 seconds.                                                                                                    |
| Interface Auth              | <ul> <li>No Auth: The protocol packets are not authenticated.<br/>It is the default value.</li> <li>Plain Text: The protocol packets are authenticated,<br/>and the authentication key is transmitted with the<br/>protocol packets in the form of plain text.</li> <li>MD5: The protocol packets are authenticated, and<br/>the authentication key is MD5 encrypted and then<br/>transmitted with the protocol packets.</li> </ul> |
| Ignore MTU Check            | Enabled by default.                                                                                                    |

(2) Complete the configuration.

After completing the configuration, you can choose **Local Device** > **Routing** > **OSPFv2** and view the instance list.

| Ruíjie \$Rcycc | Currently in Local Device mode.                                       | English ~ | ٥ | ٩ | ₽ |
|----------------|-----------------------------------------------------------------------|-----------|---|---|---|
|                | Operation succeeded.                                                  |           |   |   | × |
|                | 13                                                                    |           |   |   |   |
|                | Configure the instance. Configure the interface. Operation succeeded. |           |   |   |   |
|                |                                                                       |           |   |   |   |

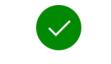

Operation succeeded.

Disable

## 8.5.2 Adding an OSPFv2 Interface

Choose Local Device > Routing > OSPFv2, click More in the Action column, and select V2 Interface.

| <b>Rujje</b> I ŝRcy                                           | ycc Ľ                                   | Currently in Local Dev                                                                                 | vice mode.                                                              |                                                                 | Englis                                                                                                | sh ~ 🛆 🔮                                       |
|---------------------------------------------------------------|-----------------------------------------|----------------------------------------------------------------------------------------------------|-------------------------------------------------------------------------|-----------------------------------------------------------------|----------------------------------------------------------------------------------------------------|------------------------------------------------|
| Switch<br>• NBS6002                                           | MAC Addre                               | me: Ruijie<br>ess: 00:D0:F8:95:68:5E<br>NS: 192.168.110.1                                              | SN: MACCNBS<br>Software Ver: Reye                                       |                                                                 | 92.168.110.62<br>re Ver: 1.00                                                                         | () Reboot                                      |
| Home VLAN<br>System ~                                         | Monitor $\checkmark$                    | Ports Y L2 Mult                                                                                        | ticast L3 Interfaces                                                    | Kouting Securit                                                 | ty 🎽 Advanced 🎽 Diag                                                                                  | gnostics ~                                     |
| Instance List                                                 | t                                       |                                                                                                    |                                                                         |                                                                 |                                                                                                    | + Add                                          |
| Up to 16 entrie                                               | es can be added.                        |                                                                                                    |                                                                         |                                                                 |                                                                                                    |                                                |
| Instance ID                                                   | Router ID                               | Interface                                                                                              | Area                                                                    | Advertise<br>Default<br>Route                                   | Import External Route                                                                                 | Action                                         |
| 12                                                            | 123.1.1.1                               | VLAN 1                                                                                                 | 23(stub)                                                                | Enable                                                          | Static Route<br>Redistribution : On<br>Direct Route<br>Redistribution : On<br>RIP Redistribution : On | More<br>Neighbor Info<br>Edit Delete           |
|                                                               |                                         |                                                                                                    |                                                                         |                                                                 |                                                                                                    | Total 1                                        |
| ເ<br>ຂັບເງົເຂ⊡≋Rcy                                            | 10/page v                               | Go to page 1                                                                                           |                                                                         |                                                                 | Englis                                                                                                | sh ~ 🛆 🚖                                       |
| Ruffe Rcy<br>switch<br>• NBS6002                              | ycc L                                   |                                                                                                    |                                                                         |                                                                 | Englis<br>92.168.110.62<br>re Ver: 1.00                                                               | sh ~ 🛆 🛔                                       |
| Switch                                                        | ycc L                                   | Currently in Local Dev<br>me: Ruijie<br>ess: 00:D0:F8:95:68:5E<br>NS: 192.168.110.1                    | vice mode.<br>SN: MACCNBS                                               | eOS 1.218.2421 Hardwai                                          | 92.168.110.62<br>re Ver: 1.00                                                                         |                                                |
| Switch<br>• NBS6002<br>Home VLAN                              | Hostnar<br>MAC Addre<br>DI<br>Monitor   | Currently in Local Dev<br>me: Ruijie<br>ess: 00:D0:F8:95:68:5E<br>NS: 192.168.110.1                    | vice mode.<br>SN: MACCNBSG<br>Software Ver: Reye                        | eOS 1.218.2421 Hardwai                                          | 92.168.110.62<br>re Ver: 1.00                                                                         | (U) Reboot                                     |
| Switch<br>• NBS6002<br>Home VLAN<br>System ~<br>Instance List | Hostnar<br>MAC Addre<br>DI<br>Monitor   | Currently in Local Dev<br>me: Ruijie<br>ess: 00:D0:F8:95:68:5E<br>NS: 192.168.110.1<br>Ports ~ L2 Mult | vice mode.<br>SN: MACCNBSG<br>Software Ver: Reye                        | eOS 1.218.2421 Hardwai                                          | 92.168.110.62<br>re Ver: 1.00                                                                         | () Reboot<br>gnostics ~                        |
| NBS6002 Home VLAN System ~ Instance List                      | Hostnar<br>MAC Addre<br>DI<br>Monitor ~ | Currently in Local Dev<br>me: Ruijie<br>ess: 00:D0:F8:95:68:5E<br>NS: 192.168.110.1<br>Ports ~ L2 Mult | vice mode.<br>SN: MACCNBSG<br>Software Ver: Reye                        | eOS 1.218.2421 Hardwai                                          | 92.168.110.62<br>re Ver: 1.00                                                                         | () Reboot<br>gnostics ~                        |
| • NBS6002<br>Home VLAN<br>System ~<br>Instance List           | Hostnar<br>MAC Addre<br>DI<br>Monitor ~ | Currently in Local Dev<br>me: Ruijie<br>ess: 00:D0:F8:95:68:5E<br>NS: 192.168.110.1<br>Ports ← L2 Mult | vice mode.<br>SN: MACCNBS<br>Software Ver: Reye<br>ticast L3 Interfaces | eOS 1.218.2421 Hardwar<br>~ <u>Routing</u> Securit<br>Advertise | 92.168.110.62<br>re Ver: 1.00<br>ty ~ Advanced ~ Diay<br>tribution                                    | ( <sup>1</sup> ) Reboot<br>gnostics ~<br>+ Add |

| Rujje                  |                 | rrently in Local Device m  | node.     |                  |                  |                  |                    | Englis                           | sh ~ 🛆                                | ٩    | ₽      |
|------------------------|-----------------|----------------------------|-----------|------------------|------------------|------------------|--------------------|----------------------------------|---------------------------------------|------|--------|
| Switch                 | Hostname        | V2 Interface               |           |                  |                  |                  |                    |                                  |                                       |      | ×      |
| • NBS6002              | MAC Address     | Interface                  | Select    |                  |                  | ~                |                    |                                  |                                       |      |        |
| Home VLAN              | Monitor ~       | * Area                     |           |                  |                  |                  |                    |                                  |                                       |      |        |
| System ~               |                 | Priority                   | Optiona   | I.Default:1      |                  |                  |                    |                                  |                                       |      |        |
| Instance List          |                 | Network Type               | Broadca   | st               |                  | ~                |                    |                                  |                                       |      |        |
| Up to <b>16</b> entrie | s can be added. | Hello Packets              | Optiona   | l.Default:10(    | 5)               |                  |                    |                                  |                                       |      |        |
| Instance ID            | Router ID       | Dead Interval<br>Port List | Ontiona   | LDefault:40(     | s)               |                  |                    | Add                              | Re                                    | eset |        |
|                        |                 | Up to 64 entries can       | be added. |                  |                  |                  |                    |                                  |                                       |      |        |
|                        | 123.1.1.1       | Interfac Area<br>e         | Priority  | Networ<br>k Type | Hello<br>Packets | Dead<br>Interval | Interfac<br>e Auth | LSA<br>Transmi<br>ssion<br>Delay | LSA<br>Retrans<br>mission<br>Interval |      | Act    |
|                        |                 | VLAN 1 23                  |           | Broadca<br>st    |                  |                  | No Auth            |                                  |                                       |      | Edit   |
|                        |                 | < <b>1</b> > 10/           | /page 🗸   | Go to pa         | age 1            |                  |                    |                                  |                                       | Tc   | otal 1 |
|                        |                 |                            |           |                  |                  |                  |                    |                                  |                                       |      |        |
|                        |                 |                            |           |                  |                  |                  |                    |                                  |                                       |      |        |
|                        |                 |                            |           |                  |                  |                  |                    |                                  |                                       |      |        |

## 8.5.3 Redistributing OSPFv2 Instance Routes

Choose Local Device > Routing > OSPFv2, click More in the Action column, and select V2 Instance Route Redistribution.

| Rujje                  |                  | rrently in Local Device m   | ode.                                 | Engli   | ish ~ | ٥   |     |        |
|------------------------|------------------|-----------------------------|--------------------------------------|---------|-------|-----|-----|--------|
|                        | Hostname         | V2 Instance Route Rec       | listribution                         |         |       |     |     | ×      |
| • NBS6002              | MAC Addres       | Route Redistrib             | ution cannot select its own instance | number! |       |     |     |        |
| Home VLAN              | Monitor ~        | * Instance ID               | Select ~                             |         |       |     |     |        |
| System ~               |                  | Metric                      | Optional.Default:20                  |         |       |     |     |        |
| Instance List          |                  | Route Redistribu            | tion List                            | Add     |       | Re  | set |        |
| Up to <b>16</b> entrie | es can be added. | Up to <b>63</b> entries can | pe added.                            |         |       |     |     |        |
|                        |                  |                             |                                      |         |       |     |     |        |
| Instance ID            | Router ID        | Instan                      | ce ID                                | Metric  |       | Act | ion |        |
|                        |                  |                             | No Data                              | 3       |       |     |     |        |
| 12                     | 123.1.1.1        | < <b>1</b> > 10/            | page $\checkmark$ Go to page 1       |         |       |     | То  | otal O |
|                        | 10/page v        |                             |                                      |         |       |     |     |        |
|                        | To/page V        |                             |                                      |         |       |     |     |        |
|                        |                  |                             |                                      |         |       |     |     |        |
|                        |                  |                             |                                      |         |       |     |     |        |
|                        |                  |                             |                                      |         |       |     |     |        |
|                        |                  |                             |                                      |         |       |     |     |        |
|                        |                  |                             |                                      |         |       |     |     |        |
|                        |                  |                             |                                      |         |       |     |     |        |

## 8.5.4 Managing OSPFv2 Stub Areas

Choose Local Device > Routing > OSPFv2, click More in the Action column, and select V2 Stub Area Management.

| Rujje                            | Currently in Local Device mode.                          |                   | English               | × 🛆 🔮 🗗     |
|----------------------------------|----------------------------------------------------------|-------------------|-----------------------|-------------|
| Hos<br>Switch MAC A<br>• NBS6002 | tname V2 Stub Area Management<br>ddres:<br>DN: * Area ID |                   | ]                     | ×           |
| Home VLAN Monitor<br>System ~    | Area Type stul                                           |                   |                       |             |
| Up to 16 entries can be ad       |                                                          |                   | Add                   | Reset       |
| Instance ID Router IE            | Up to 64 entries can be add                              | led.<br>Area Type | Inter-Route Isolation | Action      |
|                                  | 23                                                       | stub              | Enable                | Edit Delete |
| 12 123.1.1.1                     | < 1 > 10/page                                            | ✓ Go to page 1    |                       | Total 1     |
|                                  |                                                          |                   |                       |             |

## 8.5.5 Managing OSPFv2 Neighbors

Choose Local Device > Routing > OSPFv2, click More in the Action column, and select V2 Neighbor Management.

|                                                                        | rrently in Local Device mode.       |              | Englist | ·· △ 🔮 🗗 |
|------------------------------------------------------------------------|-------------------------------------|--------------|---------|----------|
| Bwitch Hostname<br>MAC Address<br>• NBS6002 DNS<br>Home VLAN Monitor ~ |                                     |              |         | ×        |
| System ~                                                               | Neighbor List                       |              | Add     | Reset    |
| Instance List                                                          | Up to <b>64</b> entries can be adde |              |         |          |
| Up to <b>16</b> entries can be added.                                  |                                     | Neighbor IP  |         | Action   |
|                                                                        |                                     | No Data      |         |          |
| Instance ID Router ID                                                  | < 1 > 10/page >                     | Go to page 1 |         | Total 0  |
| 12 123.1.1.1                                                           |                                     |              |         |          |
| < 1 > 10/page <                                                        |                                     |              |         |          |
|                                                                        |                                     |              |         |          |
|                                                                        |                                     |              |         |          |

## 8.5.6 Viewing OSPFv2 Neighbor Information

Choose Local Device > Routing > OSPFv2, and click Neighbor Info in the Action column.

|                                              | urrently in Local Device mod | e.                 |         | English     | × 🛆 🌢 🗗   |
|----------------------------------------------|------------------------------|--------------------|---------|-------------|-----------|
| Hostnam<br>Switch MAC Addres<br>• NBS6002 DN | Neighbor Info                |                    |         |             | ×         |
| Home VLAN Monitor $\checkmark$               | Instance ID                  | Router ID          | Status  | Neighbor IP | Interface |
| System ~                                     |                              |                    | No Data |             |           |
| Instance List                                | < <b>1</b> > 10/pa           | ge \vee Go to page | • 1     |             | Total 0   |
| Up to <b>16</b> entries can be added.        |                              |                    |         |             |           |
|                                              |                              |                    |         |             |           |
| Instance ID Router ID                        |                              |                    |         |             |           |
|                                              |                              |                    |         |             |           |
| 12 123.1.1.1                                 |                              |                    |         |             |           |
|                                              |                              |                    |         |             |           |
| < 1 > 10/page >                              |                              |                    |         |             |           |
|                                              |                              |                    |         |             |           |
|                                              |                              |                    |         |             |           |
|                                              |                              |                    |         |             |           |
|                                              |                              |                    |         |             |           |
|                                              |                              |                    |         |             |           |
|                                              |                              |                    |         |             |           |
|                                              |                              |                    |         |             |           |

## 8.6 OSPFv3

Open Shortest Path First (OSPF) can be applied to large-scale networks. IPv4 uses OSPFv2, and IPv6 uses OSPFv3.

## 8.6.1 Configuring OSPFv3 Basic Parameters

Choose Local Device > Routing > OSPFv3, click Start Setup, and then configure an instance and an interface respectively.

#### 1. Configure an instance.

| Currently in Local Device(NBS > Currently in Local                         | Device mode. English 🗸 🛆 🗍 🕞                                                                                                    |
|----------------------------------------------------------------------------|----------------------------------------------------------------------------------------------------|
|                                                                            | NBS6000HQ IP Address: 192.168.110.62<br>ReyeeOS 1.218.2421 Hardware Ver: 1.00 (U Reboot<br>ces ~ Routing ~ Security ~ Advanced ~ Diagnostics ~                                                                                                    |
| Area0<br>Area1<br>33<br>Area2<br>35<br>Area2<br>35<br>Area2<br>35<br>Area2 | OSPF<br>OSPF is a typical link-state routing protocol. To satisfy<br>users' increasing requirements for network reliability<br>and heterogeneity on a large network, OSPF solves the<br>problems such as slow convergence, unscientific metric<br>values, and poor scalability.<br>Highlights<br>• Achieves fast convergence.<br>• Minimizes routing overhead.<br>• Reduces routing update traffic through area partition.<br>• Applies to various networks with up to thousands of<br>switches. |
| Ste                                                                        | art Setup                                                                                                    |

#### OSPF

OSPF is a typical link-state routing protocol. To satisfy users' increasing requirements for network reliability and heterogeneity on a large network, OSPF solves the problems such as slow convergence, unscientific metric values, and poor scalability.

Highlights

Achieves fast convergence.

Minimizes routing overhead.

Reduces routing update traffic through area partition.

Applies to various networks with up to thousands of switches.

| Ruíjie   ®Rcycc | Local Device(NBS 🗸         | Currently in Local Device mode.                                                                                  |                           | English ~ | ٥ | ٩ | ⋳ |
|-----------------|----------------------------|----------------------------------------------------------------------------------------------------|---------------------------|-----------|---|---|---|
|                 |                            |                                                                                                    |                           |           |   |   | × |
|                 | ①<br>Configure the insta   | 2<br>ance. Configure the interface                                                                               | 3<br>Operation succeeded. |           |   |   |   |
|                 | * Router ID                |                                                                                                    | 0                         |           |   |   |   |
|                 | Advertise Default<br>Route |                                                                                                    |                           |           |   |   |   |
|                 | Import External Route      | <ul> <li>Static Route Redistribution</li> <li>Direct Route Redistribution</li> <li>RIP Redistribution</li> </ul> |                           |           |   |   |   |
|                 |                            | Details                                                                                                    |                           |           |   |   |   |

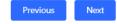

## Table 8-14 Instance Configuration Parameters

| Parameter               | Description                                                                                                    |
|-------------------------|----------------------------------------------------------------------------------------------------|
| Instance ID             | Create an OSPF instance based on the service type.<br>The instance only takes effect locally, and does not<br>affect packet exchange with other devices.                                        |
| Router ID               | It identifies a router in an OSPF domain.           A         Caution           Router IDs within the same domain must be unique. The same configuration may cause neighbor discovery failures. |
| Advertise Default Route | Generate a default route and send it to the neighbor.<br>After this function is enabled, you need to enter the                                                                                  |

| Parameter             | Description                                                                                         |
|-----------------------|----------------------------------------------------------------------------------------------------|
|                       | metric and select a type. The default metric is 1.                                                  |
|                       | Type 1: The metrics displayed on different routers vary.                                            |
|                       | Type 2: The metrics displayed on all routers are the same.                                          |
|                       | Redistribute routes of other protocols to the OSPF domain to interwork with other routing domains.  |
| Import External Pouto | If <b>Static Route Redistribution</b> is selected, enter the metric, which is <b>20</b> by default. |
| Import External Route | If <b>Direct Route Redistribution</b> is selected, enter the metric, which is <b>20</b> by default. |
|                       | If <b>RIP Redistribution</b> is selected, enter the metric, which is <b>20</b> by default.          |
| Details               | Expand the detailed configuration.                                                                  |

## Configuring Route

| Ruijie | Local Device(NBS >    | Currently in Local Device mode.        | English 🗸 🛆 🚔 📑 |
|--------|-----------------------|----------------------------------------|-----------------|
|        |                       |                                        | ×               |
|        | (1)                   | (2)                                    | -(3)            |
|        | Configure the inst    | nce. Configure the interface. Operatio | on succeeded.   |
|        | * Router ID           | 0                                      |                 |
|        | Advertise Default     |                                        |                 |
|        | Route                 | Metric Optional.Default:1              |                 |
|        |                       | Туре 2 🗸 🗸                             |                 |
|        | Import External Route | Static Route Redistribution            |                 |
|        |                       | Metric Optional.Default:20             |                 |
|        |                       | Direct Route Redistribution            |                 |
|        |                       | Metric Optional.Default:20             |                 |
|        |                       | RIP Redistribution                     |                 |
|        |                       | Metric Optional.Default:20             |                 |
|        |                       | Details                                |                 |
|        | Distance              | Intra-Area Optional.Default:110        |                 |
|        |                       | Inter-Area Optional.Default:110        |                 |
|        |                       | External Optional.Default:110          |                 |
|        | LSA                   | Genaration Delay Optional.Defau        |                 |
|        |                       | Received Delay Optional.Default        |                 |
|        |                       | Previous Next                          |                 |

| Ruíjie | i<br><sup>₿</sup> Rcycc | Local Device(NBS 🗸 | Currently in Local Device mode.                                             | English -> 🛆 🛕 🕞 |
|--------|-------------------------|--------------------|-----------------------------------------------------------------------------|------------------|
|        |                         | (1)                | 3                                                                           | ×                |
|        |                         | Configure the inst | ance. Configure the interface. Operation succeed Metric Optional.Default:20 | led.             |
|        |                         |                    | RIP Redistribution                                                          |                  |
|        |                         |                    | Metric Optional.Default:20                                                  |                  |
|        |                         |                    | Details                                                                     |                  |
|        |                         | Distance           | Intra-Area Optional.Default:110                                             |                  |
|        |                         |                    | Inter-Area Optional.Default:110                                             |                  |
|        |                         |                    | External Optional.Default:110                                               |                  |
|        |                         | LSA                | Genaration Delay Optional.Defau                                             |                  |
|        |                         |                    | Received Delay Optional.Default                                             |                  |
|        |                         | SPF Calculation    | Waiting Interval Optional.Defaul                                            |                  |
|        |                         |                    | Min Interval Optional.Default:50                                            |                  |
|        |                         |                    | Max Interval Optional.Default:50                                            |                  |
|        |                         | Graceful Restart   | Graceful Restart                                                            |                  |
|        |                         |                    | Helper                                                                      |                  |
|        |                         |                    |                                                                             |                  |
|        |                         |                    | * Max Wait Time 1800                                                        |                  |
|        |                         |                    | Previous Next                                                               |                  |

| Table 8-15 Parameters in the instance Detailed Configuration | Table 8-15 | Parameters in the Instance Detailed Configuration |
|--------------------------------------------------------------|------------|---------------------------------------------------|
|--------------------------------------------------------------|------------|---------------------------------------------------|

| Parameter       | Description                                                                                                    |
|-----------------|----------------------------------------------------------------------------------------------------|
| Distance        | It is used for protocol selection. By default, the intra-<br>area, inter-area, and external distances are all <b>110</b> .                                                                                                  |
| LSA             | Frequent network changes and route flapping may<br>occupy too much network bandwidth and device<br>resources. The LSA generation and reception delays<br>are specified in OSPF by default.<br>The default value is 1000 ms. |
| SPF Calculation | When the link state database (LSDB) changes, OSPF recalculates the shortest path, and sets the interval to prevent frequent network changes from occupying a                                                                |

| Parameter        | Description                                                                                         |
|------------------|----------------------------------------------------------------------------------------------------|
|                  | large number of resources                                                                           |
|                  | Waiting Interval: When the state changes, the timer                                                 |
|                  | is triggered. The delay is calculated for the first time                                            |
|                  | after the timer expires. The default value is 0 ms.                                                 |
|                  | Min Interval: As the number of changes increases,                                                   |
|                  | the time of each interval will increase according to the algorithm, and the default value is 50 ms. |
|                  | Max Interval: When the calculated interval reaches                                                  |
|                  | the maximum interval, the subsequent interval is                                                    |
|                  | always equal to the maximum interval. If the time                                                   |
|                  | from the last calculation exceeds the maximum interval and the LSDB is not updated, the timer is    |
|                  | disabled.                                                                                           |
|                  |                                                                                                    |
|                  | Graceful Restart (GR) can avoid route flapping caused by traffic interruption and active/standby    |
|                  | board switchover, thus ensuring the stability of key                                                |
|                  | services.                                                                                           |
|                  | Graceful Restart Helper: The Graceful Restart                                                       |
|                  | Helper function is enabled when this switch is turned                                               |
| Graceful Restart | on.                                                                                                 |
|                  | LSA Check: LSA packets outside the domain are                                                       |
|                  | checked when this switch is turned on.                                                              |
|                  | Max Wait Time: Timing starts after the device                                                       |
|                  | receives the GR packet from the peer device. If the                                                 |
|                  | peer device does not complete GR within Max Wait                                                    |
|                  | <b>Time</b> , the device exits the GR Helper mode. The default value is 1800 seconds.               |
|                  | uerauit value 15 1000 Seconds.                                                                      |

## **2.** Configure an interface.

| Ruíjie          | Rcycc           | Local Device(NBS $\smallsetminus$ | Currently       | in Local Device      | mode.               |                              | English ~                          | 0   | ٩   | ₽     |
|-----------------|-----------------|-----------------------------------|-----------------|----------------------|---------------------|------------------------------|------------------------------------|-----|-----|-------|
|                 |                 | ①<br>Configure the in             | stance. Co      | 2<br>onfigure the in | nterface. <b>Op</b> | 3<br>peration succeed        | led.                               |     |     | ×     |
|                 |                 | * Interfa                         |                 |                      | ~                   |                              |                                    |     |     |       |
|                 |                 | Stub An                           |                 |                      |                     |                              |                                    |     |     |       |
| Port List       |                 |                                   |                 | Add                  |                     |                              |                                    |     |     |       |
| Up to 16 entrie | es can be added |                                   |                 |                      |                     |                              |                                    |     |     |       |
| Interface       | Area            | Priority                          | Vetwork<br>Type | Hello<br>Packets     | Dead<br>Interval    | LSA<br>Transmission<br>Delay | LSA<br>Retransmissi<br>on Interval | Act | ion |       |
|                 |                 |                                   |                 | No Data              |                     |                              |                                    |     |     |       |
|                 | 10/page 🗸       | Go to page 1                      |                 |                      |                     |                              |                                    |     | Tot | tal 0 |

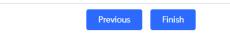

## Table 8-16 Interface Configuration Parameters

| Parameter | Description                                                                                                    |
|-----------|----------------------------------------------------------------------------------------------------|
| Interface | Select the OSPF-enabled L3 interface.                                                                                                    |
| Area      | Configure the area ID. Value range: 0-4294967295                                                                                                    |
| Stub Area | If <b>Stub Area</b> is enabled, you need to configure the area type and inter-area route isolation.<br>Stub area: Routers at the edge of the area do not advertise routes outside the area, and the routing table in the area is small.<br>Not-So-Stubby Area (NSSA): A few external routes |

| Parameter | Description                        |
|-----------|------------------------------------|
|           | can be imported.                   |
| Details   | Expand the detailed configuration. |

| Ruijie             | Rcycc              | Local Device(NBS $\sim$ | Cur            | rrently in Local Device | mode.            |                              | English ~                          | ٥  | ٩    | ₽      |
|--------------------|--------------------|-------------------------|----------------|-------------------------|------------------|------------------------------|------------------------------------|----|------|--------|
|                    |                    | (1)–<br>Configure the i | nstance        | 2<br>. Configure the ir |                  | 3<br>Operation succeed       | ed.                                |    |      | ×      |
|                    |                    | Prio                    | rity           | ptional.Default:1       |                  |                              | 1                                  |    |      |        |
|                    |                    | Network Ty              | /pe B          | roadcast                | ~                |                              |                                    |    |      |        |
|                    |                    | Hello Pack              | cets C         | ptional.Default:10(s)   |                  |                              |                                    |    |      |        |
|                    |                    | Dead Inter              | rval C         | ptional.Default:40(s)   |                  |                              |                                    |    |      |        |
| Port List          |                    |                         |                | Add                     |                  |                              |                                    |    |      |        |
| Up to <b>16</b> er | ntries can be adde | d.                      |                |                         |                  |                              |                                    |    |      |        |
| Interface          | Area               | Priority                | Networ<br>Type | k Hello<br>Packets      | Dead<br>Interval | LSA<br>Transmission<br>Delay | LSA<br>Retransmissi<br>on Interval | Ac | tion |        |
|                    |                    |                         |                | No Data                 |                  |                              |                                    |    |      |        |
| < 1                | > 10/page          | ∽ Go to page            | 1              |                         |                  |                              |                                    |    | То   | otal O |
|                    |                    |                         |                | Previous                | Finish           |                              |                                    |    |      |        |

| <b>Ruíjie</b> l <sup>(</sup> Rcycc | Local Device(NBS $\lor$            | Curren          | tly in Local Device   | mode.            |                                | English ~                          | ٥    |     | ₽     |
|------------------------------------|------------------------------------|-----------------|-----------------------|------------------|--------------------------------|------------------------------------|------|-----|-------|
|                                    | ①<br>Configure the in              | stance.         | 2<br>Configure the in | terface. C       | 3<br>Operation succeeded       | d.                                 |      |     | ×     |
|                                    | LSA Transmissic<br>Dela            |                 | onal.Default:1(s)     |                  |                                |                                    |      |     |       |
|                                    | LSA Retransmissic                  | · ·             | onal.Default:5(s)     |                  |                                | 1                                  |      |     |       |
|                                    | Ignore MTU Chee                    | k 🚺             |                       |                  |                                |                                    |      |     |       |
| Port List                          |                                    |                 | Add                   |                  |                                |                                    |      |     |       |
| Up to <b>16</b> entries can be ad  | ded.                               |                 |                       |                  |                                |                                    |      |     |       |
| Interface Area                     | Priority                           | Network<br>Type | Hello<br>Packets      | Dead<br>Interval | LSA<br>Transmission I<br>Delay | LSA<br>Retransmissi<br>on Interval | Acti | on  |       |
|                                    |                                    |                 | No Data               |                  |                                |                                    |      |     |       |
| < 1 > 10/page                      | <ul> <li>✓ Go to page 1</li> </ul> |                 |                       |                  |                                |                                    |      | Tot | tal 0 |
|                                    |                                    |                 | Previous              | Finish           |                                |                                    |      |     |       |

|  | Ruíjie    | i<br><sup>®</sup> Rcycc | Local Device(NBS     | Current               | tly in Local Device n  | node.            |                              | English 、                          | 0  | ٩    | ₽      |
|--|-----------|-------------------------|----------------------|-----------------------|------------------------|------------------|------------------------------|------------------------------------|----|------|--------|
|  |           |                         | (1)<br>Configure the | e instance.           | 2<br>Configure the int | erface. O        | 3<br>peration succeed        | led.                               |    |      | ×      |
|  |           |                         | LSA Transmi          | ission Optic<br>Delay | onal.Default:1(s)      |                  |                              |                                    |    |      |        |
|  |           |                         | LSA Retransmi        | ission Optic          | onal.Default:5(s)      |                  |                              |                                    |    |      |        |
|  | Port List |                         | Ignore MTU (         | Check 🚺               | Add                    |                  |                              |                                    |    |      |        |
|  | Up to 16  | entries can be add      | led.                 |                       |                        |                  |                              |                                    |    |      |        |
|  | Interface | Area                    | Priority             | Network<br>Type       | Hello<br>Packets       | Dead<br>Interval | LSA<br>Transmission<br>Delay | LSA<br>Retransmissi<br>on Interval | Ac | tion |        |
|  | Gi2/14    | 12                      |                      | Broadcast             |                        |                  |                              |                                    | De | lete |        |
|  | < 1       | > 10/page               | ○ Go to page         | 1                     |                        |                  |                              |                                    |    | To   | otal 1 |
|  |           |                         |                      |                       | Previous               | Finish           |                              |                                    |    |      |        |

## Table 8-17 Parameters in the Interface Detailed Configuration

| Parameter     | Description                                          |
|---------------|------------------------------------------------------|
| Priority      | It is 1 by default.                                  |
|               | Broadcast                                            |
| Network Type  | Unicast                                              |
| Network Type  | Multicast                                            |
|               | Non-Broadcast Multiple Access                        |
|               | Interval for periodic transmission, which is used to |
| Hello Packets | discover and maintain OSPF neighbor relationship.    |
|               | The default value is 10 seconds.                     |
| Dead Interval | Time after which the neighbor becomes invalid. The   |

| Parameter                   | Description                                                                                                    |
|-----------------------------|----------------------------------------------------------------------------------------------------|
|                             | default value is 40 seconds.                                                                                                    |
| LSA Transmission Delay      | LSA transmission delay of the interface. The default value is 1 second.                                                                                          |
| LSA Retransmission Interval | Time after which LSA is retransmitted after LSA is lost. The default value is 5 seconds.                                                                         |
|                             | <b>No Auth</b> : The protocol packets are not authenticated.<br>It is the default value.                                                                         |
| Interface Auth              | <b>Plain Text</b> : The protocol packets are authenticated,<br>and the authentication key is transmitted with the<br>protocol packets in the form of plain text. |
|                             | <b>MD5</b> : The protocol packets are authenticated, and the authentication key is MD5 encrypted and then transmitted with the protocol packets.                 |
| Ignore MTU Check            | Enabled by default.                                                                                                    |

#### 3. Complete the configuration.

| Ruíjie I®Rcycc | Local Device(NBS < Currently in Local Device mode.                                                                                            | English ~ | ٥ | ₿ |
|----------------|----------------------------------------------------------------------------------------------------|-----------|---|---|
|                | <ul> <li>Operation succeeded.</li> <li>2</li> <li>3</li> <li>Configure the instance. Configure the interface. Operation succeeded.</li> </ul> |           |   | × |
|                |                                                                                                    |           |   |   |

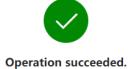

 Disable

 After completing the configuration, you can choose Local Device > Routing > OSPFv3 and view the instance

8.6.2 Adding an OSPFv3 Interface

list.

Choose Local Device > Routing > OSPFv3, click More in the Action column, and select V3 Interface.

| Rujj | e                             | Rcycc           | Local Device(NBS >                                                                            | Currently in Loca             | I Device mode.                                                       |                                                                      | English ~                     | △ 🔮 🗗                               |
|------|-------------------------------|-----------------|-----------------------------------------------------------------------------------------------|-------------------------------|----------------------------------------------------------------------|----------------------------------------------------------------------|-------------------------------|-------------------------------------|
| Hom  |                               | D MA            | Hostname: Ruijie<br>IC Address: 00:D0:F8:95:68:5<br>DNS: 192.168.110.1<br>tor ~ Ports ~ L2 Mt | E Software Ver:               | ReyeeOS 1.218.2421                                                   | Address: 192.168.110.62<br>Hardware Ver: 1.00<br>Security ≻ Advanced | d ⊻ Diagnost                  | (U) Reboot                          |
| Ľ    | <b>PFV3</b><br>to <b>1</b> er | ntries can be a | added.                                                                                        |                               |                                                                      |                                                                      |                               |                                     |
| Rou  | ter ID                        | Interface       | Area                                                                                          | Advertise<br>Default<br>Route | Import External<br>Route                                             | SPF<br>Distance Calculatio<br>n                                      | Graceful<br>Restart<br>Helper | Action                              |
| 2.2  | 2.2.2                         | Gi2/14          | 12(Normal Area)                                                                               | Disable                       | S V3 Interface<br>Redis<br>D V3 Stub Area<br>Redistribution<br>; Off | Management                                                           |                               | More<br>eighbor Info<br>Edit Delete |
|      | 1                             | > 10/pa         | age \vee Go to page                                                                           | 1                             |                                                                      |                                                                      |                               | Total 1                             |
|      |                               |                 |                                                                                               |                               |                                                                      |                                                                      |                               |                                     |
|      |                               |                 |                                                                                               |                               |                                                                      |                                                                      |                               |                                     |

| Ruijie Rcycc Local                   | Device(NBS 🗸 Curre          | ently in Local Device mode. |                       | English                               | ∽ △ 🔮 🗗     |
|--------------------------------------|-----------------------------|-----------------------------|-----------------------|---------------------------------------|-------------|
| Hostname                             | V3 Interface                |                             |                       |                                       | ×           |
| Switch MAC Addres                    | Interface                   | Select                      | ~                     |                                       |             |
| Home VLAN Monitor ~                  | * Area                      |                             |                       |                                       |             |
| System ~                             | Priority                    | Optional.Default:1          |                       |                                       |             |
| OSPFv3                               | Network Type                | Broadcast                   | ~                     |                                       |             |
| Up to <b>1</b> entries can be added. | Hello Packets               | Optional.Default:10(s)      |                       |                                       |             |
| Router ID Interface                  | Dead Interval<br>Port List  | Ontional Default 40(s)      |                       | Add                                   | Reset       |
|                                      | Up to <b>64</b> entries can | be added.                   |                       |                                       |             |
| 2.2.2.2 Gi2/14                       | Interfac<br>e Area          | Priority                    | ilo Dea<br>kets Inter | LSA<br>Retrans<br>mission<br>Interval | Action      |
|                                      | Gi2/14 12                   | Broadca<br>st               |                       |                                       | Edit Delete |
|                                      | < 1 > 10/                   | page ∨ Go to page           | 1                     |                                       | Total 1     |

## 8.6.3 Managing OSPFv3 Stub Areas

Choose Local Device > Routing > OSPFv3, click More in the Action column, and select V3 Stub Area Management.

| Rujje Rcycc Local                                      | Device(NBS 🗸 Curre                 | ently in Local Device mode. |                   | English ~ 📿 | ) 🛊 🗗   |
|--------------------------------------------------------|------------------------------------|-----------------------------|-------------------|-------------|---------|
| Switch Hostname<br>Switch MAC Address<br>• NBS6002 DNS | V3 Stub Area Manage<br>* Area ID   | ment                        |                   |             | ×       |
| Home VLAN Monitor ~<br>System ~                        | Area Type<br>Inter-Route Isolation | stub                        | ~                 |             |         |
| OSPFv3<br>Up to 1 entries can be added.                | Area List                          |                             |                   | Add         | Reset   |
|                                                        | Up to <b>64</b> entries can        | be added.                   |                   |             |         |
| Router ID Interface                                    | Area ID                            | Area Type                   | Inter-Route Isola | ation       | Action  |
| 2.2.2.2 Gi2/14                                         | < <b>1</b> > 10,                   | ′page ∨ Go to page          | 1                 |             | Total 0 |
| < 1 > 10/page <                                        |                                    |                             |                   |             |         |
|                                                        |                                    |                             |                   |             |         |
|                                                        |                                    |                             |                   |             |         |
|                                                        |                                    |                             |                   |             |         |

## 8.6.4 Viewing OSPFv3 Neighbor Information

Choose Local Device > Routing > OSPFv3, and click Neighbor Info in the Action column.

| Rujje Rcycc Local               | Device(NBS 🧹 Currently in Local E | Device mode. | English ~ 🛆 😭 🕞 |
|---------------------------------|-----------------------------------|--------------|-----------------|
| Switch Hostname<br>• NBS6002 DN | Neighbor Into                     |              | ×               |
| Home VLAN Monitor ~             | Router ID                         | Status       | Interface       |
| System ~                        |                                   | No Data      |                 |
| OSPFv3                          | < 1 > 10/page >                   | Go to page 1 | Total 0         |
| Up to 1 entries can be added.   |                                   |              |                 |
| Router ID Interface             |                                   |              |                 |
| 2.2.2.2 Gi2/14                  |                                   |              |                 |
| < 1 > 10/page ~                 |                                   |              |                 |

## 8.7 Routing Table Info

| <b>ຂັບເງົາເອ</b> ເສັດຊາວດ                                                               | Local Device(NBS >                                                                                                    | Currently in Local Device mode.                                                                                                    |                                               | English 🗸 🛆 🛕                                      |
|-----------------------------------------------------------------------------------------|----------------------------------------------------------------------------------------------------|----------------------------------------------------------------------------------------------------|-----------------------------------------------|----------------------------------------------------|
| • NBS6002                                                                               | Hostname: Ruijie<br>AC Address: 00:D0:F8:95:68:5E<br>DNS: 192.168.110.1                                                 | SN: MACCNBS6000HQ IP &<br>Software Ver: ReyeeOS 1.218.2421                                                                                              | Address: 192.168.110.62<br>Hardware Ver: 1.00 | (U) Reboot                                         |
| Home VLAN Moni<br>System <sup>~</sup>                                                   | itor 🎽 Ports 🎽 L2 Mult                                                                                                  | ticast L3 Interfaces ~ Routing ~                                                                                                    | Security 🎽 Advanc                             | ed 🎽 Diagnostics 🌱                                 |
| IPv4 IPv6                                                                               |                                                                                                    |                                                                                                    |                                               |                                                    |
| Route Info                                                                              |                                                                                                    | Entry T                                                                                                    | Type Global Data                              |                                                    |
| Dest IP Address                                                                         | Route Type                                                                                                    | Distance/Metric                                                                                                    | Interface                                     | Next Hop                                           |
| 0.0.0/0                                                                                 | System routing                                                                                                    | [0/5]                                                                                                    | VLAN 1                                        | 192.168.110.1                                      |
| 192.168.110.0/24                                                                        | Direct Routing                                                                                                    | [0/0]                                                                                                    | VLAN 1                                        | *                                                  |
|                                                                                         | age > Go to page                                                                                                    | 1<br>Currently in Local Device mode.                                                                                                    |                                               | Total 2<br>English v 🔿 🗛                           |
|                                                                                         | Local Device(NBS ><br>Hostname: Ruijie<br>AC Address: 00:D0:F8:95:68:5E                                                 | Currently in Local Device mode.                                                                                                    | Address: 192.168.110.62<br>Hardware Ver: 1.00 |                                                    |
| Switch<br>• NBS6002                                                                     | Local Device(NBS ><br>Hostname: Ruijie                                                                                  | Currently in Local Device mode.<br>SN: MACCNBS6000HQ IP A<br>Software Ver: ReyeeOS 1.218.2421                                                           | Hardware Ver: 1.00                            | English ~ 🛆 🧟                                      |
| Eujjje I ®Rcycc<br>Switch M/<br>• NBS6002<br>Home VLAN Moni<br>System ∨                 | Local Device(NBS ><br>Hostname: Ruijie<br>AC Address: 00:D0:F8:95:68:5E<br>DNS: 192.168.110.1                           | Currently in Local Device mode.<br>SN: MACCNBS6000HQ IP A<br>Software Ver: ReyeeOS 1.218.2421                                                           | Hardware Ver: 1.00                            | English ~ 🛆 🧟                                      |
| کلی ایک ایک ایک ایک ایک ایک ایک ایک ایک ای                                              | Local Device(NBS ><br>Hostname: Ruijie<br>AC Address: 00:D0:F8:95:68:5E<br>DNS: 192.168.110.1                           | Currently in Local Device mode.<br>SN: MACCNBS6000HQ IP A<br>Software Ver: ReyeeOS 1.218.2421                                                           | Hardware Ver: 1.00<br>Security ~ Advanc       | English ~ 🛆 🤌<br>(') Reboot                        |
| کریتو ا ایRcycc<br>Switch M/<br>• NBS6002 M/<br>Home VLAN Moni<br>System ∼<br>IPv4 IPv6 | Local Device(NBS ><br>Hostname: Ruijie<br>AC Address: 00:D0:F8:95:68:5E<br>DNS: 192.168.110.1                           | Currently in Local Device mode.<br>SN: MACCNBS6000HQ IP A<br>Software Ver: ReyeeOS 1.218.2421<br>ticast L3 Interfaces $\checkmark$ Routing $\checkmark$ | Hardware Ver: 1.00<br>Security ~ Advanc       | English ~ 🛆 🏠                                      |
| Route Info                                                                              | Local Device(NBS ><br>Hostname: Ruijie<br>AC Address: 00:D0:F8:95:68:5E<br>DNS: 192.168.110.1<br>itor Y Ports Y L2 Mult | Currently in Local Device mode.<br>SN: MACCNBS6000HQ IP A<br>Software Ver: ReyeeOS 1.218.2421<br>ticast L3 Interfaces <u>Routing</u><br>Entry 1         | Hardware Ver: 1.00<br>Security ~ Advanc       | English ~ 🛆 🏠<br>(*) Reboot<br>red ~ Diagnostics ~ |

## **9** Firewall Management

After a firewall is added to the network, you can manage and configure the firewall on the Web management system.

## 9.1 Viewing Firewall Information

You can view the basic information and license of the firewall on the Web management system.

Choose Network > Firewall.

(1) If the password of the firewall is inconsistent with that of the gateway, please enter the management password of the firewall and click **OK**.

| Тір                   |                                                                              | ×  |
|-----------------------|------------------------------------------------------------------------------|----|
|                       | urrent network. The pass<br>nt with that of the device<br>ne firewall admin. |    |
| Please enter a passwo | ord.                                                                         |    |
|                       | Forgot Password                                                              | ОК |

(2) The basic information, capacity, and security service license of the firewall are displayed on the Web management system.

| Firewall Info Firewal | I Port Config                              |                                                                 |                  |                                      |
|-----------------------|--------------------------------------------|-----------------------------------------------------------------|------------------|--------------------------------------|
| 🕖 Firewall Info       |                                            |                                                                 |                  |                                      |
| Hostname: R           | IG-WALL                                    |                                                                 |                  |                                      |
| Model: Z              | 5100-5                                     |                                                                 |                  |                                      |
| IP: 1                 | 92.168.110.4                               |                                                                 |                  |                                      |
| SN: 1                 | 234942571039                               |                                                                 |                  |                                      |
| MAC: 0                | 0:d0:18:91:ab:ab                           |                                                                 |                  |                                      |
| Software Ver: N       | IGFW_NTOS 1.0R3, Release(02211502)         |                                                                 |                  |                                      |
| - I                   | Manage Firewall                            |                                                                 |                  |                                      |
| License               |                                            |                                                                 |                  |                                      |
| Activated Licenses:   | 1.                                         |                                                                 |                  |                                      |
| Capacity              |                                            |                                                                 |                  | How to obtain a license?             |
|                       | (Default Capacity:3G+Licensed Capacity:0G) |                                                                 |                  | <b>3G/ 10</b> G                      |
| Remaining Capacity:70 |                                            |                                                                 |                  |                                      |
| Security Service Lic  | ense                                       |                                                                 |                  |                                      |
| No.                   | Security Service Name                      | Description                                                     | License Type     | Status                               |
| 1                     | App Identification (APP)                   | Provide the upgrade of the firewall app identification library. | Official License | Activated<br>Expiry Date: 2023-07-26 |
| 2                     | Intrusion Prevention System (IPS)          | Provide the upgrade of the firewall IPS application library.    |                  | Not Activated                        |
| 3                     | Anti-Virus(AV)                             | Provide the upgrade of the firewall AV library.                 |                  | Not Activated                        |

Click **Manage Firewall** to go to the Web management interface of the firewall. Configure the security policy and license activation for the firewall. For details, see the Web-based configuration guide of the firewall.

## 9.2 Configuring Firewall Port

If the firewall is set to transparent mode, the **Firewall Port Config** page appears. You can select the WAN port connected to the gateway or the LAN port connected to the switch and enable **Security Guard**.

| Ruffie I &Reyce                | Heland .                                                                               | Navigation Q English ~ | ⊖Remote O&M | Retwork Check      | ≝Alert ⊡Log Ou |
|--------------------------------|----------------------------------------------------------------------------------------|------------------------|-------------|--------------------|----------------|
| <ul> <li>Navigation</li> </ul> | Rireval Info Rireval Port Config                                                       |                        |             |                    |                |
| Overview                       | 1 Hrewall Part Carify                                                                  |                        |             |                    |                |
| 🖧 Network 👋                    |                                                                                        |                        |             |                    |                |
| Devices                        | WIAN Port: The port connected to the gateway:                                          |                        | Connecter   | d 💼 Disconnected 🖠 | 🗄 Unavailable  |
| 🔠 Gateway                      | 0 2 4 6 85 0F 25                                                                       |                        |             |                    |                |
| 🖀 Fireval                      |                                                                                        |                        |             |                    |                |
| Clients Managemiént            | 1 3 5 7 9F 1F 3F                                                                       |                        |             |                    |                |
| ≆ System ~                     | LAN Part: The port connected to the switch.                                            |                        |             |                    |                |
|                                |                                                                                        |                        |             |                    |                |
|                                | Enable Security Guard                                                                  |                        |             |                    |                |
|                                | The security policy of the firewall between the LAN and the WAN is enabled by default. |                        |             |                    |                |
|                                | See .                                                                                  |                        |             |                    |                |

# **10** Security

## 10.1 DHCP Snooping

## 10.1.1 Overview

The Dynamic Host Configuration Protocol (DHCP) snooping function allows a device to snoop DHCP packets exchanged between clients and a server to record and monitor the IP address usage and filter out invalid DHCP packets, including request packets from the clients and response packets from the server. DHCP snooping records generated user data entries to serve security applications such as IP Source Guard.

## 10.1.2 Standalone Device Configuration

#### Choose Local Device > Security > DHCP Snooping.

Turn on the DHCP snooping function, select the port to be set as trusted ports on the port panel and click **Save**. After DHCP Snooping is enabled, request packets from DHCP clients are forwarded only to trusted ports; for response packets from DHCP servers, only those from trusted ports are forwarded.

#### 1 Note

Generally, the uplink port connected to the DHCP server is configured as a trusted port.

Option 82 is used to enhance the DHCP server security and optimize the IP address assignment policy. Option 82 information will be carried in the DHCP request packet when Option 82 is turned on.

| DHCP<br>Descrip<br>packets | • <b>tion:</b> E<br>s from t | nabling<br>he trus             | ted po     | ort.    |          |          |                |       |       |        |       |       |                |       |            | HCP re       | eques | t pac     | kets :       | to the | e trust   | ed po     | rt and | I DHCP |
|----------------------------|------------------------------|--------------------------------|------------|---------|----------|----------|----------------|-------|-------|--------|-------|-------|----------------|-------|------------|--------------|-------|-----------|--------------|--------|-----------|-----------|--------|--------|
| Note: T                    | he por                       | t conne                        | ected t    | o the l | DHCF     | ' serv   | er is (        | confi | gured | as the | trust | ed po | ort ge         | neral | ly.        |              |       |           |              |        |           |           |        |        |
| DHCP                       | Snoop                        | oing: (                        |            |         |          |          |                |       |       |        |       |       |                |       |            |              |       |           |              |        |           |           |        |        |
| 0                          | ption 8                      | 82: (                          |            |         |          |          |                |       |       |        |       |       |                |       |            |              |       |           |              |        |           |           |        |        |
|                            |                              |                                |            |         |          |          |                |       |       |        |       |       |                |       |            |              |       |           |              |        |           |           |        |        |
| Select Tru                 | usted f                      | Port:                          |            |         |          |          |                |       |       |        |       |       |                |       |            |              |       |           |              |        |           |           |        |        |
| Select Tro<br>Available    | _                            | P <mark>ort:</mark><br>Unavail | able       |         |          |          |                |       |       |        |       |       |                | 1     | 1 Ag       | grega        | te 🖠  | t U       | Jplink       |        | Сор       | per       |        | Fiber  |
|                            | _                            |                                | able<br>11 | 13      | 15       | 17       | 19             | 21    | 23    | 25     | 27    | 29    | 31             | 33    | 1 Ag<br>35 | gregat<br>37 | te 1  | t U<br>41 | Jplink<br>43 | 45     | Cop<br>47 | per<br>49 |        | Fiber  |
| Available                  |                              | Unavail                        | able<br>11 | 13      | 15       | 17       | 19             | 21    | 23    | 25     | 27    | 29    | 31             |       |            |              |       |           |              | -      |           |           |        | Fiber  |
| Available                  |                              | Unavail<br>9                   | able<br>11 | 13      | 15<br>16 | 17<br>18 | 19<br>19<br>20 | 21    | 23    | 25     | 27    | 29    | 31<br>31<br>32 |       |            |              |       |           |              | -      |           |           | 51     | Fiber  |

## 10.1.3 Batch Configuring Network Switches

#### Choose Network > DHCP Snooping.

Enabling DHCP Snooping on network switches can ensure that users can only obtain network configuration parameters from the DHCP server within the control range, and avoid a host on the original network obtaining an IP address assigned by an unauthorized router, so as to guarantee the stability of the network. (1) Click Enable to access the DHCP Snooping Config page.

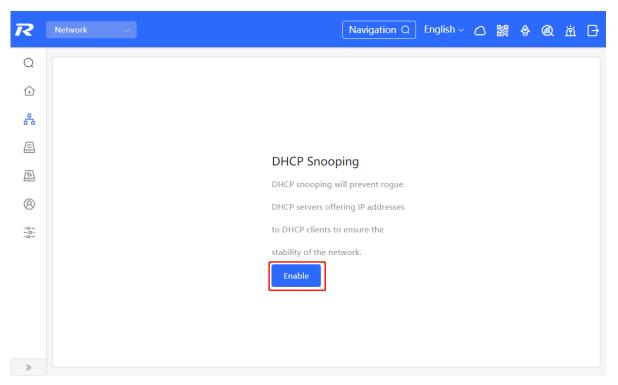

(2) In the networking topology, you can select the access switches on which you want to enable DHCP Snooping in either recommended or custom mode. If you select the recommended mode, all switches in the network are selected automatically. If you select the custom mode, you can manually select the desired switches. Click **Deliver Config.** DHCP Snooping is enabled on the selected switches.

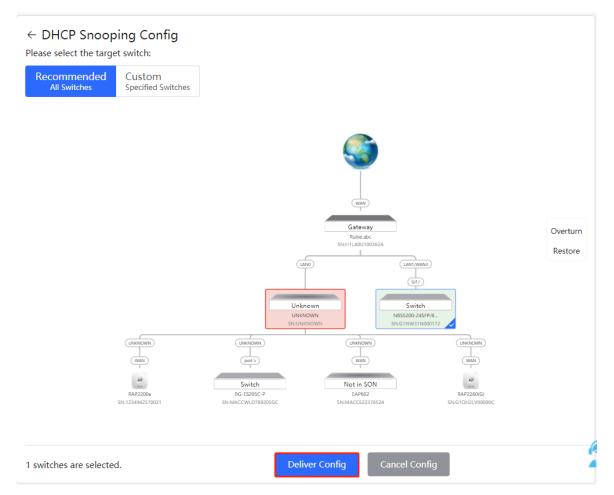

(3) After the configuration is delivered, if you need to modify the effective range of the anti-private connection function, click **Configure** to reselect the switch that enables the anti-private connection in the topology. After the configuration is delivered, if you want to modify the effective range of the DHCP Snooping function, click **Configure** to select desired switches in the topology again. Turn off **DHCP Snooping** to disable DHCP Snooping on all switches with one click.

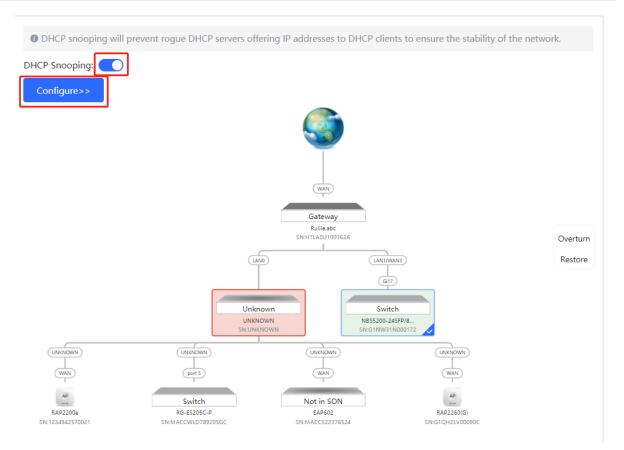

## 10.2 Storm Control

## 10.2.1 Overview

When a local area network (LAN) has excess broadcast, multicast, or unknown unicast data flows, the network speed will slow down and packet transmission will have an increased timeout probability. This is called LAN storm, which may be caused by topology protocol execution errors or incorrect network configuration.

Users can perform storm control separately for the broadcast, multicast, and unknown unicast data flows. When the rate of broadcast, multicast, or unknown unicast data flows received over a device port exceeds the specified range, the device transmits only packets in the specified range and discards packets beyond the range until the packet rate falls within the range. This prevents flooded data from entering the LAN and causing a storm.

## 10.2.2 Procedure

#### Choose Local Device > Security > Storm Control.

Click **Batch Edit**. In the displayed dialog box, select configuration types and ports, enter the rate limits of broadcast, unknown multicast, and unknown unicast, and click **OK**. To modify or delete the rate limit rules after completing the configuration, you can click **Edit** or **Delete** in the **Action** column.

There are two configuration types:

- Storm control based on packets per second: If the rate of data flows received over a device port exceeds the configured packets-per-second threshold, excess data flows are discarded until the rate falls within the threshold.
- Storm control based on kilobytes per second: If the rate of data flows received over a device port exceeds

the configured kilobytes-per-second threshold, excess data flows are discarded until the rate falls within the threshold.

| Port List |      |           |                   | 🖉 Batch Edit    | Delete Selected |
|-----------|------|-----------|-------------------|-----------------|-----------------|
|           | Port | Broadcast | Unknown Multicast | Unknown Unicast | Action          |
|           | Gi35 | 1000pps   | 1000pps           | 1000pps         | Edit Delete     |

| Batch Edit             |              |           |        |        |        |                |       |        |       |        |       |            | ×     |
|------------------------|--------------|-----------|--------|--------|--------|----------------|-------|--------|-------|--------|-------|------------|-------|
| Config Type:           | By Pack      | ket Coun  | t (    | ) Bj   | y Tra  | ffic Vo        | olume | ļ,     |       |        |       |            |       |
| Broadcast:             | A blank      | value ind | licate | s no l | limit. |                |       | pps F  | lang  | e: 1-1 | 14880 | )952       |       |
| Unknown Multicast:     | A blank      | value inc | licate | s no l | limit. |                |       | pps F  | lang  | e: 1-1 | 1488( | )952       |       |
| Unknown Unicast:       | A blank      | value inc | licate | s no l | limit. |                |       | pps F  | lang  | e: 1-1 | 1488( | )952       |       |
| * Select Port:         | navailable   |           |        | Ag     | grega  | ate            | t U   | plink  |       | Cop    | per   | H          | Fiber |
| 1 3 5 7                | 9 11         | 13 15     | 17     | 19     | 21     | 23             | 25    | 27     | 29    | 31     | 33    | 35         | 37    |
| 2 4 6 8                | 10 12        | 14 16     | 18     | 20     | 22     | <b>1</b><br>24 | 26    | 28     | 30    | 32     | 34    | 36         | 38    |
| Note: You can click an | d drag to se | elect one | or mo  | ore p  | orts.  |                |       | Select | : All | Inv    | erse  | Des        | elect |
|                        |              |           |        |        |        |                | Ca    | ncel   |       |        | (     | D <b>K</b> |       |

# 10.3 ACL

## 10.3.1 Overview

An access control list (ACL) is commonly referred to as packet filter in some documents. An ACL defines a series of permit or deny rules and applies these rules to device interfaces to control packets sent to and from the interfaces, so as to enhance security of the network device.

You can add ACLs based on MAC addresses or IP addresses and bind ACLs to ports.

## 10.3.2 Creating ACL Rules

Choose Local Device > Security > ACL > ACL List.

(1) Click Add to set the ACL control type, enter an ACL name, and click OK.

Based on MAC address: To control the L2 packets entering/leaving the port, and deny or permit specific L2 packets destined to a network.

Based on IP address: To control the Ipv4 packets entering/leaving a port, and deny or permit specific Ipv4 packets destined to a network.

| ACL List | ACL Binding       |                   |                                 |         |       |                 |
|----------|-------------------|-------------------|---------------------------------|---------|-------|-----------------|
| ACL      |                   |                   |                                 |         | + Add | Delete Selected |
| Up to    | 512 entries can b | be added.         |                                 |         |       |                 |
|          | ACL Nan           | ne                | ACL Type                        | Statu   | s     | Action          |
|          |                   |                   | No D                            | ata     |       |                 |
|          |                   |                   |                                 |         |       | 7               |
| Add      |                   |                   |                                 |         | ×     |                 |
|          | * ACL Name:       | Example: Server A | ACL                             |         |       |                 |
|          | ACL Type:         | Based on MAC      | <ul> <li>Based on IP</li> </ul> | Address |       |                 |
|          |                   |                   |                                 |         |       |                 |
|          |                   |                   |                                 | Cancel  | ОК    |                 |

(2) Click Details in the Action column of the ACL entry, set the filtering rules in the pop-up sidebar, and click Save to add rules for the ACL. Multiple rules can be added.

The rules include two actions of **Allow** or **Block**, and the matching rules of packets. The sequence of a Rule in an ACL determines the matching priority of the Rule in the ACL. When processing packets, the network device matches packets with ACEs based on the Rule sequence numbers. Click **Move** in the rule list to adjust the matching order.

| ACL List | ACL Binding              |              |          |                     |
|----------|--------------------------|--------------|----------|---------------------|
| ACL      |                          |              | +        | Add Delete Selected |
| Up to 5  | 12 entries can be added. |              |          |                     |
|          | ACL Name                 | ACL Type     | Status   | Action              |
|          | test                     | Based on MAC | Inactive | Details Edit Delete |

| R          | Local Device(NBS >              | [test]Settings                                                         | ×      |
|------------|---------------------------------|------------------------------------------------------------------------|--------|
| Å          |                                 | ACL Name: test                                                         |        |
| 6 <u>-</u> | ACL List ACL Binding            | ACL: O Block O Allow                                                   |        |
| 4          | ACL                             | EtherType Value: 🗹 All                                                 |        |
| <u>ج</u>   | Up to <b>512</b> entries can be | Src MAC: 🔽 All                                                         |        |
| 0          | ACL Name                        | Dest MAC: 🔽 All                                                        |        |
|            | test                            | Save                                                                   |        |
| $\odot$    | Total 1 10/page 🗸               |                                                                        |        |
| Ð          |                                 | Existing ACL: (You can click and drag the ACL number to swap the ACL.) |        |
| Q          |                                 | No. Rule Control<br>Type                                               | Action |
| -0         |                                 | No Data Available                                                      |        |

Table 9-1 Description of ACL Rule Configuration Parameters

| Parameter                                                                                             | Description                                                                                                  |  |  |  |
|----------------------------------------------------------------------------------------------------|----------------------------------------------------------------------------------------------------|--|--|--|
|                                                                                                    | Configuring ACL Rules Action                                                                                 |  |  |  |
| ACL                                                                                                   | Block: If packets match this rule, the packets are denied.                                                   |  |  |  |
|                                                                                                    | Allow: If packets match this rule, the packets are permitted.                                                |  |  |  |
| IP Protocol Number                                                                                    | Match IP protocol number The value ranges from 0 to 255. Check All to match all IP protocols.                |  |  |  |
| Src IP Address Match the source IP address of the packet. Check All to match all source IF addresses. |                                                                                                    |  |  |  |
| Dest IP Address                                                                                       | Match the destination IP address of the packet. Check All to match all destination IP addresses              |  |  |  |
| EtherType Value                                                                                       | Match Ethernet protocol type. The value range is 0x600~0xFFFF. Check All to match all protocol type numbers. |  |  |  |
| Src Mac                                                                                               | Match the MAC address of the source host. Check All to match all source MAC addresses                        |  |  |  |
| Dest MAC                                                                                              | Match the MAC address of the destination host. Check <b>All</b> to match all destination MAC addresses       |  |  |  |

## Note

- ACLs cannot have the same name. Only the name of a created ACL can be edited.
- An ACL applied by a port cannot be edited or deleted. To edit, unbind the ACL from the port first.
- There is one default ACL rule that denies all packets hidden at the end of an ACL.

## 10.3.3 Applying ACL Rules

Choose Local Device > Security > ACL > ACL List.

Click Batch Add or Edit in the Action column, select the desired MAC ACL and IP ACL for ports, and click OK.

#### 1 Note

Currently, ACLs can be applied only in the inbound direction of ports, that is, to filter incoming packets.

| ACL List A                 | CL Binding                                                     |                                                 |                                        |                   |
|----------------------------|----------------------------------------------------------------|-------------------------------------------------|----------------------------------------|-------------------|
| <i>i</i> ACL Bir           | <b>1ding</b><br>ice only filters incoming pa                   | ckets.                                          |                                        |                   |
| ACL Bindi                  | ng                                                             |                                                 | + Batch Add                            | 1 Unbind Selected |
|                            | Port                                                           | MAC-based ACL                                   | IP-based ACL                           | Action            |
|                            | Gi1                                                            |                                                 |                                        | Edit Unbind       |
|                            | Gi2                                                            |                                                 |                                        | Edit Unbind       |
|                            | Gi3                                                            |                                                 |                                        | Edit Unbind       |
|                            | Gi4                                                            |                                                 |                                        | Edit Unbind       |
| Add<br>MAC-base<br>IP-base |                                                                | ~                                               | ×                                      |                   |
| * Sel<br>Available         | ect Port:                                                      | Aggregate 🖬 U                                   | Jplink Copper Fiber                    |                   |
|                            | 5     7     9     11     13       6     8     10     12     14 | 15 17 19 21 23 25<br><b>1 1 1 1 1 1 1 1 1 1</b> | 27 29 31 33 35 37<br>28 30 32 34 36 38 |                   |
| Note: You car              | n click and drag to select o                                   |                                                 | Select All Inverse Deselect            |                   |

After an ACL is applied to a port, you can click **Unbind** in the **Action** column, or check the port entry and click **Delete Selected** to unbind the ACL from the port.

| ACL List | ACL Binding                                    |               |              |                   |
|----------|------------------------------------------------|---------------|--------------|-------------------|
|          | . <b>Binding</b><br>device only filters incomi | ng packets.   |              |                   |
| ACL Bir  | nding                                          |               | + Batch Add  | 1 Unbind Selected |
|          | Port                                           | MAC-based ACL | IP-based ACL | Action            |
|          | Gi1                                            | test          |              | Edit Unbind       |
|          | Gi2                                            |               |              | Edit Unbind       |

# **10.4 Port Protection**

#### Choose Local Device > Security > Port Protection.

In some scenarios, it is required that communication be disabled between some ports on the device. For this purpose, you can configure some ports as protected ports. Ports that enable port protection (protected ports) cannot communicate with each other, users on different ports are L2-isolated. The protected ports can communicate with non-protected ports.

Port protection is disabled by default, which can be enabled by clicking to batch enable port protection for multiple ports, you can click **Batch Edit** to enable port protection, select desired port and click **OK**.

| <i>Port Protection</i><br>The protected ports are isolated from each other. |              |
|-----------------------------------------------------------------------------|--------------|
| Port List                                                                   | 🖉 Batch Edit |
| Port                                                                        | Action       |
| Gi1                                                                         |              |
| Gi2                                                                         |              |
| Gi3                                                                         |              |
| Gi4                                                                         |              |
| Gi5                                                                         |              |

# 10.5 IP-MAC Binding

## 10.5.1 Overview

After IP-MAC binding is configured on a port, to improve security, the device checks whether the source IP addresses and source MAC addresses of IP packets are those configured for the device, filters out IP packets not matching the binding, and strictly control the validity of input sources.

## 10.5.2 Procedure

Choose Local Device > Security > IP-MAC Binding.

#### 1. Adding an IP-MAC Binding Entry

Click **Add**, select the desired port, enter the IP address and MAC address to be bound, and click **OK**. At least one of the IP address and MAC address needs to be entered. To modify the binding, you can click **Edit** in the **Action** column.

## A Caution

IP-MAC Binding take effects prior to ACL, but it has the same privilege with IP Source Guard. The packet matching either configuration will be allowed to pass through.

| 🥡 list will be filtered. |                             |                   | sses of IP packets, and packets not matc<br>IP Source Guard. The packet matching e |                         |
|--------------------------|-----------------------------|-------------------|------------------------------------------------------------------------------------|-------------------------|
| P-MAC Binding            | Search by IP Address $\sim$ |                   | Q Search                                                                           | 🖉 Add 💼 Delete Selected |
| Up to 500 entries can be | added.                      |                   |                                                                                    |                         |
|                          | 2                           | MAC               | Port                                                                               | Action                  |
| 192.10                   | 58.1.1                      | 00:11:22:33:44:55 | Gi29                                                                               | Edit Delete             |
| Add                      | 192.168.1.1                 |                   | Ő                                                                                  |                         |
|                          | 192.100.1.1                 |                   | 0                                                                                  |                         |
| MAG                      | 00:11:22:33:44:55           |                   |                                                                                    |                         |
| * Select Port            | :<br>Jnavailable            | Aggregate 🕇 U     | plink 💼 Copper 🚺 Fiber                                                             |                         |
| 1 3 5 7                  | 9 11 13 15 1                | 7 19 21 23 25     | 27 29 31 33 35 37                                                                  |                         |
|                          |                             |                   |                                                                                    |                         |
| 2468                     | 10 12 14 16 1               | 8 20 22 24 26     | 28 30 32 34 36 38                                                                  |                         |
| Note: You can click a    | nd drag to select one or i  | more ports.       | Select All Inverse Deselect                                                        |                         |
|                          |                             | Ca                | ncel OK                                                                            |                         |

## 2. Searching Binding Entries

The search box in the upper-right corner supports finding binding entries based on IP addresses, MAC addresses or ports. Select the search type, enter the search string, and click **Search**. Entries that meet the search criteria are displayed in the list.

Security

|    | Search by IP Address            |     | Q Search |
|----|---------------------------------|-----|----------|
| )E | Search by IP Address            |     |          |
| I  | Search by MAC<br>Search by Port | MAC | Port     |

## 3. Deleting an IP-MAC Binding Entry

Batch Configure: In **IP-MAC Binding List**, select an entry to be deleted and click **Delete Selected**. In the displayed dialog box, click **OK**.

Delete one binding entry: click **Delete** in the last **Action** column of the entry in the list. In the displayed dialog box, click **OK**.

| IP-MAC I  | Binding Search by IP Ac | Idress V          | Q Search | 🖉 Add 🗎 🖻 Delete Selected |
|-----------|-------------------------|-------------------|----------|---------------------------|
| Up to 500 | entries can be added.   |                   |          |                           |
| <b>~</b>  | IP                      | MAC               | Port     | Action                    |
| <b>~</b>  | 192.168.1.1             | 00:11:22:33:44:55 | Gi29     | Edit Delete               |

# 10.6 IP Source Guard

## 10.6.1 Overview

After the IP Source Guard function is enabled, the device checks IP packets from DHCP non-trusted ports. You can configure the device to check only the IP field or IP+MAC field to filter out IP packets not matching the binding list. It can prevent users from setting private IP addresses and forging IP packets.

## 🛕 Caution

IP Source Guard should be enabled together with DHCP snooping. Otherwise, IP packet forwarding may be affected. To configure DHCP Snooping function, see <u>7.1</u> for details.

## 10.6.2 Viewing Binding List

Choose Local Device > Security > IP Source Guard > Binding List.

The binding list is the basis for IP Source Guard. Currently, data in **Binding List** is sourced from dynamic learning results of DHCP snooping binding database. When IP Source Guard is enabled, data of the DHCP Snooping binding database is synchronized to the binding list of IP Source Guard. In this case, IP packets are filtered strictly through IP Source Guard on devices with DHCP Snooping enabled.

Click Refresh to obtain the latest data in Binding List.

| Basic Settings      | Excluded VLAN                                                                          | Binding List | t                             |         |        |                  |
|---------------------|----------------------------------------------------------------------------------------|--------------|-------------------------------|---------|--------|------------------|
|                     | Binding List     Description: The entries come from dynamic learning of DHCP Snooping. |              |                               |         |        |                  |
| Binding List        | t                                                                                      |              | Search by IP Address $\ \lor$ |         | Q      | Search C Refresh |
| Up to <b>1900</b> e | ntries can be added.                                                                   |              |                               |         |        |                  |
| IP                  | Ν                                                                                      | MAC          | Port                          | VLAN ID | Status | Rule             |
|                     |                                                                                        |              | Nol                           | Data    |        |                  |

The search box in the upper-right corner supports finding the specified entry in **Binding List** based on IP addresses, MAC addresses, VLANs or ports. Click the drop-down list box to select the search type, enter the search string, and click **Search**.

| Search by IP Address | ^       | Q Search |
|----------------------|---------|----------|
|                      |         |          |
| Search by IP Address |         |          |
| Search by MAC        |         |          |
| Search by VLAN       | VLAN ID | Status   |
| Search by Port       | Data    |          |

## 10.6.3 Enabling Port IP Source Guard

#### Choose Local Device > Security > IP Source Guard > Basic Settings.

In Port List, click Edit in the Action column. Select Enabled and select the match rule, and click OK.

There are two match rules:

- IP address: The source IP addresses of all IP packets passing through the port are checked. Packets are allowed to pass through the port only when the source IP addresses of these packets match those in the binding list.
- IP address+ MAC address: The source IP addresses and MAC addresses of IP packets passing through the port are checked. Packets are allowed to pass through the port only when both the L2 source MAC addresses and L3 source IP addresses of these packets match an entry in the binding list.

#### A Caution

- IP Source Guard is not supported to be enabled on a DHCP Snooping trusted port.
- Only on an L2 interface is IP Source Guard supported to be enabled.

| ny entry in the<br>2. Batch Edit<br>action<br>Edit<br>Edit |
|------------------------------------------------------------|
| Letion                                                     |
| Edit                                                       |
|                                                            |
| Edit                                                       |
|                                                            |
| Edit                                                       |
|                                                            |
| ×                                                          |
|                                                            |
|                                                            |
|                                                            |
|                                                            |
|                                                            |
|                                                            |
|                                                            |

## 10.6.4 Configuring Exceptional VLAN Addresses

#### Choose Local Device > Security > IP Source Guard > Excluded VLAN.

When IP Source Guard is enabled on an interface, it is effective to all the virtual local area networks (VLANs) under the interface by default. Users can specify excluded VLANs, within which IP packets are not checked or filtered, that is, such IP packets are not controlled by IP Source Guard.

Click Edit, enter the Excluded VLAN ID and the desired port, and click OK.

#### A Caution

Excluded VLANs can be specified on a port only after IP Source Guard is enabled on the port. Specified excluded VLANs will be deleted automatically when IP Source Guard is disabled on the port.

| Basic Settings            | Excluded VLAN           | Binding List                                                                                                    |                         |
|---------------------------|-------------------------|----------------------------------------------------------------------------------------------------|-------------------------|
|                           | on: Packets within this | VLAN are allowed to pass the port without checking or filteri<br>cified only after IP Source Guard is enabled on a port. | ng.                     |
| VLAN List                 |                         |                                                                                                    | + Add 🗇 Delete Selected |
| Up to <mark>64</mark> ent | tries can be added.     |                                                                                                    |                         |
|                           | VLAN ID                 | Port                                                                                                    | Action                  |
|                           |                         | No Data                                                                                                    |                         |

| Add                               |                                                                                              | ×          |
|-----------------------------------|----------------------------------------------------------------------------------------------|------------|
| * VLAN ID                         |                                                                                              |            |
| * Select Port:<br>Available       | Aggregate 🕇 Uplink Copper                                                                    | Fiber      |
| 1 3 5 7 9 11                      | 13 15 17 19 21 23 25 27 29 31 33                                                             | 35 37      |
| 2 4 6 8 10 12                     | 14       16       18       20       22       24       26       28       30       32       34 | 36 38      |
| Note: You can click and drag to s | elect one or more ports. Select All Inverse                                                  | e Deselect |
|                                   | Cancel                                                                                       | ОК         |

# 10.7 Configure 802.1x authentication

## **10.7.1 Function introduction**

IEEE802.1x (Port-Based Network Access Control) is a port-based network access control standard that provides secure access services for LANs.

IEEE 802 LAN, as long as users can connect to network devices, they can directly access network resources without authentication and authorization. This uncontrolled behavior will bring security risks to the network. The IEEE 802.1x protocol was proposed to solve the security problem of 802 LAN.

802.1x supports Authentication, Authorization, and Accounting three security applications, referred to as AAA.

- Authentication: Authentication, used to determine whether users can obtain access rights and restrict illegal users;
- Authorization: Authorization, which services authorized users can use, and control the rights of legitimate users;
- Accounting: Accounting, recording the use of network resources by users, and providing a basis for charging.

802.1x can be deployed in a network that controls access users to implement authentication and authorization services for access users.

802.1x system is a typical Client/Server structure, including three entities: client, access device and authentication server. A typical architecture diagram is shown in the figure.

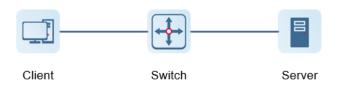

- The client is generally a user terminal device, and the user can initiate 802.1X authentication by starting the client software. The client must support the Extensible Authentication Protocol over LANs (EAPoL).
- AP or switching device) that supports the 802.1x protocol. It provides a port for the client to access the LAN. The port can be a physical port or a logical port.
- The authentication server is used to implement user authentication, authorization, and accounting, and it is usually a RADIUS server.

instruction

RG- NBS switching devices only support the authentication function.

## 10.7.2 Configuration 802.1x

Choose Local Device > Security > 802.1x Authentication > Auth Config

Toggle on Global 802.1x, the system prompts to confirm whether to enable it, click Configure.

| Auth Config | Port       | RADIUS Server Management         | Wired User List |
|-------------|------------|----------------------------------|-----------------|
| Global Cor  | nfig       |                                  |                 |
| Glob        | oal 802.1x |                                  |                 |
| Authe       | entication |                                  |                 |
| Au          | ith Server | Add a server to be authenticated | ed. 🖉 Edit      |
|             |            | Advanced Settings                | s               |
|             |            | Configure                        |                 |

Click Advanced Settings to configure parameters such as Guest VLAN.

| Auth Config | Port                     | RADIUS Server Management | Wired User List |
|-------------|--------------------------|--------------------------|-----------------|
| (           | Guest Vlan               |                          |                 |
| * EAP-Requ  | est Packet               | 2                        |                 |
| Retransmiss | ion Count                |                          |                 |
| * Qı        | uiet Period              | 60                       | S               |
| 0.1         | ent Packet<br>t Duration | 30                       | S               |
|             | ent Packet<br>t Duration | 30                       | S               |
| * EAP-Requ  | est Packet               | 30                       | S               |
|             | Interval                 |                          |                 |

| parameter                                  | Description                                                                                                    |
|--------------------------------------------|----------------------------------------------------------------------------------------------------|
| Server Escape                              | If the server disconnection is detected, all users will be allowed to access the Internet                                                                                  |
| Re-authentication                          | Require clients to re-authenticate at certain intervals to ensure network security                                                                                         |
| Guest VLAN                                 | Provide a VLAN for unauthenticated clients to restrict their access                                                                                                    |
| EAP-Request Packet<br>Retransmission Count | Define the number of times the EAP request message will be retransmitted when no response is received, value range: 1-10 times                                             |
| Quiet Period                               | During the authentication process, the idle time between the client and<br>the server does not exchange authentication messages, value range: 0-<br>65535 seconds          |
| Client Packet<br>Timeout Duration          | The time limit for the server to wait for the response from the client.<br>Exceeding this time will be regarded as an authentication failure. Value range: 1-65535 seconds |
| Client Packet<br>Timeout Duration          | The time limit for the client to wait for the server to respond, exceeding this time will be considered as an authentication failure, value range: 1-65535 seconds         |
| EAP-Request Packet Interval                | Define the time interval between sending EAP request messages to control the rate of the authentication process, value range: 1-65535 seconds                              |

#### (1) add server

Before configuration, please confirm:

- The Radius server is fully built and configured as follows.
  - o Add username and password for client login.
  - Close the firewall, otherwise the authentication message may be intercepted, resulting in authentication failure.
  - o A trusted IP on the Radius server.
- The network connection between the authentication device and the Radius server.
- IP addresses of the Radius server and the authentication device have been obtained.

| Auth Config Port RADIUS Ser   | ver Management Wired Us | ser List        |                 |             |            |
|-------------------------------|-------------------------|-----------------|-----------------|-------------|------------|
| RADIUS Server Managemen       | t                       |                 |                 |             | Add Server |
| Up to 5 entries can be added. |                         |                 |                 |             |            |
| Server IP                     | Auth Port               | Accounting Port | Shared Password | Match Order | Action     |

No Data

| Add                 |                 |   |
|---------------------|-----------------|---|
| * Server group name |                 |   |
|                     | 🛍 Server 1      |   |
| * Server IP         |                 |   |
| * Server name       |                 |   |
| * Auth Port         | 1812            |   |
| * Accounting Port   | 1813            | 0 |
| * Shared Password   |                 |   |
| * Match Order       |                 | 0 |
|                     | •••• Add Server |   |

OK

Cancel

 $\times$ 

| parameter            | Reference without translation | Description                                                                                                    |
|----------------------|-------------------------------|----------------------------------------------------------------------------------------------------|
| Server group<br>name |                               | Server group name                                                                                                    |
| Server IP            | server address                | Radius server address.                                                                                                 |
| Auth Port            | authentication port           | The port number used for accessing user authentication on the Radius server.                                           |
| Accounting<br>Port   | billing port                  | The port number used to access the accounting process on the Radius server.                                            |
| Shared<br>Password   | shared password               | Radius server shared key.                                                                                              |
| Match Order          | matching order                | The system supports adding up to 5 Radius servers. The higher the matching order value is, the higher the priority is. |

(3) Set up the server and click Save.

| Server global configuration |                                  |                |      |
|-----------------------------|----------------------------------|----------------|------|
|                             | * Packet Retransmission Interval | 3              | S    |
|                             | * Packet Retransmission Count    | 3              | time |
|                             | Server Detection                 |                |      |
|                             | MAC Address Format               | XXXXXXXXXXXXXX | ~ 🧷  |
|                             |                                  | Save           |      |

| Parameter                      | Description                                                                                                    |
|--------------------------------|----------------------------------------------------------------------------------------------------|
| Packet Retransmission Interval | Configure the interval for the device to send request packets before confirming that there is no response from RADIUS                                                                                                    |
| Packet Retransmission Count    | Configure the number of times the device sends request<br>packets before confirming that there is no response from<br>RADIUS                                                                                                    |
| Server Detection               | If this function is enabled, you need to set "Server Detection<br>Period", "Server Detection Times" and "Server Detection<br>Username". It is used to determine the status of the server,<br>so as to decide whether to enable functions such as escape.               |
| MAC Address Format             | Configure the MAC address format of RADIUS attribute No.<br>31 (Calling-Stationg-ID).<br>The following formats are supported:<br>Dotted hexadecimal format, such as 00d0.f8aa.bbcc<br>IETF format, such as 00-D0-F8-AA-BB-CC<br>No format (default), e.g. 00d0f8aabbcc |

(4) Configure the effective interface, click interface configuration, click modify or batch configuration after a single interface, and edit the authentication parameters of the interface.

| Auth Config P | RADIUS Server Management | Wired User List     |             |            |                |
|---------------|--------------------------|---------------------|-------------|------------|----------------|
| Port List     |                          |                     |             |            | Batch Config 🚳 |
| h             | nterface I               | Port Authentication | Auth Method | Auth Mode  | Action         |
|               | Gi1                      | Off                 | disable     | multi-auth | Edit           |
|               | Gi2                      | Off                 | disable     | multi-auth | Edit           |

 $\times$ 

# Edit

| 802.1x Authentication  |                   |
|------------------------|-------------------|
| Auth Method            | disable $\vee$    |
| Auth Mode              | multi-auth $\vee$ |
| Guest Vlan             |                   |
| * User Count Limit per | 1000              |
| Port                   |                   |

Cancel

ОК

| parameter             | Description                                                                                                    |
|-----------------------|----------------------------------------------------------------------------------------------------|
| 802.1x Authentication | When enabled, the selected interface will enable 8.02.1x authentication.                                                                                                    |
|                       | disable: Turn off the authentication method, which has the same effect as turning off the 802.1x authentication switch                                                                                                    |
|                       | force-auth: Mandatory authentication, the client can directly access the Internet without a password                                                                                                    |
| Auth Method           | force-unauth: force no authentication, the client cannot authenticate and cannot access the Internet                                                                                                    |
|                       | auto: automatic authentication, the device needs to be authenticated, and can access the Internet after passing the authentication                                                                                                    |
|                       | It is recommended to select the auto authentication method.                                                                                                    |
| Auth Mode             | multi-auth: Supports multiple devices using the same port for<br>authentication, but each device needs to be authenticated independently<br>multi-host: Multiple devices are allowed to share the same port. As long as<br>one user passes the authentication, subsequent users can access the |
|                       | Internet<br>single-host: Each port only allows one device to be authenticated, and can<br>access the Internet after successful authentication                                                                                                    |
| Guest Vlan            | When enabled, devices that fail authentication will be dynamically assigned to the specified Guest VLAN                                                                                                    |

| parameter                 | Description                                                                                                    |
|---------------------------|----------------------------------------------------------------------------------------------------|
|                           | Notice<br>You need to create a VLAN ID first and apply it to the interface, then in<br>Security Management > 802.1x Authentication > Advanced settings in the<br>authentication configuration enable Guest VLAN and enter the ID |
| User Count Limit per Port | Limit the number of users under the interface<br>Product Difference Description<br>The value range of NBS3100 series switches is 1-256, and other switches<br>are 1-1000                                                         |

## 10.7.3 View the list of wired authentication users

8.02.1x function is configured on the entire network and a terminal is authenticated and connected to the network, you can view the list of authenticated users.

Choose Local Device > Security Management > 802.1x Authentication to obtain specific user information.

| Auth Config | Port RADIUS | S Server Management | Vired User List |             |             |                 |             |                |
|-------------|-------------|---------------------|-----------------|-------------|-------------|-----------------|-------------|----------------|
| Wired       | User List   |                     |                 |             |             | Q Search by mac | Refresh     | ↓ Batch Logout |
|             | Username    | Status              | Interface       | MAC Address | Online Time | Online Duration | Access Name | Action         |
|             |             |                     |                 | No Data     |             |                 |             |                |
| < 1         | > 10/page > | Go to page 1        |                 |             |             |                 |             | Total 0        |

Click <Refresh> to get the latest user list information.

If you want to disconnect a certain user from the network, you can select the user and click <Offline> in the "Operation" column; you can also select multiple users and click <Batch Offline>.

# 10.8 Anti-ARP Spoofing

## 10.8.1 Overview

Gateway-targeted ARP spoofing prevention is used to check whether the source IP address of an ARP packet through an access port is set to the gateway IP address. If yes, the packet will be discarded to prevent hosts from receiving wrong ARP response packets. If not, the packet will not be handled. In this way, only the uplink devices can send ARP packets, and the ARP response packets sent from other clients which pass for the gateway are filtered out.

#### 10.8.2 Procedure

Choose Local Device > Security > IP Source Guard > Excluded VLAN.

#### 1. Enabling Anti-ARP Spoofing

Click Add, select the desired port and enter the gateway IP, click OK.

#### (i) Note

Generally, the anti-ARP spoofing function is enabled on the downlink ports of the device.

| <ul> <li>Anti-ARP Spoofing</li> <li>Description: Anti-ARP Spoofing prevents hosts from spoofing the source IP address of the ARP packets to be the IP address of the gateway.</li> <li>Note: Anti-ARP Spoofing is generally configured on a downlink port.</li> </ul> |                      |                         |        |  |  |  |  |  |  |
|----------------------------------------------------------------------------------------------------|----------------------|-------------------------|--------|--|--|--|--|--|--|
| Anti-ARP S                                                                                                    | poofing              | 🖉 Add 🗇 Delete Selected |        |  |  |  |  |  |  |
| Up to 256 er                                                                                                    | ntries can be added. |                         |        |  |  |  |  |  |  |
|                                                                                                    | IP                   | Port                    | Action |  |  |  |  |  |  |
|                                                                                                    |                      | No Data                 |        |  |  |  |  |  |  |

|       |         |        | * IP  | 1      | 92.16   | 8.1.1 |       |       |       |       |     |     |       |       |     |      |     |       |
|-------|---------|--------|-------|--------|---------|-------|-------|-------|-------|-------|-----|-----|-------|-------|-----|------|-----|-------|
|       | * Se    | lect l | Port: |        |         |       |       |       |       |       |     |     |       |       |     |      |     |       |
| Av    | ailable | e      | Ur    | navail | able    |       |       |       | Ag    | Igreg | ate | t U | plink | ŝ     | Cop | oper | H   | Fiber |
| 1     | 3       | 5      | 7     | 9      | 11      | 13    | 15    | 17    | 19    | 21    | 23  | 25  | 27    | 29    | 31  | 33   | 35  | 37    |
| Ţ     |         | Ţ      | Ţ     | Ŧ      | Ę.      | Ţ     | Ţ     | Ţ     | Ţ     | Ţ     | 0   | Ţ   | Ţ     | Ţ     | Ţ   | Ţ    | Ę.  |       |
| 2     | 4       | 6      | 8     | 10     | 12      | 14    | 16    | 18    | 20    | 22    | 24  | 26  | 28    | 30    | 32  | 34   | 36  | 38    |
| te: Y | ou ca   | n clio | k an  | d dra  | ig to s | elect | one d | or mo | ore p | orts. |     |     | Selec | t All | Inv | erse | Des | elect |

## 2. Disabling Anti-ARP Spoofing

Batch disable: Select an entry to be deleted in the list and click **Delete Selected**.

Disable one port: click **Delete** in the last **Action** column of the corresponding entry.

| 🥡 Desc   | <ul> <li>Anti-ARP Spoofing</li> <li>Description: Anti-ARP Spoofing prevents hosts from spoofing the source IP address of the ARP packets to be the IP address of the gateway.</li> <li>Note: Anti-ARP Spoofing is generally configured on a downlink port.</li> </ul> |      |                         |  |  |  |  |  |  |  |
|----------|----------------------------------------------------------------------------------------------------|------|-------------------------|--|--|--|--|--|--|--|
| Anti-AR  | P Spoofing                                                                                                    |      | 🖉 Add 🗎 Delete Selected |  |  |  |  |  |  |  |
| Up to 25 | 6 entries can be added.                                                                                                    |      |                         |  |  |  |  |  |  |  |
|          | IP                                                                                                    | Port | Action                  |  |  |  |  |  |  |  |
|          | 172.30.102.1                                                                                                    | Gi15 | Edit Delete             |  |  |  |  |  |  |  |

# **11** Advanced Configuration

# 11.1 STP

STP (Spanning Tree Protocol) is an L2 management protocol that eliminates L2 loops by selectively blocking redundant links in the network. It also provides the link backup function.

| STP Settings ST        | P Management                                 |                                        |           |         |
|------------------------|----------------------------------------------|----------------------------------------|-----------|---------|
| <i>i</i> Note: Enablir | g STP or changing the STP mode will initiate | e a new session. Please do not refresh | the page. |         |
| ST                     | P:                                           |                                        |           |         |
| * Priorit              | y: 32768 ~                                   | * Hello Time:                          | 2         | seconds |
| * Max Ag               | e: 20                                        | seconds * Forward Delay:               | 15        | seconds |
| * Recovery Tim         | e: 30                                        | seconds STP Mode:                      | RSTP      |         |
|                        | 0                                            |                                        |           |         |
|                        | Save                                         |                                        |           |         |

## 11.1.1 STP Global Settings

Choose Local Device > Advanced > STP > STP.

(1) Click to enable the STP function, and click OK in the displayed box. The STP function is disabled by default.

## A Caution

Enabling the STP or changing the STP mode will initiate a new session. Do not refresh the page during the configuration.

| STP Setti | ngs STP Management                                                                                      |
|-----------|----------------------------------------------------------------------------------------------------|
|           |                                                                                                    |
| 1         | ote: Enabling STP or changing the STP mode will initiate a new session. Please do not refresh the page. |
|           | STP:                                                                                                    |

(2) Configure the STP global parameters, and click Save.

| STP Settings        | STP N  | /lanagement                             |                |                             |          |   |         |
|---------------------|--------|-----------------------------------------|----------------|-----------------------------|----------|---|---------|
| <i>i</i> Note: Enab | ling S | TP or changing the STP mode will initia | e a new sessio | on. Please do not refresh t | he page. |   |         |
| S                   | STP:   |                                         |                |                             |          |   |         |
| * Prio              | rity:  | 32768                                   | ~              | * Hello Time:               | 2        |   | seconds |
| * Max A             | \ge:   | 20                                      | seconds        | * Forward Delay:            | 15       |   | seconds |
| * Recovery Ti       | me:    | 30                                      | seconds        | STP Mode:                   | RSTP     | ~ |         |
|                     |        | 0                                       |                |                             |          |   |         |
|                     |        | Save                                    |                |                             |          |   |         |

#### Table 10-1 Description of STP Global Configuration Parameters

| Parameter     | Description                                                                                                    | Default<br>Value |
|---------------|----------------------------------------------------------------------------------------------------|------------------|
| STP           | Whether to enable the STP function. It takes effect globally. STP attributes can be configured only after STP is enabled.                                                                                                    | Disable          |
| Priority      | Bridge priority. The device compares the bridge priority first during root bridge selection. A smaller value indicates a higher priority.                                                                                                    | 32768            |
| Max Age       | The maximum expiration time of BPDUs The packets expiring will be<br>discarded. If a non-root bridge fails to receive a BPDU from the root bridge<br>before the aging time expires, the root bridge or the link to the root bridge is<br>deemed as faulty | 20 seconds       |
| Recovery Time | Network recovery time when redundant links occur on the network.                                                                                                    | 30 seconds       |
| Hello Time    | Interval for sending two adjacent BPDUs                                                                                                    | 2 seconds        |
| Forward Delay | The interval at which the port status changes, that is, the interval for the port to change from Listening to Learning, or from Learning to Forwarding.                                                                                                   | 15 seconds       |
| STP Mode      | The versions of Spanning Tree Protocol. Currently the device supports STP (Spanning Tree Protocol) and RSTP (Rapid Spanning Tree Protocol).                                                                                                    | RSTP             |

# 11.1.2 Applying STP to a Port

Choose Local Device > Advanced > STP > STP.

Configure the STP properties for a port Click **Batch Edit** to select ports and configure STP parameters, or click **Edit** in the **Action** column in **Port List** to configure designated ports.

| STP Settings | ngs STP Management                                                                                             |             |          |                            |                            |               |           |              |  |
|--------------|----------------------------------------------------------------------------------------------------|-------------|----------|----------------------------|----------------------------|---------------|-----------|--------------|--|
|              | <i>STP Port Settings</i><br><i>Tip:</i> It is recommended to enable the port connected to a PC with Port Fast. |             |          |                            |                            |               |           |              |  |
| Port List    |                                                                                                    |             |          |                            |                            | 3             | Refresh   | 🖉 Batch Edit |  |
| Port         | Role                                                                                                    | Status      | Priority | Link S<br>Config<br>Status | Status<br>Actual<br>Status | BPDU<br>Guard | Port Fast | Action       |  |
| Gi1          | disable                                                                                                    | disable     | 128      | Auto                       | Shared                     | Disable       | Disable   | Edit         |  |
| Gi2          | disable                                                                                                    | disable     | 128      | Auto                       | Shared                     | Disable       | Disable   | Edit         |  |
| Gi3          | disable                                                                                                    | disable     | 128      | Auto                       | Shared                     | Disable       | Disable   | Edit         |  |
| BPD          | Port Fast: (<br>DU Guard: (<br>nk Status:<br>* Priority:                                                       | Auto<br>128 | ~        |                            | Cancel                     | OK            | ×         |              |  |

## Table 10-2 Description of STP Configuration Parameters of Ports

| Parameter | Description                                                                                                    | Default<br>Value |
|-----------|----------------------------------------------------------------------------------------------------|------------------|
| Role      | <ul> <li>Root: A port with the shortest path to the root</li> <li>Alternate: A backup port of a root port. Once the root port fails, the alternate port becomes the root port immediately.</li> <li>Designated (designated ports): A port that connects a root bridge or an upstream bridge to a downstream device.</li> <li>Disable (blocked ports): Ports that have no effect in the spanning tree.</li> </ul> | NA               |

| Parameter                    | Description                                                                                                    | Default<br>Value |
|------------------------------|----------------------------------------------------------------------------------------------------|------------------|
| Status                       | <ul> <li>Disable: The port is closed manually or due to a fault, does not participate in spanning tree and does not forward data, and can be turned into a blocking state after initialization or opening.</li> <li>Blocking: A port in the blocking state cannot forward data packets or learn addresses, but can send or receive configuration BPDUs and send them to the CPU.</li> <li>Listening: If a port can become the root port or designated port, the port will enter the listening state. Listening: A port in the listening state does not forward data or learn addresses, but can receive and send configuration BPDUs.</li> <li>Learning: A port in the learning state cannot forward data, but starts to learn addresses, and can receive, process, and send configuration BPDUs.</li> <li>Forwarding: Once a port enters the state, it can forward any data, learn addresses, and receive, process, and send configuration BPDUs.</li> </ul> | NA               |
| Priority                     | The priority of the port is used to elect the port role, and the port with high priority is preferentially selected to enter the forwarding state                                                                                                    | 128              |
| Link Status<br>Config Status | Configure the link type, the options include: Shared, Point-to-Point and Auto.<br>In auto mode, the interface type is determined based on the duplex mode. For<br>full-duplex ports, the interface type is point-to-point, and for half-duplex ports,<br>the interface type is shared.                                                                                                    | Auto             |
| Link Status<br>Actual Status | Actual link type: Shared, Point-to-Point                                                                                                    | NA               |
| BPDU Guard                   | Whether to enable the BPDU guard function. After the function is enabled, if<br>Port Fast is enabled on a port or the port is automatically identified as an<br>edge port connected to an endpoint, but the port receives BPDUs, the port will<br>be disabled and enters the Error-disabled state. This indicates that an<br>unauthorized user may add a network device to the network, resulting in<br>network topology change.                                                                                                    | Disable          |

| Parameter | Description                                                                                                    | Default<br>Value |
|-----------|----------------------------------------------------------------------------------------------------|------------------|
| Port Fast | Whether to enable the Port Fast function. After Port Fast is enabled on a port,<br>the port will neither receive nor send BPDUs. In this case, the host directly<br>connected to the port cannot receive BPDU.s. If a port, on which Port Fast is<br>enabled exits the Port Fast state automatically when it receives BPDUs, the<br>BPDU filter feature is automatically disabled.<br>Generally, the port connected to a PC is enabled with Port Fast. | Disable          |

## 🚺 Note

- It is recommended to enable Port Fast on the port connected to a PC.
- A port switches to the forwarding state after STP is enabled more than 30 seconds. Therefore transient disconnection may occur and packets cannot be forwarded.

# 11.2 LLDP

## 11.2.1 Overview

LLDP (Link Layer Discovery Protocol) is defined by IEEE 802.1AB. LLDP can discover devices and detect topology changes. With LLDP, the web interface can learn the topological connection status, for example, ports of the device that are connected to other devices, port rates at both ends of a link, and duplex mode matching status. An administrator can locate and troubleshoot faults quickly based on the preceding information.

## 11.2.2 LLDP Global Settings

Choose Local Device > Advanced >LLDP > LLDP Settings.

 Click to enable the LLDP function, and click **OK** in the displayed box. The STP function is enabled by default. When the LLDP is enabled, this step can be skipped.

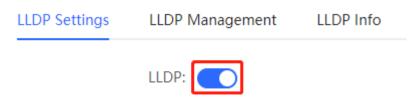

(2) Configure the global LLDP parameters and click Save.

| LLDP Settings LLDP   | Management LLDP Info |                           |   |         |
|----------------------|----------------------|---------------------------|---|---------|
| LLDP:                |                      |                           |   |         |
| * Hold Multiplier:   | 4                    | * Reinitialization Delay: | 2 | seconds |
| * Transmit Interval: | 30                   | seconds * Forward Delay:  | 2 | seconds |
| * Fast Count:        | 3                    |                           |   |         |
|                      | Save                 |                           |   |         |

## Table 10-3 Description of LLDP Global Configuration Parameters

| Parameter                 | Description                                                                                                    | Default Value |
|---------------------------|----------------------------------------------------------------------------------------------------|---------------|
| LLDP                      | Indicates whether the LLDP function is enabled.                                                                                                    | Enable        |
| Hold Multiplier           | TTL multiplier of LLDP<br>In LLDP packets, TTL TLV indicates the TTL of local information on a<br>neighbor. The value of TTL TLV is calculated using the following<br>formula: TTL TLV = TTL multiplier × Packet transmission interval + 1.<br>The TTL TLV value can be modified by configuring the TTL multiplier<br>and LLDP packet transmission interval.                                                                                                    | 4             |
| Transmit<br>Interval      | Transmission interval of LLDP packets, in seconds<br>The value of TTL TLV is calculated using the following formula: TTL<br>TLV = TTL multiplier × Packet transmission interval + 1. The TTL TLV<br>value can be modified by configuring the TTL multiplier and LLDP<br>packet transmission interval.                                                                                                    | 30 seconds    |
| Fast Count                | Number of packets that are transmitted rapidly<br>When a new neighbor is discovered, or the LLDP working mode is<br>changed, the device will start the fast transmission mechanism in<br>order to let the neighboring devices learn the information of the<br>device as soon as possible. The fast transmission mechanism<br>shortens the LLDP packet transmission interval to 1s, sends a certain<br>number of LLDP packets continuously, and then restores the normal<br>transmission interval. You can configure the number of LLDP packets<br>that can be transmitted rapidly for the fast transmission mechanism. | 3             |
| Reinitialization<br>Delay | Port initialization delay, in seconds You can configure an initialization delay to prevent frequent initialization of the state machine caused by frequent changes of the port work mode.                                                                                                    | 2 seconds     |

| Parameter     | Description                                                                                                    | Default Value |
|---------------|----------------------------------------------------------------------------------------------------|---------------|
| Forward Delay | Delay for sending LLDP packets, in seconds.<br>When local information of a device changes, the device immediately<br>transmits LLDP packets to its neighbors. You can configure a<br>transmission delay to prevent frequent transmission of LLDP packets<br>caused by frequent changes of local information.<br>If the delay is set to a very small value, frequent change of the local<br>information will cause frequent transmission of LLDP packets. If the<br>delay is set to a very large value, no LLDP packet may be transmitted<br>even if local information is changed. Set an appropriate delay<br>according to actual conditions. | 2 seconds     |

## 11.2.3 Applying LLDP to a Port

Choose Local Device > Advanced > LLDP > LLDP Management.

In Port List, Click Edit in the Action column, or click Batch Edit, select the desired port, configure the LLDP working mode on the port and whether to enable LLDP-MED, and click OK.

Send LLDPDU: After Send LLDPDU is enabled on a port, the port can send LLDPDUs.

Receive LLDPDU: After Receive LLDPDU is enabled on a port, the port can receive LLDPDUs.

LLDPMED: After LLDPMED is enabled, the device is capable of discovering neighbors when its peer endpoint supports LLDP-MED (the Link Layer Discovery Protocol-Media Endpoint Discovery).

| LLDP Settings | LLDP Management | LLDP Info     |               |         |              |
|---------------|-----------------|---------------|---------------|---------|--------------|
| Port List     |                 |               |               | [       | 🖉 Batch Edit |
| Port          | Send            | I LLDPDU Reco | eive LLDPDU L | LDP-MED | Action       |
| Gi1           | E               | nable         | Enable        | Enable  | Edit         |
| Gi2           | E               | nable         | Enable        | Enable  | Edit         |
| Gi3           | E               | nable         | Enable        | Enable  | Edit         |

| Batch Edit                         |                        |                                               | ×                |
|------------------------------------|------------------------|-----------------------------------------------|------------------|
| Send LLDPDU:                       |                        |                                               |                  |
| Receive LLDPDU:                    |                        |                                               |                  |
| LLDP-MED:                          |                        |                                               |                  |
| * Select Port:                     |                        |                                               |                  |
| Available 💼 Unavailable            |                        | 1 Uplink                                      | Copper Fiber     |
| 1 3 5 7 9 11                       | 13 15 17 19 21         | 23 25 27 29                                   | 31 33 35 37      |
| 2 4 6 8 10 12                      | 14 16 18 20 22         | 1         24         26         28         30 | 32 34 36 38      |
| Note: You can click and drag to se | lect one or more ports | . Select All                                  | Inverse Deselect |
|                                    |                        | Cancel                                        | ОК               |

## 11.2.4 Displaying LLDP information

Choose Local Device > Advanced > LLDP > LLDP Info.

To display LLDP information, including the LLDP information of the local device and the neighbor devices of each port. Click the port name to display details about port neighbors.

You can check the topology connection through LLDP information, or use LLDP to detect errors. For example, if two switch devices are directly connected in the network topology. When an administrator configures the VLAN, port rate, duplex mode, an error will be prompted if the configurations do not match those on the connected neighbor.

LLDP Settings LLDP Management LLDP Info

#### **Device Info**

Device ID Type: Mac Address Hostname: Ruijie Supported Feature: Bridge,Router,Repeater MGMT IP: 172.30.102.133 Device ID: 00:11:22:33:44:67 Description: RG-NBS5200-48GT4XS Enabled Feature: Bridge,Router,Repeater

#### Neighbor Info

| Port | Device ID Type | Device ID         | Port ID Type     | Port ID           | Neighbor System | Time To Live(s) |
|------|----------------|-------------------|------------------|-------------------|-----------------|-----------------|
| Gi15 | MAC address    | 30:0D:9E:3E:B4:62 | MAC address      | 30:0D:9E:3E:B4:62 |                 | 3559            |
| Gi17 | MAC address    | 30:0D:9E:3E:AC:1A | MAC address      | 30:0D:9E:3E:AC:1A |                 | 2743            |
| Gi24 | MAC address    | 30:0D:9E:6F:C2:3C | Locally assigned | Gi3               | NBS3100         | 117             |

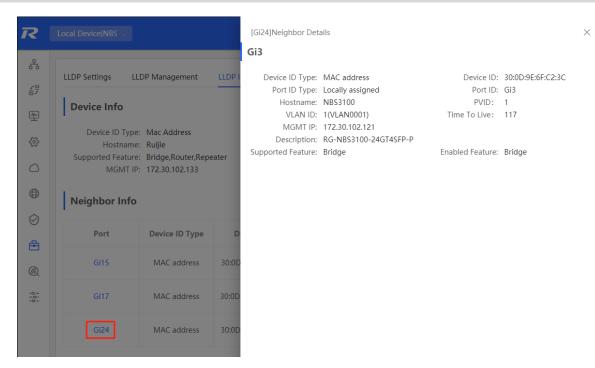

# 11.3 RLDP

## 11.3.1 Overview

The Rapid Link Detection Protocol (RLDP) is an Ethernet link failure detection protocol, which is used to rapidly detect unidirectional link failures, bidirectional link failures, and downlink loop failures. When a failure is found, RLDP automatically shuts down relevant ports or asks users to manually shut down the ports according to the configured failure handling methods, to avoid wrong forwarding of traffic or Ethernet L2 loops.

Supports enabling the RLDP function of the access switches in the network in a batch. By default, the switch ports will be automatically shut down when a loop occurs. You can also set a single switch to configure whether loop detection is enabled on each port and the handling methods after a link fault is detected

## **11.3.2 Standalone Device Configuration**

## 1. RLDP Global Settings

Choose Local Device > Advanced > RLDP > RLDP Settings.

(1) Enable the RLDP function and click **OK** in the displayed dialog box. The RLDP function is disabled by default.

RLDP Settings RLDP Management RLDP Info

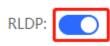

(2) Configure RLDP global parameters and click Save.

| RLDP Settings | RLD     | P Management | RLDP Info |         |                      |
|---------------|---------|--------------|-----------|---------|----------------------|
|               | RLDP:   |              |           |         |                      |
| * Hello In    | terval: | 3            |           | seconds | Errdisable Recovery: |
|               |         | Save         |           |         |                      |

#### Table 10-4 Description of RLDP Global Configuration Parameters

| Parameter                       | Description                                                                                                    | Default<br>Value |
|---------------------------------|----------------------------------------------------------------------------------------------------|------------------|
| RLDP                            | Indicates whether the RLDP function is enabled.                                                                                | Disable          |
| Hello Interval                  | Interval for RLDP to send detection packets, in seconds                                                                        | 3 seconds        |
| Errdisable Recovery             | After it is enabled, a port automatically recovers to the initialized state after a loop occurs.                               | Disable          |
| Errdisable Recovery<br>Interval | The interval at which the failed ports recover to the initialized state regularly and link detection is restarted, in seconds. | 30<br>seconds    |

## 2. Applying RLDP to a Port

Choose Local Device > Advanced > RLDP > RLDP Management.

In **Port List**, click **Edit** in the Action column or click **Batch Edit**, select the desired port, configure whether to enable loop detection on the port and the handling method after a fault is detected, and click **OK**.

There are three methods to handle port failures:

- Warning: Only the relevant information is prompted to indicate the failed port and the failure type.
- Block: After alerting the fault, set the faulty port not to forward the received packets
- Shutdown port: After alerting the fault, shutdown the port.

#### 🛕 Caution

- When RLDP is applied to an aggregate port, the **Action** can only be set to **Warning** and **Shutdown**.
- When performing RLDP detection on an aggregate port, if detection packets are received on the same device, even if the VLANs of the port sending the packets and the port receiving them are different, it will not be judged as a loop failure.

| RLDP Settings RLDP Manage | ment RLDP Info |        |              |
|---------------------------|----------------|--------|--------------|
| Port List                 |                |        | 🖉 Batch Edit |
| Port                      | Loop Detection | Action | Action       |
| Gi1                       | Disable        |        | Edit         |
| Gi2                       | Disable        |        | Edit         |
| Gi3                       | Disable        |        | Edit         |
| Port:Gi1                  |                |        | ×            |
| Loop Detection:           |                |        |              |
| Action:                   | Warning        | ^      |              |
|                           | Warning        |        |              |
|                           | Block          | el     | ОК           |

## 3. Displaying RLDP information

#### Choose Local Device > Advanced > RLDP > RLDP Info.

You can view the detection status, failure handling methods, and ports that connect the neighbor device to the local device. You can click **Reset** to restore the faulty RLDP status triggered by a port to the normal state.

| R          | Local Device(NBS V           |              |        | English ~ 🛆 鼹 🖨 🗗 |
|------------|------------------------------|--------------|--------|-------------------|
|            | RLDP Settings RLDP Managemen | nt RLDP Info |        |                   |
| ₽²<br>M    | Port List                    |              |        | Reset             |
| \{\}       | Port                         | Status       | Action | Neighbor Port     |
| 0          | Gi1                          | ОК           |        |                   |
|            | Gi2                          | ОК           |        |                   |
|            | Gi3                          | ОК           |        |                   |
| $\bigcirc$ | Gi4                          | ОК           |        |                   |
| Ē          | Gi5                          | ОК           |        |                   |
| Q          | Gi6                          | ОК           |        |                   |
| -0-        | Gi7                          | ОК           |        |                   |

## 11.3.3 Batch Configuring Network Switches

Choose Network > RLDP.

(1) Click **Enable** to access the **RLDP Config** page.

| R   | Network V | Navigation Q English - 스 鼹 🖨 🔘 🖄 🗗                                |
|-----|-----------|-------------------------------------------------------------------|
| Q   |           |                                                                   |
| ſ   |           |                                                                   |
| ጽ   |           |                                                                   |
|     |           |                                                                   |
| 11  |           | RLDP                                                              |
| 8   |           | RLDP will avoid network congestion                                |
| -0- |           | and connection interruptions                                      |
|     |           | caused by loops. After a loop<br>occurs, the port involved in the |
|     |           | loop will be automatically shut                                   |
|     |           | down.                                                             |
| >   |           |                                                                   |

(2) In the networking topology, you can select the access switches on which you want to enable RLDP in either recommended or custom mode. If you select the recommended mode, all access switches in the network are selected automatically. If you select the custom mode, you can manually select the desired access switches. Click **Deliver Config.** RLDP is enabled on the selected switches.

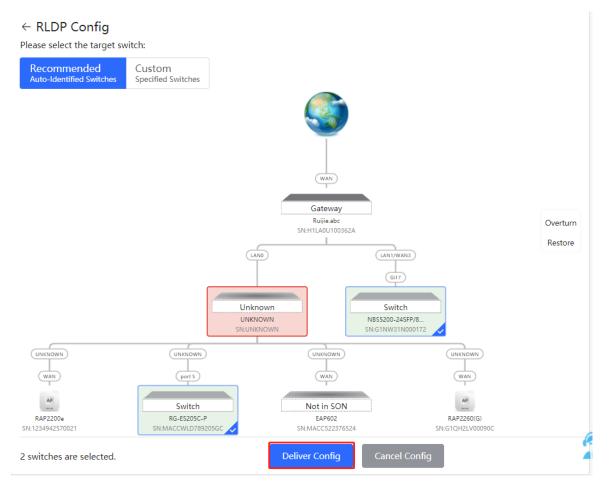

(3) After the configuration is delivered, if you want to modify the effective range of the RLDP function, click Configure to select desired switches in the topology again. Turn off RLDP to disable RLDP on all the switches with one click.

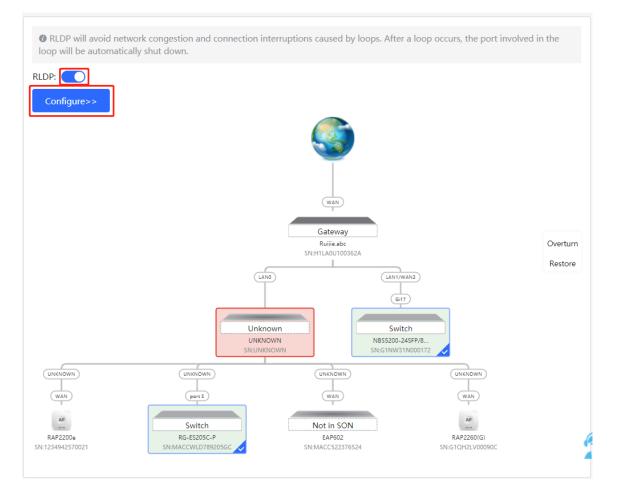

# 11.4 Configuring the Local DNS

The local DNS server is optional. The device obtains the DNS server address from the connected uplink device by default.

Choose Local Device > Advanced > Local DNS.

Enter the DNS server address used by the local device. If multiple addresses exist, separate them with spaces. Click **Save**. After configuring the local DNS, the device first use the DNS of the management IP address for parsing domain names. If the device fail to parse domain names, then use this DNS address instead.

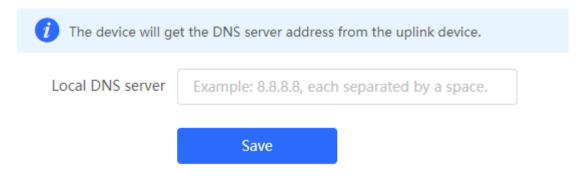

# 11.5 Voice VLAN

## 🛕 Caution

The Voice VLAN function is supported by RG-NBS3100 Series, RG-NBS3200 Series, RG-NBS5100 Series and RG-NBS5200 Series Switches.

## 11.5.1 Overview

A voice virtual local area network (VLAN) is a VLAN dedicated to voice traffic of users. By creating a voice VLAN and adding ports connected to voice devices to the voice VLAN, you can have voice data transmitted in the voice VLAN and deliver specified policy of the quality of service (QoS) for voice streams, to improve the transmission priority of voice traffic and ensure the call quality.

## 11.5.2 Voice VLAN Global Configuration

#### Choose Local Device > Advanced > Voice VLAN > Global Settings.

Turn on the voice VLAN function, configure global parameters, and click Save.

| Global Settings | OUI          | Port Settings |   |                       |
|-----------------|--------------|---------------|---|-----------------------|
| i Global Se     | ettings      |               |   |                       |
| V               | oice VLAN    |               |   |                       |
|                 | * VLAN       | 2             |   | Range: 2-4094         |
|                 | * Max Age    | 1440          |   | minute Range: 1-43200 |
| C               | CoS Priority | б             | ~ |                       |
|                 |              | Save          |   |                       |

#### Table 10-5 Description of VLAN Global Configuration Parameters

| Parameter  | Description                                                                                                    | Default Value |
|------------|----------------------------------------------------------------------------------------------------|---------------|
| Voice VLAN | Whether to enable the Voice VLAN function                                                                                                    | Disable       |
| VLAN       | VLAN ID as Voice VLAN                                                                                                    | NA            |
| Max Age    | Aging time of voice VLAN, in minutes. In automatic mode, after the MAC address in a voice packet ages, if the port does not receive any more voice packets within the aging time, the device removes this port from the voice VLAN | 1440 minutes  |

| Parameter    | Description                                                                                                    | Default Value |
|--------------|----------------------------------------------------------------------------------------------------|---------------|
| CoS Priority | The L2 Priority of voice stream packets in a Voice VLAN. The value range is from 0 to 7. A greater value indicates a higher priority. You can modify the priority of the voice traffic to improve the call quality. | 6             |

## 11.5.3 Configuring a Voice VLAN OUI

#### Choose Local Device > Advanced > Voice VLAN > OUI.

The source MAC address of a voice packet contains the organizationally unique identifier (OUI) of the voice device manufacturer. After the voice VLAN OUI is configured, the device compares the voice VLAN OUI with the source MAC address in a received packet to identify voice data packets, and sends them to the voice VLAN for transmission.

#### 1 Note

After the voice VLAN function is enabled on a port, when the port receives LLDP packets sent by IP phones, it can identify the device capability fields in the packets, and identify the devices with the capability of **Telephone** as voice devices. It also extracts the source MAC address of a protocol packet and processes it as the MAC address of the voice device. In this way, the OUI can be added automatically.

Click Add. In the displayed dialog box, enter an MAC address and OUI, and click OK.

| Global Settings OUI                             | Port Settings                            |                                  |                                   |                 |
|-------------------------------------------------|------------------------------------------|----------------------------------|-----------------------------------|-----------------|
| <i>OUI List</i> The enabled globally por        | rt will automatically add the correspond | ing OUI when receiving an LLDP p | packet that is identified as tele | phone.          |
| OUI List                                        |                                          |                                  | + Add                             | Delete Selected |
| Up to <b>32</b> entries can be add              | ded.                                     |                                  |                                   |                 |
| MAC Address                                     | OUI Mask                                 | Description                      | Туре                              | Action          |
|                                                 |                                          | No Data                          |                                   |                 |
| Add<br>* MAC Address<br>OUI Mask<br>Description | Select                                   |                                  | ×                                 |                 |
|                                                 |                                          | Cancel                           | ОК                                |                 |

# 11.5.4 Configuring the Voice VLAN Function on a Port

#### Choose Local Device > Advanced > Voice VLAN > Port Settings.

Click **Edit** in the port entry or click **Batch Edit** on the upper -right corner. In the displayed dialog box, select whether to enable the voice VLAN function on the port, voice VLAN mode to be applied, and whether to enable the security mode, and Click **OK**.

| Global Settings OUI                                                           | Port Settings                                                                                                    |                                                                            |                |              |
|-------------------------------------------------------------------------------|----------------------------------------------------------------------------------------------------|----------------------------------------------------------------------------|----------------|--------------|
| <i>i</i> port will exit the vol<br>To ensure the norm<br>disable the voice VL | to the automatic mode only when th<br>ice VLAN first, and automatically join<br>ial operation of voice VLAN on port, p<br>AN first.<br>ot support layer 3 ports and aggregat | the voice VLAN until it receives voi<br>please do not switch the port mode | ce data again. |              |
| Port List                                                                     |                                                                                                    |                                                                            |                | 🖉 Batch Edit |
| Port                                                                          | Enable                                                                                                    | Voice VLAN Mode                                                            | Security Mode  | Action       |
| Gi1                                                                           | Disabled                                                                                                    | Auto Mode                                                                  | Enabled        | Edit         |
| Gi2                                                                           | Disabled                                                                                                    | Auto Mode                                                                  | Enabled        | Edit         |
| Gi3                                                                           | Disabled                                                                                                    | Auto Mode                                                                  | Enabled        | Edit         |
| Gi4                                                                           | Disabled                                                                                                    | Auto Mode                                                                  | Enabled        | Edit         |
| Edit                                                                          | ible 🚺                                                                                                    |                                                                            | ×              |              |
| Voice VLAN Mo                                                                 | Auto Mode                                                                                                    | $\sim$ (2)                                                                 |                |              |
| Security Mo                                                                   | ode 🚺                                                                                                    |                                                                            |                |              |

Cancel

#### Table 10-6 Description of the Voice VLAN Configuration Parameters on a Port

| Parameter       | Description                                                                                                    | Default Value |
|-----------------|----------------------------------------------------------------------------------------------------|---------------|
|                 | Based on different ways the Voice VLAN function is enabled on the port, the Voice VLAN Mode can be Auto Mode or Manual Mode:                                                                                                    |               |
|                 | • Auto Mode: In this mode, the device checks whether the permit VLANs of a port contain the voice VLAN after the                                                                                                    |               |
|                 | voice VLAN function is enabled on the port. If yes, the device                                                                                                    |               |
|                 | deletes the voice VLAN from the permit VLANs of the port                                                                                                    |               |
|                 | until the port receives a voice packet containing a specified                                                                                                    |               |
| Voice VLAN Mode | OUI. Then, the device automatically adds the voice VLAN to                                                                                                    | Auto Mode     |
|                 | the port's permit VLANs. If the port does not receive a voice                                                                                                    |               |
|                 | packet containing the specified OUI within the global aging                                                                                                    |               |
|                 | time, the device removes the Voice VLAN from the permit                                                                                                    |               |
|                 | VLANs of the port.                                                                                                    |               |
|                 | • Manual Mode: If the permit VLANs of a port contains the                                                                                                    |               |
|                 | voice VLAN, voice packets can be transmitted in the voice                                                                                                    |               |
|                 | VLAN.                                                                                                    |               |
| Security Mode   | When the security mode is enabled, only voice traffic can be<br>transmitted in the voice VLAN. The device checks the source MAC<br>address in each packet. When the source MAC address in the packet<br>matches the voice VLAN OUI, the packet can be transmitted in the<br>voice VLAN. Otherwise, the device discards the packet. | Enable        |
|                 | When the security mode is disabled, the source MAC addresses of packets are not checked and all packets can be transmitted in the voice VLAN.                                                                                                    |               |

## 🛕 Caution

- The voice VLAN mode of the port can be set as the auto mode only when the VLAN mode of the port is Trunk mode. When the voice VLAN mode of the port work in the auto mode, the port exits the voice VLAN first and is automatically added to the voice VLAN only after receiving voice data.
- After the voice VLAN function is enabled on a port, do not switch the L2 mode (trunk or access mode) of the port to ensure normal operation of the function. If you need to switch the L2 mode of the port, disable the voice VLAN function on the port first.
- It is not recommended that both voice data and service data be transmitted over the voice VLAN. If you
  want to transmit both voice data and service data over the voice VLAN, disable the voice VLAN function
  in security mode.

• The voice VLAN function is unavailable on L3 ports or aggregate ports.

# 11.6 Configuring Smart Hot Standby (VCS)

Smart hot standby enables multiple switches to act as a hot standby device for each other, ensuring uninterrupted data forwarding in the event of a single point failure.

#### 🚺 Note

Smart Hot Standby is supported only on NBS5000, NBS6000, and NBS7000 series switches.

## 11.6.1 Configuring Hot Standby

View or modify selected hot standby interfaces, device IDs and priorities. The switch with a higher priority is elected as the active switch in a hot standby group.

#### 🛕 Caution

The devices in a hot standby group must have unique device IDs and priorities configured.

#### Choose Local Device > Advanced > Smart Hot Standby. Local Device(NBS Ruíjie Rcycc ∯ VLAN Hot Standby Config DAD Port Config Active/Standby Switchove 😤 Monito 🚺 The switches in the same smart hot standby group must have different switch IDs and priorities. The switch with a higher priority acts as the active device in the hot standby group Ports NB\$7006 (MACC567890326) Active L3 Interfaces NB\$7006 (MACC567897006) Device1 Device2 ~ Device ID Device ID Routing 6 Device Priority 150 Device Priority 100 Security 音 Advanced Hot Standby Interface Config STP Selected Ports:Te1/2/1, Te1/2/2, Te1/2/3, Te1/2/4 Available 💼 Unavailable 💼 Connected . LLDP M7000-24GT24SFP2XS-EA/G1RL30T0000 Online 25 27 29 31 33 35 37 19 RLDP Local DNS Smart Hot Standby Online @ Diagnostics Delete System « Collapse

## 11.6.2 Configuring DAD Interfaces

After selecting the DAD interfaces of both the active and standby switches, connect these DAD interfaces with a network cable to prevent network failures caused by dual active devices.

## erraces

| Ruijie Rcycc      | Local Device(NBS 🗸 Configuration 🕞 Log Out                                                                                                    |
|-------------------|----------------------------------------------------------------------------------------------------|
| ≝ VLAN            |                                                                                                    |
| 🕾 Monitor 🗸       | Hot Standby Config DAD Port Config Active/Standby Switchover                                                                                                    |
| Ports             | 🕖 Dual Active Detection (DAD) detects the health status of VSU members in real time through private protocol packets to avoid dual active devices, thereby enhancing system stability and connectivity. |
| ⊕ L3 Interfaces ∨ | NBS7006 (MACC567890326)         Active         NBS7006 (MACC567897006)                                                                                                    |
| Routing           | Device ID         Device1         Device ID         Device2                                                                                                    |
| ⊘ Security ~      | Device Priority     150     Device Priority     100                                                                                                    |
| 🖆 Advanced 🔷 🗠    | DAD Port Config                                                                                                    |
| STP               | Selected Ports:Gi1/4/11                                                                                                    |
| LLDP              | Available 💼 Unavailable 💼 Connected<br>M7000-24GT24SFP2XS-EA/G1RL30T000065 Online                                                                                                    |
| RLDP              | 1 3 5 7 9 11 13 15 17 19 21 23 25 27 29 31 33 35 37 39 41 43 45 47                                                                                                    |
| Local DNS         | 2 4 6 8 10 12 14 16 18 20 22 24 26 28 30 32 34 36 38 40 42 44 46 48 49 50                                                                                                    |
| Smart Hot Standby | M7000-8XS-EA/1234942570069 Online                                                                                                    |
| Diagnostics       |                                                                                                    |
| -e- System V      | Save                                                                                                    |
| «Collapse         |                                                                                                    |

# 11.6.3 Active/Standby Switchover

Active/Standby Switchover allow manual switching between the active and standby supervisor engines. Clicking the **Switch** button will restart the supervisor engine. Please exercise caution.

| Ruíjie Rcycc        | Local Device(NBS -> English -> ORemote O&M                                                                                                    |
|---------------------|----------------------------------------------------------------------------------------------------|
| ≝≓ VLAN             |                                                                                                    |
| 掛 Monitor 🗸 🗸       | Hot Standby Config DAD Port Config Active/Standby Switchover                                                                                                    |
| Ports               | 🕐 You can manually perform mandatory active/standby switchover to switch the active supervisor engine to the standby supervisor engine. After the switchover, the active supervisor engine is forcibly restarted and becomes a candidate or standby supervisor engine. The standby supervisor engine assumes the active role to manage the members in the hot standby group. |
| ⊕ L3 Interfaces ∨   | Switch                                                                                                    |
| Routing ~           |                                                                                                    |
| ⊘ Security ~        |                                                                                                    |
| 🖶 Advanced 🗠        |                                                                                                    |
| STP                 |                                                                                                    |
| LLDP                | $l_{2}$                                                                                                    |
| RLDP                |                                                                                                    |
| Local DNS           |                                                                                                    |
| Smart Hot Standby   |                                                                                                    |
| Diagnostics         |                                                                                                    |
| -a-<br>-a- System V |                                                                                                    |
| «Collapse           |                                                                                                    |

# **12** Diagnostics

# 12.1 Info Center

Choose Local Device > Diagnostics > Info Center.

In **Info Center**, you can view port traffic, VLAN information, routing information, client list, ARP list, MAC address, DHCP snooping, IP-MAC binding, IP Source Guard, and CPP statistics of the device and relevant configurations.

| Local Device(NBS V                       | English 🗸 🔿 🛔                                                                                                    | \$ <u>\$</u> |
|------------------------------------------|----------------------------------------------------------------------------------------------------|--------------|
| <ul> <li>Info</li> <li>Center</li> </ul> | Port Info                                                                                                    |              |
| Port Info                                | Updated on2022-05-20 12:18:51 😋 Refresh Panel V                                                                                                    | /iew         |
| VLAN Info                                | <b>1</b> 3 5 7 9 11 13 15 17 19 21 23 25 27 29 31 33 35 37 39 41 43 45 47 49                                                                                                    | 51           |
| Routing Info                             |                                                                                                    |              |
| DHCP Clients                             | 2 4 6 8 10 12 14 16 18 20 22 24 26 28 30 32 34 36 38 40 42 44 46 48 50                                                                                                    | 52           |
| ARP List                                 | Port Gi1                                                                                                    |              |
| MAC                                      | Status         Disconnected         Flow         ↓ 0.00 ↑ 0.00         Interface Mode         Access Port           Negotiation Rate         Total Packets        /         VLAN         1 |              |
| DHCP Snooping                            | Actual Rate<br>+kbps CRC/FCS Error/ DHCP Address Pool<br>+kbps Packets                                                                                                    |              |
| IP-MAC Binding                           | Flow Control(Config Disable Corrupted/Oversized/<br>Status) Packets                                                                                                    |              |
| IP SOURCE GUARD                          | Flow Control(Actual Disable Conflicts                                                                                                    |              |
| СРР                                      | Status)<br>Attribute Copper                                                                                                    |              |

## 12.1.1 Port Info

Choose Local Device > Diagnostics > Info Center > Port Info.

**Port Info** displays the status and configuration information of the port. Click the port icon to view the detailed information of the port.

## 1 Note

- To configure the flow control of the port or the optical/electrical attribute of a combo port, see <u>4.2</u>.
- To configure the L2 mode of the port and the VLAN to which it belongs, see 3.5.3.

| Info<br>Center  | Port Info                      |                                                                                                  |                    |
|-----------------|--------------------------------|--------------------------------------------------------------------------------------------------|--------------------|
| Port Info       | Updated on2022-05-20           | 2:18:51 😋 Refresh                                                                                | Panel View         |
| VLAN Info       | 1 3 5 7                        | 9 11 13 15 17 19 21 23 25 27 29 31 33 35 3 <b>Role</b>                                           | Status             |
| Routing Info    |                                | Copper                                                                                           | <b>1</b> G/2.5G/10 |
| DHCP Clients    | 2 4 6 8                        | 10 12 14 16 18 20 22 24 26 28 30 32 34 36 3 🖬 Fiber                                              | 10M/100M           |
| ARP List        | Port                           | Gi12 Uplink                                                                                      | Exception          |
| MAC             | Status<br>Negotiation Rate     | Connected         Flow         ↓ 0.00         Inte           1000M         ↑ 535,26M         VLA | Disconnecte        |
| DHCP Snooping   | Actual Rate                    |                                                                                                  | Disable            |
| IP-MAC Binding  | Flow Control(Config            | Disable Packets Aggregate                                                                        |                    |
| IP SOURCE GUARD | Status)<br>Flow Control(Actual | Corrupted/Oversized/<br>Disable Packets                                                          |                    |
| СРР             | Status)<br>Attribute           | Conflicts<br>Copper                                                                              |                    |

# 12.1.2 VLAN Info

Choose Local Device > Diagnostics > Info Center > VLAN Info.

Display SVI port and routed port information, including the port information included in the VLAN, the port IP address, and whether the DHCP address pool is enabled.

#### 🚺 Note

- To configure VLAN, see <u>3.5</u>.
- To configure SVI ports and routed ports, see <u>6.1</u>.

| <ul><li>Info</li><li>Center</li></ul> | VLAN Info (SVI&Routed Port) DNS: 😋 Refresh |                         |                 |                 |                 |       |  |
|---------------------------------------|--------------------------------------------|-------------------------|-----------------|-----------------|-----------------|-------|--|
| Port Info                             | < VLAN1 Routed P                           | ort Gi1 Routed Port Gi2 | Routed Port Gi3 | Routed Port Gi4 | Routed Port Gi5 | Route |  |
| VLAN Info                             | Interface                                  | IP                      | DHC             | P Address Pool  | Remark          |       |  |
| Routing Info                          | Gi1-8,Gi10-48,Te49-52                      | 172.30.102.13           | 3               |                 | VLAN0001        |       |  |
| DHCP Clients                          |                                            |                         |                 |                 |                 |       |  |
| ARP List                              | 1 3 5 7 9                                  | 11 13 15 17 19 21       | 23 25 27 29     | 31 33 35 37 39  | 41 43 45 47     | 49 51 |  |
| MAC                                   |                                            |                         |                 |                 |                 |       |  |
| DHCP Snooping                         | 2 4 6 8 10                                 | 12 14 16 18 20 22       | 24 26 28 30     | 32 34 36 38 40  | 42 44 46 48     | 50 52 |  |
| IP-MAC Binding                        |                                            |                         |                 |                 |                 |       |  |

## 12.1.3 Routing Info

#### 🛕 Caution

If the device does not support L3 functions (such as RG-NBS3100 Series and RG-NBS3200 Series Switches), this type of information is not displayed.

#### Choose Local Device > Diagnostics > Info Center > Routing Info.

Displays the routing information on the device. The search box in the upper-right corner supports finding route entries based on IP addresses.

## Note

To set up static routes, see <u>6.3</u>.

| 00 entries can be added. |         | Sea         | arch by IP Address | Q Refresh                 |
|--------------------------|---------|-------------|--------------------|---------------------------|
| Interface                |         |             |                    |                           |
| Interface                | IP      | Si          | ubnet Mask         | Next Hop                  |
| Gi9                      | 2.1.1.0 | 25          | 55.255.255.0       | 3.1.1.1                   |
|                          | G19     | Gi9 2.1.1.0 | Gi9 2.1.1.0 2      | Gi9 2.1.1.0 255.255.255.0 |

# 12.1.4 DHCP Clients

## 🛕 Caution

If the device does not support L3 functions (such as RG-NBS3100 Series and RG-NBS3200 Series Switches), this type of information is not displayed.

## Choose Local Device > Diagnostics > Info Center > DHCP Clients.

Displays the IP address information assigned to endpoints by the device as a DHCP server.

## Note

To configure DHCP server related functions, see <u>6.2</u>.

| info<br>Center           | Gi9                                  | 2.1.1.0  |         | 255.255.255.0           | 3.1.1.1       |
|--------------------------|--------------------------------------|----------|---------|-------------------------|---------------|
| Port Info                | DHCP Clients                         |          |         |                         |               |
| VLAN Info                | Tip: Up to <b>1000</b> entries can b | e added. |         | Search by Hostname/IP/M | IAC Q Refresh |
| Routing Info             | Hostname                             | IP       | MAC     | Lease Time(Min          | ) Status      |
| DHCP Clients<br>ARP List |                                      |          | No Data |                         |               |
| MAC                      | APPLict                              |          |         |                         |               |

# 12.1.5 ARP List

Choose Local Device > Diagnostics > Info Center > ARP List.

Displays ARP information on the device, including dynamically learned and statically configured ARP mapping entries.

## 1 Note

To bind dynamic ARP or manually configure static ARP, see <u>6.4</u>.

| 1 Info          | ARP List                           |                |                   |                  |           |
|-----------------|------------------------------------|----------------|-------------------|------------------|-----------|
| Center          | Tip: Up to <b>2000</b> entries car | n be added.    |                   | Search by IP/MAC | Q Refresh |
| Port Info       | Interface                          | IP             | MAC               | Туре             | Reachable |
| VLAN Info       | VLAN1                              | 172.30.102.209 | c0:b8:e6:e9:78:07 | Dynamic          | Yes       |
| Routing Info    | VLAN1                              | 172.30.102.118 | c0:b8:e6:ec:a1:5c | Dynamic          | Yes       |
| DHCP Clients    | VLAN1                              | 172.30.102.94  | c0:b8:e6:e9:e3:04 | Dynamic          | Yes       |
| ARP List        | VLAN1                              | 172.30.102.84  | 00:d0:f8:22:74:5f | Dynamic          | Yes       |
| MAC             | VLAN1                              | 172.30.102.40  | c0:b8:e6:e3:3e:38 | Dynamic          | Yes       |
| DHCP Snooping   | VLAN1                              | 172.30.102.139 | 30:0d:9e:3e:b4:62 | Dynamic          | Yes       |
| IP-MAC Binding  | VLAN1                              | 172.30.102.179 | 00:d0:f8:15:08:5c | Dynamic          | Yes       |
| IP SOURCE GUARD | VLAN1                              | 172.30.102.90  | c0:b8:e6:7c:f2:7c | Dynamic          | Yes       |
| СРР             | VLAN1                              | 172.30.102.121 | 30:0d:9e:6f:c2:3d | Dynamic          | Yes       |
|                 | VLAN1                              | 172.30.102.116 | 00:d0:fa:15:09:5c | Dynamic          | Yes       |

## 12.1.6 MAC Address

Choose Local Device > Diagnostics > Info Center > MAC.

Displays the MAC address information of the device, including the static MAC address manually configured by the user, the filtering MAC address, and the dynamic MAC address automatically learned by the device.

#### 1 Note

To configure and manage the MAC address, see 3.3.

| <ul><li>Info</li><li>Center</li></ul> | МАС                                         |                   |         |           |
|---------------------------------------|---------------------------------------------|-------------------|---------|-----------|
| Port Info                             | Tip: Up to <b>16K</b> entries can be added. | Search by MAC     | ×       | Q Refresh |
| VLAN Info                             | Interface                                   | MAC               | Туре    | VLAN ID   |
| Routing Info                          | Gi24                                        | 70:B5:E8:5F:FD:29 | Dynamic | 1         |
| -                                     | Gi24                                        | 50:9A:4C:42:C9:50 | Dynamic | 1         |
| DHCP Clients                          | Gi24                                        | 30:0D:9E:6F:C2:3C | Dynamic | 1         |
| ARP List                              | Gi24                                        | 30:0D:9E:6F:C2:3D | Dynamic | 1         |
| MAC                                   | Gi24                                        | C0:B8:E6:E9:78:07 | Dynamic | 1         |
| DHCP Snooping                         | Gi24                                        | 30:B4:9E:8F:85:E5 | Dynamic | 1         |
| IP-MAC Binding                        | Gi24                                        | 58:69:6C:CE:72:B2 | Dynamic | 1         |
| IP SOURCE GUARD                       | Gi24                                        | 70:B5:E8:78:B7:8D | Dynamic | 1         |
| CPP                                   |                                             |                   |         |           |

# 12.1.7 DHCP Snooping

Choose Local Device > Diagnostics > Info Center > DHCP Snooping.

Displays the current configuration of the DHCP snooping function and the user information dynamically learned by the trust port.

1 Note

To modify DHCP Snooping related configuration, see <u>7.1</u>.

| <ul><li>Info</li><li>Center</li></ul> | DHCP Snooping                 |                         |                   |                      |                 |
|---------------------------------------|-------------------------------|-------------------------|-------------------|----------------------|-----------------|
| Port Info                             | DHCP Snooping: Enabled        | Option82: Dis           | abled Trus        | ted Port: Gi24 ORefi | resh            |
| POILINIO                              | DHCP Snooping Binding Entri   | es from the Trusted Por |                   |                      |                 |
| VLAN Info                             | Interface                     | IP                      | MAC               | VLAN ID              | Lease Time(Min) |
| Routing Info                          | Gi15                          | 172.30.102.17           | 08:00:27:62:F0:53 | 1                    | 240             |
| DHCP Clients                          |                               |                         |                   |                      |                 |
| ARP List                              | IP-MAC Binding                |                         |                   |                      |                 |
| MAC                                   | in mixe binding               |                         |                   |                      |                 |
|                                       | Tip: Up to 500 entries can be | e added. Search         | by IP Address 🗸   |                      | Q Refresh       |
| DHCP Snooping                         |                               |                         |                   |                      |                 |
| IP-MAC Binding                        | Port                          |                         | IP                |                      | MAC             |

# 12.1.8 IP-MAC Binding

Choose Local Device > Diagnostics > Info Center > IP-MAC Binding.

Displays the configured IP-MAC binding entries. The device checks whether the source IP addresses and source MAC addresses of IP packets match those configured for the device and filters out IP packets not matching the binding.

## Note

To add or modify the IP-MAC binding, see 7.5.

| Center                 |                                          |                                      |                         |              |                     |
|------------------------|------------------------------------------|--------------------------------------|-------------------------|--------------|---------------------|
| ort Info               | Tip: Up to <b>500</b> entries can be add | led. Search by IP Address            | ~ [                     | Q            | C Refresh           |
| LAN Info               | Port                                     |                                      | IP                      | MAG          | 2                   |
| outing Info            | Gi29                                     | 192.                                 | 168.1.1                 | 00:11:22:3   | 3:44:55             |
|                        |                                          |                                      |                         |              |                     |
| HCP Clients            |                                          |                                      |                         |              |                     |
| HCP Clients<br>RP List | IP SOURCE GUARD                          |                                      |                         |              |                     |
| RP List                | IP SOURCE GUARD                          | ided. Search by IP Address           | ~ )                     | Q            | ୍ଦ Refresh          |
|                        | Tip: Up to <b>1900</b> entries can be ac | ided. Search by IP Address<br>ule IP | <ul><li>✓ MAC</li></ul> | Q<br>VLAN ID | ে Refresh<br>Status |

## 12.1.9 IP Source Guard

## Choose Local Device > Diagnostics > Info Center > Source Guard.

Displays the binding list of the IP Source Guard function. The IP Source Guard function will check the IP packets from non-DHCP trusted ports according to the list, and filter out the IP packets that are not in the binding list.

## 1 Note

To configure IP Source Guard function, see  $\underline{7.6}$ .

| Port Info<br>VLAN Info | IP SOURCE GUARD                | •              |                      |                   |         |          |           |
|------------------------|--------------------------------|----------------|----------------------|-------------------|---------|----------|-----------|
| Routing Info           | Tip: Up to <b>1900</b> entries | can be added.  | Search by IP Address | ~                 |         | Q        | C Refresh |
| DHCP Clients           | Interface                      | Rule           | IP                   | MAC               | VLAN ID |          | Status    |
| ARP List               | Gi15                           | IP             | 172.30.102.17        | 08:00:27:62:F0:53 | 1       |          | Inactive  |
| MAC                    |                                |                |                      |                   |         |          |           |
| DHCP Snooping          | СРР                            |                |                      |                   |         |          |           |
| IP-MAC Binding         | Total CPU bandwidth: 20        | 000pps 😋 Refre | sh                   |                   |         |          |           |
| IP SOURCE GUARD        | EtherType Valu                 | le             | Rate                 | Current Rate      |         | Total me | essages   |
| СРР                    | ubad                           |                | 60pps                | saa0              |         | 0        |           |

## 12.1.10 CPP Info

Choose Local Device > Diagnostics > Info Center > CPP.

Displays the current total CPU bandwidth and statistics of various packet types, including the bandwidth, current rate, and total number of packets.

| Info<br>Center  | СРР                                |         |              |                |
|-----------------|------------------------------------|---------|--------------|----------------|
|                 | Total CPU bandwidth: 2000pps 🛛 😋 🛛 | Refresh |              |                |
| Port Info       | EtherType Value                    | Rate    | Current Rate | Total messages |
| VLAN Info       | bpdu                               | 60pps   | Opps         | 0              |
| Routing Info    | lldp                               | 50pps   | Opps         | 5328           |
| DHCP Clients    | rldp                               | 50pps   | Opps         | 0              |
| ARP List        | lacp                               | 600pps  | Opps         | 0              |
| MAC             | arp                                | 400pps  | 2pps         | 426731         |
| DHCP Snooping   | dhcp                               | 600pps  | 5pps         | 622            |
| IP-MAC Binding  | icmp                               | 600pps  | Opps         | 3708           |
| IP SOURCE GUARD | macc                               | 600pps  | 11pps        | 190569         |
| СРР             | mqtt                               | 600pps  | Opps         | 0              |
|                 | http/https                         | 1600pps | 4pps         | 105864         |

# 12.2 Network Tools

The Network Tools page provides three tools to detect the network status: Ping, Traceroute, and DNS Lookup.

# 12.2.1 Ping

Choose Local Device > Diagnostics > Network Tools.

The Ping command is used to detect the network connectivity.

Select **Ping** as the diagnosis mode, enter the destination IP address or website address, configure the ping count and packet size, and click **Start** to test the network connectivity between the device and the IP address or website. If "Ping failed" is displayed, the device is not reachable to the IP address or website.

| Tool                                            | Ding                                             | <ul> <li>Tracerout</li> </ul>                                                                                             |                                              | S Lookup     |
|-------------------------------------------------|--------------------------------------------------|----------------------------------------------------------------------------------------------------|----------------------------------------------|--------------|
| 1001                                            | • Filly                                          |                                                                                                    |                                              | 5 LOOKup     |
| Address/Domain                                  | 172.30.1                                         | 102.1                                                                                                    |                                              |              |
| * Ping Count                                    | 4                                                |                                                                                                    |                                              |              |
| * Packet Size                                   | 64                                               |                                                                                                    |                                              | Bytes        |
|                                                 |                                                  | Start                                                                                                    | Sto                                          | р            |
| 72 bytes from<br>72 bytes from<br>72 bytes from | 172.30.10<br>172.30.10<br>172.30.10<br>172.30.10 | 30.102.1): 64 da<br>)2.1: seq=0 ttl=6<br>)2.1: seq=1 ttl=6<br>)2.1: seq=2 ttl=6<br>)2.1: seq=3 ttl=6<br>)2.1: seq=3 ttl=6 | 4 time=0.000<br>4 time=0.000<br>4 time=0.000 | ) ms<br>) ms |

# 12.2.2 Traceroute

## Choose Local Device > Diagnostics > Network Tools.

The **Traceroute** function is used to identify the network path from one device to another. On a simple network, the network path may pass through only one routing node or none at all. On a complex network, packets may pass through dozens of routing nodes before reaching their destination. The traceroute function can be used to judge the transmission path of data packets during communication.

Select **Traceroute** as the diagnosis mode, enter a destination IP address or the maximum TTL value used by the URL and traceroute, and click **Start**.

| i Network Tools     |                                                         |                |
|---------------------|---------------------------------------------------------|----------------|
| Tool                | O Ping O Tracerout                                      | e 🔿 DNS Lookup |
| * IP Address/Domain | 172.30.102.30                                           |                |
| * Max TTL           | 20                                                      |                |
|                     | Start                                                   | Stop           |
| byte packets        | 172.30.102.30 (172.30.102.<br>.133 (172.30.102.133) 299 | •              |

# 12.2.3 DNS Lookup

## Choose Local Device > Diagnostics > Network Tools.

DNS Lookup is used to query the information of network domain name or diagnose DNS server problems. If the device can ping through the IP address of the Internet from your web page but the browser cannot open the web page, you can use the DNS lookup function to check whether domain name resolution is normal.

Select DNS Lookup as the diagnosis mode, enter a destination IP address or URL, and click Start.

| i Network Tools                                                                  |                                           |              |            |
|----------------------------------------------------------------------------------|-------------------------------------------|--------------|------------|
| Tool                                                                             | O Ping                                    | O Traceroute | DNS Lookup |
| * IP Address/Domain                                                              | www.go                                    | oogle.com    |            |
|                                                                                  |                                           | Start        | Stop       |
| Server: 127.0<br>Address 1: 127<br>Name: www<br>Address 1: 200<br>Address 2: 104 | 7.0.0.1 loca<br>w.google.o<br>01::67f0:b4 | com<br>475   |            |
|                                                                                  |                                           |              | 10         |

# **12.3 Fault Collection**

## Choose Local Device > Diagnostics > Fault Collection.

When an unknown fault occurs on the device, you can collect fault information by one click on this page. Click **Start**. The configuration files of the device will be packed into a compressed file. Download the compressed file locally and provide it to R&D personnel for fault locating.

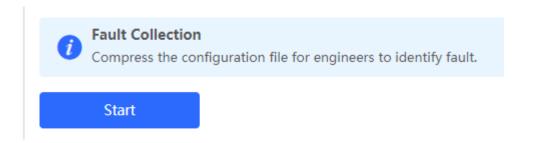

# 12.4 Cable Diagnostics

Choose Local Device > Diagnostics > Cable Diagnostics.

The cable diagnostics function can detect the approximate length of a cable connected to a port and whether the cable is faulty.

Select the port to be detected on the port panel and click Start. The detection results will be displayed below.

| ort Panel            |             |         |       |       |        |       |                |     |     |    |      |        |      |      |    |     |        |        |      |      |         |               |
|----------------------|-------------|---------|-------|-------|--------|-------|----------------|-----|-----|----|------|--------|------|------|----|-----|--------|--------|------|------|---------|---------------|
| Available 📕 Un       | available   |         |       |       |        |       |                |     |     |    |      |        |      |      | 1  | t I | Jplink |        | Сор  | per  | Fib     | er            |
| 1 3 5 7              | 9 11        | 13      | 15    | 17    | 19     | 21    | 23             | 25  | 27  | 29 | 31   | 33     | 35   | 37   | 39 | 41  | 43     | 45     | 47   | 49   | 51      |               |
| 2 4 6 8              | 10 12       | 14      | 16    | 18    | 20     | 22    | <b>1</b><br>24 | 26  | 28  | 30 | 32   | 34     | 36   | 38   | 40 | 42  | 44     | 46     | 48   | 50   | 52      |               |
|                      |             |         |       |       |        |       |                |     |     |    |      |        |      |      |    |     |        |        |      |      |         |               |
| e: You can click and | l drag to s | elect o | one c | or mo | ore p  | orts. |                |     |     |    |      |        |      |      |    |     | Selec  | t All  | Inve | erse | Desele  | J<br>:t       |
| : You can click and  | I drag to s | elect o | one c | or mo | ore p  | orts. |                | Sta | art |    |      |        |      |      |    |     | Selec  | t All  | Inve | rse  | Deselee | t             |
|                      | l drag to s | elect ( | one c | or mo | ore p  | orts. |                | Sta | art |    |      |        |      |      |    |     | Selec  | t All  | Inve | erse | Deseled | J<br>ct       |
| e: You can click and | I drag to s | elect o | one c | or mo | ore po | orts. |                | Sta | art |    | Cabl | le Lei | ngth | (cm) |    |     | Selec  | et All | Inve | erse | Deseled | J<br>tt<br>Re |

## 🛕 Caution

- The SPF port does not support the function.
- If a detected port contains an uplink port, the network may be intermittently disconnected. Exercise caution when performing this operation.

# 12.5 System Logs

## Choose Local Device > Diagnostics > System Logs.

System logs record device operations, operation time, and operation modules. System logs are used by administrators to monitor the running status of the device, analyze network status, and locate faults. You can search for specified logs by fault type, faulty module, and keyword in fault information.

| <i>System Logs</i><br>View system logs. |            |        |                                    |         |            |   |
|-----------------------------------------|------------|--------|------------------------------------|---------|------------|---|
| Log List                                |            |        |                                    |         | Search     | Q |
| Time                                    | Туре       | Module |                                    | Details | local.info |   |
| May 18 18:52:37                         | kern.crit  | kernel | %Port-2: GigabitEthernet12 link up |         | syslog     |   |
| May 18 18:52:37                         | local.info | syslog | %L3-6: Manage VLAN 1 change to UP  |         | kern.crit  |   |
| May 18 18:52:37                         | kern.crit  | kernel | %Port-2: GigabitEthernet13 link up |         |            |   |
| May 18 18:52:37                         | kern.crit  | kernel | %Port-2: GigabitEthernet17 link up |         |            |   |
| May 18 18:52:38                         | kern.crit  | kernel | %Port-2: GigabitEthernet22 link up |         |            |   |

# 12.6 Alerts

Choose Local Device > Diagnostics > Alerts.

## 🚺 Note

Choose Network > Alerts to view the alert information of other devices in the network.

Displays possible problems on the network environment to facilitate fault prevention and troubleshooting. You can view the alert occurrence time, port, alert impact, and handling suggestions, and rectify device faults according to handling suggestions.

All types of alerts are concerned by default. You can click **Unfollow** to unfollow this type of alert. The system will no longer display this type of alert. To enable the notification function of a type of alert again, follow the alert type on the **Removed Alert** page.

## 🛕 Caution

After unfollowing an alert, the system will not issue an alert prompt for this type of fault, and users cannot find and deal with the fault in time. Exercise caution when performing this operation.

| () Alerts     |               | No Alert |
|---------------|---------------|----------|
| Current Alert | Removed Alert |          |

## Table 11-1 Alert Types and Product Support

| Alert Type                                                                          | Description                                                                                                    | Support Description                                                                                                    |
|-------------------------------------------------------------------------------------|----------------------------------------------------------------------------------------------------|----------------------------------------------------------------------------------------------------|
| Addresses in the<br>DHCP address pool<br>are to be exhausted.                       | The device acts as a DHCP server, and the<br>number of allocated addresses is about to<br>reach the maximum number of addresses<br>that can be allocated in the address pool. | It is applicable only to devices that<br>support L3 functions.<br>Products that do not support L3<br>functions such as RG-NBS3100<br>Series, RG-NBS3200 Series<br>Switches do not support this type of<br>alert. |
| The IP address of the<br>local device conflicts<br>with that of another<br>device.  | The IP address of the local device conflicts with that of another client on the LAN.                                                                                          | NA                                                                                                    |
| An IP address conflict<br>occurs on downlink<br>devices connected to<br>the device. | Among the devices connected to the current device on the LAN, an IP address conflict occurs on one or more devices.                                                           | NA                                                                                                    |
| The MAC address table is full of entries.                                           | The number of L2 MAC address entries is about to reach the hardware capacity limit of the product.                                                                            | NA                                                                                                    |

| Alert Type                            | Description                                                                                           | Support Description                                                                                                    |
|---------------------------------------|----------------------------------------------------------------------------------------------------|----------------------------------------------------------------------------------------------------|
| The ARP table is full of ARP entries. | The number of ARP entries on the network exceeds the ARP capacity of the device.                      | NA                                                                                                    |
| The PoE process is not running.       | The PoE service of the device fails and no power can be supplied.                                     | It is applicable only to NBS Series<br>Switches that support the PoE<br>function.<br>(The device models are marked<br>with "-P".) |
| The total PoE power is overloaded.    | The total PoE power of the device is overloaded, and the new connected PD cannot be powered properly. | It is applicable only to NBS Series<br>Switches that support the PoE<br>function.<br>(The device models are marked<br>with "-P".) |
| The device has a loop alarm.          | A network loop occurs on the LAN.                                                                     | NA                                                                                                    |

# **13** System Configuration

# 13.1 Setting the System Time

## Choose System > System Time.

You can view the current system time. If the time is incorrect, check and select the local time zone. If the time zone is correct but time is still incorrect, click **Edit** to manually set the time. In addition, the device supports Network Time Protocol (NTP) servers. By default, multiple servers serve as the backup of each other. You can add or delete the local server as required.

| <i>i</i> Configure and vie | ew system time (The device ha | is no RTC mo | dule. The time settings will not be saved upon reboot). | ? |
|----------------------------|-------------------------------|--------------|---------------------------------------------------------|---|
| Current Time               | 2022-05-20 14:32:29 Edi       | it           |                                                         |   |
| * Time Zone                | (GMT+8:00)Asia/Shangha        | ai ~         |                                                         |   |
| * NTP Server               | 0.cn.pool.ntp.org             | Add          |                                                         |   |
|                            | 1.cn.pool.ntp.org             | Delete       |                                                         |   |
|                            | 2.cn.pool.ntp.org             | Delete       |                                                         |   |
|                            | 3.cn.pool.ntp.org             | Delete       |                                                         |   |
|                            | 0.asia.pool.ntp.org           | Delete       |                                                         |   |
|                            | 3.asia.pool.ntp.org           | Delete       |                                                         |   |
|                            | 0.pool.ntp.org                | Delete       |                                                         |   |
|                            | 1.pool.ntp.org                | Delete       |                                                         |   |
|                            | rdate.darkorb.net             | Delete       |                                                         |   |
|                            | Save                          |              |                                                         |   |

Click **Current Time** when modifying the time, and the system time of the currently logged-in device will be automatically filled in.

| Edit |                              | ×            |
|------|------------------------------|--------------|
|      | * Time ( 2022-05-20 14:32:25 | Current Time |
|      |                              | Cancel       |

# 13.2 Setting the Web Login Password

Choose System > Login > Login Password.

Enter the old password and new password. After saving the configuration, use the new password to log in.

## A Caution

When self-organizing network discovery is enabled, the login password of all devices in the network will be changed synchronously.

| <i>i</i> Change the login | password. Please log in again with the new password later. |
|---------------------------|------------------------------------------------------------|
| * Old Password            |                                                            |
| * New Password            |                                                            |
| * Confirm Password        |                                                            |
|                           | Save                                                       |

# 13.3 Setting the Session Timeout Duration

## Choose System > Login > Session Timeout.

If you do not log out after login, the web interface allows you to continue the access without authentication on the current browser within one hour by default. After one hour, the web interface automatically refreshes the page and you need to relog in before continuing your operations. You can change the session timeout duration.

# 13.4 Configuring SNMP

## 13.4.1 Overview

SNMP (Simple Network Management Protocol) is a protocol used for managing network devices. It is based on the client/server model and can remotely monitor and control network devices.

SNMP consists of a management station and agents, with the management station communicating with agents through the SNMP protocol to obtain information such as device status, configuration information, performance data, etc., while also being able to configure and manage devices.

SNMP can be used to manage various network devices including routers, switches, servers, firewalls, etc. Users can use the SNMP configuration interface for user management and third-party software to monitor and control devices.

# 13.4.2 Global Configuration

## 1. Overview

The purpose of global configuration is to enable SNMP services and implement basic configurations such as SNMP protocol version (v1/v2c/v3), local port settings, device location settings, contact information settings.

SNMPv1: v1 is the earliest version of SNMP with poor security that only supports simple community string authentication. The v1 version has some defects such as plaintext transmission of community strings which makes it vulnerable to attacks; therefore it is not recommended for use in modern networks.

SNMPv2c: v2c is an improved version over v1 that supports richer functionality and more complex data types while enhancing security measures compared to its predecessor. The v2c version provides better security features than v1 along with greater flexibility allowing users to configure according to their specific needs.

SNMPv3: This latest version of the SNMP protocol includes additional security mechanisms like message authentication encryption compared to its predecessors - V1 & V2C - resulting in significant improvements in terms of access control & overall safety measures implemented by this standard.

## 2. Configuration Steps

[Network-wide Management-Page Wizard] System > SNMP>Global Config

(1) Enable SNMP services.

## System Configuration

| Global Config     |                   |                                                                                                    |
|-------------------|-------------------|----------------------------------------------------------------------------------------------------|
| SNMP Service      |                   | ×<br>Are you sure you want to Enable SNMP?SNMP<br>v1/v2c is considered unsafe. Therefore, only SNMP<br>v3 is enabled by default. To proceed, please add |
| * SNMP Version    | 🗆 v1 🗹 v2c 🗹 v3 🕞 | SNMP v3 users by selecting<br>View/Group/Community/User Access Control                                                                                  |
| * Local Port      | 161               | before using the SNMP service.                                                                                                    |
| * Device Location | Company           |                                                                                                    |
| * Contact Info    | Ruijie@Ruijie.com |                                                                                                    |
|                   | Save              |                                                                                                    |

When first opened, the system prompts to enable SNMPv3 by default. Click **OK**.

(1) Set global configuration parameters for SNMP service.

| Global Config Vie | ew/Group/Community/Client Access Control | Trap Settings |
|-------------------|------------------------------------------|---------------|
| SNMP Service      |                                          |               |
| * SNMP Version    | 🗌 v1 🗹 v2c 🔽 v3                          |               |
| * Local Port      | 161                                      |               |
| * Device Location | Company                                  |               |
| * Contact Info    | Ruijie@Ruijie.com                        |               |
|                   | Save                                     |               |

| Parameter             | Description                                                                    |
|-----------------------|--------------------------------------------------------------------------------|
| SNMP Service          | Whether the SNMP service is enabled or not.                                    |
| SNMP Protocol Version | SNMP protocol version number includes v1 version, v2c version, and v3 version. |

| Parameter           | Description                                                                                                  |
|---------------------|----------------------------------------------------------------------------------------------------|
| Local Port          | [1, 65535]                                                                                                   |
| Device Location     | Cannot contain Chinese characters, full-width characters, question marks and spaces. Character length: 1-64. |
| Contact Information | Cannot contain Chinese characters, full-width characters, question marks and spaces. Character length: 1-64. |

## (1) Click Save.

After enabling the SNMP service takes effect, click **Save** to make basic configurations such as SNMP protocol version number take effect.

## 13.4.3 View/Group/Community/Client Access Control

## 1. View/Group/Community/Client Access Control

MIB (Management Information Base) can be regarded as a database of different status information and performance data of network devices containing a large number of OID (Object Identifiers), which are used to identify different status information and performance data of network devices in SNMP.

The role of views in SNMP is to limit the node range that management systems can access in MIBs so as to improve network management security and reliability. Views are an indispensable part of SNMP management that needs to be configured and customized according to specific management requirements.

Views can define multiple subtrees according to requirements limiting the MIB nodes that management systems can only access within these subtrees while unauthorized MIB nodes cannot be accessed by unauthenticated system administrators thus protecting network device security. At the same time views also optimize network management efficiency improving response speed for managing systems.

Configuration Steps:

[Network-wide Management - Page Wizard] System > SNMP > View/Group/Community/Client Access Control > View List

## (1) Click **Add** to create a view.

| SNMP v3 Devi       | ice Identifier List                   | >                         |
|--------------------|---------------------------------------|---------------------------|
| View List          |                                       | + Add 🖹 🖻 Delete Selected |
| Up to 20 entries a | are allowed.                          |                           |
|                    | View Name                             | Action                    |
|                    | all                                   |                           |
|                    | none                                  |                           |
| Total 2 10/page    | $\sim$ < 1 $\rightarrow$ Go to page 1 |                           |

(2) Configure the basic information of the view.

 $\times$ 

# Add

| * View Name<br>OID         | Example: .1.3     |                   |               |       |
|----------------------------|-------------------|-------------------|---------------|-------|
|                            | Add Included Rule | Add Excluded Rule |               |       |
| Rule/OID List              |                   | [                 | 🖻 Delete Sele | ected |
| Up to <b>100</b> entries a | re allowed.       |                   |               |       |
| Ru                         | le                | OID               | Action        |       |
|                            | No E              | Data              |               |       |
| Total 0 10/page ~          | < 1 > G           | o to page 1       |               |       |
|                            |                   |                   | Cancel        | ОК    |

## Table 13-2 Description of View Configuration Parameters

| Parameter                                                              | Description                                                                                                    |  |
|------------------------------------------------------------------------|----------------------------------------------------------------------------------------------------|--|
| View Name                                                              | The name used to identify the view.<br>The length is 1 to 32 characters, and cannot contain Chinese<br>and full-width characters.                                                                                                    |  |
| OIDs                                                                   | Define the range of OIDs included in the view, which can be<br>a single OID or a subtree of OIDs                                                                                                    |  |
| Add Included Rule or Excluded Rule Add Included Rule Add Excluded Rule | Divided into inclusion rules and exclusion rules<br>Include rules allow access only to OIDs within the OID range.<br>Click <add inclusion="" rule=""> to set up this type of view.<br/>Exclusion rules allow access to all OIDs except the OID<br/>range. Click <add exclusion="" rule=""> to set up this type of view.</add></add> |  |

## 🛕 Note

For the created view, add at least one OID rule, otherwise a warning message will appear.

- (1) Click OK.
- 2. v1 /v2c user configuration
- Introduction
- When the SNMP protocol version is set to v1/v2c, user configuration needs to be completed.

| Global Config Vi  | ew/Group/Community/Client Access Control | Trap Settings |
|-------------------|------------------------------------------|---------------|
| SNMP Service      |                                          |               |
| * SNMP Version    | □ v1 🗹 v2c 🗹 v3                          |               |
| * Local Port      | 161                                      |               |
| * Device Location | Company                                  |               |
| * Contact Info    | Ruijie@Ruijie.com                        |               |
|                   | Save                                     |               |

## Note

Select the SNMP protocol version, click **Save**, and the corresponding configuration options will appear on the view/group/user access control interface.

• Configuration Steps

Choose Network-Wide > System > SNMP > View/Group/Community/Client Access Control.

(1) In the "SNMP v1/v2c Community Name List" area, click Add.

| SNMP v1/    | v2c Community Name List |              |          |             |
|-------------|-------------------------|--------------|----------|-------------|
|             |                         |              |          | + Add       |
| Up to 20 en | tries are allowed.      |              |          |             |
|             | Community Name          | Access Mode  | MIB View | Action      |
|             | hello_12121             | Read & Write | all      | Edit Delete |
|             | 34234234A.              | Read-Only    | all      | Edit Delete |

(2) Create v1/v2c users.

| Add              |           |        |            | × |
|------------------|-----------|--------|------------|---|
| * Community Name |           |        |            |   |
| * Access Mode    | Read-Only | $\sim$ |            |   |
| * MIB View       | all       | $\sim$ | Add View + |   |
|                  |           |        |            |   |

## Table 13-3 v1 / v2c user information description table

| Parameter      | Description                                                               |
|----------------|---------------------------------------------------------------------------|
|                | at least 8 characters                                                     |
|                | Contains three types of uppercase letters, lowercase letters, numbers,    |
| Community Name | and special characters                                                    |
|                | Does not contain admin/public/private                                     |
|                | Do not contain question marks, spaces and Chinese                         |
|                | Access rights of the community name (read-only, read-write) Read &        |
| Access Mode    | Write                                                                     |
|                | Read-Only                                                                 |
| MIB View       | The options in the drop-down box are configured views (default views all, |
|                | none)                                                                     |

Cancel

## A Caution

- Among v1/v2c users, the community name cannot be repeated.
- Click <Add View> to add a view.

## 3. v3 group configuration

Introduction

SNMPv3 introduces the concept of grouping for better security and access control. A group is a group of SNMP users with the same security policy and access control settings. Using SNMPv3, multiple groups can be configured, each group can have its own security policy and access control settings, and each group can also have one or more users.

### Prerequisites

When the SNMP protocol version is set to v3, the v3 group configuration needs to be completed.

#### Note

Select the SNMP protocol version, click **Save**, and the corresponding configuration options will appear on the view/group/group/user access control interface.

• Configuration Steps

[Entire Network Management - Page Wizard] Setting > SNMP > View/Group/Group/User Access Control.

(1) Click Add in the "SNMP v3 Group List" area to create a v3 group.

| Global Config   | View/Group/Community/Client Access Control | Trap Settings |
|-----------------|--------------------------------------------|---------------|
| SNMP Serv       | ice                                        |               |
| * SNMP Versi    | on 🗌 v1 🔽 v2c 🗹 v3                         |               |
| * Local P       | ort 161                                    |               |
| * Device Locati | Company                                    |               |
| * Contact Ir    | nfo Ruijie@Ruijie.com                      |               |
|                 | Save                                       |               |

## (2) Set v 3 groups of related parameters.

| Blobal Config      | View/Group/Community/ | Client Access Control Trap Settings |                |        |                   |                   |                           |
|--------------------|-----------------------|-------------------------------------|----------------|--------|-------------------|-------------------|---------------------------|
| SNMP v3 (          | Group List            |                                     |                |        |                   |                   | - Add 🔐 🗇 Delete Selected |
| Up to <b>20</b> en | tries are allowed.    |                                     |                |        |                   |                   |                           |
|                    | Group Name            | Security Level                      | Read-Only View |        | Read & Write View | Notification View | Action                    |
|                    | default_group         | Auth & Security                     | all            |        | none              | none              | Edit Delete               |
| Total 1 10/p       | age 🗸 🤇 🕇 🗦           | Go to page 1                        |                |        |                   |                   |                           |
| Add                |                       |                                     |                |        |                   | ×                 |                           |
|                    | * Group Name          |                                     |                |        |                   |                   |                           |
|                    | * Security Level      | Allowlist & Security                |                | ~      |                   |                   |                           |
| * F                | Read-Only View        | all                                 |                | ~      | Add View +        |                   |                           |
| * Rea              | d & Write View        | all                                 |                | $\sim$ | Add View +        |                   |                           |
| * No               | otification View      | none                                |                | $\sim$ | Add View +        |                   |                           |
|                    |                       |                                     |                |        | Cancel            | ОК                |                           |

| Table 13-4 | V3 aroup    | configuration | parameters |
|------------|-------------|---------------|------------|
|            | 10 g. 0 a p | garadon       | parametere |

| parameter         | Description                                                                                                    |
|-------------------|----------------------------------------------------------------------------------------------------|
|                   | Rule group name                                                                                                    |
| Group Name        | 1-32 characters, a single Chinese accounted for three characters                                                                             |
|                   | Cannot contain Chinese, full-width characters, question marks and                                                                            |
|                   | spaces                                                                                                    |
|                   | The minimum security level of the rule group (Auth & Security, Auth &                                                                        |
| Security Level    | Open, and Allowlist & Security, indicating authentication with encryption, authentication without encryption, no authentication encryption). |
|                   |                                                                                                    |
| Read-Only View    | The options in the drop-down box are configured views (default views all, none).                                                             |
|                   |                                                                                                    |
| Read & Write View | The options in the drop-down box are configured views (default views all,                                                                    |
|                   | none).                                                                                                    |
| Notification View | The options in the drop-down box are configured views (default views all,                                                                    |
|                   | none).                                                                                                    |

## 🛕 Note

• Groups limit the minimum security level, read and write permissions and scope of users in the group.

• The group name cannot be repeated. If you need to add a view, click < Add View >.

(3) Click **OK**.

- 4. v 3 user configuration
- Introduction
- Prerequisites

When the SNMP protocol version is set to v3, the v3 group configuration needs to be completed.

| SNMP Servio<br>* SNMP Versio |                      | Ģ |
|------------------------------|----------------------|---|
| * SNMP Versic                | on 🗌 v1 🔽 v2c 🔽 v3   |   |
|                              |                      |   |
| * Local Po                   | rt 161               |   |
| * Device Locatio             | Company              |   |
| * Contact Inf                | fo Ruijie@Ruijie.com |   |
|                              | Save                 |   |

|         | rv/page *              | Go to page 1 |                |               |               |                     |                    |                 |
|---------|------------------------|--------------|----------------|---------------|---------------|---------------------|--------------------|-----------------|
| SNMP    | v3 Client List         |              |                |               |               |                     |                    | ~               |
|         |                        |              |                |               |               |                     | + Artd             | Delete Selected |
| Up to 5 | 0 entries are allowed. |              |                |               |               |                     |                    |                 |
|         | Username               | Group Name   | Security Level | Auth Protocol | Auth Password | Encryption Protocol | Encrypted Password | Action          |
|         |                        |              |                | No Data       |               |                     |                    |                 |
| Total 0 | 10/page 🗸 🤇 1          | Go to page 1 |                |               |               |                     |                    |                 |
|         | (-) <b>-</b> -         |              |                |               |               |                     |                    |                 |

(2) Set v3 user related parameters.

 $\times$ 

# Add

| * Username            | 123sdf!@        |   |                      | $\triangleright$ |
|-----------------------|-----------------|---|----------------------|------------------|
| * Group Name          | default_group   | ~ |                      |                  |
| * Security Level      | Auth & Security | ~ |                      |                  |
| * Auth Protocol       | MD5             | ~ | * Auth Password      |                  |
| * Encryption Protocol | AES             | ~ | * Encrypted Password |                  |

Cancel

| Parameter                      | Description                                                                |
|--------------------------------|----------------------------------------------------------------------------|
|                                | Username                                                                   |
|                                | at least 8 characters                                                      |
| Username                       | Contains three types of uppercase letters, lowercase letters, numbers,     |
|                                | and special characters                                                     |
|                                | admin/public/private, question marks, spaces and Chinese characters        |
|                                | are not allowed.                                                           |
| Group Name                     | User's group                                                               |
| Security Level                 | User security level (authentication and encryption, authentication without |
|                                | encryption, no authentication and encryption)                              |
|                                | Authentication protocols include:                                          |
|                                | MD5/SHA/SHA224/SHA256/SHA384/SHA512                                        |
|                                | Authentication password: 8~31 characters in length, cannot contain         |
| Auth Protocol, Auth Password   | Chinese characters, full-width characters, question marks, and spaces,     |
|                                | and must contain at least 3 types of uppercase and lowercase letters,      |
|                                | numbers, or special characters.                                            |
|                                | Note: This parameter needs to be set when the "Security Level" is          |
|                                | "authentication and encryption" or "authentication without encryption".    |
| Encryption Protocol, Encrypted | Encryption protocols include: DES/AES/AES192/AES256                        |
| Password                       | Encrypted password: the length is 8 to 31 characters, and cannot conta     |

| Parameter | Description                                                                                                    |
|-----------|----------------------------------------------------------------------------------------------------|
|           | Chinese, full-width characters, question marks and spaces<br>Contain at least 3 types of uppercase and lowercase letters, numbers, or<br>special characters. |
|           | Note: When the "Security Level" is "Authentication and Encryption", this parameter needs to be set.                                                          |

## 🛕 Caution

- The security level of the v3 user must be greater than or equal to the security level of this group.
- There are three security levels. For authentication and encryption, you need to configure the authentication protocol, authentication password, encryption protocol, and encryption password. For authentication without encryption, you only need to configure the authentication protocol and encryption protocol. Without authentication and encryption, no configuration is required.

## 13.4.4 Typical Configuration Examples of SNMP Service

## 1. v2c version SNMP service configuration

Application

The user only needs to monitor the information of the device, and does not need to set and send it. The data information of nodes such as 1.3.6.1.2.1.1 is monitored through the third-party software using the v2c version.

Configuration Specification

According to the analysis of the user's usage scenario, the requirements are shown in the table:

| Table 13-6 | User Red  | uirements | Descri | otion Form |
|------------|-----------|-----------|--------|------------|
| 10010 10 0 | 0001 1100 |           | 200011 |            |

| Parameter                  | Description                                                                           |
|----------------------------|---------------------------------------------------------------------------------------|
| view range                 | Inclusion rule: OID is.1.3.6.1.2.1.1, custom view named "system"                      |
| use version number         | v2c version The custom community name is "public", and the default port number is 161 |
| Read and write permissions | Read permission                                                                       |

- Configuration Steps
- (1) On the global configuration interface, select the v2c version, and leave other settings as default. After the operation is complete, click **Save.**

| Global Config Vie | w/Group/Community/Client Access Control | Trap Settings |
|-------------------|-----------------------------------------|---------------|
| SNMP Service      |                                         |               |
| * SNMP Version    | □ v1 🔽 v2c 🔲 v3                         |               |
| * Local Port      | 161                                     |               |
| * Device Location | Company                                 |               |
| * Contact Info    | Ruijie@Ruijie.com                       |               |
|                   | Save                                    |               |

(1) On the view/group/group/user access control interface, click **Add** in the view list, fill in the view name and O ID in the pop-up window and click <Add inclusion rule>, and click **OK** after the operation is complete.

| View List                            |           |        | + Add | Delete Selected |
|--------------------------------------|-----------|--------|-------|-----------------|
| Up to <b>20</b> entries are allowed. |           |        |       |                 |
|                                      | View Name | Action |       |                 |

| Add                         |                   |                   | >                 |
|-----------------------------|-------------------|-------------------|-------------------|
| * View Name                 | system            |                   |                   |
| OID                         | .1.3.6.1.2.1      |                   |                   |
|                             | Add Included Rule | Add Excluded Rule |                   |
| Rule/OID List               |                   | (                 | 1 Delete Selected |
| Up to <b>100</b> entries ar | re allowed.       |                   |                   |
| Ru                          | le                | OID               | Action            |
|                             | No                | Data              |                   |
| Total 0 10/page 🗸           | < 1 > G           | So to page 1      |                   |
|                             |                   |                   | Cancel            |

(2) view /group/group/user access control interface, click Add in the SNMP v1/v2c community name list, fill in the community name, access mode and view in the pop-up window, and click OK after the operation is completed.

|    | Global Config | View/Group/Con   | nmunity/Client Access Control | Trap Settings |        |            |    |        |                     |
|----|---------------|------------------|-------------------------------|---------------|--------|------------|----|--------|---------------------|
|    | SNMP v1/v     | 2c Community     | Name List                     |               |        |            |    | + Ald  | The Delete Selected |
|    | Up to 20 entr | ies are allowed. |                               |               |        |            |    |        |                     |
|    |               | Communit         | y Name                        | Access Mode   |        | MIB View   |    | Action | 1                   |
| Ac | ld            |                  |                               |               |        |            | ×  |        |                     |
| 1  | Communi       | ity Name         | texttrtd1@                    |               |        |            |    |        |                     |
|    | * Acce        | ess Mode         | Read-Only                     |               | ~      |            |    |        |                     |
|    | *             | VIB View         | system                        |               | $\sim$ | Add View + |    |        |                     |
|    |               |                  |                               |               |        | Cancel     | ОК |        |                     |

## 2. v 3 version SNMP service configuration

## Application Scenarios

Users need to monitor and control the equipment, and use the v3 version of the third-party software to monitor and send data to the public node (1.3.6.1.2.1) node. The security level of the v3 version adopts authentication and encryption.

Configuration Specification

According to the analysis of the user's usage scenario, the requirements are shown in the table:

| Parameter             | Description                                                                                                    |
|-----------------------|----------------------------------------------------------------------------------------------------|
| view range            | Inclusion rule: OID is.1.3.6.1.2.1 and custom view is named "public_view"                                                                                                    |
| group configuration   | Group name: group<br>Security level: authenticated and encrypted<br>Readable view select "public_view"<br>Writable view select "public_view"<br>Notification view select "none"                                        |
| v3 user configuration | Username: v3_user<br>Group name: group<br>Security level: authenticated and encrypted<br>Authentication protocol / authentication password: MD5/Ruijie123<br>Encryption protocol / encryption password: AES/ Ruijie123 |
| use version number    | v3 version, default port 161                                                                                                    |

Table 13-7 User Requirements Description Form

• Configuration steps

(2) Select the v3 version on the global configuration interface, change the port to 161, and set other settings to default. After the operation is complete, click **Save**.

| Global Config Vie | w/Group/Community/Client Access Control | Trap Settings |
|-------------------|-----------------------------------------|---------------|
| SNMP Service      |                                         |               |
| * SNMP Version    | □ v1 □ v2c 🔽 v3                         |               |
| * Local Port      | 161                                     |               |
| * Device Location | Company                                 |               |
| * Contact Info    | Ruijie@Ruijie.com                       |               |
|                   | Save                                    |               |

(1) On the view/group/group/user access control interface, click **Add** in the view list, fill in the view name and OID in the pop-up window, click **Add Inclusion Rule**, and click **OK** after the operation is complete.

 $\times$ 

Add

| * View Name                | view23            |                   |                 |
|----------------------------|-------------------|-------------------|-----------------|
| OID                        | .1.6654           |                   |                 |
|                            | Add Included Rule | Add Excluded Rule |                 |
| Rule/OID List              |                   | (                 | Delete Selected |
| Up to <b>100</b> entries a | are allowed.      |                   |                 |
| Ru                         | ıle               | OID               | Action          |
|                            | No                | Data              |                 |
| Total 0 10/page 🗸          |                   | Go to page 1      |                 |
|                            |                   |                   | Cancel          |

(2) Click **Add** in the SNMP v3 group list, fill in the group name and security level in the pop-up window, the user has read and write permissions, select "public \_view" for the readable view and read and write view, and set the notification view to none, click **OK**.

| SNMP    | v3 Group List          |                 |                |                   |                   | ~                      |
|---------|------------------------|-----------------|----------------|-------------------|-------------------|------------------------|
|         |                        |                 |                |                   | + .               | Add in Delete Selected |
| Up to 2 | o entries are allowed. |                 |                |                   |                   |                        |
|         | Group Name             | Security Level  | Read-Only View | Read & Write View | Notification View | Action                 |
|         |                        | ,               | Read only new  |                   |                   | Action                 |
|         | default_group          | Auth & Security | all            | none              | none              | Edit Delete            |

 $\times$ 

Add

| * Group Name        | group                       |            |
|---------------------|-----------------------------|------------|
|                     |                             |            |
| * Security Level    | Allowlist & Security $\sim$ |            |
|                     |                             |            |
| * Read-Only View    | all v                       | Add View + |
|                     |                             | 1          |
| * Read & Write View | all v                       | Add View + |
| * Notification View | none ~                      | Add View + |
|                     |                             | J          |
|                     |                             |            |
|                     |                             | Cancel OK  |

(3) Click **Add** in the SNMP v3 user list, fill in the user name and group name in the pop-up window, the user security level adopts authentication and encryption mode, fill in the corresponding authentication protocol, authentication password, encryption protocol, and encryption password, and click **OK**.

| SNMF    | v3 Client List          |            |                |               |               |                     |                    | ~               |
|---------|-------------------------|------------|----------------|---------------|---------------|---------------------|--------------------|-----------------|
|         |                         |            |                |               |               |                     | + Add              | Delete Selected |
| Up to   | 50 entries are allowed. |            |                |               |               |                     |                    |                 |
|         | Username                | Group Name | Security Level | Auth Protocol | Auth Password | Encryption Protocol | Encrypted Password | Action          |
| No Data |                         |            |                |               |               |                     |                    |                 |
|         |                         |            |                | No Data       |               |                     |                    |                 |

| Add                   |                 |        |                      |        | ×  |
|-----------------------|-----------------|--------|----------------------|--------|----|
| * Username            | Username        |        |                      |        |    |
| * Group Name          | group           | $\sim$ |                      |        |    |
| * Security Level      | Auth & Security | $\sim$ |                      |        |    |
| * Auth Protocol       | MD5             | ~      | * Auth Password      |        |    |
| * Encryption Protocol | AES             | ~      | * Encrypted Password |        |    |
|                       |                 |        |                      |        |    |
|                       |                 |        |                      | Cancel | ОК |

## 13.4.5 trap service configuration

trap is a notification mechanism of SNMP (Simple Network Management Protocol) protocol, which is used to report the status and events of network devices to managers, including device status reports, fault reports, performance reports, configuration reports and security management. Trap can provide real-time network monitoring and fault diagnosis to help administrators find and solve network problems in time.

## 1. trap open settings

Enable the trap service and select the effective trap protocol version, including v1, v2c, and v3.

[Entire Network Management - Page Wizard] Setting > SNMP > trap setting

| Global Config V           | iew/Group/Community/Client Access Cont | rol Trap Settings |                                                  |    |                |       |                 |
|---------------------------|----------------------------------------|-------------------|--------------------------------------------------|----|----------------|-------|-----------------|
| Trap Service              | •                                      |                   |                                                  | ×  |                |       |                 |
| * Trap Version            | n 🗹 v1 🕑 v2c 🕑 v3                      | <b>⊳</b>          | Are you sure you want to Enable trap?     Cancel | ОК |                |       |                 |
|                           | Save                                   |                   | Califer                                          |    |                |       |                 |
| Trap v1/v2c Cl            | ient List                              |                   |                                                  |    |                | + Add | Delete Selected |
| Up to <b>20</b> entries a | are allowed.                           |                   |                                                  |    |                |       |                 |
|                           | Dest Host IP                           | Version Number    | Port ID                                          |    | Community Name |       | Action          |
|                           |                                        |                   | No Data                                          |    |                |       |                 |

(1) Enable the trap service switch.

When the first open is turned on, the system pops up a prompt message. Click  $\ensuremath{\text{OK}}$  .

| Global Config | View/Group | /Communit | trol Trap Settings |  |
|---------------|------------|-----------|--------------------|--|
| Trap Se       | rvice 🔵    |           |                    |  |
| * Trap Ver    | rsion 🔽 v1 | 🔽 v2c     | ✓ v3               |  |
|               |            | Save      |                    |  |

(2) Set the trap version.

The trap protocol version number includes v1 version, v2c version, and v3 version.

## (3) Click **OK**.

After the trap service is enabled, you need to click **Save**, and the configuration of the trap protocol version number will take effect.

## 2. trap v1/v2c user configuration

Introduction

A trap is a notification mechanism used to send an alert to administrators when important events or failures occur on a device or service. Trap v1/v2c are two versions of SNMP protocol, used for network management and monitoring.

trap v1 is the first version in the SNMP protocol, which supports basic alarm notification functions. trap v2c is the second version in the SNMP protocol, which supports more alarm notification options and more advanced security.

By using trap v1/v2c, the administrator can know the problems in the network in time and take corresponding measures.

Prerequisites

When the trap service version selects v1 or v2c, a trap v1v2c user needs to be created.

Configuration Steps

[Entire Network Management - Page Wizard] Setting > SNMP > trap setting

(1) Click Add in the Trap v1v2c User list to create a trap v1v2c user.

| Global Config | View/Group/Community/Client Access Control | Trap Settings |         |                |        |
|---------------|--------------------------------------------|---------------|---------|----------------|--------|
| Trap Se       | ervice                                     |               |         |                |        |
| * Trap Ve     | ersion 🗹 v1 🗹 v2c 🔽 v3                     |               |         |                |        |
|               | Save                                       |               |         |                |        |
| Trap v1/v2    | c Client List                              |               |         |                | + Add  |
| Up to 20 ent  | tries are allowed.                         |               |         |                |        |
|               | Dest Host IP                               | ersion Number | Port ID | Community Name | Action |
|               |                                            |               | No Data |                |        |

(2) Configure trap v1v2c user-related parameters.

 $\times$ 

Add

| * Dest Host IP   | Support IPv4/IPv6       |
|------------------|-------------------------|
| * Version Number | v1 ~                    |
| * Port ID        |                         |
| * Community      | Community Name/Username |
| Name/Username    |                         |

Cancel

OK

## Table 13-8 t rap v1/v2c user information description table

| Parameter            | Description                                                            |  |  |
|----------------------|------------------------------------------------------------------------|--|--|
| destination ip       | Trap peer device IP, support IPv4 / IPv6 address                       |  |  |
| version number       | sion number Trap version number, including v1 v2c                      |  |  |
| The port number      | trap peer device port [1, 65535]                                       |  |  |
|                      | The community name of the trap user                                    |  |  |
|                      | at least 8 characters                                                  |  |  |
| Group Name/User Name | Contains three types of uppercase letters, lowercase letters, numbers, |  |  |
| Gloup Name/Oser Name | and special characters                                                 |  |  |
|                      | Does not contain admin/public/private                                  |  |  |
|                      | Do not contain question marks, spaces and Chinese                      |  |  |

## A Note

- IP address of trap v1/v2c /v3 users cannot be repeated.
- Trap v1/v2c user names cannot be repeated.

(3) Click **OK**.

- 3. trap v 3 user configuration
- Introduction

Trap v3 is a network management mechanism based on SNMP protocol, which is used to send alarm notifications to management personnel. Unlike previous versions, trap v3 provides more secure and flexible configuration options, including authentication and encryption.

Trap v3 can be customized to choose the conditions and methods to send alerts, as well as who receives alerts and how to be notified. This enables administrators to understand the status of network devices more accurately and take timely measures to ensure network security and reliability.

#### • Prerequisites

When v3 is selected as the trap service version, a trap v3 user needs to be created.

#### • Configuration Steps

- [Entire Network Management Page Wizard] Setting > SNMP > trap setting
- (1) Click **Add** in the "trap v3 user" list to create a trap v3 user.

| Trap v3  | Client List          |         |          |                |               | + Add              | Delete Selected |
|----------|----------------------|---------|----------|----------------|---------------|--------------------|-----------------|
| Up to 20 | entries are allowed. |         |          |                |               |                    |                 |
|          | Dest Host IP         | Port ID | Username | Security Level | Auth Password | Encrypted Password | Action          |

No Data

(2) Configure parameters related to t rap v3 users.

## Add

| * Dest Host IP      | Support IPv4/IPv6 |   | * Port ID            |                 |   |
|---------------------|-------------------|---|----------------------|-----------------|---|
| * Username          |                   |   | * Security Level     | Auth & Security | ~ |
| * Auth Protocol     | MD5               | ~ | * Auth Password      |                 |   |
| Encryption Protocol | AES               | ~ | * Encrypted Password |                 |   |
|                     |                   |   |                      |                 |   |

Cancel OK

 $\times$ 

#### Table 13-9 trap v3 user information description table

| Parameter Description                                         |                                                                                                  |  |  |
|---------------------------------------------------------------|--------------------------------------------------------------------------------------------------|--|--|
| target host ip trap peer device IP, support IPv4/IPv6 address |                                                                                                  |  |  |
| The port number                                               | trap peer device port [1, 65535]                                                                 |  |  |
|                                                               | username of the trap v3 user<br>at least 8 characters                                            |  |  |
| username                                                      | Contains three types of uppercase letters, lowercase letters, numbers,<br>and special characters |  |  |

| Parameter                                           | Description                                                                                                    |
|-----------------------------------------------------|----------------------------------------------------------------------------------------------------|
|                                                     | Does not contain admin/public/private                                                                                                    |
|                                                     | Do not contain question marks, spaces and Chinese                                                                                                    |
| Security Level                                      | Trap user security level, including three levels of authentication and encryption, authentication and encryption, and authentication and no encryption                                                                                                    |
|                                                     | Authentication protocols include:<br>MD5/SHA/SHA224/SHA256/SHA384/SHA512<br>Authentication password: 8~ 31 characters in length, cannot contain                                                                                                    |
| Authentication protocol,<br>authentication password | Chinese characters, full-width characters, question marks, and spaces,<br>and must contain at least 3 types of uppercase and lowercase letters,<br>numbers, or special characters.<br>Note: This parameter needs to be set when the "Security Level" is<br>"authentication and encryption" or "authentication without encryption".                                                                                 |
| encryption protocol, encryption password            | Encryption protocols include: DES/AES/AES192/AES256<br>Encrypted password: the length is 8~ 31 characters, and cannot contain<br>Chinese, full-width characters, question marks and spaces<br>format, containing at least 3 types of uppercase and lowercase letters,<br>numbers, or special characters.<br>Note: When the "Security Level" is "Authentication and Encryption", this<br>parameter needs to be set. |

## A Note

IP of t rap v1/v2c/v3 users cannot be repeated.

# **13.4.6** Typical configuration examples of the trap service

#### 1. v2c version trap configuration

• Application Scenarios

When the user is monitoring the device, if the device is suddenly interrupted or abnormal, the third-party monitoring software cannot detect and deal with the abnormal situation in time, so configure the device with the destination ip 1 92.1 68.110.85 and port number 1 66, so that the device sends a trap of the v2c version in case of an exception.

• Configuration Specification

According to the analysis of the user's usage scenario, the requirements are shown in the table:

Table 13-10 User Requirements Description Form

| Parameter          | Description                                                           |
|--------------------|-----------------------------------------------------------------------|
| IP and port number | The target host IP is "192.168.110.85", and the port number is "166". |

Dest Host IP

| Parameter                                                                                                    | Description                               |                           |
|----------------------------------------------------------------------------------------------------|-------------------------------------------|---------------------------|
| use version number                                                                                                    | Select v2 version                         |                           |
| Group Name / User Name                                                                                                    | Trap_public                               |                           |
| <ul><li>Configuration Steps</li><li>3) Select the v2c version on the transmission on the transmission on the transmission on the transmission on the transmission on the transmission of the transmission of transmission of transmission of the transmission of transmission of t</li></ul> | ap setting interface, click <b>Save</b> , |                           |
| Global Config View/                                                                                                    | /Group/Community/Client Access Control    | Trap Settings             |
| Trap Service<br>* Trap Version                                                                                                    | ●<br>] v1  ✓ v2c  □ v3                    |                           |
|                                                                                                    | Save                                      |                           |
| 1) Click <b>Add</b> in the"trap v1 / v2c u                                                                                                    | ser list".                                |                           |
| Trap v1/v2c Client List                                                                                                    |                                           | + Add 🔟 🔟 Delete Selected |
| Up to <b>20</b> entries are allowed.                                                                                                    |                                           |                           |

Port ID

No Data

Community Name

Action

(2) Fill in the target host IP, version number, port number, user name and other information, and click **OK** after the configuration is complete.

Version Number

 $\times$ 

# Add

| * Dest Host IP   | 192.168.110.77 |
|------------------|----------------|
| * Version Number | v1 ~           |
| * Port ID        | 123            |
| * Community      | 123e#dfd       |
| Name/Username    |                |

Cancel

OK

#### 2. V3 version trap configuration

#### • Application Scenarios

When the user is monitoring the device, if the device is suddenly interrupted or abnormal, the third-party monitoring software cannot detect and deal with the abnormal situation in time, so configure the device with the destination ip 1 92. 1 68.110.87 and the port number 1 67, and use the more secure v3 version to send traps.

Configuration Specification

According to the analysis of the user's usage scenario, the requirements are shown in the table:

Table 13-11 User Requirements Description Form

| Parameter                        | Description                                                           |
|----------------------------------|-----------------------------------------------------------------------|
| IP and port number               | The target host IP is "192.168.110.87", and the port number is "167". |
| Use version number, username     | Select the v3 version, the user name is"trapv3_public"                |
| Authentication Protocol /        |                                                                       |
| Encryption Protocol              | Authentication protocol / authentication password: MD5/Ruijie123      |
| Encryption Protocol / Encryption | Encryption protocol / encryption password: AES/ Ruijie123             |
| Cipher                           |                                                                       |

Configuration Steps

(4) Select the v3 version on the trap setting interface, and click  ${\bf Save}.$ 

| Global Config                                                                         | View/Group/Cor                                   | mmunity/Client Acce       | ess Control                   | rap Settings               |
|---------------------------------------------------------------------------------------|--------------------------------------------------|---------------------------|-------------------------------|----------------------------|
| Trap S                                                                                | Service 🔵                                        |                           |                               |                            |
| * Trap \                                                                              | /ersion 🗌 v1                                     | ] v2c 🔽 v3                |                               |                            |
|                                                                                       | Sa                                               | ve                        |                               |                            |
| <ol> <li>Click Add in the t</li> <li>Fill in the target h<br/>is complete.</li> </ol> | rap v3 user list.<br>ost IP, port number, user r | name and other informatic | on, and click <b>OK</b> after | the configuration $\times$ |
| * Dest Host IP                                                                        | 192.168.110.87                                   | * Port ID                 | 167                           |                            |
| * Username                                                                            | trapuser1                                        | * Security Level          | Auth & Security               | ~                          |

\* Auth Password

\* Encrypted Password

Ruijie123

Ruijie123

OK

Cancel

# 13.5 Configure 802.1x authentication

MD5

AES

# **13.5.1 Function introduction**

\* Auth Protocol

\* Encryption Protocol

IEEE802.1x (Port-Based Network Access Control) is a port-based network access control standard that provides secure access services for LANs.

IEEE 802 LAN, as long as users can connect to network devices, they can directly access network resources without authentication and authorization. This uncontrolled behavior will bring security risks to the network. The IEEE 802.1x protocol was proposed to solve the security problem of 802 LAN.

802.1x supports Authentication, Authorization, and Accounting three security applications, referred to as AAA.

- Authentication: Authentication, used to determine whether users can obtain access rights and restrict illegal users;
- Authorization: Authorization, which services authorized users can use, and control the rights of legitimate users;
- Accounting: Accounting, recording the use of network resources by users, and providing a basis for charging.

802.1x can be deployed in a network that controls access users to implement authentication and authorization services for access users.

802.1x system is a typical Client/Server structure, including three entities: client, access device and authentication server. A typical architecture diagram is shown in the figure.

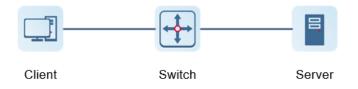

- The client is generally a user terminal device, and the user can initiate 802.1X authentication by starting the client software. The client must support the Extensible Authentication Protocol over LANs (EAPoL).
- AP or switching device) that supports the 802.1x protocol. It provides a port for the client to access the LAN. The port can be a physical port or a logical port.
- The authentication server is used to implement user authentication, authorization, and accounting, and it is usually a RADIUS server.

| 1 Note                                                            |  |
|-------------------------------------------------------------------|--|
| RG-NBS switching devices only support the authentication function |  |

## 13.5.2 Configuration 802.1x

Choose Local Device > Security > 802.1x Authentication > Auth \_ Config

(1) Click the "Global 802.1x" switch, the system prompts to confirm whether to enable it, click < Configure>.

| Auth Config | Port       | RADIUS Server Management         | Wired U | User List |  |
|-------------|------------|----------------------------------|---------|-----------|--|
| Global Co   | nfig       |                                  |         |           |  |
| Glo         | oal 802.1x |                                  |         |           |  |
| Auth        | entication |                                  |         |           |  |
| Au          | ith Server | Add a server to be authenticated | d.      | ℓ Edit    |  |
|             |            | Advanced Settings                |         |           |  |
|             |            | Configure                        |         |           |  |

Click Advanced Settings to configure parameters such as Guest VLAN.

| Auth Config | Port                     | RADIUS Server Management | Wired User List |
|-------------|--------------------------|--------------------------|-----------------|
| (           | Guest Vlan               |                          |                 |
| * EAP-Requ  | iest Packet              | 2                        |                 |
| Retransmiss | sion Count               |                          |                 |
| * Qı        | uiet Period              | 60                       | s               |
|             | ent Packet<br>t Duration | 30                       | S               |
|             | ent Packet<br>t Duration | 30                       | S               |
| * EAP-Requ  | iest Packet              | 30                       | s               |
|             | Interval                 |                          |                 |

| Parameter                                  | Description                                                                                                    |
|--------------------------------------------|----------------------------------------------------------------------------------------------------|
| Server Escape                              | If the server disconnection is detected, all users will be allowed to access the Internet                                                                                       |
| Re-authentication                          | Require clients to re-authenticate at certain intervals to ensure network security                                                                                              |
| Guest VLAN                                 | Provide a VLAN for unauthenticated clients to restrict their access                                                                                                    |
| EAP-Request Packet<br>Retransmission Count | Define the number of times the EAP request message will be retransmitted when no response is received, value range: 1-10 times                                                  |
| Quiet Period                               | During the authentication process, the idle time between the client and<br>the server does not exchange authentication messages, value range: 0-<br>65535 seconds               |
| Client Packet<br>Timeout Duration          | The time limit for the server to wait for the response from the client,<br>exceeding this time will be considered as an authentication failure, value<br>range: 1-65535 seconds |
| Client Packet<br>Timeout Duration          | The time limit for the client to wait for the server to respond, exceeding this time will be considered as an authentication failure, value range: 1-65535 seconds              |
| EAP-Request Packet Interval                | Define the time interval between sending EAP request messages to control the rate of the authentication process, value range: 1-65535 seconds                                   |

(2) Add a server

Before configuration, please confirm:

- The Radius server is fully built and configured as follows.
  - o Add username and password for client login.
  - Close the firewall, otherwise the authentication message may be intercepted, resulting in authentication failure.
  - o A trusted IP on the Radius server.
- The network connection between the authentication device and the Radius server.
- IP addresses of the Radius server and the authentication device have been obtained.

| RADIUS Server Manageme        | ent       |                 |                 |             | Add Server |
|-------------------------------|-----------|-----------------|-----------------|-------------|------------|
| Up to 5 entries can be added. |           |                 |                 |             |            |
| Server IP                     | Auth Port | Accounting Port | Shared Password | Match Order | Action     |
|                               |           |                 | No Data         |             |            |
|                               |           |                 |                 |             |            |
| Add                           |           |                 |                 | ×           |            |
|                               |           |                 |                 |             |            |
| * Server IP                   |           |                 |                 |             |            |
| * Auth Port                   | 1812      |                 |                 |             |            |
| Addition                      | 1012      |                 |                 |             |            |
| * Accounting Port             | 1813      | 0               |                 |             |            |
|                               |           |                 |                 |             |            |
| * Shared Password             |           |                 |                 |             |            |
|                               |           |                 |                 |             |            |
| * Match Order                 |           | ?               |                 |             |            |
|                               |           |                 |                 |             |            |

| Parameter       | Description                                                                                                    |
|-----------------|----------------------------------------------------------------------------------------------------|
| Server IP       | Radius server address.                                                                                                 |
| Auth Port       | The port number used for accessing user authentication on the Radius server.                                           |
| Accounting Port | The port number used to access the accounting process on the Radius server.                                            |
| Shared Password | Radius server shared key.                                                                                              |
| Match Order     | The system supports adding up to 5 Radius servers. The higher the matching order value is, the higher the priority is. |

Cancel

(1) Set up the server and click **Save**.

| Server global configuration |                                  |               |      |
|-----------------------------|----------------------------------|---------------|------|
|                             | * Packet Retransmission Interval | 3             | S    |
|                             | * Packet Retransmission Count    | 3             | time |
|                             | Server Detection                 |               |      |
|                             | MAC Address Format               | XXXXXXXXXXXXX | ~ ?  |
|                             |                                  | Save          |      |

| Parameter                      | Description                                                                                                    |
|--------------------------------|----------------------------------------------------------------------------------------------------|
| Packet Retransmission Interval | Configure the interval for the device to send request packets before confirming that there is no response from RADIUS                                                                                                    |
| Packet Retransmission Count    | Configure the number of times the device sends request<br>packets before confirming that there is no response from<br>RADIUS                                                                                                    |
| Server Detection               | If this function is enabled, you need to set "Server Detection<br>Period", "Server Detection Times" and "Server Detection<br>Username". It is used to determine the status of the server,<br>so as to decide whether to enable functions such as escape.       |
| MAC Address Format             | The MAC address format of RADIUS attribute No. 31<br>(Calling- Stationg -ID).<br>The following formats are supported:<br>Dotted hexadecimal format, such as 00d0.f8aa.bbcc<br>IETF format, such as 00-D0-F8-AA-BB-CC<br>No format (default), e.g. 00d0f8aabbcc |

(5) Configure the effective interface, click interface configuration, click modify or batch configuration after a single interface, and edit the authentication parameters of the interface.

| Auth Config | Port RADIUS Server Manageme | ent Wired User List |             |            |                |
|-------------|-----------------------------|---------------------|-------------|------------|----------------|
| Port List   |                             |                     |             |            | Batch Config 🛞 |
|             | Interface                   | Port Authentication | Auth Method | Auth Mode  | Action         |
|             | Gi1                         | Off                 | disable     | multi-auth | Edit           |
|             | Gi2                         | Off                 | disable     | multi-auth | Edit           |

| Edit                   |                   | × |
|------------------------|-------------------|---|
| 802.1x Authentication  |                   |   |
| Auth Method            | disable ~         |   |
| Auth Mode              | multi-auth $\vee$ |   |
| Guest Vlan             |                   |   |
| * User Count Limit per | 1000              |   |
| Port                   |                   |   |

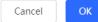

| Parameter             | Description                                                                                                    |
|-----------------------|----------------------------------------------------------------------------------------------------|
| 802.1x Authentication | When enabled, the selected interface will enable 8.02.1x authentication.                                                                                       |
|                       | disable: Turn off the authentication method, which has the same effect as turning off the 802.1x authentication switch                                         |
|                       | force- auth: Mandatory authentication, the client can directly access the Internet without a password                                                          |
| Auth Method           | force- unauth: Force no authentication, the client cannot be authenticated, nor can it access the Internet                                                     |
|                       | auto: automatic authentication, the device needs to be authenticated, and can access the Internet after passing the authentication                             |
|                       | It is recommended to select the auto authentication method.                                                                                                    |
|                       | multi- auth: supports multiple devices using the same port for authentication, but each device needs to be authenticated independently                         |
| Auth Mode             | multi-host: Multiple devices are allowed to share the same port. As long as<br>one user passes the authentication, subsequent users can access the<br>Internet |
|                       | single-host: Each port only allows one device to be authenticated, and can access the Internet after successful authentication                                 |
|                       | When enabled, devices that fail authentication will be dynamically assigned to the specified Guest VLAN                                                        |
| Guest Vlan            | Notice                                                                                                    |
|                       | You need to create a VLAN ID first and apply it to the interface, then in Security Management > 802.1x Authentication > Advanced settings in the               |

| Parameter                 | Description                                                             |
|---------------------------|-------------------------------------------------------------------------|
|                           | authentication configuration enable Guest VLAN and enter the ID         |
|                           | Limit the number of users under the interface                           |
| User Count Limit per Port | Product Difference Description                                          |
|                           | The value range of NBS3100 series switches is 1-256, and other switches |
|                           | are 1-1000                                                              |

#### 13.5.3 View the list of wired authentication users

8.02.1x function is configured on the entire network and a terminal is authenticated and connected to the network, you can view the list of authenticated users.

Choose Local Device > Security Management > 802.1x Authentication to obtain specific user information.

| Auth Config | g Port RADIUS | Server Management | fired User List |             |             |       |               |           |         |                |
|-------------|---------------|-------------------|-----------------|-------------|-------------|-------|---------------|-----------|---------|----------------|
| Wired       | User List     |                   |                 |             |             | Q     | Search by mac |           | Refresh | ↓ Batch Logout |
|             | Username      | Status            | Interface       | MAC Address | Online Time | Onlin | e Duration    | Access Na | me      | Action         |
|             |               |                   |                 | No Data     | 3           |       |               |           |         |                |
| < 1         | > 10/page >   | Go to page 1      |                 |             |             |       |               |           |         | Total          |

Click <Refresh> to get the latest user list information.

If you want to disconnect a certain user from the network, you can select the user and click <Offline> in the **Operation** column; you can also select multiple users and click <Batch Offline>.

# 13.6 Anti-ARP Spoofing

#### 13.6.1 Overview

Gateway-targeted ARP spoofing prevention is used to check whether the source IP address of an ARP packet through an access port is set to the gateway IP address. If yes, the packet will be discarded to prevent hosts from receiving wrong ARP response packets. If not, the packet will not be handled. In this way, only the uplink devices can send ARP packets, and the ARP response packets sent from other clients which pass for the gateway are filtered out.

# 13.6.2 Procedure

Choose Local Device > Security > IP Source Guard > Excluded VLAN.

#### 1. Enabling Anti-ARP Spoofing

Click Add, select the desired port and enter the gateway IP, click OK.

#### Note

Generally, the anti-ARP spoofing function is enabled on the downlink ports of the device.

|                                    | poofing prevents hosts from<br>g is generally configured on | spoofing the source IP address of the A<br>a downlink port. | .RP packets to be the IP address | of the gateway. |
|------------------------------------|-------------------------------------------------------------|-------------------------------------------------------------|----------------------------------|-----------------|
| Anti-ARP Spoofing                  |                                                             |                                                             | 🖉 Add                            | Delete Selected |
| Up to <b>256</b> entries can be ad | lded.                                                       |                                                             |                                  |                 |
|                                    | P                                                           | Port                                                        | Act                              | tion            |
|                                    |                                                             | No Data                                                     |                                  |                 |
|                                    |                                                             |                                                             |                                  |                 |
| Add                                |                                                             |                                                             | ×                                |                 |
| * IP                               | 192.168.1.1                                                 |                                                             |                                  |                 |
| * Select Port:                     |                                                             |                                                             |                                  |                 |
| Available 💼 Un                     | available                                                   | Aggregate 1 Uplink                                          | Copper Fiber                     |                 |
| 1 3 5 7                            | 9 11 13 15                                                  | 17 19 21 23 25 27                                           | 29 31 33 35 37                   |                 |
|                                    |                                                             |                                                             |                                  |                 |
| 2 4 6 8                            | 10 12 14 16                                                 | 18 20 22 24 26 28                                           | 30 32 34 36 38                   |                 |
| Note: You can click and            | drag to select one o                                        | r more ports. Select                                        | All Inverse Deselect             |                 |
|                                    |                                                             | Cancel                                                      | ОК                               |                 |

## 2. Disabling Anti-ARP Spoofing

Batch disable: Select an entry to be deleted in the list and click **Delete Selected.** 

Disable one port: click **Delete** in the last **Action** column of the corresponding entry.

| I        | Anti-ARP Spoofing<br>Description: Anti-ARP Spoofing prevents hosts from<br>Note: Anti-ARP Spoofing is generally configured on |      | ackets to be the IP address of the gateway. |
|----------|----------------------------------------------------------------------------------------------------|------|---------------------------------------------|
| An       | ti-ARP Spoofing                                                                                                    |      | 🖉 Add 🛍 Delete Selected                     |
| Up       | to <b>256</b> entries can be added.                                                                                           |      |                                             |
| <b>~</b> | IP                                                                                                    | Port | Action                                      |
| <u>~</u> | 172.30.102.1                                                                                                    | Gi15 | Edit Delete                                 |

# **14** Advanced Configuration

# 14.1 STP

STP (Spanning Tree Protocol) is an L2 management protocol that eliminates L2 loops by selectively blocking redundant links in the network. It also provides the link backup function.

| STP Settings STP | Management                                 |                   |                        |          |         |
|------------------|--------------------------------------------|-------------------|------------------------|----------|---------|
| i Note: Enabling | STP or changing the STP mode will initiate | a new session. Pl | ease do not refresh ti | he page. |         |
| STP:             |                                            |                   |                        |          |         |
| * Priority:      | 32768 ~                                    |                   | * Hello Time:          | 2        | seconds |
| * Max Age:       | 20                                         | seconds           | * Forward Delay:       | 15       | seconds |
| * Recovery Time: | 30                                         | seconds           | STP Mode:              | RSTP ~   |         |
|                  | <b>O</b><br>Save                           |                   |                        |          |         |

# 14.1.1 STP Global Settings

Choose Local Device > Advanced > STP > STP.

(1) Click to enable the STP function, and click OK in the displayed box. The STP function is disabled by default.

#### 🛕 Caution

Enabling the STP or changing the STP mode will initiate a new session. Do not refresh the page during the configuration.

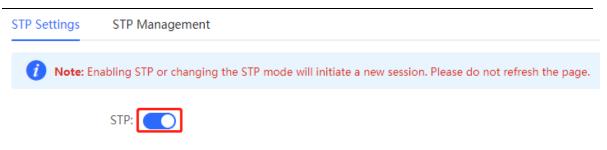

(2) Configure the STP global parameters, and click Save.

| STP Settings  | STP M    | anagement                  |               |               |                            |          |   |         |
|---------------|----------|----------------------------|---------------|---------------|----------------------------|----------|---|---------|
| i Note: Enabl | ling STI | P or changing the STP mode | will initiate | a new sessior | n. Please do not refresh t | he page. |   |         |
| S             | STP:     |                            |               |               |                            |          |   |         |
| * Prior       | rity:    | 32768                      | ~             |               | * Hello Time:              | 2        |   | seconds |
| * Max A       | Age:     | 20                         |               | seconds       | * Forward Delay:           | 15       |   | seconds |
| * Recovery Ti | me:      | 30                         |               | seconds       | STP Mode:                  | RSTP     | ~ |         |
|               | ·        | )                          |               |               |                            |          |   |         |
|               |          | Save                       |               |               |                            |          |   |         |

#### Table 10-7 Description of STP Global Configuration Parameters

| Parameter     | Description                                                                                                    | Default<br>Value |
|---------------|----------------------------------------------------------------------------------------------------|------------------|
| STP           | Whether to enable the STP function. It takes effect globally. STP attributes can be configured only after STP is enabled.                                                                                                    | Disable          |
| priority      | Bridge priority. The device compares the bridge priority first during root<br>bridge selection. A smaller value indicates a higher priority.                                                                                                    | 32768            |
| Max Age       | The maximum expiration time of BPDUs The packets expiring will be<br>discarded. If a non-root bridge fails to receive a BPDU from the root bridge<br>before the aging time expires, the root bridge or the link to the root bridge is<br>deemed as faulty | 20 seconds       |
| Recovery Time | Network recovery time when redundant links occur on the network.                                                                                                    | 30 seconds       |
| hello time    | Interval for sending two adjacent BPDUs                                                                                                    | 2 seconds        |
| Forward Delay | The interval at which the port status changes, that is, the interval for the port to change from Listening to Learning, or from Learning to Forwarding.                                                                                                   | 15 seconds       |
| STP Mode      | The versions of Spanning Tree Protocol. Currently the device supports STP (Spanning Tree Protocol) and RSTP (Rapid Spanning Tree Protocol).                                                                                                    | RSTP             |

# 14.1.2 Applying STP to a Port

Choose Local Device > Advanced > STP > STP.

Configure the STP properties for a port Click **Batch Edit** to select ports and configure STP parameters, or click **Edit** in the **Action** column in **Port List** to configure designated ports.

| Port List |         |         |          | Link S           | itatus           |               | Refresh   | 🖉 Batch I |
|-----------|---------|---------|----------|------------------|------------------|---------------|-----------|-----------|
| Port      | Role    | Status  | Priority | Config<br>Status | Actual<br>Status | BPDU<br>Guard | Port Fast | Actio     |
| Gi1       | disable | disable | 128      | Auto             | Shared           | Disable       | Disable   | Edit      |
| Gi2       | disable | disable | 128      | Auto             | Shared           | Disable       | Disable   | Edit      |
| Gi3       | disable | disable | 128      | Auto             | Shared           | Disable       | Disable   | Edit      |

| Cancel    | * Priority: | 128 | ~ |        |    |
|-----------|-------------|-----|---|--------|----|
| Cancel OK |             |     |   |        |    |
|           |             |     |   | Cancel | OK |

 Table 10-8 Description of STP Configuration Parameters of Ports

| Parameter | Description                                                                                                    | Default<br>Value |
|-----------|----------------------------------------------------------------------------------------------------|------------------|
| Role      | <ul> <li>Root: A port with the shortest path to the root</li> <li>Alternate: A backup port of a root port. Once the root port fails, the alternate port becomes the root port immediately.</li> <li>Designated (designated ports): A port that connects a root bridge or an upstream bridge to a downstream device.</li> </ul> | NA               |
|           | • Disable (blocked ports): Ports that have no effect in the spanning tree.                                                                                                    |                  |

| Parameter                    | Description                                                                                                    | Default<br>Value |
|------------------------------|----------------------------------------------------------------------------------------------------|------------------|
| Status                       | <ul> <li>Disable: The port is closed manually or due to a fault, does not participate in spanning tree and does not forward data, and can be turned into a blocking state after initialization or opening.</li> <li>Blocking: A port in the blocking state cannot forward data packets or learn addresses, but can send or receive configuration BPDUs and send them to the CPU.</li> <li>Listening: If a port can become the root port or designated port, the port will enter the listening state. Listening: A port in the listening state does not forward data or learn addresses, but can receive and send configuration BPDUs.</li> <li>Learning: A port in the learning state cannot forward data, but starts to learn addresses, and can receive, process, and send configuration BPDUs.</li> <li>Forwarding: Once a port enters the state, it can forward any data, learn addresses, and receive, process, and send configuration BPDUs.</li> </ul> | NA               |
| priority                     | The priority of the port is used to elect the port role, and the port with high priority is preferentially selected to enter the forwarding state                                                                                                    | 128              |
| Link Status<br>Config Status | Configure the link type, the options include: Shared, Point-to-Point and Auto.<br>In auto mode, the interface type is determined based on the duplex mode. For<br>full-duplex ports, the interface type is point-to-point, and for half-duplex ports,<br>the interface type is shared.                                                                                                    | Auto             |
| Link Status<br>Actual Status | Actual link type: Shared, Point-to-Point                                                                                                    | NA               |
| BPDU Guard                   | Whether to enable the BPDU guard function. After the function is enabled, if<br>Port Fast is enabled on a port or the port is automatically identified as an<br>edge port connected to an endpoint, but the port receives BPDUs, the port will<br>be disabled and enters the Error-disabled state. This indicates that an<br>unauthorized user may add a network device to the network, resulting in<br>network topology change.                                                                                                    | Disable          |

| Parameter | Description                                                                                                    | Default<br>Value |
|-----------|----------------------------------------------------------------------------------------------------|------------------|
| Port Fast | Whether to enable the Port Fast function. After Port Fast is enabled on a port, the port will neither receive nor send BPDUs. In this case, the host directly connected to the port cannot receive BPDU.s. If a port, on which Port Fast is enabled exits the Port Fast state automatically when it receives BPDUs, the BPDU filter feature is automatically disabled.<br>Generally, the port connected to a PC is enabled with Port Fast. | Disable          |

## 🚺 Note

- It is recommended to enable Port Fast on the port connected to a PC.
- A port switches to the forwarding state after STP is enabled more than 30 seconds. Therefore transient disconnection may occur and packets cannot be forwarded.

# 14.2 LLDP

# 14.2.1 Overview

LLDP (LINK Layer Discovery Protocol) is defined by ieee 802.1ab. LLDP Can Discover Devices and Detect Topology CHANGES. With LLDP, The web interface M Can Learn The Topology Connection Status, for Example, Ports of the Device that are connected to other devices, port rates at both ends of a link, and duplex mode matching status. An administrator can locate and troubleshoot faults quickly based on the preceding information.

# 14.2.2 LLDP Global Settings

#### Choose Local Device > Advanced > LLDP > LLDP Settings.

 Click to enable the LLDP function, and click **OK** in the displayed box. The STP function is enabled by default. When the LLDP is enabled, this step can be skipped.

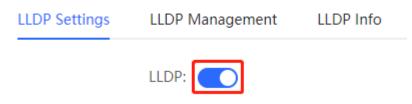

(2) Configure the global LLDP parameters and click Save.

| LLDP Settings LLD | P Management | LLDP Info |         |                           |   |         |
|-------------------|--------------|-----------|---------|---------------------------|---|---------|
| LLD               | P: 🚺         |           |         |                           |   |         |
| * Hold Multiplie  | er: 4        |           |         | * Reinitialization Delay: | 2 | seconds |
| * Transmit Interv | al: 30       |           | seconds | * Forward Delay:          | 2 | seconds |
| * Fast Cour       | nt: 3        |           |         |                           |   |         |
|                   | Save         |           |         |                           |   |         |

## Table 10-9 Description of LLDP Global Configuration Parameters

| Parameter                 | Description                                                                                                    | Default Value |
|---------------------------|----------------------------------------------------------------------------------------------------|---------------|
| LLDP                      | Indicates whether the LLDP function is enabled.                                                                                                    | enable        |
| Hold Multiplier           | TTL multiplier of LLDP<br>In LLDP packets, TTL TLV indicates the TTL of local information on a<br>neighbor. The value of TTL TLV is calculated using the following<br>formula: TTL TLV = TTL multiplier × Packet transmission interval + 1.<br>The TTL TLV value can be modified by configuring the TTL multiplier<br>and LLDP packet transmission interval.                                                                                                    | 4             |
| Transmit<br>Interval      | Transmission interval of LLDP packets, in seconds<br>The value of TTL TLV is calculated using the following formula: TTL<br>TLV = TTL multiplier × Packet transmission interval + 1. The TTL TLV<br>value can be modified by configuring the TTL multiplier and LLDP<br>packet transmission interval.                                                                                                    | 30 seconds    |
| Fast Count                | Number of packets that are transmitted rapidly<br>When a new neighbor is discovered, or the LLDP working mode is<br>changed, the device will start the fast transmission mechanism in<br>order to let the neighboring devices learn the information of the<br>device as soon as possible. The fast transmission mechanism<br>shortens the LLDP packet transmission interval to 1s, sends a certain<br>number of LLDP packets continuously, and then restores the normal<br>transmission interval. You can configure the number of LLDP packets<br>that can be transmitted rapidly for the fast transmission mechanism. | 3             |
| Reinitialization<br>Delay | Port initialization delay, in seconds You can configure an initialization delay to prevent frequent initialization of the state machine caused by frequent changes of the port work mode.                                                                                                    | 2 seconds     |

| Parameter     | Description                                                                                                    | Default Value |
|---------------|----------------------------------------------------------------------------------------------------|---------------|
| Forward Delay | Delay for sending LLDP packets, in seconds.<br>When local information of a device changes, the device immediately<br>transmits LLDP packets to its neighbors. You can configure a<br>transmission delay to prevent frequent transmission of LLDP packets<br>caused by frequent changes of local information.<br>If the delay is set to a very small value, frequent change of the local<br>information will cause frequent transmission of LLDP packets. If the<br>delay is set to a very large value, no LLDP packet may be transmitted | 2 seconds     |
|               | even if local information is changed. Set an appropriate delay according to actual conditions.                                                                                                    |               |

# 14.2.3 Applying LLDP to a Port

Choose Local Device > Advanced > LLDP > LLDP Management.

In **Port List**, Click **Edit** in the **Action** column, or click **Batch Edit**, select the desired port, configure the LLDP working mode on the port and whether to enable LLDP-MED, and click **OK**.

Send LLDPDU: After Send LLDPDU is enabled on a port, the port can send LLDPDUs.

Receive LLDPDU: After Receive LLDPDU is enabled on a port, the port can receive LLDPDUs.

**LLDPMED:** After **LLDPMED** is enabled, the device is capable of discovering neighbors when its peer endpoint supports LLDP-MED (the Link Layer Discovery Protocol-Media Endpoint Discovery).

| LLDP Settings | LLDP Management LLDP Info | )              |          |              |
|---------------|---------------------------|----------------|----------|--------------|
| Port List     |                           |                |          | 🖉 Batch Edit |
| Port          | Send LLDPDU               | Receive LLDPDU | LLDP-MED | Action       |
| Gi1           | Enable                    | Enable         | Enable   | Edit         |
| Gi2           | Enable                    | Enable         | Enable   | Edit         |
| Gi3           | Enable                    | Enable         | Enable   | Edit         |

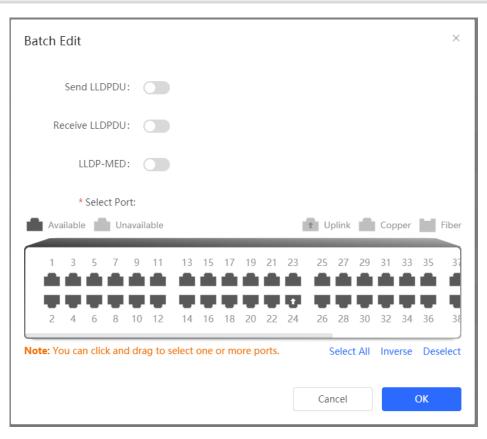

# 14.2.4 Displaying LLDP information

Choose Local Device > Advanced > LLDP > LLDP Info.

To display LLDP information, including the LLDP information of the local device and the neighbor devices of each port. Click the port name to display details about port neighbors.

You can check the topology connection through LLDP information, or use LLDP to detect errors. For example, if two switch devices are directly connected in the network topology. When an administrator configures the VLAN, port rate, duplex mode, an error will be prompted ted If the configurations do not match those on the connected neighbor.

LLDP Settings LLDP Management LLDP Info

#### **Device Info**

| Device ID Type:    | Mac Address            | Device ID:       | 00:11:22:33:44:67      |
|--------------------|------------------------|------------------|------------------------|
| Hostname:          | Ruijie                 | Description:     | RG-NBS5200-48GT4XS     |
| Supported Feature: | Bridge,Router,Repeater | Enabled Feature: | Bridge,Router,Repeater |
| MGMT IP:           | 172.30.102.133         |                  |                        |

#### Neighbor Info

| Port | Device ID Type | Device ID         | Port ID Type     | Port ID           | Neighbor System | Time To Live(s) |
|------|----------------|-------------------|------------------|-------------------|-----------------|-----------------|
| Gi15 | MAC address    | 30:0D:9E:3E:B4:62 | MAC address      | 30:0D:9E:3E:B4:62 |                 | 3559            |
| Gi17 | MAC address    | 30:0D:9E:3E:AC:1A | MAC address      | 30:0D:9E:3E:AC:1A |                 | 2743            |
| Gi24 | MAC address    | 30:0D:9E:6F:C2:3C | Locally assigned | Gi3               | NBS3100         | 117             |

| R       |                  |                                          | [Gi24]Neighbor Det | ails                             |                                                   |
|---------|------------------|------------------------------------------|--------------------|----------------------------------|---------------------------------------------------|
| £.      |                  |                                          |                    | Gi3                              |                                                   |
|         | LLDP Settings LL | .DP Management                           | LLDP I             | Device ID Type:<br>Port ID Type: | MAC address<br>Locally assigned                   |
| 목       | Device Info      |                                          |                    |                                  | 1(VLAN0001)                                       |
| \$      | Hostname         |                                          |                    |                                  | 172.30.102.121<br>RG-NBS3100-24GT4SFP-P<br>Bridge |
|         |                  | : Bridge,Router,Repe<br>: 172.30.102.133 | ater               |                                  | -                                                 |
|         | Neighbor Info    |                                          |                    |                                  |                                                   |
| $\odot$ | Port             | Device ID Type                           | D                  |                                  |                                                   |
| Ē       | Gi15             | MAC address                              | 30:0D              |                                  |                                                   |
| i i i i | Gi17             | MAC address                              | 30:0D              |                                  |                                                   |
|         | Gi24             | MAC address                              | 30:0D              |                                  |                                                   |
|         |                  |                                          |                    |                                  |                                                   |

#### Device ID: 30:0D:9E:6F:C2:3C Port ID: Gi3 PVID: 1 Time To Live: 117

×

#### Enabled Feature: Bridge

# 14.3 RLDP

#### 14.3.1 Overview

The Rapid Link Detection Protocol (RLDP) is an Ethernet link failure detection protocol, which is used to rapidly detect unidirectional link failures, bidirectional link failures, and downlink loop failures. When a failure is found, RLDP automatically shuts down relevant ports or ask users to manually shut down the ports according to the configured failure handling methods, to avoid wrong forwarding of traffic or Ethernet L2 loops.

Supports enabling the RLDP function of the access switches in the network in a batch. By default, the switch ports will be automatically shut down when a loop occurs. You can also set a single switch to configure whether loop detection is enabled on each port and The handling methods after a link fault is detected

# 14.3.2 Standalone Device Configuration

#### 1. RLDP Global Settings

Choose Local Device > Advanced > RLDP > RLDP Settings.

(1) Enable the RLDP function and click **OK** in the displayed dialog box. The RLDP function is disabled by default.

|            | RLDP Settings       | RLDP Managem             | ent l     | RLDP Info |                      |  |
|------------|---------------------|--------------------------|-----------|-----------|----------------------|--|
|            |                     | RLDP:                    |           |           |                      |  |
| (2) Config | jure RLDP global pa | rameters and click Save. |           |           |                      |  |
|            | RLDP Settings       | RLDP Management          | RLDP Info |           |                      |  |
|            | RI                  | LDP:                     |           |           |                      |  |
|            | * Hello Inte        | rval: 3                  |           | seconds   | Errdisable Recovery: |  |
|            |                     | Save                     |           |           |                      |  |

#### Table 14-1 Description of RLDP Global Configuration Parameters

| Parameter                       | Description                                                                                                    | Default<br>Value |
|---------------------------------|----------------------------------------------------------------------------------------------------|------------------|
| RLDP                            | Indicates whether the RLDP function is enabled.                                                                                | Disable          |
| Hello Interval                  | Interval for RLDP to send detection packets, in seconds                                                                        | 3 seconds        |
| Errdisable Recovery             | After it is enabled, a port automatically recovers to the initialized state after a loop occurs.                               | Disable          |
| Errdisable Recovery<br>Interval | The interval at which the failed ports recover to the initialized state regularly and link detection is restarted, in seconds. | 30<br>seconds    |

#### 2. Applying RLDP to a Port

Choose Local Device > Advanced > RLDP > RLDP Management.

In **Port List**, click **Edit** in the Action column or click **Batch Edit**, select the desired port, configure whether to enable loop detection on the port and the handling method after a fault is detected, and click **OK**.

There are three methods to handle port failures:

• Warning: Only the relevant information is prompted to indicate the failed port and the failure type.

- Block: After alerting the fault, set the faulty port not to forward the received packets
- Shutdown port: After alerting the fault, shut down the port.

#### 🛕 Caution

- When RLDP is applied to an aggregate port, the Action can only be set to Warning and Shutdown.
- When performing RLDP detection on an aggregate port, if detection packets are received on the same device, even if the VLANs of the port sending the packets and the port receiving them are different, it will not be judged as a loop failure.

| Port List                              |                    |        | 🖉 Batch |
|----------------------------------------|--------------------|--------|---------|
| Port                                   | Loop Detection     | Action | Action  |
| Gi1                                    | Disable            |        | Edit    |
| Gi2                                    | Disable            |        | Edit    |
| Gi3                                    | Disable            |        | Edit    |
| Port:Gi1                               |                    |        | ×       |
|                                        |                    |        | ×       |
| Port:Gi1<br>Loop Detection:<br>Action: |                    | ~      | ×       |
| Loop Detection:                        | Warning<br>Warning | ^      | ×       |

#### 3. Displaying RLDP information

Choose Local Device > Advanced > RLDP > RLDP Info.

You can view the detection status, failure handling methods, and ports that connect the neighbor device to the local device. You can click **Reset** to restore the faulty RLDP status triggered by a port to the normal state.

| R                     | Local Device(NBS >            |             |        | English -> 🛆 🎇 🏠 🕞 |
|-----------------------|-------------------------------|-------------|--------|--------------------|
| e<br>S                | RLDP Settings RLDP Management | t RLDP Info |        |                    |
| ₽<br>₹                | Port List                     |             |        | Reset              |
| <u>چ</u>              | Port                          | Status      | Action | Neighbor Port      |
| 0                     | Gi1                           | ОК          |        |                    |
|                       | Gi2                           | ОК          |        |                    |
|                       | Gi3                           | ОК          |        |                    |
| $\overline{\bigcirc}$ | Gi4                           | ОК          |        |                    |
| e                     | GI5                           | ОК          |        |                    |
| Q                     | Gi6                           | ОК          |        |                    |
| -0-                   | GI7                           | ОК          |        |                    |

# 14.3.3 Batch Configuring Network Switches

Choose **Network** > **RLDP**.

(1) Click **Enable** to access the **RLDP Config** page.

| R          | Network V | Navigation Q                                               | English ~ | ۵ | 82 | ٩ | @ | Ņ | ₿ |
|------------|-----------|------------------------------------------------------------|-----------|---|----|---|---|---|---|
| Q          |           |                                                            |           |   |    |   |   |   |   |
| ⓓ          |           |                                                            |           |   |    |   |   |   |   |
| ጽ          |           |                                                            |           |   |    |   |   |   |   |
|            |           |                                                            |           |   |    |   |   |   |   |
| 11         |           | RLDP                                                       |           |   |    |   |   |   |   |
| 8          |           | RLDP will avoid network congestion                         |           |   |    |   |   |   |   |
| -0-<br>-0- |           | and connection interruptions caused by loops. After a loop |           |   |    |   |   |   |   |
|            |           | occurs, the port involved in the                           |           |   |    |   |   |   |   |
|            |           | loop will be automatically shut                            |           |   |    |   |   |   |   |
|            |           | down.                                                      |           |   |    |   |   |   |   |
| >          |           |                                                            |           |   |    |   |   |   |   |

(2) In the networking topology, you can select the access switches on which you want to enable RLDP in either recommended or custom mode. If you select the recommended mode, all access switches in the network are selected automatically. If you select the custom mode, you can manually select the desired access switches. Click **Deliver Config.** RLDP is enabled on the selected switches.

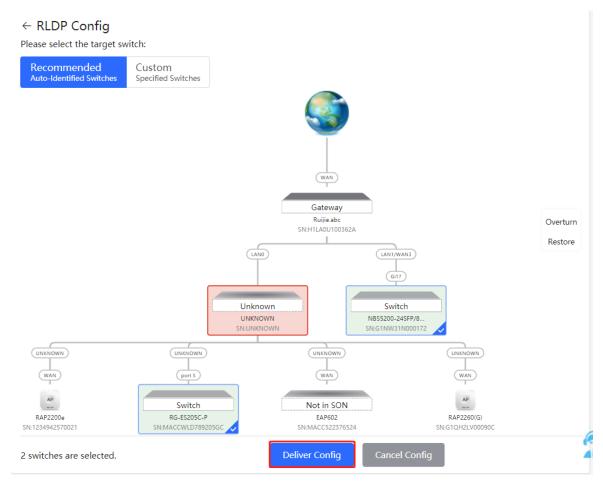

(3) After the configuration is delivered, if you want to modify the effective range of the RLDP function, click Configure to select desired switches in the topology again. Turn off RLDP to disable RLDP on all the switches with one click.

## 272

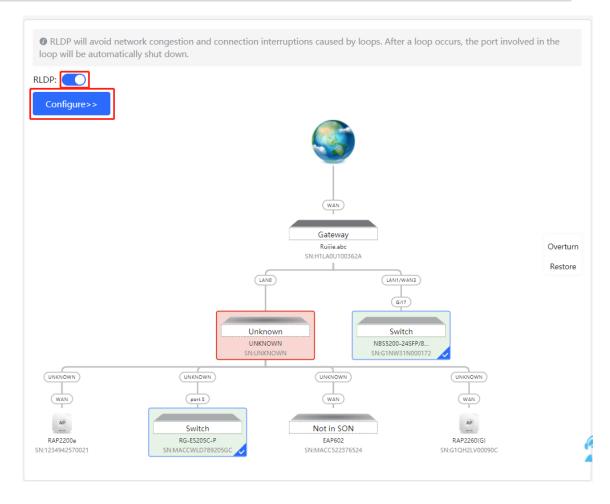

# 14.4 Configuring the Local DNS

The local DNS server is optional. The device obtains the DNS server address from the connected uplink device by default.

Choose Local Device > Advanced > Local DNS.

Enter the DNS server address used by the local device. If multiple addresses exist, separate them with spaces. Click **Save.** After configuring the local DNS, the device first use the DNS of the management IP address for resolving domain names. If the device fail To parse domain names, then use this DNS address instead.

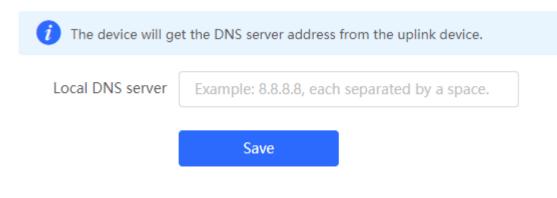

# 14.5 Voice VLAN

## 🛕 Caution

The Voice VLAN function is supported by RG-NBS3100 Series, RG-NBS3200 Series, RG-NBS5100 Series and RG-NBS5200 Series Switches.

# 14.5.1 Overview

A voice virtual local area network (VLAN) is a VLAN dedicated to voice traffic of users. By creating a voice VLAN and adding ports connected to voice devices to the voice VLAN, you can have voice data transmitted in the voice VLAN and deliver specified policy of the quality of service (QoS) for voice streams, to improve the transmission priority of voice traffic and ensure the call quality.

# 14.5.2 Voice VLAN Global Configuration

#### Choose Local Device > Advanced > Voice VLAN > Global Settings.

Turn on the voice VLAN function, configure global parameters, and click Save.

| Global Settings | OUI          | Port Settings |        |                       |
|-----------------|--------------|---------------|--------|-----------------------|
| i Global S      | ettings      |               |        |                       |
| N               | /oice VLAN   |               |        |                       |
|                 | * VLAN       | 2             |        | Range: 2-4094         |
|                 | * Max Age    | 1440          |        | minute Range: 1-43200 |
| (               | CoS Priority | б             | $\sim$ |                       |
|                 |              | Save          |        |                       |

#### Table 10-10Description of VLAN Global Configuration Parameters

| Parameter  | Description                                                                                                    | Default Value |
|------------|----------------------------------------------------------------------------------------------------|---------------|
| Voice VLAN | Whether to enable the Voice VLAN function                                                                                                    | Disable       |
| VLAN       | VLAN ID as Voice VLAN                                                                                                    | NA            |
| Max Age    | Aging time of voice VLAN, in minutes. In automatic mode, after the MAC address in a voice packet ages, if the port does not receive any more voice packets within the aging time, the device removes this port from the voice VLAN | 1440 minutes  |

| Parameter    | Description                                                                                                    | Default Value |
|--------------|----------------------------------------------------------------------------------------------------|---------------|
| CoS Priority | The L2 Priority of voice stream packets in a Voice VLAN. The value range is from 0 to 7. A greater value indicates a higher priority. You can modify the priority of the voice traffic to improve the call quality. | 6             |

## 14.5.3 Configuring a Voice VLAN OUI

#### Choose Local Device > Advanced > Voice VLAN > OUI.

The source MAC address of a voice packet contains the organizationally unique identifier (OUI) of the voice device manufacturer. After the voice VLAN OUI is configured, the device compares the voice VLAN OUI with the source MAC address in a received packet to identify voice data packets, and send them to the voice VLAN for transmission.

#### i note

After the voice VLAN function is enabled on a port, when the port receives LLDP packets sent by IP phones, it can identify the device capability fields in the packets, and identify the devices with the capability of Telephone as voice devices. It also **extracts** the source MAC address of a protocol packet and processes it as the MAC address of the voice device. In this way, the OUI can be added automatically.

Click Add. In the displayed dialog box, enter an MAC address and OUI, and click OK.

| Global Settings OUI P                        | ort Settings                         |                                 |                              |                 |
|----------------------------------------------|--------------------------------------|---------------------------------|------------------------------|-----------------|
| <i>OUI List</i><br>The enabled globally port | will automatically add the correspon | ding OUI when receiving an LLDP | packet that is identified as | telephone.      |
| OUI List                                     |                                      |                                 | + Add                        | Delete Selected |
| Up to <b>32</b> entries can be adde          | d.                                   |                                 |                              |                 |
| MAC Address                                  | OUI Mask                             | Description                     | Туре                         | Action          |
|                                              |                                      | No Data                         |                              |                 |
| Add                                          |                                      |                                 |                              | ×               |
| * MAC Address                                | 00:11:22:33:44:55                    |                                 |                              |                 |
| OUI Mask                                     | Select                               |                                 |                              |                 |
| Description                                  |                                      |                                 |                              |                 |
|                                              |                                      |                                 |                              |                 |
|                                              |                                      | Cancel                          | ОК                           |                 |
|                                              |                                      |                                 |                              | 1               |

# 14.5.4 Configuring the Voice VLAN Function on a Port

#### Choose Local Device > Advanced > Voice VLAN > Port Settings.

Click **Edit** in the port entry or click **Batch Edit** on the upper -right corner. In the displayed dialog box, select whether to enable the voice VLAN function on the port, voice VLAN mode to be applied, and whether to enable the security mode, and Click **OK**.

|       | Global Settings                                          | OUI                                                                                                    | Port Settings                                                                                                    |                                                                         |                 |              |
|-------|----------------------------------------------------------|----------------------------------------------------------------------------------------------------|----------------------------------------------------------------------------------------------------|-------------------------------------------------------------------------|-----------------|--------------|
|       | <i>i</i> port will exit<br>To ensure th<br>disable the v | the voice version the voice version of the voice version of the voice ve | he automatic mode only when the<br>/LAN first, and automatically join ti<br>peration of voice VLAN on port, pl<br>first.<br>apport layer 3 ports and aggregatic | he voice VLAN until it receives voi<br>ease do not switch the port mode | ice data again. |              |
|       | Port List                                                |                                                                                                    |                                                                                                    |                                                                         |                 | 🖉 Batch Edit |
|       | Port                                                     |                                                                                                    | Enable                                                                                                    | Voice VLAN Mode                                                         | Security Mode   | Action       |
|       | Gi1                                                      |                                                                                                    | Disabled                                                                                                    | Auto Mode                                                               | Enabled         | Edit         |
|       | Gi2                                                      |                                                                                                    | Disabled                                                                                                    | Auto Mode                                                               | Enabled         | Edit         |
|       | Gi3                                                      |                                                                                                    | Disabled                                                                                                    | Auto Mode                                                               | Enabled         | Edit         |
|       | Gi4                                                      |                                                                                                    | Disabled                                                                                                    | Auto Mode                                                               | Enabled         | Edit         |
|       |                                                          |                                                                                                    |                                                                                                    |                                                                         |                 |              |
| Edit  |                                                          |                                                                                                    |                                                                                                    |                                                                         | ×               |              |
|       | Enable                                                   |                                                                                                    |                                                                                                    |                                                                         |                 |              |
| Voice | e VLAN Mode                                              | Auto N                                                                                                    | lode                                                                                                    | $\sim$ (?)                                                              |                 |              |
| S     | ecurity Mode                                             |                                                                                                    |                                                                                                    |                                                                         |                 |              |
|       |                                                          |                                                                                                    |                                                                                                    | Cancel                                                                  | ОК              |              |

#### Table 10-11 Description of the Voice VLAN Configuration Parameters on a Port

| Parameter       | Description                                                                                                    | Default Value |
|-----------------|----------------------------------------------------------------------------------------------------|---------------|
| Voice VLAN Mode | <ul> <li>Based on different ways the Voice VLAN function is enabled on the port, the Voice VLAN Mode can be Auto Mode or Manual Mode:</li> <li>Auto Mode: In this mode, the device checks whether the permit VLANs of a port contain the voice VLAN after the voice VLAN function is enabled on the port. If yes, the device deletes the voice VLAN from the permit VLANs of the port until the port receives a voice packet containing a specified OUI. Then, the device automatically adds the voice VLAN to the port's permit VLANs. If the port does not receive a voice packet containing the specified OUI within the global aging time, the device removes the Voice VLAN from the permit VLANs of the port.</li> <li>Manual Mode: If the permit VLANs of a port contains the voice VLAN, voice packets can be transmitted in the voice VLAN.</li> </ul> | Auto Mode     |
| Security Mode   | When the security mode is enabled, only voice traffic can be<br>transmitted in the voice VLAN. The device checks the source MAC<br>address in each packet. When the source MAC address in the packet<br>matches the voice VLAN OUI, the packet can be transmitted in the<br>voice VLAN. Otherwise, the device discards the packet.<br>When the security mode is disabled, the source MAC addresses of<br>packets are not checked and all packets can be transmitted in the<br>voice VLAN.                                                                                                    | enable        |

#### 🛕 Caution

- The voice VLAN mode of the port can be set as the auto mode only when the VLAN mode of the port is Trunk mode. When the voice VLAN mode of the port work in the auto mode, the port exits the voice VLAN first and is automatically added to the voice VLAN only after receiving voice data.
- After the voice VLAN function is enabled on a port, do not switch the L2 mode (trunk or access mode) of the port to ensure normal operation of the function. If you need to switch the L2 mode of the port, disable the voice VLAN function on the port first.
- It is not recommended that both voice data and service data be transmitted over the voice VLAN. If you want to transmit both voice data and service data over the voice VLAN, disable the voice VLAN function in security mode.

• The voice VLAN function is unavailable on L3 ports or aggregate ports.

# 14.6 Configuring Smart Hot Standby (VCS)

Smart hot standby enables multiple switches to act as a hot standby device for each other, ensuring uninterrupted data forwarding in the event of a single point failure.

# 14.6.1 Configuring Hot Standby

View or modify selected hot standby interfaces, device IDs and priorities. The switch with a higher priority is selected as the active switch in a hot standby group.

#### A Caution

The devices in a hot standby group must have unique device IDs and priorities configured.

| Ruijie Rcycc                           |                    |              |                                |                                    |                                                            |                         |            |                            | English ~                      | △Remote O&M           | । 🔮 Network Configur |
|----------------------------------------|--------------------|--------------|--------------------------------|------------------------------------|------------------------------------------------------------|-------------------------|------------|----------------------------|--------------------------------|-----------------------|----------------------|
| 🗄 VLAN                                 |                    |              |                                |                                    |                                                            |                         |            |                            |                                |                       |                      |
| 쬪 Monitor ~                            | Hot Standby Config | DAD Port     | t Config d                     | Active/Standby                     | Switchover                                                 |                         |            |                            |                                |                       |                      |
| 🖗 Ports 🗸 🗸                            | i The switches in  | the same sma | art hot standby                | group must hav                     | /e different switch I                                      | Ds and prioritie        | es. The sv | vitch with a higher pri    | ority acts as the active d     | levice in the hot sta | indby group.         |
| L3 Interfaces ~                        |                    |              |                                | NBS70                              | 06 (MACC567890                                             | 326) Active             |            | NBS7006                    | (MACC567897006)                |                       |                      |
| Routing ~                              |                    |              |                                | Device ID                          |                                                            | Device1                 | ~          | Device ID                  | Device                         | 2 ~                   | L3                   |
| Security ~                             |                    |              |                                | Device Price                       | ority                                                      | 150                     | ~          | Device Priority            | 100                            | I ~                   | •0                   |
| Advanced ^                             |                    | Hot Star     | ndby Inter                     | face Config                        | J                                                          |                         |            |                            |                                |                       |                      |
| STP                                    |                    |              |                                |                                    |                                                            |                         |            |                            | Selected Ports:                | Te1/2/1, Te1/2/2,     | Te1/2/3, Te1/2/4     |
|                                        |                    |              |                                |                                    |                                                            |                         |            |                            |                                |                       |                      |
| LLDP                                   |                    | <u> </u>     | 7000 24CT24                    |                                    |                                                            |                         |            |                            |                                |                       |                      |
| LLDP                                   |                    | <u> </u>     |                                |                                    | ted<br>RL30T000065 Onl<br>13 15 17 19                      |                         | 25 27      | 29 31 33 35                | 37 39 41 43 4                  | 45 47                 |                      |
|                                        |                    | 1            | 7000-24GT245<br>1 3 5          | SFP2XS-EA/G1                       | RL30T000065 Oni<br>13 15 17 19                             | 21 23                   |            | 29 31 33 35<br>20 32 34 36 | 37 39 41 43 4<br>38 40 42 44 4 |                       | • 1<br>50            |
| RLDP                                   |                    | 1            | 7000-24GT245<br>1 3 5<br>2 4 6 | 5FP2XS-EA/G11<br>7 9 11            | RL30T000065 Ont<br>13 15 17 19<br>14 16 18 20<br>39 Online | 21 23<br>21 23<br>22 24 |            |                            |                                |                       | • 1<br>50            |
| RLDP<br>Local DNS<br>Smart Hot Standby |                    | 1            | 7000-24GT245<br>1 3 5<br>2 4 6 | SFP2XS-EA/G11<br>7 9 11<br>8 10 12 | RL30T000065 Ont<br>13 15 17 19<br>14 16 18 20<br>39 Online | 21 23                   |            |                            |                                |                       | • 1<br>50<br>2       |
| RLDP<br>Local DNS<br>Smart Hot Standby |                    | 1            | 7000-24GT245<br>1 3 5<br>2 4 6 | SFP2XS-EA/G11<br>7 9 11<br>8 10 12 | RL30T000065 Ont<br>13 15 17 19<br>14 16 18 20<br>39 Online | 21 23<br>21 23<br>22 24 |            |                            |                                |                       | • 1<br>50<br>• 2     |

# Choose Local Device > Advanced > Smart Hot Standby.

# 14.6.2 Configuring DAD Interfaces

After selecting the DAD interfaces of both the active and standby switches, connect these DAD interfaces with a network cable to prevent network failures caused by dual active devices.

| Ruijie Rcycc                                                                                                    | Local Device(NBS > Cremote O&M 🔮                                                                                                    | Network Configuration 🕒 l   |
|----------------------------------------------------------------------------------------------------|----------------------------------------------------------------------------------------------------|-----------------------------|
| 음문 VLAN                                                                                                    | Hot Standby Config DAD Port Config Active/Standby Switchover                                                                                                    |                             |
| 쪂 Monitor 🗸                                                                                                    |                                                                                                    |                             |
| Ports      ·     ·     ·     ·     ·     ·     ·     ·     ·     ·     ·     ·     ·     ·     ·     ·     ·     ·     ·     ·     ·     ·     ·     ·     ·     ·     ·     ·     ·     ·     ·     ·     ·     ·     ·     ·     ·     ·     ·     ·     ·     ·     ·     ·     ·     ·     ·     ·     ·     ·     ·     ·     ·     ·     ·     ·     ·     ·     ·     ·     ·     ·     ·     ·     ·     ·     ·     ·     ·     ·     ·     ·     ·     ·     ·     ·     ·     ·     ·     ·     ·     ·     ·     ·     ·     ·     ·     ·     ·     ·     ·     ·     ·     ·     ·     ·     ·     ·     ·     ·     ·     ·     ·     ·     ·     ·     ·     ·     ·     ·     ·     ·     ·     ·     ·     ·     ·     ·     ·     ·     ·     ·     ·     ·     ·     ·     ·     ·     ·     ·     ·     ·     ·     ·     ·     ·     ·     ·     ·     ·     ·     ·     ·     ·     ·     ·     ·     ·     ·     ·     ·     ·     ·     ·     ·     ·     ·     ·     ·     ·     ·     ·     ·     ·     ·     ·     ·     ·     ·     ·     ·     ·     ·     ·     ·     ·     ·     ·     ·     ·     ·     ·     ·     ·     ·     ·     ·     ·     ·     ·     ·     ·     ·     ·     ·     ·     ·     ·     ·     ·     ·     ·     ·     ·     ·     ·     ·     ·     ·     ·     ·     ·     ·     ·     ·     ·     ·     ·     ·     ·     ·     ·     ·     ·     ·     ·     ·     ·     ·     ·     ·     ·     ·     ·     ·     ·     ·     ·     ·     ·     ·     ·     ·     ·     ·     ·     ·     ·     ·     ·     ·     ·     ·     ·     ·     ·     ·     ·     ·     ·     ·     ·     ·     ·     ·     ·     ·     ·     ·     ·     ·     ·     ·     ·     ·     ·     ·     ·     ·     ·     ·     ·     ·     ·     ·     ·     ·     ·     ·     ·     ·     ·     ·     ·     ·     ·     ·     ·     ·     ·     ·     ·     ·     ·     ·     ·     ·     ·     ·     ·     ·     ·     ·     ·     ·     ·     ·     ·     ·     ·     ·     ·     ·     ·     ·     ·     ·     ·     ·     ·     ·     ·     ·     ·     ·     ·     ·     ·  | i Dual Active Detection (DAD) detects the health status of VSU members in real time through private protocol packets to avoid dual active devices, thereby enhancing system | stability and connectivity. |
| L3 Interfaces      ``     ``     ``     ``     ``     ``     ``     ``     ``     ``     ``     ``     ``     ``     ``     ``     ``     ``     ``     ``     ``     ``     ``     ``     ``     ``     ``     ``     ``     ``     ``     ``     ``     ``     ``     ``     ``     ``     ``     ``     ``     ``     ``     ``     ``     ``     ``     ``     ``     ``     ``     ``     ``     ``     ``     ``     ``     ``     ``     ``     ``     ``     ``     ``     ``     ``     ``     ``     ``     ``     ``     ``     ``     ``     ``     ``     ``     ``     ``     ``     ``     ``     ``     ``     ``     ``     ``     ``     ``     ``     ``     ``     ``     ``     ``     ``     ``     ``     ``     ``     ``     ``     ``     ``     ``     ``     ``     ``     ``     ``     ``     ``     ``     ``     ``     ``     ``     ``     ``     ``     ``     ``     ``     ``     ``     ``     ``     ``     ``     ``     ``     ``     ``     ``     ``     ``     ``     ``     ``     ``     ``     ``     ``     ``     ``     ``     ``     ``     ``     ``     ``     ``     ``     ``     ``     ``     ``     ``     ``     ``     ``     ``     ``     ``     ``     ``     ``     ``     ``     ``     ``     ``     ``     ``     ``     ``     ``     ``     ``     ``     ``     ``     ``     ``     ``     ``     ``     ``     ``     ``     ``     ``     ``     ``     ``     ``     ``     ``     ``     ``     ``     ``     ``     ``     ``     ``     ``     ``     ``     ``     ``     ``     ``     ``     ``     `     ``     ``     ``     ``     ``     ``     ``     ``     ``     ``     ``     ``     ``     ``     ``     ``     ``     ``     ``     ``     ``     ``     ``     ``     ``     ``     ``     ``     ``     `     `     `     `     `     `     `     `     `     `     `     `     `     `     `     `     `     `     `     `     `     `     `     `     `     `     `     `     `     `     `     `     `     `     `     `     `     `     `     `     `     `     `     `     `     `     `     `     `  ` ` ` ` ` ` | NB57006 (MACC567890326) Active NB57006 (MACC567897006)                                                                                                    |                             |
| Routing ~                                                                                                    | Device ID Device 1 Device ID Device2                                                                                                    |                             |
| ⊘ Security ~                                                                                                    | Device Priority 150 Device Priority 100                                                                                                    |                             |
| 🗄 Advanced 🔷                                                                                                    | DAD Port Config                                                                                                    |                             |
| STP                                                                                                    | Selected Por                                                                                                    | rts:Gi1/4/11                |
| LLDP                                                                                                    | Available 💼 Unavailable 💼 Connected<br>M7000-24GT24SFP2XS-EA/G1RL30T000065 Online                                                                                           |                             |
| RLDP                                                                                                    | 1 3 5 7 9 11 13 15 17 19 21 23 25 27 29 31 33 35 37 39 41 43 45 47                                                                                                    | • 1                         |
| Local DNS                                                                                                    |                                                                                                    |                             |
| Smart Hot Standby                                                                                                    | 2 4 6 8 10 12 14 16 18 20 22 24 26 28 30 32 34 36 38 40 42 44 46 48 49 50<br>M7000-8X5-EA/1234942570069 Online<br>2 3 4 5 6 7 8                                             |                             |
| Diagnostics                                                                                                    |                                                                                                    | 2                           |
| -o-<br>-o-<br>-o- System V                                                                                                    | Save                                                                                                    |                             |
| «Collapse                                                                                                    |                                                                                                    |                             |

# 14.6.3 Active/Standby Switchover

Active/Standby Switchover allow manual switching between the active and standby supervisor engines. Clicking the **Switch** button will restart the supervisor engine. Please exercise caution.

| Ruíjie Rcycc        | Local Device(NBS 🗸 Configuration 🕞 L                                                                                                    |
|---------------------|----------------------------------------------------------------------------------------------------|
| ≝ <sup>₽</sup> VLAN |                                                                                                    |
| 🕾 Monitor 🗸         | Hot Standby Config DAD Port Config Active/Standby Switchover                                                                                                    |
| Ports               | You can manually perform mandatory active/standby switchover to switch the active supervisor engine to the standby supervisor engine. After the switchover, the active supervisor engine is forcibly restarted and becomes a candidate or standby supervisor engine. The standby supervisor engine assumes the active role to manage the members in the hot standby group. |
| L3 Interfaces ~     | Switch                                                                                                    |
| Routing             |                                                                                                    |
| 😔 Security 🗸        |                                                                                                    |
| 🗄 Advanced 🗠        |                                                                                                    |
| STP                 |                                                                                                    |
| LLDP                |                                                                                                    |
| RLDP                |                                                                                                    |
| Local DNS           |                                                                                                    |
| Smart Hot Standby   |                                                                                                    |
| Diagnostics         |                                                                                                    |
| -®<br>-® System V   |                                                                                                    |
| «Collapse           |                                                                                                    |

# **15** Diagnostics

# 15.1 Info Center

Choose Local Device > Diagnostics > Info Center.

In **Info Center**, you can view port traffic, VLAN information, routing information, client list, ARP list, MAC address, DHCP snooping, IP-MAC binding, IP Source Guard, and CPP statistics of the device and relevant configurations.

| 2           | Local Device(NBS V |                                |                  |                                |                    | Engli            | sh 🗸 🛆 🎇         |
|-------------|--------------------|--------------------------------|------------------|--------------------------------|--------------------|------------------|------------------|
| -<br>-<br>- | info<br>Center     | Port Info                      |                  |                                |                    |                  |                  |
| 2           | Port Info          | Updated on2022-05-20           | 12:18:51 😋 Refre | sh                             |                    |                  | Panel Viev       |
| }           | VLAN Info          | 1 3 5 7                        | 9 11 13 15       | 17 19 21 23 25                 | 27 29 31 33 3      | 5 37 39 41 43 45 | 47 49 51         |
| 3           | Routing Info       |                                | ** **            | **** *                         | ****               |                  |                  |
|             | DHCP Clients       | 2 4 6 8                        | 10 12 14 16      | 18 20 22 24 26                 | 28 30 32 34 3      | 6 38 40 42 44 46 | 48 50 52         |
| )           | ARP List           | Port                           | Gi1              |                                |                    |                  |                  |
|             | MAC                | Status<br>Negotiation Rate     | Disconnected     | Flow<br>Total Packets          | ↓ 0.00 ↑ 0.00<br>/ | Interface Mode   | Access Port<br>1 |
|             | DHCP Snooping      | Actual Rate                    | ↓kbps<br>↑kbps   | CRC/FCS Error<br>Packets       | /                  |                  | -                |
|             | IP-MAC Binding     | Flow Control(Config            | Disable          | Corrupted/Oversized<br>Packets | /                  |                  |                  |
|             | IP SOURCE GUARD    | Status)<br>Flow Control(Actual | Disable          | Conflicts                      |                    |                  |                  |
|             | CPP                | Status)<br>Attribute           | Copper           |                                |                    |                  |                  |

# 15.1.1 Port Info

Choose Local Device > Diagnostics > Info Center > Port Info.

**Port Info** displays the status and configuration information of the port. Click the port icon to view the detailed information of the port.

#### 1 Note

- To configure the flow control of the port or the optical/electrical attribute of a combo port, see 4.2.
- To configure the L2 mode of the port and the VLAN to which it belongs, see 3.5.3.

| Center               | Port Info                  |                              |                                           |                     |             |           |             |
|----------------------|----------------------------|------------------------------|-------------------------------------------|---------------------|-------------|-----------|-------------|
| Port Info            | Updated on2022-05-20       | 12:18:51 😋 Refr              | esh                                       |                     |             |           | Panel View  |
| VLAN Info            | 1 3 5 7                    | 9 11 13 15                   | 17 19 21 23 25                            | 27 29 31 33 3       | 5 3         | Role      | Status      |
| Routing Info         |                            |                              |                                           |                     |             | Copper    | 1G/2.5G/10  |
| DHCP Clients         | 2 4 6 8                    | 10 12 14 16                  | 18 20 22 24 26                            | 28 30 32 34 30      | 5 3         | Fiber     | 10M/100M    |
| ARP List             | Port                       | Gi12                         |                                           |                     |             | 1 Uplink  | Exception   |
| MAC                  | Status<br>Negotiation Rate | Connected<br>1000M           | Flow                                      | ↓ 0.00<br>↑ 535.26M | Inte<br>VLA | PoE       | Disconnecte |
| MAC                  |                            |                              |                                           |                     | DHC         | PoE Error | Disable     |
| MAC<br>DHCP Snooping | Actual Rate                | ↓kbps                        | Total Packets                             | /6142498            | Dire        |           |             |
|                      | -                          | ↓kbps<br>↑ 27kbps<br>Disable | Total Packets<br>CRC/FCS Error<br>Packets | /6142498<br>/       | DIR         | Aggregate |             |
| DHCP Snooping        | Actual Rate                | ↑ 27kbps                     | CRC/FCS Error                             | /                   | DIR         |           |             |

# 15.1.2 VLAN Info

Choose Local Device > Diagnostics > Info Center > VLAN Info.

Display SVI port and routed port information, including the port information included in the VLAN, the port IP address, and whether the DHCP address pool is enabled.

| - |      |
|---|------|
| C | Note |

- To configure VLAN, see <u>3.5</u>
- To configure SVI ports and routed ports, see <u>6.1</u>.

| <ul><li>Info<br/>Center</li></ul> | VLAN Info | (SVI&Routed Port) | DNS: 😋 Re       | fresh           |                 |                 |       |
|-----------------------------------|-----------|-------------------|-----------------|-----------------|-----------------|-----------------|-------|
| Port Info                         | < VLAN1   | Routed Port Gi1   | Routed Port Gi2 | Routed Port Gi3 | Routed Port Gi4 | Routed Port Gi5 | Route |
| VLAN Info                         | Int       | erface            | IP              | DHCP            | Address Pool    | Remark          |       |
| Routing Info                      | Gi1-8,Gi1 | 0-48,Te49-52      | 172.30.102.133  |                 |                 | VLAN0001        |       |
| DHCP Clients                      |           |                   |                 |                 |                 |                 |       |
| ARP List                          | 1 3       | 5 7 9 11 13       | 15 17 19 21 2   | 23 25 27 29 31  | 33 35 37 39     | 41 43 45 47 4   | 19 51 |
| MAC                               |           |                   |                 |                 |                 |                 |       |
| DHCP Snooping                     | 2 4       | 6 8 10 12 14      | 16 18 20 22 2   | 24 26 28 30 32  | 2 34 36 38 40   | 42 44 46 48     | 50 52 |
| IP-MAC Binding                    |           |                   |                 |                 |                 |                 |       |

## 15.1.3 Routing Info

#### 🛕 Caution

If the device does not support L3 functions (such as RG-NBS3100 Series and RG-NBS3200 Series Switches), this type of information is not displayed.

```
Choose Local Device > Diagnostics > Info Center > Routing Info.
```

Displays the routing information on the device. The search box in the upper-right corner supports finding route entries based on IP addresses.

#### Note

To set up static routes, see 6.3.

| <ul><li>Info<br/>Center</li></ul> | Routing Info                               |         |                      |    |           |
|-----------------------------------|--------------------------------------------|---------|----------------------|----|-----------|
| Port Info                         | Tip: Up to <b>500</b> entries can be added | L.      | Search by IP Address | Q  | ୍ଦ Refres |
| VLAN Info                         | Interface                                  | IP      | Subnet Mask          | Ne | xt Hop    |
|                                   | Gi9                                        | 2.1.1.0 | 255.255.255.0        | 3  | .1.1.1    |
| Routing Info<br>DHCP Clients      |                                            |         |                      |    |           |

# 15.1.4 DHCP Clients

#### A Caution

If the device does not support L3 functions (such as RG-NBS3100 Series and RG-NBS3200 Series Switches), this type of information is not displayed.

#### Choose Local Device > Diagnostics > Info Center > DHCP Clients.

Displays the IP address information assigned to endpoints by the device as a DHCP server.

#### 1 Note

To configure DHCP server related functions, see 6.2.

| info<br>Center | G19                                   | 2.1.1.0 |         | 255.255.255.0             | 3.1.1.1   |
|----------------|---------------------------------------|---------|---------|---------------------------|-----------|
| Port Info      | DHCP Clients                          |         |         |                           |           |
| VLAN Info      | Tip: Up to <b>1000</b> entries can be | added.  |         | Search by Hostname/IP/MAC | Q Refresh |
| Routing Info   | Hostname                              | IP      | MAC     | Lease Time(Min)           | Status    |
| DHCP Clients   |                                       |         | No Data |                           |           |
| ARP List       |                                       |         |         |                           |           |
| MAC            |                                       |         |         |                           |           |

# 15.1.5 ARP List

#### Choose Local Device > Diagnostics > Info Center > ARP List.

Displays ARP information on the device, including dynamically learned and statically configured ARP mapping entries.

#### (i) Note

To bind dynamic ARP or manually configure static ARP, see 6.4.

| 👔 Info          | ARP List                           |                |                   |                |           |
|-----------------|------------------------------------|----------------|-------------------|----------------|-----------|
| Center          | Tip: Up to <b>2000</b> entries car | be added.      | Sea               | arch by IP/MAC | Q Refresh |
| Port Info       | Interface                          | IP             | MAC               | Туре           | Reachable |
| VLAN Info       | VLAN1                              | 172.30.102.209 | c0:b8:e6:e9:78:07 | Dynamic        | Yes       |
| Routing Info    | VLAN1                              | 172.30.102.118 | c0:b8:e6:ec:a1:5c | Dynamic        | Yes       |
| DHCP Clients    | VLAN1                              | 172.30.102.94  | c0:b8:e6:e9:e3:04 | Dynamic        | Yes       |
| ARP List        | VLAN1                              | 172.30.102.84  | 00:d0:f8:22:74:5f | Dynamic        | Yes       |
| MAC             | VLAN1                              | 172.30.102.40  | c0:b8:e6:e3:3e:38 | Dynamic        | Yes       |
| DHCP Snooping   | VLAN1                              | 172.30.102.139 | 30:0d:9e:3e:b4:62 | Dynamic        | Yes       |
| IP-MAC Binding  | VLAN1                              | 172.30.102.179 | 00:d0:f8:15:08:5c | Dynamic        | Yes       |
| IP SOURCE GUARD | VLAN1                              | 172.30.102.90  | c0:b8:e6:7c:f2:7c | Dynamic        | Yes       |
| СРР             | VLAN1                              | 172.30.102.121 | 30:0d:9e:6f:c2:3d | Dynamic        | Yes       |
|                 | VLAN1                              | 172.30.102.116 | 00:d0:fa:15:09:5c | Dynamic        | Yes       |

#### 15.1.6 MAC Address

Choose Local Device > Diagnostics > Info Center > MAC.

Displays the MAC address information of the device, including the static MAC address manually configured by the user, the filtering MAC address, and the dynamic MAC address automatically learned by the device.

#### Note

To configure and manage the MAC address, see 3.3.

| <ul><li>Info<br/>Center</li></ul> | МАС                                         |                   |         |             |
|-----------------------------------|---------------------------------------------|-------------------|---------|-------------|
| Port Info                         | Tip: Up to <b>16K</b> entries can be added. | Search by MAC     | ×       | Q C Refresh |
| VLAN Info                         | Interface                                   | MAC               | Туре    | VLAN ID     |
|                                   | Gi24                                        | 70:B5:E8:5F:FD:29 | Dynamic | 1           |
| Routing Info                      | Gi24                                        | 50:9A:4C:42:C9:50 | Dynamic | 1           |
| DHCP Clients                      | Gi24                                        | 30:0D:9E:6F:C2:3C | Dynamic | 1           |
| ARP List                          | Gi24                                        | 30:0D:9E:6F:C2:3D | Dynamic | 1           |
| MAC                               | Gi24                                        | C0:B8:E6:E9:78:07 | Dynamic | 1           |
| DHCP Snooping                     | Gi24                                        | 30:B4:9E:8F:85:E5 | Dynamic | 1           |
| IP-MAC Binding                    | Gi24                                        | 58:69:6C:CE:72:B2 | Dynamic | 1           |
| IP SOURCE GUARD                   | Gi24                                        | 70:B5:E8:78:B7:8D | Dynamic | 1           |
| СРР                               | 6124                                        | 70:55:66:76:67:60 |         |             |

# 15.1.7 DHCP Snooping

#### Choose Local Device > Diagnostics > Info Center > DHCP Snooping.

Displays the current configuration of the DHCP snooping function and the user information dynamically learned by the trust port.

#### 🚺 note

To modify DHCP Snooping related configuration, see 7.1.

| <ul> <li>Info</li> <li>Center</li> </ul> | DHCP Snooping                 |                 |                      |           |                |                 |
|------------------------------------------|-------------------------------|-----------------|----------------------|-----------|----------------|-----------------|
| Port Info                                | DHCP Snooping: Enabled        | Opti            | on82: Disabled       | Trusted P | ort: Gi24 QRef | resh            |
| Port Into                                | DHCP Snooping Binding Entri   | es from the Tru | sted Port            |           |                |                 |
| VLAN Info                                | Interface                     | IP              | MAC                  | :         | VLAN ID        | Lease Time(Min) |
| Routing Info                             | Gi15                          | 172.30.102      | 2.17 08:00:27:62     | 2:F0:53   | 1              | 240             |
| DHCP Clients                             |                               |                 |                      |           |                |                 |
| ARP List                                 | IP-MAC Binding                |                 |                      |           |                |                 |
| MAC                                      |                               |                 |                      |           |                |                 |
|                                          | Tip: Up to 500 entries can be | e added.        | Search by IP Address | ~ ] [     |                | Q Refresh       |
| DHCP Snooping                            | Port                          |                 | IP                   |           |                | MAC             |
| IP-MAC Binding                           | Port                          |                 | IP                   |           |                | IVIAC           |

# 15.1.8 IP-MAC Binding

Choose Local Device > Diagnostics > Info Center > IP-MAC Binding.

Displays the configured IP-MAC binding entries. The device checks whether the source IP addresses and source MAC addresses of IP packets match those configured for the device and filters out IP packets not matching the binding.

#### 1 Note

To add or modify the IP-MAC binding, see  $\underline{7.5}$ .

| info<br>Center           | IP-MAC Binding         |                 |                      |        |              |                     |
|--------------------------|------------------------|-----------------|----------------------|--------|--------------|---------------------|
| Port Info                | Tip: Up to 500 entries | s can be added. | Search by IP Address | ×      | Q            | C Refresh           |
| VLAN Info                | Po                     | ort             | 1                    | p      | MA           | \C                  |
|                          | Gi                     | 129             | 192.1                | 58.1.1 | 00:11:22:    | 33:44:55            |
| Routing Info             |                        |                 |                      |        |              |                     |
| DHCP Clients             | IP SOURCE GUAR         | D               |                      |        |              |                     |
| -                        | IP SOURCE GUAR         |                 | Search by IP Address | ~      | ۵            | C Refresh           |
| DHCP Clients<br>ARP List | 1                      |                 | Search by IP Address | ~ MAC  | Q<br>VLAN ID | © Refresh<br>Status |

# 15.1.9 IP Source Guard

#### Choose Local Device > Diagnostics > Info Center > Source Guard.

Displays the binding list of the IP Source Guard function. The IP Source Guard function will check the IP packets from non-DHCP trusted ports according to the list, and filter out the IP packets that are not in the binding list.

#### **i** Note

To configure IP Source Guard function, see 7.6.

| Port Info<br>VLAN Info | IP SOURCE GUARE                | >               |                             |                   |             |                |  |
|------------------------|--------------------------------|-----------------|-----------------------------|-------------------|-------------|----------------|--|
| Routing Info           | Tip: Up to <b>1900</b> entries | s can be added. | Search by IP Address $\sim$ |                   | Q C Refresh |                |  |
| DHCP Clients           | Interface                      | Rule            | IP                          | MAC               | VLAN ID     | Status         |  |
| ARP List               | Gi15                           | IP              | 172.30.102.17               | 08:00:27:62:F0:53 | 1           | Inactive       |  |
| MAC<br>DHCP Snooping   | СРР                            |                 |                             |                   |             |                |  |
| IP-MAC Binding         | Total CPU bandwidth: 20        | 000pps 😋 Refre  | esh                         |                   |             |                |  |
| IP SOURCE GUARD        | EtherType Valu                 | ue              | Rate                        | Current Rate      | e To        | Total messages |  |
| СРР                    | Etherrype van                  |                 |                             |                   |             | 2              |  |

# 15.1.10 CPP Info

#### Choose Local Device > Diagnostics > Info Center > CPP.

Displays the current total CPU bandwidth and statistics of various packet types, including the bandwidth, current rate, and total number of packets.

| Center          | СРР                              |         |              |                |
|-----------------|----------------------------------|---------|--------------|----------------|
|                 | Total CPU bandwidth: 2000pps 💦 😋 | Refresh |              |                |
| Port Info       | EtherType Value                  | Rate    | Current Rate | Total messages |
| VLAN Info       | bpdu                             | 60pps   | Opps         | 0              |
| Routing Info    | lldp                             | 50pps   | Opps         | 5328           |
| DHCP Clients    | rldp                             | 50pps   | Opps         | 0              |
| ARP List        | lacp                             | 600pps  | Opps         | 0              |
| MAC             | arp                              | 400pps  | 2pps         | 426731         |
| DHCP Snooping   | dhcp                             | 600pps  | 5pps         | 622            |
| IP-MAC Binding  | icmp                             | 600pps  | Opps         | 3708           |
| IP SOURCE GUARD | macc                             | 600pps  | 11pps        | 190569         |
| СРР             | mqtt                             | 600pps  | Opps         | 0              |
|                 | http/https                       | 1600pps | 4pps         | 105864         |

# 15.2 Network Tools

The Network Tools page provides three tools to detect the network status: Ping, Traceroute, and DNS Lookup.

#### 15.2.1 Ping

Choose Local Device > Diagnostics > Network Tools.

The Ping command is used to detect the network connectivity.

Select **Ping** as the diagnosis mode, enter the destination IP address or website address, configure the ping count and packet size, and click **Start** to test the network connectivity between the device and the IP address or website. If"Ping failed"is displayed, The device is not reachable to the IP address or website.

| i Network Tools                                                                                  |                                                                               |                                                                                                    |                                                                    |                                           |          |
|--------------------------------------------------------------------------------------------------|-------------------------------------------------------------------------------|----------------------------------------------------------------------------------------------------|--------------------------------------------------------------------|-------------------------------------------|----------|
| Tool                                                                                             | Ping                                                                          | <ul> <li>Tracerou</li> </ul>                                                                                                    | ute 🔾                                                              | DNS I                                     | Lookup   |
| IP Address/Domain                                                                                | 172.30.                                                                       | 102.1                                                                                                    |                                                                    |                                           |          |
| * Ping Count                                                                                     | 4                                                                             |                                                                                                    |                                                                    |                                           |          |
| * Packet Size                                                                                    | 64                                                                            |                                                                                                    |                                                                    |                                           | Bytes    |
|                                                                                                  |                                                                               | Start                                                                                                    |                                                                    | Stop                                      |          |
| 72 bytes from<br>72 bytes from<br>72 bytes from<br>72 bytes from<br>172.30.102<br>4 packets tran | 172.30.10<br>172.30.10<br>172.30.10<br>172.30.10<br>.1 ping sta<br>smitted, 4 | 30.102.1): 64 d<br>2.1: seq=0 ttl=<br>2.1: seq=1 ttl=<br>2.1: seq=2 ttl=<br>2.1: seq=3 ttl=<br>atistics<br>packets receiv<br>c = 0.000/0.000 | =64 time=1<br>=64 time=1<br>=64 time=1<br>=64 time=1<br>ved, 0% pa | 0.000 r<br>0.000 r<br>0.000 r<br>acket lo | ns<br>ns |

#### 15.2.2 Traceroute

#### Choose Local Device > Diagnostics > Network Tools.

The **Traceroute** function is used to identify the network path from one device to another. On a simple network, the network path may pass through only one routing node or none at all. On a complex network, packets may pass through dozens of routing nodes before reaching their destination. The traceroute function can be used to judge the transmission path of data packets during communication.

Select **Traceroute** as the diagnosis mode, enter a destination IP address or the maximum TTL value used by the URL and traceroute, and click **Start**.

| i Network Tools     |                                                        |              |
|---------------------|--------------------------------------------------------|--------------|
| Tool                | O Ping <b>O</b> Tracerout                              | e ONS Lookup |
| * IP Address/Domain | 172.30.102.30                                          |              |
| * Max TTL           | 20                                                     |              |
|                     | Start                                                  | Stop         |
| byte packets        | 172.30.102.30 (172.30.102<br>.133 (172.30.102.133) 299 |              |

## 15.2.3 DNS Lookup

#### Choose Local Device > Diagnostics > Network Tools.

DNS Lookup is used to query the information of network domain name or diagnose DNS server problems. If the device can ping through the IP address of the Internet from your web page but the browser cannot open the web page, you can use the DNS lookup function to check whether domain name resolution is normal.

Select DNS Lookup as the diagnosis mode, enter a destination IP address or URL, and click Start.

| i Network Tools                            |             |                                |            |
|--------------------------------------------|-------------|--------------------------------|------------|
| Tool                                       | O Ping      | <ul> <li>Traceroute</li> </ul> | DNS Lookup |
| * IP Address/Domain                        | www.go      | oogle.com                      |            |
|                                            |             | Start                          | Stop       |
| Server: 127.<br>Address 1: 12              |             | alhost                         |            |
| Name: ww<br>Address 1: 20<br>Address 2: 10 | 01::67f0:b4 | 475                            |            |
|                                            |             |                                | 10         |

# **15.3 Fault Collection**

#### Choose Local Device > Diagnostics > Fault Collection.

When an unknown fault occurs on the device, you can collect fault information by one click on this page. Click **Start.** The configuration files of the device will be packed into a compressed file. Download the compressed file locally and provide it to R&D personnel for fault locating.

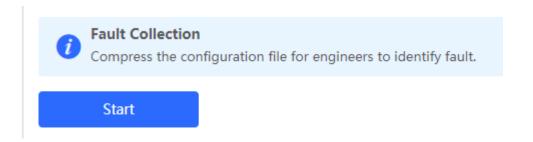

# 15.4 Cable Diagnostics

Choose Local Device > Diagnostics > Cable Diagnostics.

The cable diagnostics function can detect the approximate length of a cable connected to a port and whether the cable is faulty.

Select the port to be detected on the port panel and click Start. The detection results will be displayed below.

| ~              | ailable |         | Un    | availa | able            | _       |       |       |        |       |   |      |    |      |       |        |      | 1  | t U | plink  | 2   | Сор  | per | Fiber    |   |
|----------------|---------|---------|-------|--------|-----------------|---------|-------|-------|--------|-------|---|------|----|------|-------|--------|------|----|-----|--------|-----|------|-----|----------|---|
| 1              | 3       | 5       | 7     | 9      | 11              | 13      | 15    | 17    | 19     | 21 2  |   |      | 29 | 31   | 33    | 35     | 37   | 39 | 41  |        | 45  | 47   |     | 51       |   |
| _              |         | -       | -     |        |                 |         |       |       |        |       |   |      |    |      |       |        |      |    |     |        |     |      |     |          |   |
| <b>lote:</b> Y | ou car  | n clicl | c and | d dra  | g to se         | elect ( | one c | or mo | re po  | orts. | c | tart |    |      |       |        |      |    |     | Select | All | Inve | rse | Deselect |   |
| Note: Y        |         | n clicl | c and | d dra  | g to s          | elect   | one c | or mo | ore po | orts. | S | tart |    |      |       |        |      |    |     | Select | All | Inve | rse | Deselect |   |
|                |         | n clic  | c and |        | g to se<br>Port | elect ( | one c | or mo | re po  | orts. | S | tart |    | Cabl | e Lei | ngth ( | (cm) |    |     | Select | AII | Inve | rse | Deselect | F |

#### 🛕 Caution

- The SPF port does not support the function.
- If a detected port contains an uplink port, the network may be intermittently disconnected. Exercise caution when performing this operation.

# 15.5 System Logs

#### Choose Local Device > Diagnostics > System Logs.

System logs record device operations, operation time, and operation modules. System logs are used by administrators to monitor the running status of the device, analyze network status, and locate faults. You can search for specified logs by fault type, faulty module, and keyword in fault information.

| <i>System Logs</i><br>View system logs. |            |        |                                    |         |            |   |
|-----------------------------------------|------------|--------|------------------------------------|---------|------------|---|
| Log List                                |            |        |                                    |         | Search     | Q |
| Time                                    | Туре       | Module |                                    | Details | local.info |   |
| May 18 18:52:37                         | kern.crit  | kernel | %Port-2: GigabitEthernet12 link up |         | syslog     |   |
| May 18 18:52:37                         | local.info | syslog | %L3-6: Manage VLAN 1 change to UP  |         | kern.crit  |   |
| May 18 18:52:37                         | kern.crit  | kernel | %Port-2: GigabitEthernet13 link up |         |            |   |
| May 18 18:52:37                         | kern.crit  | kernel | %Port-2: GigabitEthernet17 link up |         |            |   |
| May 18 18:52:38                         | kern.crit  | kernel | %Port-2: GigabitEthernet22 link up |         |            |   |

# 15.6 Alerts

Choose Local Device > Diagnostics > Alerts.

#### Note

Choose Network > Alerts to view the alert information of other devices in the network.

Displays possible problems on the network environment to facilitate fault prevention and troubleshooting. You can view the alert occurrence time, port, alert impact, and handling suggestions, and rectify device faults according to handling suggestions.

All types of alerts are concerned by default. You can click **Unfollow** to unfollow this type of alert. The system will no longer display this type of alert. To enable the notification function of a type of alert again, follow the alert type on the **Removed Alert** page.

#### A Caution

After unfollowing an alert, the system will not issue an alert prompt for this type of fault, and users cannot find and deal with the fault in time. Exercise caution when performing this operation.

| i Alerts                    | No Alert |
|-----------------------------|----------|
| Current Alert Removed Alert |          |

Table 11-2 Alert Types and Product Support

| Alert Type                                                                          | Description                                                                                                    | Support Description                                                                                                    |
|-------------------------------------------------------------------------------------|----------------------------------------------------------------------------------------------------|----------------------------------------------------------------------------------------------------|
| Addresses in the<br>DHCP address pool<br>are to be exhausted.                       | The device acts as a DHCP server, and the<br>number of allocated addresses is about to<br>reach the maximum number of addresses<br>that can be allocated in the address pool. | It is applicable only to devices that<br>support L3 functions.<br>Products that do not support L3<br>functions such as RG-NBS3100<br>Series, RG-NBS3200 Series<br>Switches do not support this type of<br>alert. |
| The IP address of the<br>local device conflicts<br>with that of another<br>device.  | The IP address of the local device conflicts with that of another client on the LAN.                                                                                          | NA                                                                                                    |
| An IP address conflict<br>occurs on downlink<br>devices connected to<br>the device. | Among the devices connected to the current device on the LAN, an IP address conflict occurs on one or more devices.                                                           | NA                                                                                                    |
| The MAC address table is full of entries.                                           | The number of L2 MAC address entries is about to reach the hardware capacity limit of the product.                                                                            | NA                                                                                                    |

| Alert Type                            | Description                                                                                           | Support Description                                                                                                    |
|---------------------------------------|----------------------------------------------------------------------------------------------------|----------------------------------------------------------------------------------------------------|
| The ARP table is full of ARP entries. | The number of ARP entries on the network exceeds the ARP capacity of the device.                      | NA                                                                                                    |
| The PoE process is not running.       | The PoE service of the device fails and no power can be supplied.                                     | It is applicable only to NBS Series<br>Switches that support the PoE<br>function.<br>(The device models are marked<br>with"-P".) |
| The total PoE power is overloaded.    | The total PoE power of the device is overloaded, and the new connected PD cannot be powered properly. | It is applicable only to NBS Series<br>Switches that support the PoE<br>function.<br>(The device models are marked<br>with"-P".) |
| The device has a loop<br>alarm.       | A network loop occurs on the LAN.                                                                     | NA                                                                                                    |

# **16** System Configuration

# 16.1 Setting the System Time

#### Choose System > System Time.

You can view the current system time. If the time is incorrect, check and select the local time zone. If the time zone is correct but time is still incorrect, click Edit to manually set the time. In addition, the device supports **Network** Time Protocol (NTP) servers. By default, multiple servers serve as the backup of each other. You can add or delete the local server as required.

| <i>i</i> Configure and vi | iew system time <mark>(The dev</mark> | ce has no RTC module. T | The time settings will r | ot be saved upon reboot). | ? |
|---------------------------|---------------------------------------|-------------------------|--------------------------|---------------------------|---|
| Current Time              | 2022-05-20 14:32:29                   | Edit                    |                          |                           |   |
| * Time Zone               | (GMT+8:00)Asia/Sh                     | nghai v                 |                          |                           |   |
| * NTP Server              | 0.cn.pool.ntp.org                     | Add                     |                          |                           |   |
|                           | 1.cn.pool.ntp.org                     | Delete                  |                          |                           |   |
|                           | 2.cn.pool.ntp.org                     | Delete                  |                          |                           |   |
|                           | 3.cn.pool.ntp.org                     | Delete                  |                          |                           |   |
|                           | 0.asia.pool.ntp.org                   | Delete                  |                          |                           |   |
|                           | 3.asia.pool.ntp.org                   | Delete                  |                          |                           |   |
|                           | 0.pool.ntp.org                        | Delete                  |                          |                           |   |
|                           | 1.pool.ntp.org                        | Delete                  |                          |                           |   |
|                           | rdate.darkorb.net                     | Delete                  |                          |                           |   |
|                           | Save                                  |                         |                          |                           |   |

Click **Current Time** when modifying the time, and the system time of the currently logged-in device will be automatically filled in.

| Edit |        |                       | ×            |
|------|--------|-----------------------|--------------|
|      | * Time | © 2022-05-20 14:32:25 | Current Time |
|      |        |                       | Cancel       |

# 16.2 Setting the Web Login Password

Choose System > Login > Login Password.

Enter the old password and new password. After saving the configuration, use the new password to log in.

#### 🛕 Caution

When self-organizing network discovery is enabled, the login password of all devices in the network will be changed synchronously.

| <i>i</i> Change the login | password. Please log in again with the new password later. |  |
|---------------------------|------------------------------------------------------------|--|
| * Old Password            |                                                            |  |
| * New Password            |                                                            |  |
| * Confirm Password        |                                                            |  |
|                           | Save                                                       |  |

# 16.3 Setting the Session Timeout Duration

#### Choose System > Login > Session Timeout.

If you do not log out after login, the web interface allows you to continue the access without authentication on the current browser within one hour by default. After one hour, the web interface automatically refreshes the page and you need to relog in before continuing your operations. You can change the session timeout duration.

# 16.4 Configuring SNMP

#### 16.4.1 Overview

The Simple Network Management Protocol (SNMP) is a protocol for managing network devices. Based on the client/server model, it can achieve remote monitoring and control of network devices.

SNMP uses a manager and agent architecture. The manager communicates with agents through the SNMP protocol to retrieve information such as device status, configuration details, and performance data. It can also be used to configure and manage devices.

SNMP can be used to manage various network devices, including routers, switches, servers, firewalls, etc. You can achieve user management through the SNMP configuration interface and monitor and control devices through the third-party software.

#### 16.4.2 Global Configuration

#### 1. Overview

The purpose of global configuration is to enable the SNMP service and make the SNMP protocol version (v1/v2c/v3) take effect, so as to achieve basic configuration of local port, device location, and contact information.

SNMP v1: As the earliest version of SNMP, SNMP v1 has poor security, and only supports simple community string authentication. SNMP v1 has certain flaws, such as plaintext transmission of community strings and vulnerability to attacks. Therefore, SNMP v1 is not recommended for modern networks.

SNMP v2c: As an improved version of SNMP v1, SNMP v2c supports richer functions and more complex data types, with enhanced security. SNMP v2c performs better than SNMP v1 in terms of security and functionality, and is more flexible. It can be configured according to different needs.

SNMP v3: As the newest version, SNMP v3 supports security mechanisms such as message authentication and encryption compared to SNMP v1 and SNMP v2c. SNMP v3 has achieved significant improvements in security and access control.

#### 2. Configuration Steps

Choose Network-wide > System > SNMP > Global Config

(1) Enable the SNMP service.

#### System Configuration

| Global Config                  |                      |                                                                                                    |
|--------------------------------|----------------------|----------------------------------------------------------------------------------------------------|
| SNMP Service                   | -                    | <ul> <li>Are you sure you want to Enable SNMP?SNMP<br/>v1/v2c is considered unsafe. Therefore, only SNMP<br/>v3 is enabled by default. To proceed, please add</li> <li>SNMP v3 were hungelacting</li> </ul> |
| * SNMP Version<br>* Local Port | □ v1 	v2c 	v3 	kappa | SNMP v3 users by selecting<br>View/Group/Community/User Access Control<br>before using the SNMP service.                                                                                                    |
| * Device Location              | Company              |                                                                                                    |
| * Contact Info                 | Ruijie@Ruijie.com    |                                                                                                    |
|                                | Save                 |                                                                                                    |

When it is enabled for the first time, SNMP v3 is enabled by default. Click **OK**.

(2) Set SNMP service global configuration parameters.

| Global Config V  | 'iew/Group/Community/Client Access Control | Trap Settings |
|------------------|--------------------------------------------|---------------|
| SNMP Servic      | e 💽                                        |               |
| * SNMP Versio    | n 🗌 v1 🗹 v2c 🗹 v3                          |               |
| * Local Por      | rt 161                                     |               |
| * Device Locatio | n Company                                  | ]             |
| * Contact Inf    | o Ruijie@Ruijie.com                        | ]             |
|                  | Save                                       |               |

 Table 16-1
 Global Configuration Parameters

| Parameter    | Description                                                              |
|--------------|--------------------------------------------------------------------------|
| SNMP Server  | Indicates whether SNMP service is enabled.                               |
| SNMP Version | Indicates the SNMP protocol version, including v1, v2c, and v3 versions. |

| Parameter       | Description                                                                                             |
|-----------------|----------------------------------------------------------------------------------------------------|
| Local Port      | The port range is 1 to 65535.                                                                           |
| Device Location | 1-64 characters. Chinese characters, full-width characters, question marks, and spaces are not allowed. |
| Contact Info    | 1-64 characters. Chinese characters, full-width characters, question marks, and spaces are not allowed. |

(3) Click Save.

After the SNMP service is enabled, click **Save** to make basic configurations such as the SNMP protocol version number take effect.

#### 16.4.3 View/Group/Community/Client Access Control

#### 1. View/Group/Community/Client Access Control

Management Information Base (MIB) can be regarded as a database storing the status information and performance data of network devices. It contains a large number of object identifiers (OIDs) to identify the status information and performance data of these network devices.

Views in SNMP can limit the range of MIB nodes that the management system can access, thereby improving the security and reliability of network management. Views are an indispensable part of SNMP and need to be configured or customized according to specific management requirements.

A view can have multiple subtrees. The management system can only access MIB nodes in these subtrees, and cannot access other unauthorized MIB nodes. This can prevent unauthorized system administrators from accessing sensitive MIB nodes, thereby protecting the security of network devices. Moreover, views can also improve the efficiency of network management and speed up the response from the management system.

Configuration Steps

#### Choose Network-wide > System > SNMP > View/Group/Community/Client Access Control

(1) Click **Add** under the **View List** to add a view.

| View List                    |           | + Add 🖻 Delete Selected |
|------------------------------|-----------|-------------------------|
| Up to 20 entries are allowed | ed.       |                         |
|                              | View Name | Action                  |
|                              | all       |                         |
|                              | none      |                         |

(2) Configure basic information of a view.

 $\times$ 

Add

| * View Name<br>OID          | Example: .1.3     |                   |                 |
|-----------------------------|-------------------|-------------------|-----------------|
| 010                         | LAmpiciano        |                   | _               |
|                             | Add Included Rule | Add Excluded Rule |                 |
| Rule/OID List               |                   | (                 | Delete Selected |
| Up to <b>100</b> entries an | re allowed.       |                   |                 |
| Ru                          | le                | OID               | Action          |
|                             | Nol               | Data              |                 |
| Total 0 10/page $\vee$      | < 1 > G           | o to page 1       |                 |
|                             |                   |                   | Cancel OK       |

#### Table 16-2 View Configuration Parameters

| Parameter | Description                                                                                                    |  |
|-----------|----------------------------------------------------------------------------------------------------|--|
| View Name | Indicates the name of the view.<br>1-32 characters. Chinese or full width characters are not allowed.                                                                                                    |  |
| OID       | Indicates the range of OIDs included in the view, which can be a single OID or a subtree of OIDs.                                                                                                    |  |
| Туре      | <ul> <li>There are two types of rules: included and excluded rules.</li> <li>The included rule only allows access to OIDs within the OID range. Click Add Included Rule to set this type of view.</li> <li>Excluded rules allow access to all OIDs except those in the OID range. Click Add Excluded Rule to configure this type of view.</li> </ul> |  |

#### A Note

At least one OID rule must be configured for a view. Otherwise, an alarm message will appear.

- (3) Click **OK**.
- 2. Configuring v1/v2c Users
- Overview

When the SNMP version is set to v1/v2c, user configuration is required.

| Global Config View | w/Group/Community/Client Access Control | Trap Settings |
|--------------------|-----------------------------------------|---------------|
| SNMP Service       |                                         |               |
| * SNMP Version     | □ v1 🗹 v2c 🗹 v3                         |               |
| * Local Port       | 161                                     |               |
| * Device Location  | Company                                 |               |
| * Contact Info     | Ruijie@Ruijie.com                       |               |
|                    | Save                                    |               |

#### 1 Note

Select the SNMP protocol version, and click **Save**. The corresponding configuration options will appear on the **View/Group/Community/User Access Control** page.

• Configuration Steps

Choose Network-wide > System > SNMP > View/Group/Community/Client Access Control

(1) Click Add in the SNMP v1/v2c Community Name List pane.

| SNMP v1/v          | v2c Community Name List |              |          |             |
|--------------------|-------------------------|--------------|----------|-------------|
|                    |                         |              |          | + Add       |
| Up to <b>20</b> en | tries are allowed.      |              |          | 0           |
|                    |                         |              |          |             |
|                    | Community Name          | Access Mode  | MIB View | Action      |
|                    | hello_12121             | Read & Write | all      | Edit Delete |
|                    | 34234234A.              | Read-Only    | all      | Edit Delete |

(2) Add a v1/v2c user.

| Add              |             |            | ×  |
|------------------|-------------|------------|----|
| * Community Name |             |            |    |
| * Access Mode    | Read-Only ~ |            |    |
| * MIB View       | all ~       | Add View + |    |
|                  |             |            |    |
|                  |             | Cancel     | ОК |

#### Table 16-3 v1/v2c User Configuration Parameters

| Parameter      | Description                                                                                                    |
|----------------|----------------------------------------------------------------------------------------------------|
| Community Name | At least 8 characters.<br>It must contain at least three character categories, including uppercase<br>and lowercase letters, digits, and special characters.<br>Admin, public or private community names are not allowed.<br>Question marks, spaces, and Chinese characters are not allowed. |
| Access Mode    | Indicates the access permission (read-only or read & write) for the community name.                                                                                                    |
| MIB View       | The options under the drop-down box are configured views (default: all, none).                                                                                                    |

#### 🛕 Note

- Community names cannot be the same among v1/v2c users.
- Click Add View to add a view.

#### 3. Configuring v3 Groups

Overview

SNMP v3 introduces the concept of grouping to achieve better security and access control. A group is a group of SNMP users with the same security policies and access control settings. With SNMP v3, multiple groups can be configured, each with its own security policies and access control settings. Each group can have one or more users.

Prerequisites

When the SNMP version is set to v3, the v3 group configuration is required.

#### Note

Select the SNMP protocol version, and click **Save**. The corresponding configuration options will appear on the **View/Group/Community/User Access Control** page.

#### • Configuration Steps

```
Choose Network-wide > System > SNMP > View/Group/Community/Client Access Control
```

(1) Click Add in the SNMP v3 Group List pane to create a group.

| Global Config | View/Group/Community/Client Access Control | Trap Settings |
|---------------|--------------------------------------------|---------------|
| SNMP Se       | rvice 🗾                                    |               |
| * SNMP Ve     | rsion 🗌 v1 🗹 v2c 🗹 v3                      |               |
| * Local       | Port 161                                   |               |
| * Device Loc  | ation Company                              |               |
| * Contact     | t Info Ruijie@Ruijie.com                   |               |
|               | Save                                       |               |

#### (2) Configure v3 group parameters.

| Global Config | View/Group/Communit  | y/Client Access Control Trap Setting | IS             |                   |                   |             |  |  |
|---------------|----------------------|--------------------------------------|----------------|-------------------|-------------------|-------------|--|--|
| SNMP v        | SNMP v3 Group List   |                                      |                |                   |                   |             |  |  |
| Up to 20      | entries are allowed. |                                      |                |                   |                   |             |  |  |
|               | Group Name           | Security Level                       | Read-Only View | Read & Write View | Notification View | Action      |  |  |
|               | default_group        | Auth & Security                      | all            | none              | none              | Edit Delete |  |  |
| Total 1 10    | /page $\vee$ ( 1 )   | Go to page 1                         |                |                   |                   |             |  |  |

Cancel

Add

| Add                 |                             | ×          |
|---------------------|-----------------------------|------------|
| * Group Name        |                             |            |
| * Security Level    | Allowlist & Security $\lor$ |            |
| * Read-Only View    | all ~                       | Add View + |
| * Read & Write View | all v                       | Add View + |
| * Notification View | none $\lor$                 | Add View + |
|                     |                             |            |

#### Table 16-4 v3 Group Configuration Parameters

| Parameter         | Description                                                                       |
|-------------------|-----------------------------------------------------------------------------------|
|                   | Indicates the name of the group.                                                  |
| Group Name        | 1-32 characters.                                                                  |
|                   | Chinese characters, full-width characters, question marks, and spaces are         |
|                   | not allowed.                                                                      |
|                   | Indicates the minimum security level (authentication and encryption,              |
| Security Level    | authentication but no encryption, no authentication and encryption) of the group. |
| Read-Only View    | The options under the drop-down box are configured views (default: all, none).    |
| Read & Write View | The options under the drop-down box are configured views (default: all, none).    |
| Notify View       | The options under the drop-down box are configured views (default: all, none).    |

#### Note A

- A group defines the minimum security level, read and write permissions, and scope for users within the group.
- The group name must be unique. To add a view, click Add View. •

(3) Click OK.

#### 4. Configuring v3 Users

Prerequisites 

When the SNMP version is set to v3, the v3 group configuration is required.

| Global Config Vie | w/Group/Community/Client Access Control | Trap Settings |
|-------------------|-----------------------------------------|---------------|
| SNMP Service      |                                         | $\square$     |
| * SNMP Version    | □ v1 v2c v3                             |               |
| * Local Port      | 161                                     |               |
| * Device Location | Company                                 |               |
| * Contact Info    | Ruijie@Ruijie.com                       |               |
|                   | Save                                    |               |

#### 1 Note

Select the SNMP protocol version, and click **Save**. The corresponding configuration options will appear on the **View/Group/Community/User Access Control** page.

• Configuration Steps

Choose Network-wide > System > SNMP > View/Group/Community/Client Access Control

(4) Click Add in the SNMP v3 Client List pane to add a v3 user.

| Global Config       | View/Group/Comm    | unity/Client Access Control | Trap Settings  |               |               |                     |                    |                 |
|---------------------|--------------------|-----------------------------|----------------|---------------|---------------|---------------------|--------------------|-----------------|
| Total To/pa         | alia ,             |                             |                |               |               |                     |                    |                 |
| SNMP v3 C           | lient List         |                             |                |               |               |                     |                    |                 |
|                     |                    |                             |                |               |               |                     | + Add              | Delete Selected |
| Up to <b>50</b> ent | tries are allowed. |                             |                |               |               |                     |                    |                 |
|                     | Username           | Group Name                  | Security Level | Auth Protocol | Auth Password | Encryption Protocol | Encrypted Password | Action          |
|                     |                    |                             |                | No Data       |               |                     |                    |                 |
| Total 0 10/pa       | age 🗸 < 1          | > Go to page 1              |                |               |               |                     |                    |                 |

(5) Configure v3 user parameters.

Add

| * Username            | 123sdf!@        |   |                      | 2 |
|-----------------------|-----------------|---|----------------------|---|
| * Group Name          | default_group   | ~ |                      |   |
| * Security Level      | Auth & Security | ~ |                      |   |
| * Auth Protocol       | MD5             | ~ | * Auth Password      |   |
| * Encryption Protocol | AES             | ~ | * Encrypted Password |   |
|                       |                 |   |                      |   |

Cancel

OK

#### Table 16-5 v3 User Configuration Parameters

| Parameter                       | Description                                                                 |
|---------------------------------|-----------------------------------------------------------------------------|
|                                 | Username                                                                    |
|                                 | At least 8 characters.                                                      |
| Username                        | It must contain at least three character categories, including uppercase    |
|                                 | and lowercase letters, digits, and special characters.                      |
|                                 | Admin, public or private community names are not allowed.                   |
|                                 | Question marks, spaces, and Chinese characters are not allowed.             |
| Group Name                      | Indicates the group to which the user belongs.                              |
| Security Level                  | Indicates the security level (authentication and encryption, authentication |
|                                 | but no encryption, and no authentication and encryption) of the user.       |
|                                 | Authentication protocols supported:                                         |
|                                 | MD5/SHA/SHA224/SHA256/SHA384/SHA512.                                        |
|                                 | Authentication password: 8-31 characters. Chinese characters, full-width    |
| Auth Protocol, Auth Password    | characters, question marks, and spaces are not allowed. It must contain     |
|                                 | at least three character categories, including uppercase and lowercase      |
|                                 | letters, digits, and special characters.                                    |
|                                 | Note: This parameter is mandatory when the security level is                |
|                                 | authentication and encryption, or authentication but no encryption.         |
| Encryption Protocol, Encryption | Encryption protocols supported: DES/AES/AES192/AES256.                      |

 $\times$ 

| Parameter | Description                                                              |
|-----------|--------------------------------------------------------------------------|
| Password  | Encryption password: 8-31 characters. Chinese characters, full-width     |
|           | characters, question marks, and spaces are not allowed.                  |
|           | It must contain at least three character categories, including uppercase |
|           | and lowercase letters, digits, and special characters.                   |
|           | Note: This parameter is mandatory when the security level is             |
|           | authentication and encryption.                                           |

#### 🛕 Note

- The security level of v3 users must be greater than or equal to that of the group.
- There are three security levels, among which authentication and encryption requires the configuration of authentication protocol, authentication password, encryption protocol, and encryption password. Authentication but no encryption only requires the configuration of authentication protocol and encryption protocol, while no authentication and encryption does not require any configuration.

#### **16.4.4 SNMP Service Typical Configuration Examples**

#### 1. Configuring SNMP v2c

Application Scenario

You only need to monitor the device information, but do not need to set and deliver it. A third-party software can be used to monitor the data of nodes like 1.3.6.1.2.1.1 if v2c version is configured.

Configuration Specification

According to the user's application scenario, the requirements are shown in the following table:

| Table 16-6 | <b>User Requirement Specification</b> |
|------------|---------------------------------------|
|------------|---------------------------------------|

| Item                    | Description                                                                              |
|-------------------------|------------------------------------------------------------------------------------------|
| View range              | Included rule: the OID is .1.3.6.1.2.1.1, and the custom view name is "system".          |
| Version                 | For SNMP v2c, the custom community name is "public", and the default port number is 161. |
| Read & write permission | Read-only permission.                                                                    |

Configuration Steps

(5) In the global configuration interface, select v2c and set other settings as default. Then, click Save.

| Global Config V  | /iew/Group/Community/Client Access Control | Trap Settings |
|------------------|--------------------------------------------|---------------|
| SNMP Servic      | te 💽                                       |               |
| * SNMP Versio    | on 🗌 v1 🔽 v2c 🔲 v3                         |               |
| * Local Po       | rt 161                                     |               |
| * Device Locatio | Company                                    |               |
| * Contact Inf    | Ruijie@Ruijie.com                          |               |
|                  | Save                                       |               |

- (2) Add a view on the View/Group/Community/Client Access Control interface.
  - a Click Add in the View List pane.
  - b Enter the view name and OID in the pop-up window, and click Add Included Rule.
  - c Click OK.

| View List                     |           |        | + Add | Delete Selected |
|-------------------------------|-----------|--------|-------|-----------------|
| Up to 20 entries are allowed. |           |        |       |                 |
|                               | View Name | Action |       |                 |

| Add                      |                                 |                   | ×               |
|--------------------------|---------------------------------|-------------------|-----------------|
| * View Nam               | system                          |                   |                 |
| OI                       | D .1.3.6.1.2.1                  |                   |                 |
|                          |                                 | Add Excluded Rule |                 |
| Rule/OID List            |                                 |                   | Delete Selected |
| Up to <b>100</b> entries | s are allowed.                  |                   |                 |
|                          | Rule                            | OID               | Action          |
|                          | No                              | Data              |                 |
| Total 0 10/page          | <ul><li>✓ &lt; 1 &gt;</li></ul> | Go to page 1      |                 |
|                          |                                 |                   | Cancel OK       |

(4) view /group/group/user access control interface, click Add in the SNMP v1/v2c community name list, fill in the community name, access mode and view in the pop-up window, and click OK after the operation is completed.

| Global Config View/Group/Community/Clier | nt Access Control Trap Settings |                           |          |                         |
|------------------------------------------|---------------------------------|---------------------------|----------|-------------------------|
| SNMP v1/v2c Community Name Lis           | it                              |                           |          | ~                       |
|                                          |                                 |                           |          | + Ald 🗇 Delete Selected |
| Up to <b>20</b> entries are allowed.     |                                 |                           |          |                         |
| Community Name                           | Access Mode                     | М                         | IIB View | Action                  |
| Add                                      |                                 |                           |          | ×                       |
| * Community Nam                          | e texttrtd1@                    |                           |          |                         |
| * Access Mod                             | Read-Only                       | ~                         |          |                         |
| * MIB Vie                                | w system                        | <ul> <li>✓ Add</li> </ul> | d View + |                         |
|                                          |                                 |                           | Cancel   | ОК                      |

#### 2. v 3 version SNMP service configuration

#### Application Scenario

You need to monitor and control devices, and use the third-party software to monitor and deliver device information to public nodes (1.3.6.1.2.1). The security level of v3 is authentication and encryption.

#### Configuration Specification

According to the user's application scenario, the requirements are shown in the following table:

| Table 16-7 | User Requirements | <b>Description Form</b> |
|------------|-------------------|-------------------------|
|------------|-------------------|-------------------------|

| Item                 | Description                                                                        |
|----------------------|------------------------------------------------------------------------------------|
| View range           | Included rule: the OID is .1.3.6.1.2.1, and the custom view name is "public_view". |
|                      | Group name: group                                                                  |
|                      | Security level: authentication and encryption                                      |
| Group configuration  | Select public_view for a read-only view.                                           |
|                      | Select public_view for a read & write view.                                        |
|                      | Select none for a notify view.                                                     |
|                      | User name: v3_user                                                                 |
|                      | Group name: group                                                                  |
| Configuring v3 Users | Security level: authentication and encryption                                      |
|                      | Authentication protocol/password: MD5/Ruijie123                                    |
|                      | Encryption protocol/password: AES/Ruijie123                                        |
| Version              | For SNMP v3, the default port number is 161.                                       |

Configuration Steps

(6) On the global configuration interface, select v3, and change the port number to 161. Set other settings to defaults. Then, click **Save**.

| Global Config Vi  | ew/Group/Community/Client Access Control | Trap Settings |
|-------------------|------------------------------------------|---------------|
| SNMP Service      |                                          |               |
| * SNMP Version    | n 🗌 v1 🔲 v2c 🗹 v3                        |               |
| * Local Port      | 161                                      |               |
| * Device Location | Company                                  |               |
| * Contact Info    | Ruijie@Ruijie.com                        |               |
|                   | Save                                     |               |

- (2) Add a view on the View/Group/Community/Client Access Control interface.
  - a Click Add in the View List pane.
  - b Enter the view name and OID in the pop-up window, and click Add Included Rule.
  - c Click OK.

| Add                          |                   |                   | :                 |
|------------------------------|-------------------|-------------------|-------------------|
| * View Name                  | view23            |                   |                   |
| OID                          | .1.6654           |                   |                   |
|                              | Add Included Rule | Add Excluded Rule |                   |
| Rule/OID List                |                   | [                 | 1 Delete Selected |
| Up to <b>100</b> entries an  | e allowed.        |                   |                   |
| Rul                          | e                 | OID               | Action            |
|                              | No E              | Data              |                   |
| Total 0 10/page $\checkmark$ | < 1 > G           | o to page 1       |                   |
|                              |                   |                   | Cancel            |

(5) Click Add in the SNMP v3 group list, fill in the group name and security level in the pop-up window, the user has read and write permissions, select"public \_view"for the readable view and read and write view, and set the notification view to none. After the operation is complete, click **OK**.

| SNMP    | v3 Group List          |                 |                |                   | +                 | Add Delete Selected |
|---------|------------------------|-----------------|----------------|-------------------|-------------------|---------------------|
| Up to 2 | 0 entries are allowed. |                 |                |                   |                   |                     |
|         | Group Name             | Security Level  | Read-Only View | Read & Write View | Notification View | Action              |
|         | default_group          | Auth & Security | all            | none              | none              | Edit Delete         |
| Total 1 | 10/page ~ < 1 >        | Go to page 1    |                |                   |                   |                     |

Add

| * Group Name        | group                       |            |
|---------------------|-----------------------------|------------|
|                     |                             |            |
| * Security Level    | Allowlist & Security $\sim$ |            |
|                     |                             |            |
| * Read-Only View    | all $\vee$                  | Add View + |
|                     |                             |            |
| * Read & Write View | all $\lor$                  | Add View + |
|                     |                             |            |
| * Notification View | none v                      | Add View + |
|                     |                             |            |
|                     |                             |            |

(6) Click Add in the SNMP v3 user list, fill in the user name and group name in the pop-up window, the user security level adopts authentication and encryption mode, fill in the corresponding authentication protocol, authentication password, encryption protocol, and encryption password, and click **OK**.

| SNMF    | 9 v3 Client List        |                |                |               |               |                     | + Add              | V Delete Selected |
|---------|-------------------------|----------------|----------------|---------------|---------------|---------------------|--------------------|-------------------|
| Up to   | 50 entries are allowed. |                |                |               |               |                     |                    |                   |
|         | Username                | Group Name     | Security Level | Auth Protocol | Auth Password | Encryption Protocol | Encrypted Password | Action            |
|         |                         |                |                | No Data       |               |                     |                    |                   |
| Total 0 | 10/page < 1             | > Go to page 1 |                |               |               |                     |                    |                   |

Cancel

OK

| Add                   |                 |        |                      |        | ×  |
|-----------------------|-----------------|--------|----------------------|--------|----|
| * Username            | Username        |        |                      |        |    |
| * Group Name          | group           | ~      |                      |        |    |
| * Security Level      | Auth & Security | $\sim$ |                      |        |    |
| * Auth Protocol       | MD5             | ~      | * Auth Password      |        |    |
| * Encryption Protocol | AES             | ~      | * Encrypted Password |        |    |
|                       |                 |        |                      |        |    |
|                       |                 |        |                      | Cancel | ОК |

#### 16.4.5 trap service configuration

Trap is a notification mechanism of the SNMP (Simple Network Management Protocol) protocol, which is used to report the status and events of network devices to managers, including device status reports, fault reports, performance reports, configuration reports and security management. Trap can provide real-time network monitoring and fault diagnosis to help administrators find and solve network problems in time.

#### 1. trap open settings

Enable the trap service and select the effective trap protocol version, including v1, v2c, and v3.

[Entire Network Management - Page Wizard] Setting > SNMP > trap setting

| Global Config View/Group/Community/Client Access Con | trol Trap Settings |                                       |                |                         |
|------------------------------------------------------|--------------------|---------------------------------------|----------------|-------------------------|
| Trap Service  * Trap Version  V1  V2c  V3 Save       | <b>k</b> 0         | Are you sure you want to Enable trap? |                |                         |
| Trap v1/v2c Client List                              |                    |                                       |                | + Add 🗎 Delete Selected |
| Up to <b>20</b> entries are allowed.                 |                    |                                       |                |                         |
| Dest Host IP                                         | Version Number     | Port ID                               | Community Name | Action                  |
|                                                      |                    | No Data                               |                |                         |

(1) Enable the trap service switch.

When the first open is turned on, the system pops up a prompt message. Click OK.

| Global Config | View/Group, | /Community | /Client Acc | ess Control | Trap Settings |  |
|---------------|-------------|------------|-------------|-------------|---------------|--|
| Trap Serv     | vice 🔵      |            |             |             |               |  |
| * Trap Vers   | ion 🔽 v1    | ✓ v2c      | ✓ v3        |             |               |  |
|               |             | Save       |             |             |               |  |

(3) Set the trap version.

The trap protocol version number includes v1 version, v2c version, and v3 version.

#### (4) Click **OK**.

After the trap service is enabled, you need to click **Save**, and the configuration of the trap protocol version number will take effect.

#### 2. trap v1/v2c user configuration

Introduction

A trap is a notification mechanism used to send an alert to administrators when important events or failures occur on a device or service. Trap v1/v2c are two versions of SNMP protocol, used for network management and monitoring.

Trap v1 is the first version in the SNMP protocol, which supports basic alarm notification functions. trap v2c is the second version in the SNMP protocol, which supports more alarm notification options and more advanced security.

By using trap v1/v2c, the administrator can know the problems in the network in time and take corresponding measures.

Prerequisites

When the trap service version selects v1 or v2c, a trap v1v2c user needs to be created.

Configuration Steps

Choose Network-wide > Settings > SNMP > Trap Settings.

(1) Click Add in the Trap v1v2c User list to create a trap v1v2c user.

| Global Config \  | /iew/Group/Community/Client Access Cont | rol Trap Settings |         |                |        |
|------------------|-----------------------------------------|-------------------|---------|----------------|--------|
| Trap Servio      | ce 💽                                    |                   |         |                |        |
| * Trap Versio    | on 🗹 v1 🗹 v2c 🗹 v3                      |                   |         |                |        |
|                  | Save                                    |                   |         |                |        |
| Trap v1/v2c C    | lient List                              |                   |         |                | + Add  |
| Up to 20 entries | are allowed.                            |                   |         |                |        |
|                  | Dest Host IP                            | Version Number    | Port ID | Community Name | Action |
|                  |                                         |                   | No Data |                |        |

(2) Configure trap v1v2c user-related parameters.

# Add

| * Dest Host IP   | Support IPv4/IPv6       |   |
|------------------|-------------------------|---|
| * Version Number | v1                      | ~ |
| * Port ID        |                         |   |
| * Community      | Community Name/Username |   |
| Name/Username    |                         |   |

Cancel

ОК

#### Table 16-8 t rap v1/v2c user information description table

| Parameter                | Description                                                               |
|--------------------------|---------------------------------------------------------------------------|
| Dest Host IP             | IP address of the trap peer device. An IPv4 or IPv6 address is supported. |
| Version Number           | Trap version, including v1 and v2c.                                       |
| Port ID                  | The port range of the trap peer device is 1 to 65535.                     |
|                          | Community name of the trap user.                                          |
|                          | At least 8 characters.                                                    |
| Community name/User name | It must contain at least three character categories, including uppercase  |
| Community name/Oser name | and lowercase letters, digits, and special characters.                    |
|                          | Admin, public or private community names are not allowed.                 |
|                          | Question marks, spaces, and Chinese characters are not allowed.           |

#### 🛕 Note

- The destination host IP address of trap v1/ v1/v2c users cannot be the same.
- Community names of trap v1/ v1/v2c users cannot be the same.

(3) Click OK.

- 3. trap v 3 user configuration
- Introduction

Trap v3 is a network management mechanism based on SNMP protocol, which is used to send alarm notifications to management personnel. Unlike previous versions, trap v3 provides more secure and flexible configuration options, including authentication and encryption.

Trap v3 can be customized to choose the conditions and methods to send alerts, as well as who receives alerts and how to be notified. This enables administrators to understand the status of network devices more accurately and take timely measures to ensure network security and reliability.

#### • Prerequisites

When v3 is selected as the trap service version, a trap v3 user needs to be created.

#### Configuration Steps

#### Choose Network-wide > Settings > SNMP > Trap Settings.

(1) Click Add in the "trap v3 user" list to create a trap v3 user.

| Trap v3  | Client List            |         |          |                |               | + Add              | 1 Delete Selecte |
|----------|------------------------|---------|----------|----------------|---------------|--------------------|------------------|
|          |                        |         |          |                |               | $\bigcirc$         | /                |
| Up to 20 | 0 entries are allowed. |         |          |                |               |                    |                  |
|          | Dest Host IP           | Port ID | Username | Security Level | Auth Password | Encrypted Password | Action           |
|          |                        |         |          | No Data        |               |                    |                  |

(2) Configure parameters related to t rap v3 users.

| Add                   |                   |                      |                        |
|-----------------------|-------------------|----------------------|------------------------|
| * Dest Host IP        | Support IPv4/IPv6 | * Port ID            |                        |
| * Username            |                   | * Security Level     | Auth & Security $\lor$ |
| * Auth Protocol       | MD5 V             | * Auth Password      |                        |
| * Encryption Protocol | AES ~             | * Encrypted Password |                        |

Cancel

OK

#### Table 16-9 trap v3 user information description table

| Parameter    | Description                                                               |
|--------------|---------------------------------------------------------------------------|
| Dest Host IP | IP address of the trap peer device. An IPv4 or IPv6 address is supported. |
| Port ID      | The port range of the trap peer device is 1 to 65535.                     |
|              | Name of the trap v3 user.                                                 |
| Username     | At least 8 characters.                                                    |
|              | It must contain at least three character categories, including uppercase  |

| Parameter                                   | Description                                                                                                    |
|---------------------------------------------|----------------------------------------------------------------------------------------------------|
|                                             | and lowercase letters, digits, and special characters.                                                                                                    |
|                                             | Admin, public or private community names are not allowed.                                                                                                    |
|                                             | Question marks, spaces, and Chinese characters are not allowed.                                                                                                    |
| Security Level                              | Indicates the security level of the trap v3 user. The security levels include authentication and encryption, authentication but no encryption, and no authentication and encryption.                                                                                                    |
|                                             | Authentication protocols supported:<br>MD5/SHA/SHA224/SHA256/SHA384/SHA512.                                                                                                    |
| Auth Protocol, Auth Password                | Authentication password: 8-31 characters. Chinese characters, full-width<br>characters, question marks, and spaces are not allowed. It must contain<br>at least three character categories, including uppercase and lowercase<br>letters, digits, and special characters.<br>Note: This parameter is mandatory when the security level is<br>authentication and encryption, or authentication but no encryption.         |
| Encryption Protocol, Encryption<br>Password | Encryption protocols supported: DES/AES/AES192/AES256.<br>Encryption password: 8-31 characters. Chinese characters, full-width characters, question marks, and spaces are not allowed.<br>It must contain at least three character categories, including uppercase and lowercase letters, digits, and special characters.<br>Note: This parameter is mandatory when the security level is authentication and encryption. |

#### 🛕 Note

IP of t rap v1/v2c/v3 users cannot be repeated.

## 16.4.6 Typical configuration examples of the trap service

#### 1. v2c version trap configuration

• Application Scenarios

When the user is monitoring the device, if the device is suddenly interrupted or abnormal, the third-party monitoring software cannot detect and deal with the abnormal situation in time, so configure the device with the destination ip 1 92.1 68.110.85 and port number 1 66, so that the device sends a trap of the v2c version in case of an exception.

#### • Configuration Specification

According to the analysis of the user's usage scenario, the requirements are shown in the table:

#### Table 16-10 User Requirements Description Form

| Item                       | Description                                                            |
|----------------------------|------------------------------------------------------------------------|
| IP address and port number | The destination host IP is 192.168.110.85, and the port number is 166. |
| Version                    | Select the v2 version.                                                 |
| Community name/User name   | Trap_user                                                              |

#### Configuration Steps

(7) Select the v2c version on the trap setting interface, click Save,

| Global Config | View/Group | /Communit | y/Client Access Control | Trap Settings |  |
|---------------|------------|-----------|-------------------------|---------------|--|
| Trap Ser      | vice 🔵     |           |                         |               |  |
| * Trap Vers   | sion 🗌 v1  | ✓ v2c     | <b>v</b> 3              |               |  |
|               |            | Save      |                         |               |  |

(2) Click Add in the "trap v1 / v2c user list".

| Trap v1/v2c Client List |                      |                |         |                |        |
|-------------------------|----------------------|----------------|---------|----------------|--------|
| Up to 20 e              | entries are allowed. |                |         |                |        |
|                         | Dest Host IP         | Version Number | Port ID | Community Name | Action |
|                         |                      |                | No Data |                |        |

(3) Fill in the target host IP, version number, port number, user name and other information, and click OK after the configuration is complete.

### Add

| * Dest Host IP   | 192.168.110.77 |
|------------------|----------------|
| * Version Number | v1 ~           |
| * Port ID        | 123            |
| * Community      | 123e#dfd       |
| Name/Username    |                |

ОК

#### 2. V3 version trap configuration

Application Scenarios

When the user is monitoring the device, if the device is suddenly interrupted or abnormal, the third-party monitoring software cannot detect and deal with the abnormal situation in time, and the device with the destination ip of 1 92.1 68.110.87 and the port number of 1 67 is configured, and use the more secure v3 version to send traps.

Configuration Specification

According to the analysis of the user's usage scenario, the requirements are shown in the table:

Table 16-11 User Requirements Description Form

| Item                                               | Description                                                            |
|----------------------------------------------------|------------------------------------------------------------------------|
| IP address and port number                         | The destination host IP is 192.168.110.87, and the port number is 167. |
| Version and user name                              | Select the v3 version and trapv3_user for the user name.               |
| Authentication<br>protocol/authentication password | Authentication protocol/password: MD5/Ruijie123                        |
| Encryption protocol/encryption password            | Encryption protocol/password: AES/Ruijie123                            |

Configuration Steps

(8) Select the v3 version on the trap setting interface, and click Save.

| Global Config | View/Group, | /Community | y/Client Access Control | Trap Settings |
|---------------|-------------|------------|-------------------------|---------------|
| Trap Ser      | vice 🔵      |            |                         |               |
| * Trap Ver    | sion 🗌 v1   | 🗌 v2c      | ✓ v3                    |               |
|               |             | Save       |                         |               |

- (2) Click Add in the trap v3 user list.
- (3) Fill in the target host IP, port number, user name and other information, and click OK after the configuration is complete.

Add

| * Dest Host IP        | 192.168.110.87 | * Port ID            | 167                    |
|-----------------------|----------------|----------------------|------------------------|
| * Username            | trapuser1_     | * Security Level     | Auth & Security $\sim$ |
| * Auth Protocol       | MD5 ~          | * Auth Password      | Ruijie123              |
| * Encryption Protocol | AES ~          | * Encrypted Password | Ruijie123              |

Cancel

OK

# 16.5 Configuration Backup and Import

#### Choose System > Management > Backup & Import.

Configure backup: Click **Backup** to generate the backup configuration and download it locally.

Configure import: Click **Browse**, select a backup configuration file locally, and click **Import** to apply the configuration specified by the file to the device After importing the configuration, the device will restart.

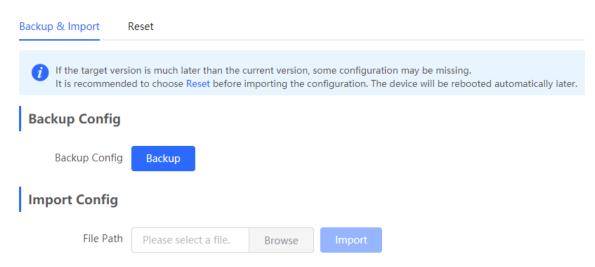

# 16.6 Reset

#### 16.6.1 Resetting the Device

#### Choose Local Device > System > Management > Reset.

Click Reset, and click OK to restore factory settings.

| Backup & I                                                                                           | Import         | Reset                                                                                                    |  |  |
|----------------------------------------------------------------------------------------------------|----------------|----------------------------------------------------------------------------------------------------|--|--|
|                                                                                                    |                |                                                                                                    |  |  |
| 🪺 Res                                                                                                | setting the de | vice will clear the current settings. If you want to keep the configuration, please Backup Config first. |  |  |
|                                                                                                    | Reset          |                                                                                                    |  |  |
| Тір                                                                                                  |                | ×                                                                                                    |  |  |
| Resetting the device will clear the current settings and reboot the device. Do you want to continue? |                |                                                                                                    |  |  |
|                                                                                                    |                | Cancel                                                                                                   |  |  |
| 🛕 Cauti                                                                                              | on             |                                                                                                    |  |  |

Resetting the device will clear current settings and reboot the device. If a useful configuration exists in the current system, you can export the current configuration (see 10.4) before restoring the factory settings. Exercise caution when performing this operation.

#### 16.6.2 Resetting the Devices in the Network

#### Choose Network > System > Management > Reset.

Select **All Devices** and choose whether to **Unbind Account**, click **Reset All Devices** and all devices in the current network will be restored to their factory settings.

| R          | Network Vetwork Navigation Q English Vetwork A                                                                               | ₽          |
|------------|----------------------------------------------------------------------------------------------------|------------|
| Q          | Backup & Import Reset                                                                                                    |            |
| ᡎ          |                                                                                                    |            |
| Å          | i Resetting the device will clear the current settings. If you want to keep the configuration, please Backup Config first.   |            |
|            | Select Cocal All Devices                                                                                                    |            |
| 8          | Option Unbind Account (The devices of this account will be removed from Ruijie Cloud and will not be managed by this account | <i>)</i> . |
| -0-<br>-0- | Reset All Devices                                                                                                    |            |

#### A Caution

Resetting the network will clear current settings of all devices in the network and reboot the devices. Exercise caution when performing this operation.

# 16.7 Rebooting the Device

#### **16.7.1 Rebooting the Device**

Choose Self-Organizing Mode > Network > System > Management > Reset.

Choose Standalone Mode > System > Reboot.

Select **Local** and click **All Devices**. The device will restart. Do not refresh the page or close the browser during the reboot. After the device is successfully rebooted and the Web service becomes available, the device automatically jumps to the login page.

| R   | Network  Vetwork  Navigation Q English                    | ê 🗗 |
|-----|-----------------------------------------------------------|-----|
| Q   | Reboot Scheduled Reboot                                   |     |
| ſ   |                                                           |     |
| ጽ   | <i>i</i> Please keep the device powered on during reboot. | ?   |
|     | Select O Local O All Devices O Specified Devices          |     |
| 8   | Reboot                                                    |     |
| -0- |                                                           |     |

#### 16.7.2 Rebooting the Devices in the Network

Choose Network > System > Reboot > Reboot.

Select All Devices, and click Reboot All Device to reboot all devices in the current network.

| R   | Network v English v O                            | ٩ | ₿ |
|-----|--------------------------------------------------|---|---|
| Q   | Reboot Scheduled Reboot                          |   |   |
| ⓓ   |                                                  |   |   |
| ጽ   | Please keep the device powered on during reboot. | ? |   |
|     | Select Cocal Specified Devices                   |   |   |
| 8   | Reboot All Device                                |   |   |
| -0- |                                                  |   |   |

## A Caution

It will take some time for the network to reboot, please be patient. The network operation will affect the entire network. Therefore, exercise caution when performing this operation.

## 16.7.3 Rebooting Specified Devices in the Network

#### Choose Network > System > Reboot > Reboot.

Click **Specified Devices**, select desired devices from the **Available Devices** list, and click **Add** to add devices to the **Selected Devices** list on the right. Click **Reboot**. Specified devices in the **Selected Devices** list will be rebooted.

| Reboot Sch  | neduled Reboot                      |              |                      |     |
|-------------|-------------------------------------|--------------|----------------------|-----|
| i Please ke | ep the device powered on during rel | poot.        |                      | ?   |
| Select      | C Local All Devi                    | ces Specifie | ed Devices           |     |
|             | Available Devices                   | 1/1          | Selected Devices     | 0/0 |
|             | Q Search by SN/Model                |              | Q Search by SN/Model |     |
|             | MACCQQQQQQ123 - NBS                 |              |                      |     |
|             |                                     | Add >        |                      |     |
|             |                                     |              |                      |     |
|             | Reboot                              |              |                      |     |

## 16.8 Configuring Scheduled Reboot

Confirm that the system time is accurate. For details about how to configure the system time, see <u>13.1</u>. To avoid network interruption caused by device reboot at wrong time.

Choose Self-Organizing Mode > Network > System> Scheduled Reboot.

#### Choose Standalone Mode > System > Scheduled Reboot.

Click **Enable**, and select the date and time of scheduled reboot every week. Click **Save**. When the system time matches the scheduled reboot time, the device will restart.

#### A Caution

Once enable scheduled reboot in the network mode, all devices in the network will reboot when the system time matches to the timed time. Therefore, exercise caution when performing this operation.

| Reboot | Scheduled Reboot                                                                                                    |
|--------|----------------------------------------------------------------------------------------------------|
|        | s recommended to set the scheduled time to a network idle time, e.g., 2 A.M<br>e downlink device will also be rebooted as scheduled. |
|        | Enable                                                                                                    |
|        | Day 🗹 Mon 🔽 Tue 🔽 Wed 🔽 Thu 🔽 Fri 🔽 Sat 🗹 Sun                                                                                        |
|        | Time $03 \sim : 00 \sim$                                                                                                    |
|        | Save                                                                                                    |

## 16.9 Upgrade

## A Caution

- It is recommended to backup the configuration before software upgrade.
- Version upgrade will restart the device. Do not refresh or close the browser during the upgrade process.

## 16.9.1 Online Upgrade

#### Choose Local Device > System > Upgrade > Online Upgrade.

The current page displays the current system version and allows you to detect whether a later version is available. If a new version is available, click **Upgrade Now** to perform online upgrade. If the network environment does not support online upgrade, click **Download File** to download the upgrade installation package locally and then perform local upgrade.

#### Note

- Online upgrade will retain the current configuration.
- Do not refresh the page or close the browser during the upgrade process. After successful upgrade, you will be redirected to the login page automatically.

| Online Upgrade  | Local Upgrade                                                                         |
|-----------------|---------------------------------------------------------------------------------------|
|                 |                                                                                       |
| 🥡 Online up     | grade will keep the current configuration. Please do not refresh the page or close th |
| Current Version | ReveeOS 1.86                                                                          |
| current version | heyeeos hoo.                                                                          |
| New Version     | ReyeeOS 1.                                                                            |
|                 |                                                                                       |
| Description     | 1,                                                                                    |
|                 | 2.                                                                                    |
|                 |                                                                                       |
| Tip             | 1. If your device cannot access the Internet, please click Download File.             |
|                 | 2. Choose Local Upgrade to upload the file for local upgrade.                         |
|                 |                                                                                       |
|                 | Upgrade Now                                                                           |

## 16.9.2 Local Upgrade

## Choose Local Device > System > Upgrade > Local Upgrade.

Displays the device model and current software version. You can choose whether to keep the configuration upgrade or not. Click **Browse** to select the local software installation package, click **Upload** to upload the installation package and upgrade.

| Online Upgrade     | e Local Upgrade                                                                                                |        |
|--------------------|----------------------------------------------------------------------------------------------------|--------|
| <i>i</i> Please do | o not refresh the page or close the browser.                                                                   | ?      |
| Model              | I NBS                                                                                                    |        |
| Current Version    | ReyeeOS                                                                                                    |        |
| Keep Config        | g 🗹 (If the target version is much later than the current version, it is recommended not to keep the configura | tion.) |
| File Path          | Please select a file. Browse Upload                                                                            |        |

## 16.10 LED

Choose Network > Network > LED.

Click the button to control the LED status of the downlink AP. Click **Save** to deliver the configuration and make it take effect.

| į | LED Status Cor<br>Control the LED | <b>ntrol</b><br>status of <b>the downlink AP</b> . |
|---|-----------------------------------|----------------------------------------------------|
|   | Enable                            |                                                    |
|   |                                   | Save                                               |

## 16.11 Switching the System Language

|       | English ~ |                                            |
|-------|-----------|--------------------------------------------|
| Click | 3         | in the upper-right corner of the Web page. |

Click a required language to switch the system language.

| R          | Network 🗸                                                                                                    |      | Navigation Q | English ~                      | 影響 | ا ي                            |
|------------|----------------------------------------------------------------------------------------------------|------|--------------|--------------------------------|----|--------------------------------|
| Q<br>t     | Status Devices Clients<br>Online 1/15/1 > $\Rightarrow$ >                                                                                                    | List |              | 中文<br>English                  |    |                                |
| 84<br>(11) | Alert Center     All (0)       No Alerts Yet     Image: Compare the second second sec |      |              | 繁體<br>Indonesia<br>ไทย         |    |                                |
|            | Common Functions <ul> <li>RLDP</li> <li>DHCP</li> <li>Batch</li> <li>Snooping</li> <li>Config</li> </ul>                                                                                                    |      |              | Việt Nam<br>Türkiye<br>русский |    | Overturn<br>Restore<br>Refresh |
|            | Network Planning     Setup       Wi-Fi VLAN (0):                                                                                                    |      | <br>         | español<br>العربية             |    |                                |

## 17 Wi-Fi Network Setup

## 🚺 Note

- To manage other devices in the self-organizing network, enable the self-organizing network discovery function. (See <u>Switching the Work Mode</u>)The wireless settings are synchronized to all wireless devices in the network by default. You can configure groups to limit the device scope under wireless management. For details, see <u>17.1</u>.
- The device itself does not support transmitting wireless Wi-Fi signals, and the wireless settings need to be synchronized to the wireless devices in the network to take effect.

## **17.1 Configuring AP Groups**

## 17.1.1 Overview

After self-organizing network discovery is enabled, the device can function as the master AP/AC to batch configure and manage its downlink APs by group. Before you configure the APs, divide them to different groups.

## 🚺 Note

If you specify groups when configuring the wireless network, the configuration takes effect on wireless devices in the specified groups.

## 17.1.2 Procedure

## Choose **Network** > **Devices** > **AP**.

(1) View the information of all APs in the current network, including the basic information, RF information, and model. Click the SN of an AP to configure the AP separately.

| All <b>(1)</b> | Gateway <b>(0)</b>                            | AP (1)        | Switch (0)                      | AC ( <b>0</b> ) | Router <b>(0)</b>     |                       |            |        |              |                  |                |
|----------------|-----------------------------------------------|---------------|---------------------------------|-----------------|-----------------------|-----------------------|------------|--------|--------------|------------------|----------------|
|                | <b>Device List</b><br>A devices not in SON is | discovered. I | Manage                          |                 |                       |                       |            |        |              |                  |                |
| Devi           | i <b>ce List </b> ۞ Group: /                  | All Groups    | Expand Cha                      | inge Group      | Basic Info            | RF Information        | Model      |        | 🖻 Delete Off | line Devices     | Dately Hannada |
|                |                                               |               |                                 |                 |                       | IP/IV                 |            | SN/S Q | U Delete Off | line Devices     | Batch Upgrade  |
|                |                                               |               |                                 |                 |                       |                       |            |        |              |                  |                |
|                | SN 崇                                          | Status 🌲      | Hostname 🌲                      | N               | IAC \$                | IP ≑                  | Clients 🌲  | Device |              | Relay Informatio | on             |
| scill          | 5N \$<br>G1QH6WX000610                        | Status \$     | Hostname 💠<br>Ruijie [Master] & |                 | IAC ≑<br>:70:23:A4:BF | IP ≑<br>172.26.1.32 & | Clients \$ |        |              |                  | n              |

(2) Click Expand. Information of all the current groups is displayed to the left of the list. Click to create a group. You can create a maximum of eight groups. Select the target group and click to modify the group name or click to delete the group. You cannot modify the name of the default group or delete the default group.

| Devi          | <b>ce List </b> ີ Group | : All Groups   | Expand Change     | Group     |
|---------------|-------------------------|----------------|-------------------|-----------|
|               | SN 🌩                    | Status 🔶       | Hostname 🌲        | MAC       |
| Laca          | G1QH6WX000610           | Online         | Ruijie [Master] 🖉 | EC:B9:70: |
| Devi          | ice List 😋 Grou         | up: All Groups | Collapse          |           |
|               | h by Group              |                | SN 🔶              |           |
| ✓ All<br>Defa | Groups<br>ault 🖉        |                | G1QH6WX00061      |           |

(3) Click a group name in the left. All APs in the group are displayed. One AP can belong to only one group. By default, all APs belong to the default group. Select a record in the device list and click Change Group to migrate the selected device to the specified group. After a device is moved to the specified group, the device will use the configuration for the new group. Click Delete Offline Devices to remove offline devices from the list.

| Device List C Group: All Groups           | Collapse Chan | ge Group | Basic Info RF     | Information Mode  | IP/MAC/hostn  | ame/SN/S Q | Delete Offline Devices | Batch Upgrade          |
|-------------------------------------------|---------------|----------|-------------------|-------------------|---------------|------------|------------------------|------------------------|
| Search by Group                           | SN ≑          | Status ≑ | Hostname 💠        | MAC \$            | IP \$         | Clients 🌲  | Device Group           | Relay Information<br>≑ |
| All Groups +<br>Default 2 11<br>test 2 11 | 61QH6WX000610 | Online   | Ruijie [Master] 🖉 | EC:B9:70:23:A4:BF | 172.26.1.32 🖉 | 0          | test/默认组               | Wired View Details     |
|                                           |               |          |                   |                   |               |            |                        |                        |
| Change Group                              | )             |          |                   |                   | $\times$      |            |                        |                        |
|                                           |               |          |                   |                   |               |            |                        |                        |
| Select Group                              | Select        |          |                   |                   | ^             |            |                        |                        |
|                                           |               |          |                   |                   | _             | 1          |                        |                        |
|                                           | Default       |          |                   |                   |               | 1          |                        |                        |
|                                           | test          |          |                   |                   | el            | L          |                        |                        |
|                                           |               |          | _                 |                   |               | L          |                        |                        |

## 17.2 Configuring Wi-Fi

Choose Network > Wi-Fi > Wi-Fi Settings.

Enter the Wi-Fi name and Wi-Fi password, select the frequency band used by the Wi-Fi signal, and click Save.

Click Advanced Settings to configure more Wi-Fi parameters.

## A Caution

Modification will cause restart of the wireless configuration, resulting in logout of connected clients. Exercise caution when performing this operation.

| i Tip: Changing co | onfiguration requires a reboot and clients will be reconnected.             |
|--------------------|-----------------------------------------------------------------------------|
| Wi-Fi Settings     | Device Group: Default                                                       |
| * SSID             | test                                                                        |
| Band               | 2.4G + 5G ~                                                                 |
| Security           | Open ~                                                                      |
|                    | Collapse                                                                    |
| Wireless Schedule  | All Time 🗸                                                                  |
| VLAN               | Default VLAN $\checkmark$                                                   |
| Hide SSID          | (The SSID is hidden and must be manually entered.)                          |
| Client Isolation   | Prevent wireless clients of this Wi-Fi from communicating with one another. |
| Band Steering      | (The 5G-supported client will access 5G radio preferentially.)              |
| XPress             | (The client will experience faster speed.)                                  |
| Layer-3 Roaming    | (The client will keep his IP address unchanged in this Wi-Fi network.)      |
| Wi-Fi6             | (802.11ax High-Speed Wireless Connectivity.) (?)                            |
|                    | Save                                                                        |

| Table 13-1 | Wireless Network Configuration |
|------------|--------------------------------|
|------------|--------------------------------|

| Parameter     | Description                                                                                                    |
|---------------|----------------------------------------------------------------------------------------------------|
| SSID          | Enter the name displayed when a wireless client searches for a wireless network.                                                                                                    |
| SSID Encoding | If the SSID does not contain Chinese, this item will be hidden. If the SSID contains<br>Chinese, this item will be displayed. You can select UTF-8 or GBK.                                                                                                    |
| Band          | Set the band used by the Wi-Fi signal. The options are 2.4 GHz and 5 GHz. The 5 GHz band provides faster network transmission rate and less interference than the 2.4 GHz band, but is inferior to the 2.4 GHz band in terms of signal coverage range and wall penetration performance. Select a proper band based on actual needs. The default value is <b>2.4G + 5G</b> , indicating that the device provides signals at both 2.4 GHz and 5 GHz bands. |

| Parameter         | Description                                                                                                    |
|-------------------|----------------------------------------------------------------------------------------------------|
|                   | Select an encryption mode for the wireless network connection. The options are as follows:                                                                                                    |
| Sociurity.        | Open: The device can associate with Wi-Fi without a password.                                                                                                    |
| Security          | WPA-PSK/WPA2-PSK: Wi-Fi Protected Access (WPA) or WPA2 is used for encryption.                                                                                                    |
|                   | WPA_WPA2-PSK (recommended): WPA2-PSK or WPA-PSK is used for encryption.                                                                                                    |
| Wi-Fi Password    | Specify the password for connection to the wireless network. The password is a string of 8 to 16 characters.                                                                                                    |
| Wireless Schedule | Specify the time periods during which Wi-Fi is enabled. After you set this parameter, users cannot connect to Wi-Fi in other periods.                                                                                                    |
| VLAN              | Set the VLAN to which the Wi-Fi signal belongs.                                                                                                    |
| Hide SSID         | Enabling the hide SSID function can prevent unauthorized user access to Wi-Fi,<br>improving security. However, mobile phones or computers cannot find the Wi-Fi name<br>after this function is enabled. You must manually enter the correct name and<br>password to connect to Wi-Fi. Record the current Wi-Fi name before you enable this<br>function. |
| Client Isolation  | After you enable this parameter, clients associated with the Wi-Fi are isolated from<br>one other, and end users connected to the same AP (in the same network segment)<br>cannot access each other. This improves security.                                                                                                    |
| Band Steering     | After this function is enabled, 5G-capable clients select 5G Wi-Fi preferentially. You can enable this function only when <b>Band</b> is set to <b>2.4G + 5G</b> .                                                                                                    |
| XPress            | After this function is enabled, the device sends game packets preferentially, providing more stable wireless network for games.                                                                                                    |
| Layer-3 Roaming   | After this function is enabled, clients keep their IP addresses unchanged when associating with the same Wi-Fi. This function improves the roaming experience of users in the cross-VLAN scenario.                                                                                                    |
| Wi-Fi6            | After this function is enabled, wireless users can have faster network access speed<br>and optimized network access experience.<br>This function is valid only on APs and routers supporting 802.11ax. Clients must also<br>support 802.11ax to experience high-speed network access empowered by Wi-Fi 6. If                                           |
|                   | clients do not support Wi-Fi 6, disable this function.                                                                                                    |

## 17.3 Configuring Guest Wi-Fi

Choose Network > Wi-Fi > Guest Wi-Fi.

Guest Wi-Fi is a wireless network provided for guests, and is disabled by default. **Client Isolation** is enabled for guest Wi-Fi by default, and it cannot be disabled. In this case, users associating with guest Wi-Fi are mutually isolated, and they can only access the Internet through Wi-Fi. This improves network access security. You can configure a wireless schedule for the guest network. After the specified schedule expires, the guest network will become unreachable.

Turn on the guest Wi-Fi and set the guest Wi-Fi name and password. Click **Expand** to configure the wireless schedule of the guest Wi-Fi and more Wi-Fi parameters. (For details, see <u>17.2</u>.) Click **Save**. Guests can access the Internet through Wi-Fi after entering the Wi-Fi name and password.

| <i>i</i> Tip: Changing co | onfiguration requires a reboot and clients will be reconnected.             |
|---------------------------|-----------------------------------------------------------------------------|
| Guest Wi-Fi De            | vice Group: Default V                                                       |
| Enable                    |                                                                             |
| * SSID                    | @Ruijie-guest-2277                                                          |
| Band                      | 2.4G + 5G ~                                                                 |
| Security                  | Open ~                                                                      |
|                           | Collapse                                                                    |
| Wireless Schedule         | Never Disable                                                               |
| VLAN                      | Default VLAN $\lor$                                                         |
| Hide SSID                 | (The SSID is hidden and must be manually entered.)                          |
| Client Isolation          | Prevent wireless clients of this Wi-Fi from communicating with one another. |
| Band Steering             | (The 5G-supported client will access 5G radio preferentially.)              |
| XPress                    | (The client will experience faster speed.)                                  |
| Layer-3 Roaming           | (The client will keep his IP address unchanged in this Wi-Fi network.)      |
| Wi-Fi6                    | (802.11ax High-Speed Wireless Connectivity.) (?)                            |
|                           | Save                                                                        |

## 17.4 Adding a Wi-Fi

Choose Network > Wi-Fi > Wi-Fi List.

Click **Add**, enter the Wi-Fi name and password, and click **OK** to create a Wi-Fi. Click **Expand** to configure more Wi-Fi parameters. For details, see <u>17.2</u>. After a Wi-Fi is added, clients can find this Wi-Fi, and the Wi-Fi information is displayed in the Wi-Fi list.

| <i>i</i> Tip: Changing configu | uration requires a reboo | ot and clients will | be reconnected. |              | ?             |
|--------------------------------|--------------------------|---------------------|-----------------|--------------|---------------|
| Wi-Fi List Device Gro          | Dup: Default V           |                     |                 |              | + Add         |
| Up to <b>8</b> SSIDs can be ad | ded.                     |                     |                 |              |               |
| SSID                           | Band                     | Security            | Hidden          | VLAN ID      | Action        |
| test                           | 2.4G + 5G                | OPEN                | No              | Default VLAN | N Edit Delete |
|                                |                          |                     |                 |              |               |
| Add                            |                          |                     |                 | ×            |               |
| i The configurati              | ion will take effect a   | after being deli    | ivered to AP.   |              |               |
| * SSID                         |                          |                     |                 |              |               |
| Band                           | 2.4G + 5G                |                     | ~               |              |               |
| Security                       | WPA_WPA2-PSK             |                     | $\sim$          | e            |               |
| * Wi-Fi Password               |                          |                     | ***             |              |               |
|                                | Expand                   |                     |                 |              |               |
|                                |                          | C                   | Cancel OK       |              |               |

## 17.5 Healthy Mode

Choose Network > Wi-Fi > Healthy Mode.

Turn on healthy mode and select a wireless schedule for the mode.

After the healthy mode is enabled, the RF transmit power and Wi-Fi coverage range of the wireless device are reduced in the schedule. This may lead to weak signals and network freezing. You are advised to disable healthy mode or set the wireless schedule to the idle periods.

| Wi-Fi Settings | Guest Wi-Fi   | Wi-Fi List | Healthy Mode                                                                  |
|----------------|---------------|------------|-------------------------------------------------------------------------------|
|                |               |            |                                                                               |
|                |               |            | ase its transmit power to reduce radiation<br>nd clients will be reconnected. |
| Healthy Mod    | e Device Grou | Default    | ~                                                                             |
| Enal           | ble 🔵         |            |                                                                               |
| Effective Tir  | me All Time   |            | ~                                                                             |
|                | Sa            | ve         |                                                                               |

## 17.6 RF Settings

## Choose Network > Network > Radio Frequency.

The wireless device can detect the surrounding wireless environment upon power-on and select proper configuration. However, network freezing caused by wireless environment changes cannot be prevented. You can analyze the wireless environment around the APs and routers and manually select proper parameters.

## 🛕 Caution

Modification will cause restart of the wireless configuration, resulting in logout of connected clients. Exercise caution when performing this operation.

| <i>i</i> Tip: Changing cor | nfiguration requires a reboot and | d clients wi | ll be reconnected. |                    |        |        |
|----------------------------|-----------------------------------|--------------|--------------------|--------------------|--------|--------|
| Radio Frequency            | / Device Group: Default           | ~            |                    |                    |        |        |
| Country/Region             | China (CN)                        | ~            |                    |                    |        |        |
| 2.4G Channel Width         | Auto                              | ~            | 5G Channel Width   | Auto               |        | ~      |
| Client Count Limit         | 32                                |              | Client Count Limit | 32                 |        |        |
| Kick-off Threshold ⑦<br>Di | O sable -75dBm                    | -50dBi       | 0                  | <b>O</b><br>isable | -75dBm | -50dBm |
|                            | Save                              |              |                    |                    |        |        |

## Table 13-2 RF Configuration

| Parameter             | Description                                                                                                    |
|-----------------------|----------------------------------------------------------------------------------------------------|
| Country/Region        | The Wi-Fi channels stipulated by each country may be different. To<br>ensure that clients can find the Wi-Fi signal, select the country or region<br>where the device is located.                                                                                                    |
| 2.4G/5G Channel Width | A lower bandwidth indicates more stable network, and a higher<br>bandwidth indicates easier interference. In case of severe interference,<br>select a relatively low bandwidth to prevent network freezing to certain<br>extent. The 2.4 GHz band supports the 20 MHz and 40 MHz bandwidths.<br>The 5 GHz band supports the 20 MHz, 40 MHz, and 80 MHz bandwidths.<br>By default, the value is <b>Auto</b> , indicating that the bandwidth is selected<br>automatically based on the environment.                                                                                                    |
| Client Count Limit    | If a large number of users access the AP or router, the wireless network<br>performance of the AP or router may be degraded, affecting users'<br>Internet access experience. After you set this parameter, new user<br>access is prohibited when the number of access users reaches the<br>specified value. If the clients require high bandwidth, you can adjust this<br>parameter to a smaller value. You are advised to keep the default value<br>unless otherwise specified.                                                                                                    |
| Kick-off Threshold    | When multiple Wi-Fi signals are available, you can set this parameter to optimize the wireless signal quality to some extent. When a client is far away from the wireless device, the Wi-Fi connection is disconnected when the wireless signal strength of the end user is lower than the kick-off threshold. In this case, the client has to select a nearer wireless signal.<br>The client is prone to be kicked off if the kick-off threshold is high. To ensure that the client can normally access the Internet, you are advised to set this parameter to <b>Disable</b> or a value smaller than -75 dBm. |

## Note

- Wireless channels available for your selection are determined by the country code. Select the country code based on the country or region of your device.
- Channel, transmit power, and roaming sensitivity cannot be set globally, and the devices should be configured separately.

## **17.7 Configuring Wi-Fi Blacklist or Whitelist**

## 17.7.1 Overview

You can configure the global or SSID-based blacklist and whitelist. The MAC address supports full match and OUI match.

Wi-Fi blacklist: Clients in the Wi-Fi blacklist are prevented from accessing the Internet. Clients that are not added to the Wi-Fi blacklist are free to access the Internet.

Wi-Fi whitelist: Only clients in the Wi-Fi whitelist can access the Internet. Clients that are not added to the Wi-Fi whitelist are prevented from accessing the Internet.

## **A** Caution

If the whitelist is empty, the whitelist does not take effect. In this case, all clients are allowed to access the Internet.

## 17.7.2 Configuring a Global Blacklist/Whitelist

#### Choose Clients > Blacklist/Whitelist > Global Blacklist/Whitelist.

Select the blacklist or whitelist mode and click Add to configure a blacklist or whitelist client. In the Add window, enter the MAC address and remark of the target client and click OK. If a client is already associated with the access point, its MAC address will pop up automatically. Click the MAC address directly for automatic input. All clients in the blacklist will be forced offline and not allowed to access the Wi-Fi network. The global blacklist and whitelist settings take effect on all Wi-Fi networks of the access point.

| Global Blacklist/Whitelist SSID-Based Blacklist/Whitelist  | t                    |                                           |
|------------------------------------------------------------|----------------------|-------------------------------------------|
| • All STAs except blacklisted STAs are allowed to access V | Wi-Fi. Only the whit | elisted STAs are allowed to access Wi-Fi. |
| Blocked WLAN Clients                                       |                      | + Add 🗇 Delete Selected                   |
| Up to <b>64</b> members can be added.                      |                      |                                           |
| MAC                                                        | Remark               | Action                                    |
| AE:4E:11 OUI                                               |                      | Edit Delete                               |
| 11:22:33:44:55:66                                          |                      | Edit Delete                               |
| Add                                                        |                      | ×                                         |
| Match Type 💿 Full 🛛 Prefix (O                              | UI)                  |                                           |
| * MAC Example: 00:11:22:33:                                | 44:55                |                                           |
| Remark                                                     |                      |                                           |
|                                                            |                      |                                           |
|                                                            | Cancel OK            |                                           |

If you click Delete in black list mode, the corresponding client can reconnect to Wi-Fi; if you click Delete in whitelist mode and the whitelist list is not empty after deletion, the corresponding client will be disconnected and prohibited from connecting to Wi-Fi.

| • All STAs | except blacklisted STAs are allowed to access Wi-F | i. Only the white | listed STAs are allowed to access Wi-Fi. |
|------------|----------------------------------------------------|-------------------|------------------------------------------|
| Blocked    | WLAN Clients                                       |                   | + Add Delete Selected                    |
| Up to 64   | members can be added.                              |                   |                                          |
|            | MAC                                                | Remark            | Action                                   |
|            | AE:4E:11 OUI                                       |                   | Edit Delete                              |
|            | 11:22:33:44:55:66                                  |                   | Edit Delete                              |

## 17.7.3 Configuring an SSID-based Blacklist/Whitelist

#### Choose Clients > Blacklist/Whitelist > SSID-Based Blacklist/Whitelist.

Select a target Wi-Fi network from the left column, select the blacklist or whitelist mode, and click **Add** to configure a blacklist or whitelist client. The SSID-based blacklist and whitelist will restrict the client access to the specified Wi-Fi.

| Global Blacklist/Whitelist                                           | SSID-Based Blacklist/Whitelist                                                                                                    |                 |
|----------------------------------------------------------------------|----------------------------------------------------------------------------------------------------|-----------------|
| <i>i</i> <b>Note:</b> OUI matching m<br><b>Rule:</b> 1. In the Black | used to allow or reject a client's request to connect to the Wi-Fi network.<br>rule and SSID-based blacklist/whitelist are supported by only RAP Net and P32 (and later version<br>clist mode, the clients in the blacklist are not allowed to connect to the Wi-Fi network.<br>elist mode, only the clients in the whitelist are allowed to connect to the Wi-Fi network. | ons).           |
| Device Group: Default                                                | <ul> <li>All STAs except blacklisted STAs are allowed to access Wi-Fi.</li> <li>Only the whitelisted STAs are allowed to access Wi-Fi.</li> </ul>                                                                                                    |                 |
| 123                                                                  | Blocked WLAN Clients + Add                                                                                                    | Delete Selected |
|                                                                      | Up to <b>64</b> members can be added.                                                                                                    |                 |
|                                                                      | MAC Remark                                                                                                    | Action          |
|                                                                      | 11:22:33:44:55:66 Ec                                                                                                    | dit Delete      |

## **17.8 Wireless Network Optimization with One Click**

#### Choose Network > WIO.

On the **Network Optimization** tab, select **I have read the notes** and click **Network Optimization** to perform automatic wireless network optimization in the networking environment. You can configure scheduled optimization to optimize the network at the specified time. You are advised to set the scheduled optimization time to daybreak or the idle periods.

## A Caution

Clients may be kicked offline during optimization and the configuration cannot be rolled back after optimization starts. Exercise caution when performing this operation.

| ⊘                                                                                                    | Q,                                                         | <i>;</i> ? -                             |                                                                                     |
|----------------------------------------------------------------------------------------------------|------------------------------------------------------------|------------------------------------------|-------------------------------------------------------------------------------------|
| Start                                                                                                    | Scanning                                                   | Optim                                    | izing Finish                                                                        |
|                                                                                                    | Description:                                               |                                          |                                                                                     |
|                                                                                                    | This feature will optimize th that all APs have been onlin |                                          | e the WLAN performance. Please make su                                              |
|                                                                                                    | Notes:                                                     |                                          |                                                                                     |
|                                                                                                    | will last for a while, subject the night.                  | to the quantity of devices. It is recomn | ng the clients to go offline. The process<br>nended you enable network optimization |
|                                                                                                    | <ol> <li>If dynamic channel alloca<br/>later.</li> </ol>   | tion is running in the backend, networ   | k optimization will fail. Please try again                                          |
|                                                                                                    | 3. The configuration cannot                                | be rolled back once optimization star    | ts.                                                                                 |
|                                                                                                    | 🗹 l have read the notes.                                   |                                          |                                                                                     |
|                                                                                                    |                                                            |                                          |                                                                                     |
|                                                                                                    | Network Optimization                                       |                                          |                                                                                     |
|                                                                                                    |                                                            |                                          |                                                                                     |
| Scheduled O                                                                                                    | Intimization                                               |                                          |                                                                                     |
| Scheduled C                                                                                                    | ptimzation                                                 |                                          |                                                                                     |
| Scheduled                                                                                                    | Optimization                                               |                                          |                                                                                     |
|                                                                                                    |                                                            | neduled time for a better user experi    | ience.                                                                              |
|                                                                                                    | ie network performance at a sch                            |                                          |                                                                                     |
|                                                                                                    | e network performance at a sch                             |                                          |                                                                                     |
| Optimize the optimize of the optimize of th | e network performance at a scr                             |                                          |                                                                                     |
| Optimize the                                                                                                    |                                                            |                                          |                                                                                     |
| Optimize the optimize of the optimize of th | Enable                                                     |                                          |                                                                                     |
| Optimize the                                                                                                    |                                                            |                                          |                                                                                     |
| Optimize the optimize of the optimize of th | Enable Oay Sun                                             | 00                                       |                                                                                     |
| Optimize th                                                                                                    | Enable Oay Sun                                             | 00 ~                                     |                                                                                     |
| Optimize the                                                                                                    | Enable Oay Sun                                             | 00 ~                                     |                                                                                     |

After optimization starts, please wait patiently until optimization is complete. After optimization ends, click **Cancel Optimization** to restore optimized RF parameters to default values.

Click **View Details** or the **Optimization Record** tab to view the latest optimization record details.

| $\odot$ ——— | $ \bigcirc$                                                                    |                     | —          |        |
|-------------|--------------------------------------------------------------------------------|---------------------|------------|--------|
| Start       | Scanning                                                                       |                     | Optimizing | Finish |
| $\bigcirc$  | Finish<br>Optimiation finished on 20.<br>Time: 31 seconds<br>View Details Back | Cancel Optimization |            |        |

| Network Optimiz                                                                                     | zation Optir | nization Record   |                           |                                    |                                     |                               |                            |                            |                                     |
|----------------------------------------------------------------------------------------------------|--------------|-------------------|---------------------------|------------------------------------|-------------------------------------|-------------------------------|----------------------------|----------------------------|-------------------------------------|
| Last Optimized:2022-04-26 15:26:22 You have optimized 1 APs and improved the performance by 12:50%! |              |                   |                           |                                    |                                     |                               |                            |                            |                                     |
| Overview                                                                                            | Details      |                   |                           |                                    |                                     |                               |                            |                            |                                     |
| Hostname \$                                                                                         | Band \$      | SN \$             | Channel<br>(Before/After) | Channel<br>Width<br>(Before/After) | Transmit<br>Power<br>(Before/After) | Sensitivity<br>(Before/After) | CCI<br>(Before/After)<br>≑ | ACI<br>(Before/After)<br>≑ | Interference<br>(Before/After)<br>≑ |
| Ruijie                                                                                              | 2.4G         | G1QH6WX000<br>610 | 1                         | 20                                 | auto/100                            | 80/0                          | 0                          | 0                          | 0                                   |
| Ruijie                                                                                              | 5G           | G1QH6WX000        | 36                        | 80                                 | auto/100                            | 78/0                          | 0                          | 0                          | 0                                   |

## **17.9 Enabling the Reyee Mesh Function**

## Choose Network > Reyee Mesh.

After the Reyee Mesh function is enabled, the devices that support EasyLink can be paired to form a mesh network. Devices can automatically search for new routers around them and pair with each other via the **Mesh** button, or log in to the router management page to search and select a new router for pairing.

| i | After enabling Reyee Mesh, you can set up a Mesh network through Mesh pairing between the devices that support Reyee Mesh. |  |  |  |  |  |  |
|---|----------------------------------------------------------------------------------------------------|--|--|--|--|--|--|
|   | Enable                                                                                                    |  |  |  |  |  |  |
|   | Save                                                                                                    |  |  |  |  |  |  |

## 17.10 Configuring the AP Ports

#### A Caution

The configuration takes effect only on APs having wired LAN ports.

#### Choose Network > LAN Ports.

#### Choose Network > LAN Ports.

Enter the VLAN ID and click **Save** to configure the VLAN, to which the AP wired ports belong. If the VLAN ID is null, the wired ports and WAN port belong to the same VLAN.

In self-organizing network mode, the AP wired port configuration applies to all APs having wired LAN ports on the current network. The configuration applied to APs in **LAN Port Settings** takes effect preferentially. Click **Add** to add the AP wired port configuration. For APs, to which no configuration is applied in **LAN Port Settings**, the default configuration of the AP wired ports will take effect on them.

| <ul> <li><b>LAN Port Settings</b></li> <li>The configuration takes effect only for the AP with a LAN port, e.g., EAP101.</li> <li><b>Note:</b> The configured LAN port settings prevail. The AP device with no LAN port settings will be enabled with default settings.</li> </ul> |                                                               |                      |       |                 |  |  |  |
|----------------------------------------------------------------------------------------------------|---------------------------------------------------------------|----------------------|-------|-----------------|--|--|--|
| Default Settings                                                                                                    |                                                               |                      |       |                 |  |  |  |
| VLAN ID                                                                                                    |                                                               | Add VLAN             |       |                 |  |  |  |
|                                                                                                    | (Range: 2-232 and 234-4090. A blank value indicate WAN port.) | tes the same VLAN as |       |                 |  |  |  |
| Applied to                                                                                                    | AP device with no LAN port settings <b>7</b>                  |                      |       |                 |  |  |  |
| LAN Port Settin                                                                                                    | ngs                                                           |                      | + Add | Delete Selected |  |  |  |
| Up to 8 VLAN IDs or 32 APs can be added (1 APs have been added).                                                                                                    |                                                               |                      |       |                 |  |  |  |
| VLAN                                                                                                    | ID \$ Ap                                                      | pplied to            |       | Action          |  |  |  |
|                                                                                                    | 2                                                             | Ruijie               |       | Edit Delete     |  |  |  |

# **18** FAQs

## 18.1 Failing to log in to the Web Interface

- (1) Confirm that the network cable is correctly connected to the port of the device, and the corresponding indicator is flashing or steady on.
- (2) Before accessing the Web management system, it is recommended to set the PC to use a static IP address and set the IP of the computer to be in the same network segment as the IP of the device (the default IP of the device is 10.44.77.200 and the subnet mask is 255.255.255.0) For example, set the IP address of the computer to10.44.77.100 and the subnet mask to 255.255.255.0.
- (3) Run the ping command to check the connectivity between the PC and the device.
- (4) If you still cannot log in to the **Device Management** page after the preceding steps, restore the device to factory settings.

## 18.2 Password Lost and Restoration of Factory Settings

If you forget the password, hold down the **Reset** button on the device panel for more than 5s when the device is powered on, release the button after the system indicator blinks, and the device will be restored to factory settings The device reboot can use the default management IP (10.44.77.200) to log into the device Web and select whether to restore the backup configuration according to the prompt message.

Select **Reset Backup**: The configuration will be restored to a backup status and only the login password will be restored to the default password

Select Delete Backup: To restore factory settings, that is, passwords and configurations will be deleted.

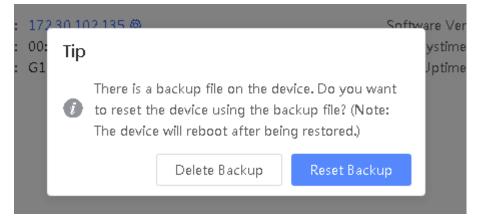